# SR-IMAGE

(SR-Solution シリーズ)

# 操作マニュアル

Ver.1.2.2

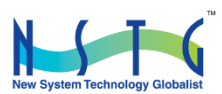

改訂履歴

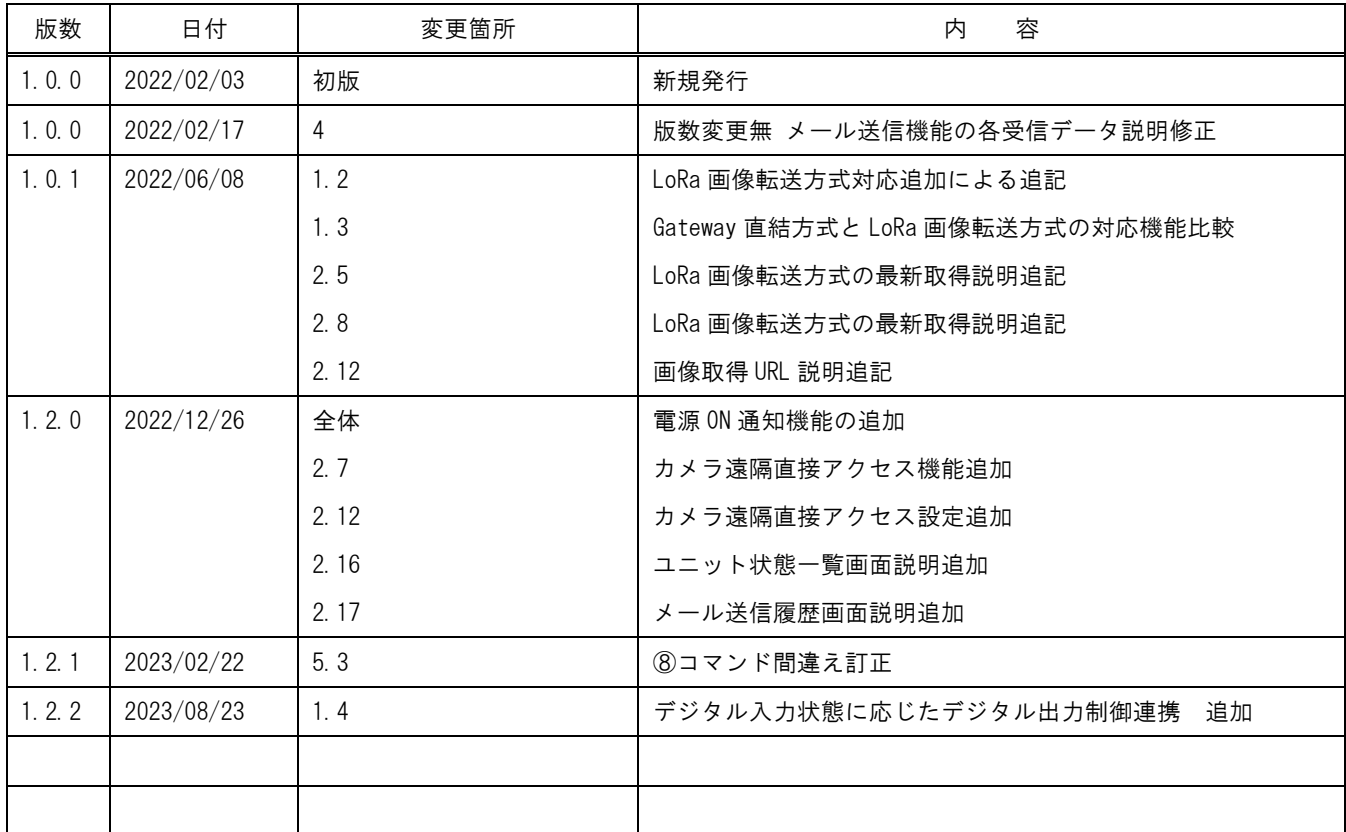

# 目次

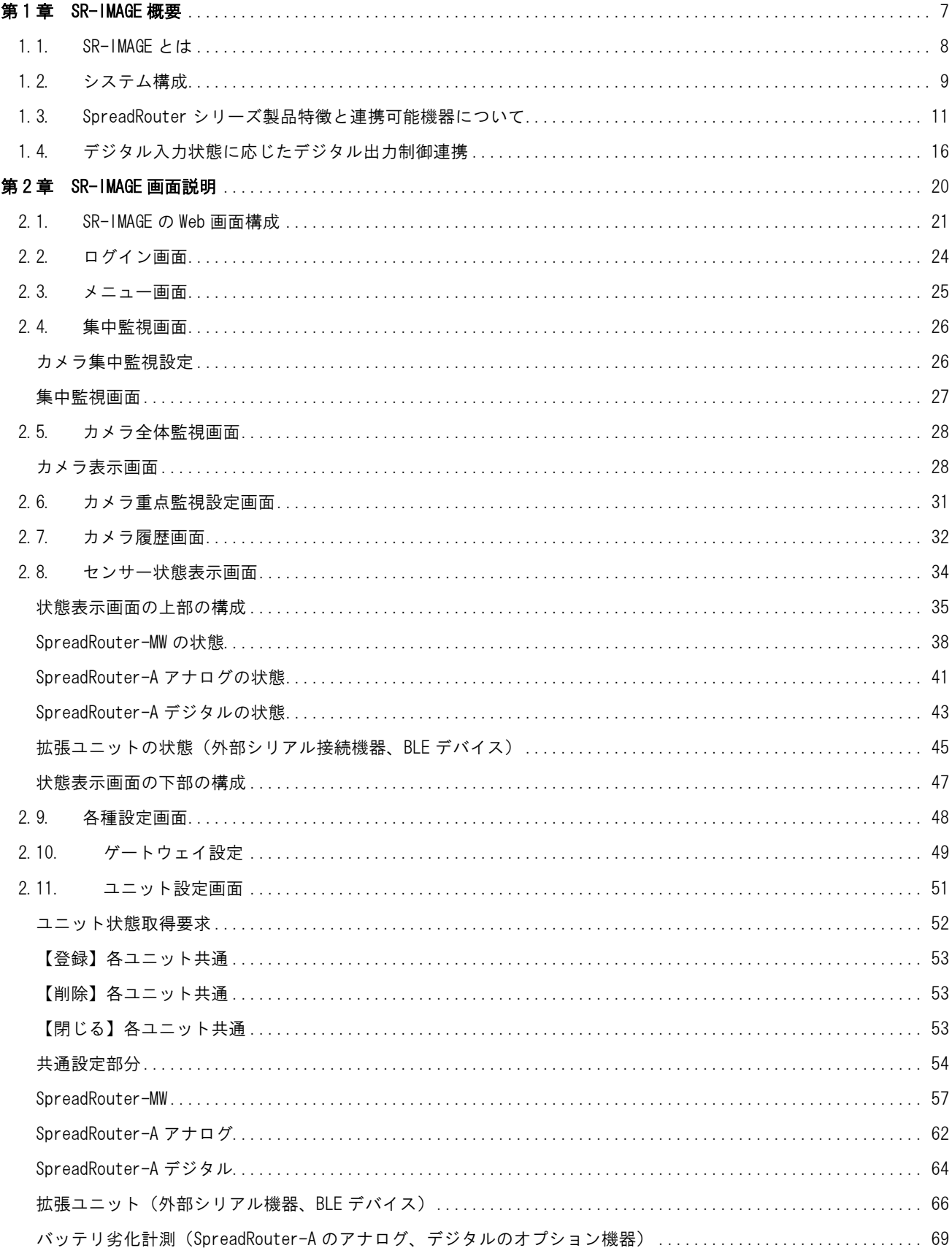

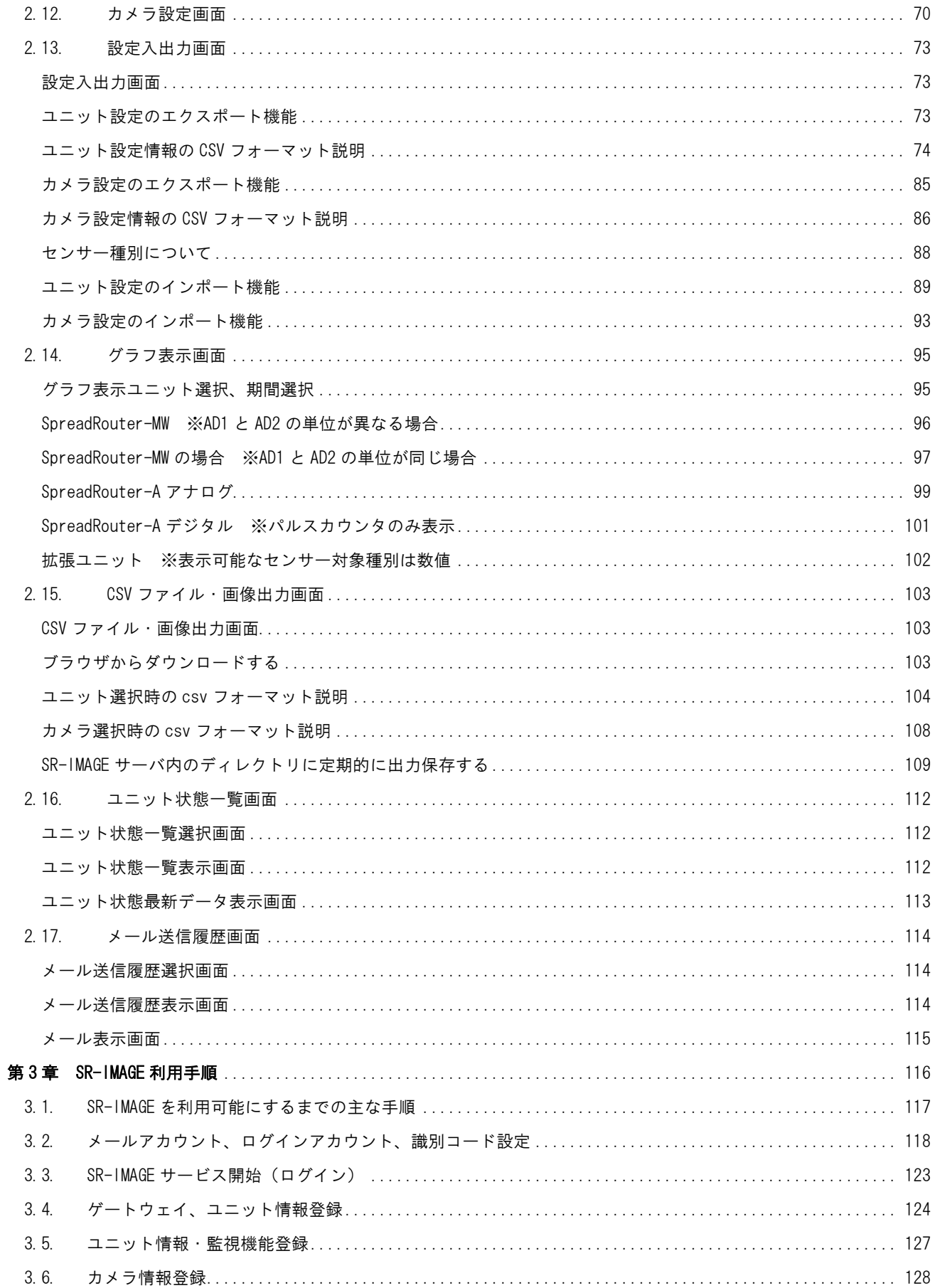

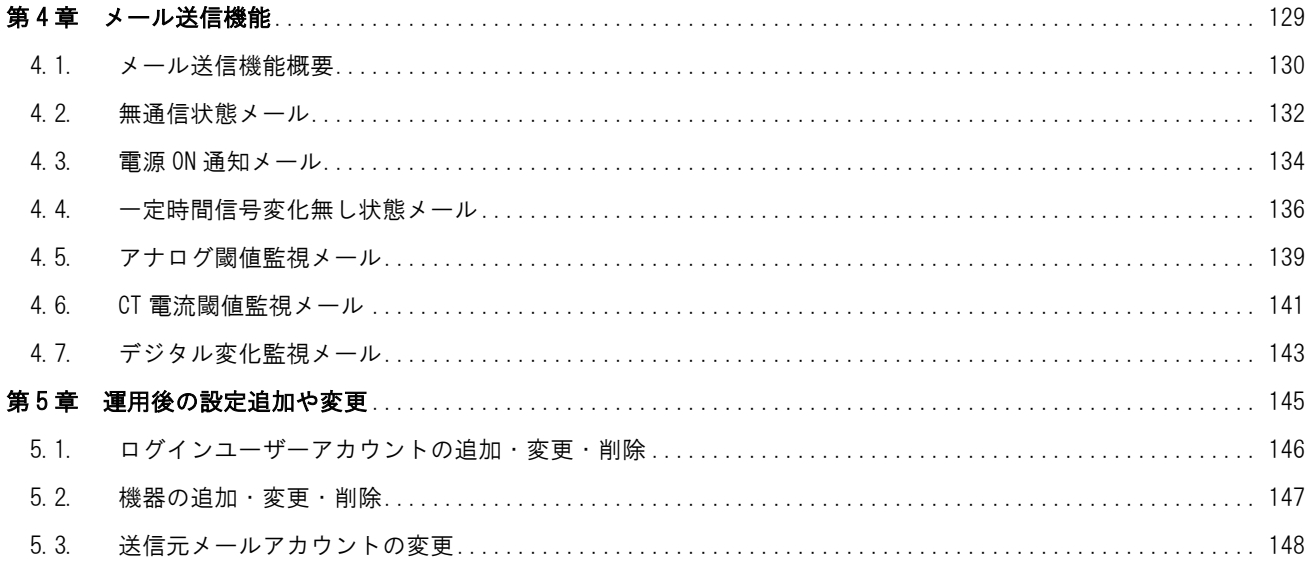

はじめに

# はじめに

このたびは SR-Solution シリーズ「SR-IMAGE」サービスをご購入いただきまして、誠にありがとうございます。 本書には、SR-IMAGE を使用していただくための重要な情報が記載されています。ご使用の前に本書をよくお読みになり、 正しくお使いいただけますようお願い致します。

また、本書は SR-IMAGE の使用中、いつでも参照できるように大切に保管してください。

#### ご注意

- 1. 本書の内容の一部または全部を無断で転用、転載しないようお願いいたします。
- 2. 本書の内容および製品仕様は、改良のため予告なく変更することがあります。
- 3. 本書の作成にあたっては万全を期しておりますが、本書の内容の誤りや省略に対して、また本書、SR-IMAGE を 適用した結果生じた間接損害を含め、いかなる損害についても責任を負いかねますのでご了承ください。
- 4. SR-IMAGE にて提供されるソフトウェアおよび、SR-IMAGE 用として弊社より提供される更新用ソフトウェアを、 SR-IMAGE 利用以外の方法で使用することは一切許可しておりません。
- 5. SR-IMAGE のバージョンによって全ての仕様が搭載されているわけではありませんので、ご注意願います。
- 6. センサー状態を検出するSpreadRouter シリーズは920MHz を利用したLoRa(またはFSK)にて通信を行っており、 これらの無線は到達保障がありません。電波状況や無線混線によってデータが揃わない場合、また親局側の Gateway が再起動等を行っている間はセンサーデータが取得できない場合がございます。
- 7. 画像は一部開発中の画像を使用の為、SR-IMAGE ご利用バージョンと異なる場合がございます。
- 8. SR-IMAGE へユニット追加等で SSH ログインを行った際に、本マニュアル以外に記載以外の設定の変更、パッケ ージの追加を行った場合、SR-IMAGE の正常利用ができなくなりますので、本マニュアル記載以外の操作は行わ ないでください。

#### ◆ 商標について

- SpreadRotuer はエヌエスティ・グローバリスト株式会社の登録商標です。
- その他文中の商品名、会社名は、各社の商標または登録商標です。

<span id="page-6-0"></span>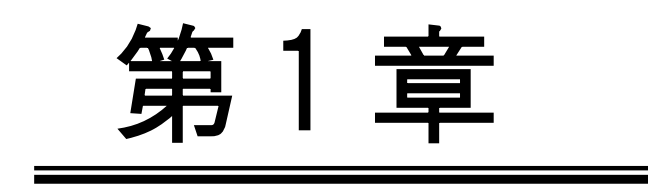

**SR-IMAGE 概要** 

<span id="page-7-0"></span>第 1 章 SR-IMAGE の概要

## 1.1. SR-IMAGE とは

#### ◆ 本書の用語について

SR-IMAGE とは、SR-Solution シリーズのひとつで静止画像とセンサーデータの可視化サービスとして「SR-IMAGE」 を提供しています。

SR-IMAGE はクラウド上(またはオンプレ上)で動作するアプリケーションです。弊社製品の SpreadRouter シリ ーズと組み合わせる事で、画像とセンサーデータの蓄積や監視機能、データ出力機能を提供します。

弊社製品について

本書では「SpreadRouter-R\_LTE」を、「GW」または「Gateway」と記載します。

本書では「SpreadRouter-A(デジタル・アナログモデル)」を「A デジタル」、「A アナログ」と記載します。

本書では「SpreadRouter-MW」を「MW」と記載します。

本書では A デジタル・A アナログ・MW・拡張ユニット(外部シリアル機器、BLE デバイス)をセンサー検出機器 としての呼び名として「ユニット」と記載します。

#### ◆ クラウドサービスタイプ、オンプレミスタイプでの提供

SR-IMAGE はご利用ユーザーの利用環境に合わせ、クラウドサービス(以降クラウド版)による提供か、お客様サ ーバへ構築するオンプレミス(以降オンプレ版)による提供に対応しています。本書の説明は主にクラウド版を 元に記載していますが、基本的な SR-IMAGE 操作方法は、クラウド版オンプレ版共に同じ方法になります。

SR-IMAGE の特徴

SR-IMAGE はクラウド (またはオンプレ) 上で動作するアプリケーションで、弊社製品の SpreadRouter-RLTE、 SpreadRouter-A(デジタル・アナログモデル)、SpreadRouter-MW を組み合わせる事で、現場に設置されたカメ ラの画像と様々なとセンサー情報を SR-IMAGE 上でデータ蓄積を行い、受信の閾値監視によるアラートメール通 知、蓄積したセンサーデータのグラフ表示による可視化、外部連携用の CSV データ出力機能(センサーデータ) を有しています。

SpreadRouter-A をバッテリ運用を想定した場合、バッテリの劣化計測が可能なオプション製品も用意しており、 バッテリ劣化状態も SR-IMAGE へ連携することができます。

また、上記製品以外にも外部シリアル接続機器や BLE デバイス(本書では外部シリアル機器と BLE デバイスを 拡張ユニットと記載)のデータも対応可能な構成で実現しています。

- ・センサーデータ蓄積機能
- ・センサーデータ値監視機能
- ・アラートメール通知機能
- ・センサーデータグラフ表示機能
- ・蓄積データ出力機能

#### <span id="page-8-0"></span>1.2. システム構成

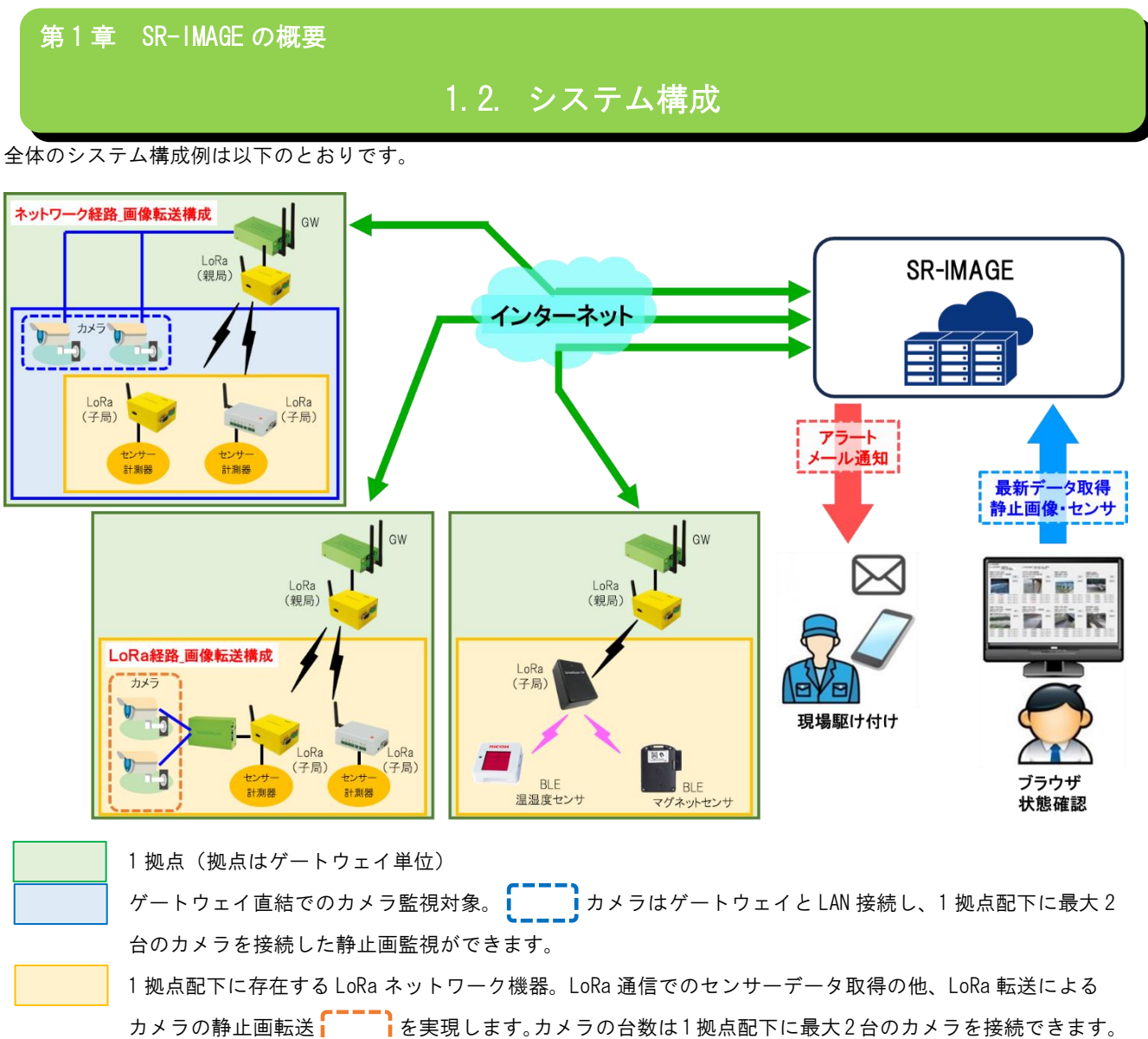

- ・SR-IMAGE は1拠点(ゲートウェイ)配下に最大2台のカメラと、センサーデータを取得出来る SpreadRouterA-MW 等の構 成を複数拠点管理でき、クラウド上で画像とセンサーデータを可視化するサービスアプリケーションです。
- ・SR-IMAGE はクラウド型またはオンプレ型として機能を提供します。
- ・SR-IMAGE が各種センサー情報を取得する為には、インターネットまたは閉域ネットワーク(VPN や構内ネットワーク含 む)間で接続されたゲートウェイからカメラの画像とセンサーデータが送信され SR-IMAGE が蓄積します。
- ・カメラの接続構成は、①ゲートウェイに直接ネットワークカメラを接続し、静止画像を SR-IMAGE へ送信する構成、②ゲ ートウェイ配下の LoRa 子局は以下にネットワークカメラがあり、カメラの静止画像は LoRa 通信でゲートウェイが取得 し、SR-IMAGE へ送信する構成を作成することができます。
- ・ゲートウェイ配下にはカメラ、A アナログや A デジタル、MW が各センサー状態を検出しゲートウェイへ送信。ゲートウ ェイは画像とセンサーデータを SR-IMAGE へ送信。A アナログや A デジタルには劣化計測ユニットをオプション接続し、 バッテリの劣化計測を行う事もできます。
- ・SR-IMAGE は蓄積した画像とセンサーのデータをブラウザで閲覧する機能を提供したり、異常閾値の設定、メール送信先 の設定、センサーデータのグラフ表示、画像・センサーデータの出力機能を提供します。
- ・SR-IMAGE は取得したセンサーデータの状態を監視し、予め設定された閾値と比較し異常と判断した場合はアラートとし てメール通知を行います。異常から正常に復帰した場合もメール通知を行います。
- ・SR-IMAGE はセンサーデータの過去状態を視覚的にグラフで確認することができ、対象カメラの過去画像もブラウザで表 示できます。
- ・センサーデータをより詳細な分析に利用したり蓄積データを保存したい場合、SR-IMAGE からデータを CSV 出力すること ができます。お客さまにてデータを自由に利用いただくことができます。
- ・BLE デバイスのセンサー情報連携、外部シリアル機器等の拡張ユニットデータも SR-IMAGE へ連携できる機能を有してい ます。

#### <span id="page-10-0"></span>1.3. SpreadRouter シリーズ製品特徴と連携可能機器について

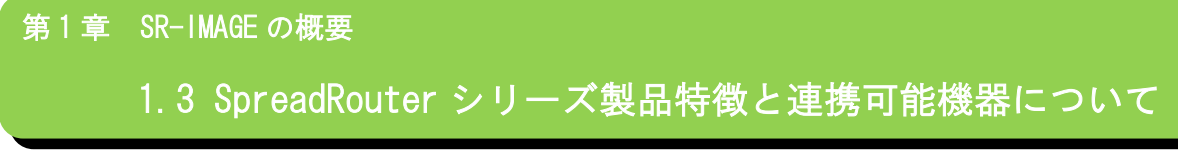

SR-IMAGE に連携する SpreadRouter シリーズの製品特徴について説明します。

#### 製品機能一覧

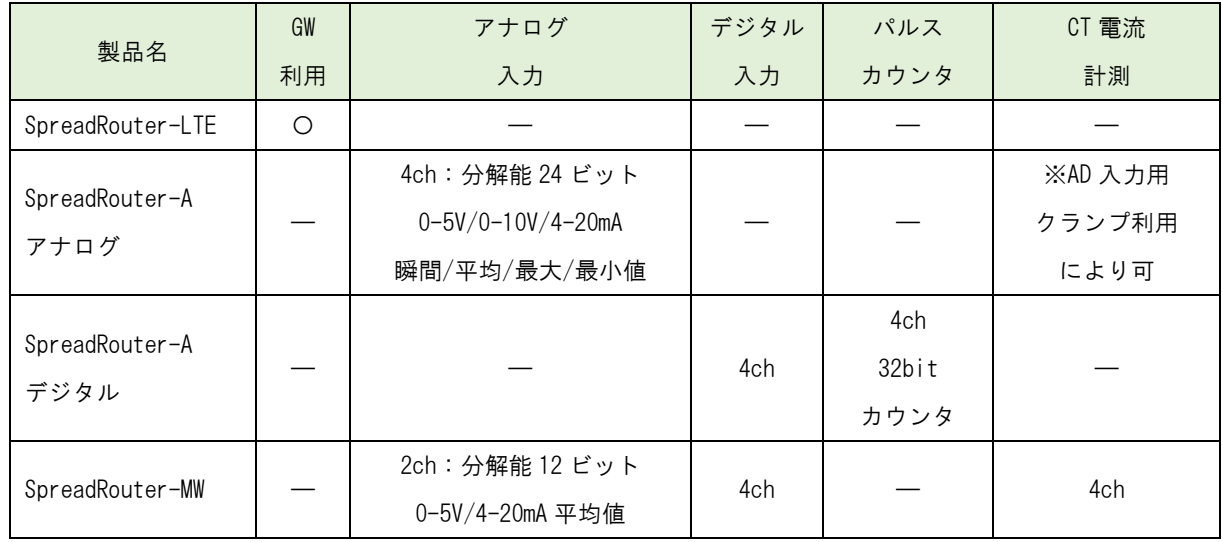

SpreadRouter シリーズ以外に SR-IMAGE へ連携可能なデータは以下の機器となります。

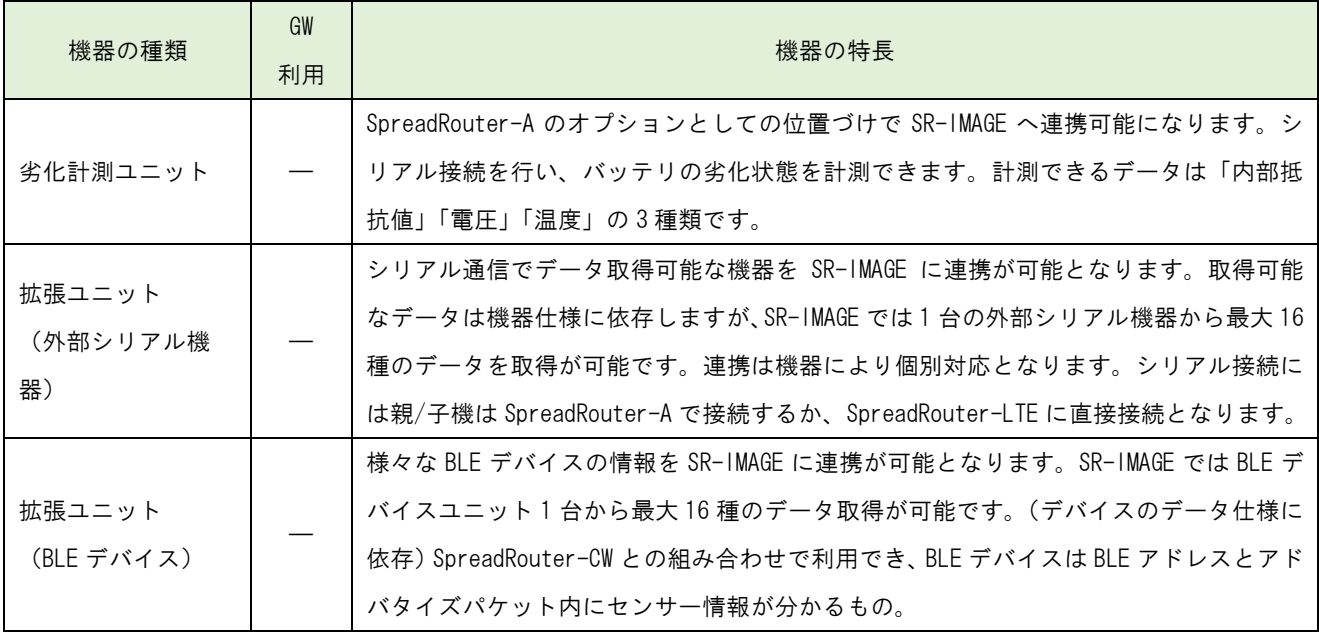

#### ◆SpreadRouter-LTE

SpreadRouter-A/MW 等の親機と接続し、各 SpreadRouterA/MW/劣化計測ユニット/BLE デバイス/外部シリアル機器等から 送られてきたセンサーデータを SR-IMAGE へ送信するゲートウェイ機能を提供します。また、SR-IMAGE から指定ユニット の最新データを取得するコマンド受信機能を有し、指定ユニットが最新情報を送信する様に要求を送信することができま す。

1 ゲートウェイ配下に接続できるユニット構成は下表のとおりになります。

| 親機製品            | ゲートウェイ配下のユニット        | ゲートウェイ送信可能データ                         |
|-----------------|----------------------|---------------------------------------|
| SpreadRouter-A  | ┃A アナログ、A デジタル、MW、劣化 | A アナログ、A デジタル、MW(AD/DI/CT)、劣化計測(内部抵抗/ |
|                 | 計測ユニット、外部シリアル機器、     | 電圧/温度)、外部シリアル機器と BLE デバイスデータ(対応機      |
|                 | BLE デバイス(※1)         | 種は個別対応)                               |
| SpreadRouter-MW | SpreadRouter-MW のみ   | MW の AD/DI/CT のセンサーデータ限定。             |

※1 2022 年現在対応済の外部シリアル機器、BLE デバイスは下記のとおりです。

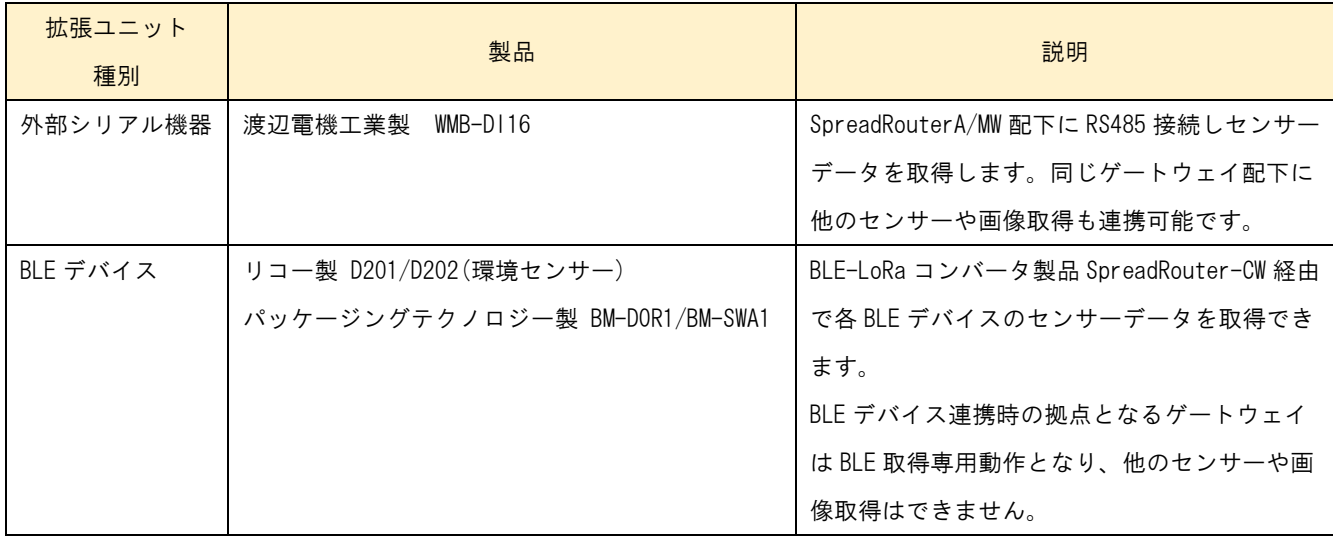

◆カメラ

一つの拠点のゲートウェイ (SpreadRouter-LTE) に最大 2 台のカメラを接続することが可能です。接続可能なカメラは下 記の要件を満たすカメラとなります。

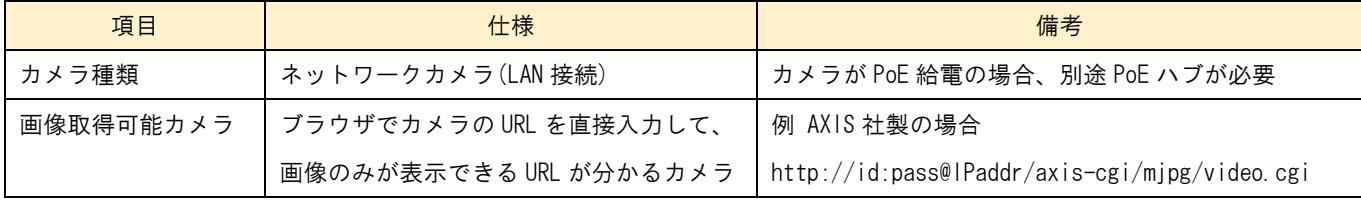

◆Gateway 直結カメラの拠点と LoRa 画像転送による拠点での機能比較

カメラの静止画転送機能は拠点のカメラ接続方法により違いがあります。Gateway 直結で接続したカメラ静止画転送の拠 点と、LoRa 通信によるカメラ静止画転送の拠点とでの機能比較は以下のとおりとなります。

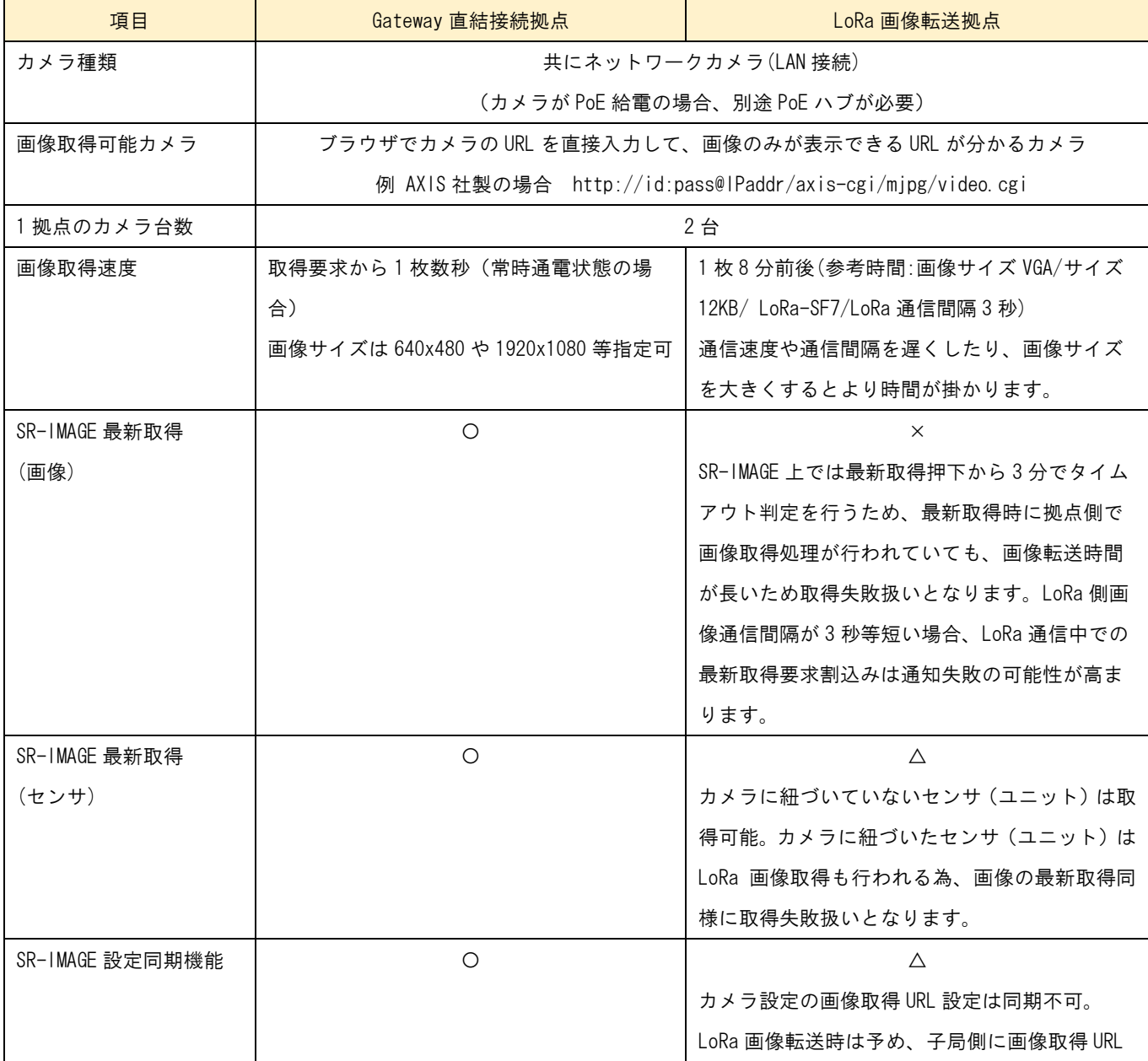

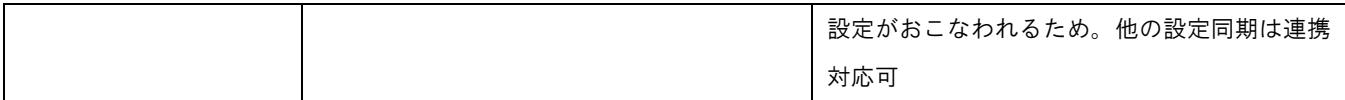

◆SpreadRouter-A (アナログ・デジタル) と、SpreadRouter-MW の特徴

SpreadRouterA と MW は同様のセンサー検出機能を持っていますが、SR-IMAGE 連携を行ったり製品単体での性能として は、A の方がよりセンサーの実状態の検出が可能な製品となっています。

SpreadRouter-A アナログモデルと SpreadRouter-MW の比較(SR-IMAGE へは下記結果が送信され、各閾値の監視に利用し ます)

|             | SpreadRouter-A<br>アナログモデル | SpreadRoute-MW |                   |                |  |  |
|-------------|---------------------------|----------------|-------------------|----------------|--|--|
|             | 入力 ch 数                   |                | $\overline{4}$    | $\overline{2}$ |  |  |
|             | 分解能                       |                | 24 ビット            | 12 ビット         |  |  |
|             |                           |                | 小数点以下 7 桁         | 小数点以下 3 桁      |  |  |
|             |                           | $0-5V$         | $\circ$           | $\circ$        |  |  |
|             | 入力仕様                      | $0 - 10V$      | $\circ$           | $\times$       |  |  |
| アナログ入力      |                           | $4 - 20mA$     | $\circ$           | $\circ$        |  |  |
|             |                           | 瞬間値            | $\circ$           | $\times$       |  |  |
|             | 計測方法                      | 平均値            | $\circ$           | $\circ$        |  |  |
|             |                           | 最大値            | $\circ$           | $\times$       |  |  |
|             |                           | 最小値            | $\bigcirc$        | $\times$       |  |  |
|             | アナログ入力の SR-IMAGE 連携       |                | $\circ$           | $\circ$        |  |  |
|             | 入力 ch                     |                | 4ch ( $\times$ 1) | 4ch            |  |  |
|             |                           |                | 24 ビット (※         | 12 ビット         |  |  |
|             | 分解能                       |                | 1)                | 小数点以下3桁        |  |  |
|             |                           |                | 小数点以下 7 桁         |                |  |  |
| CT 電流計測     |                           | 瞬間値            | O(X1)             | $\times$       |  |  |
|             | 計測方法                      | 平均値            | O(X)              | O(X2)          |  |  |
|             |                           | 最大値            | O(X1)             | $\times$       |  |  |
|             |                           | 最小値            | O(X1)             | $\times$       |  |  |
|             | CT 電流計測の SR-IMAGE 連携      |                | O(X1)             | $\times$       |  |  |
| 劣化計測ユニット    | 内部抵抗測定                    |                | $\circ$           | $\times$       |  |  |
| (Option 接続) | 電圧測定                      |                | $\circ$           | $\times$       |  |  |
|             | 温度測定(劣化計測ユニット内部)          |                | $\bigcirc$        | $\times$       |  |  |

<sup>※1:</sup>SpreadRouter-A アナログモデルで CT 電流計測を行う場合、アナログ入力(0-5V/4-20mA)に対応する、CT クランプ を取付ける事で、SpreadRouter-MW よりも精度の高い電流計測が可能となります。(A の検出性能としてはアナログ計測と 同等の計測となるため、細かな電流値でも最大・最小値の取得が実現できます)。計測精度も 0.1 秒に 1 回程度の間隔で 計測を行います。

※2:SpreadRouter-MW の CT 電流計測では、計測間隔が約 15~20 秒に 1 回瞬間値計測を行い、5 回以上計測した平均値 を 1 回分のデータとして送信する為、数秒間隔で電流が流れたり止まったりする様な用途には向きません。

SpreadRouter-A デジタルモデルと SpreadRouter-MW の比較(SR-IMAGE へは下記結果が送信され、各閾値の監視に利用し ます)

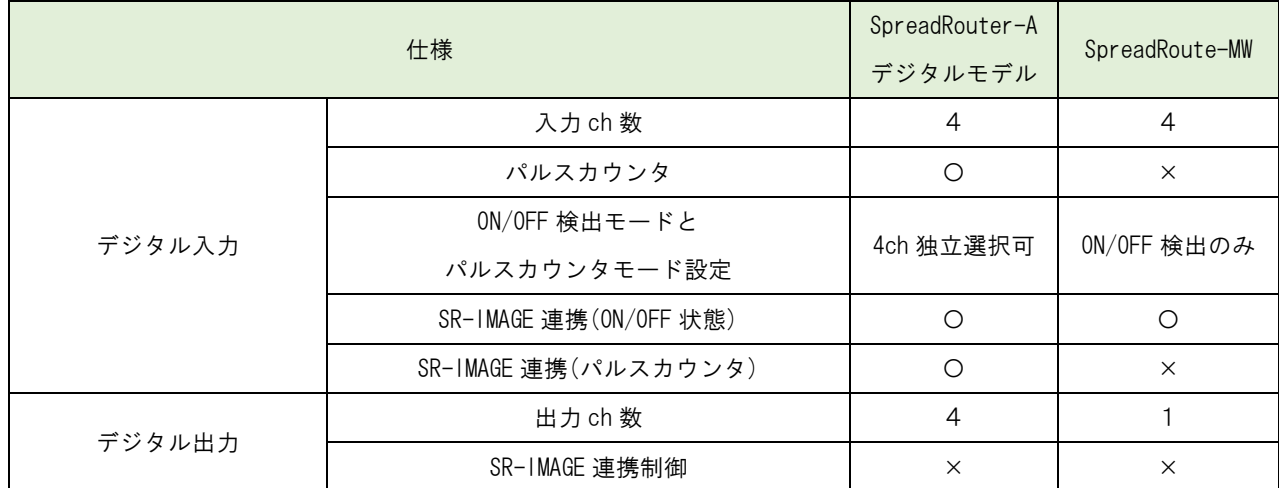

SpreadRouter-A ではデジタル入力 4ch を ON/OFF 状態を送信するか、パルスカウンタとして計測するか選択することがで き、その結果を SR-IMAGE へ送信します。尚、デジタル出力については SR-IMAGE との連携機能には対応しておりません。

<span id="page-15-0"></span>1.4. デジタル入力状態に応じたデジタル出力制御連携

第 1 章 SR-IMAGE の概要 1.4 デジタル入力状態に応じたデジタル出力制御連携

SR-IMAGE 配下で動作する SpreadRouter-A のデジタルモデルの機能として、デジタル入力状態の変化に応じて、デジタル 出力の ON/OFF を行う制御機能を実装しています。

■利用方法の一例

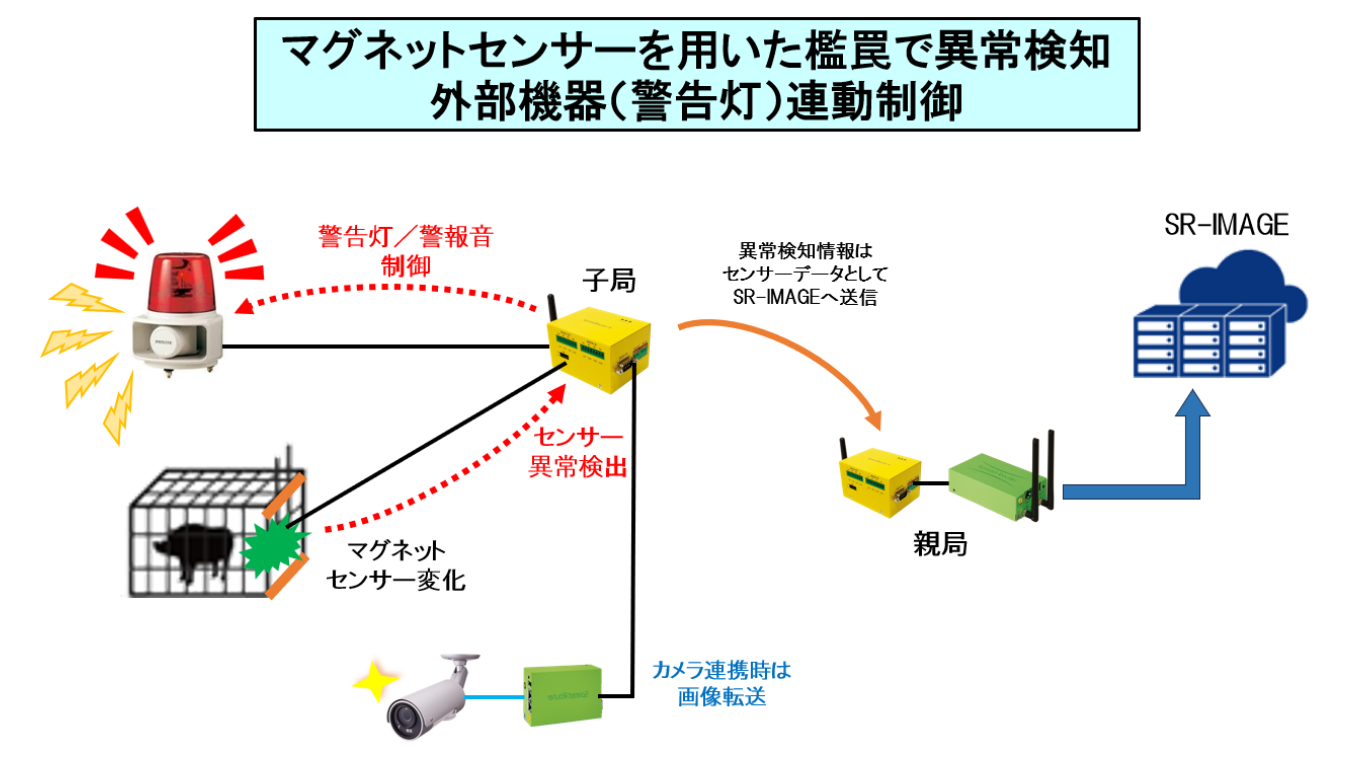

・鳥獣被害対策として檻罠にマグネットセンサーを利用

・子局 SpreadRouter-A のデジタル入力にマグネットセンサー接続、デジタル出力へは警告灯/警報音の ON/OFF 信号接続

- ・マグネットセンサの変化検出に連動し、警告灯/警報音をデジタル ON 制御
- ・マグネットセンサーの異常情報は LoRa で親局を経由し SR-IMAGE へ送信

・カメラが紐づいている場合、親局から画像撮影要求を行い画像転送実施

・現地で檻罠を解除するか、または設定された時間以上デジタル ON 制御が行われた場合は自動で警告灯/警告音を OFF ※デジタル出力端子と外部機器は、電圧/電流仕様に応じてリレー装置を用いた接続を行ってください。

※SR-IMAGE クラウド側で確認できるのは「マグネットセンサーON/OFF 状態」、センサーに紐づく「カメラ画像」です。デ ジタル制御の状態は SR-IMAGE クラウド側では確認できません。現場子局の自動制御機能です。

子局のデジタル出力制御設定については、SpreadRouter-A 製品仕様書を参照してください。(次ページにも抜粋してデジ タル制御設定を説明)

■SpreadRouter-A デジタル出力制御の連携設定

デジタル入力(DI)変化に応じてデジタル出力(DO)制御を連携させるには、対象の SpreadRouter-A に対して設定ツールで デジタル出力制御設定を行う必要があります。

下記にデジタル出力制御を行う設定ツールの画面です。

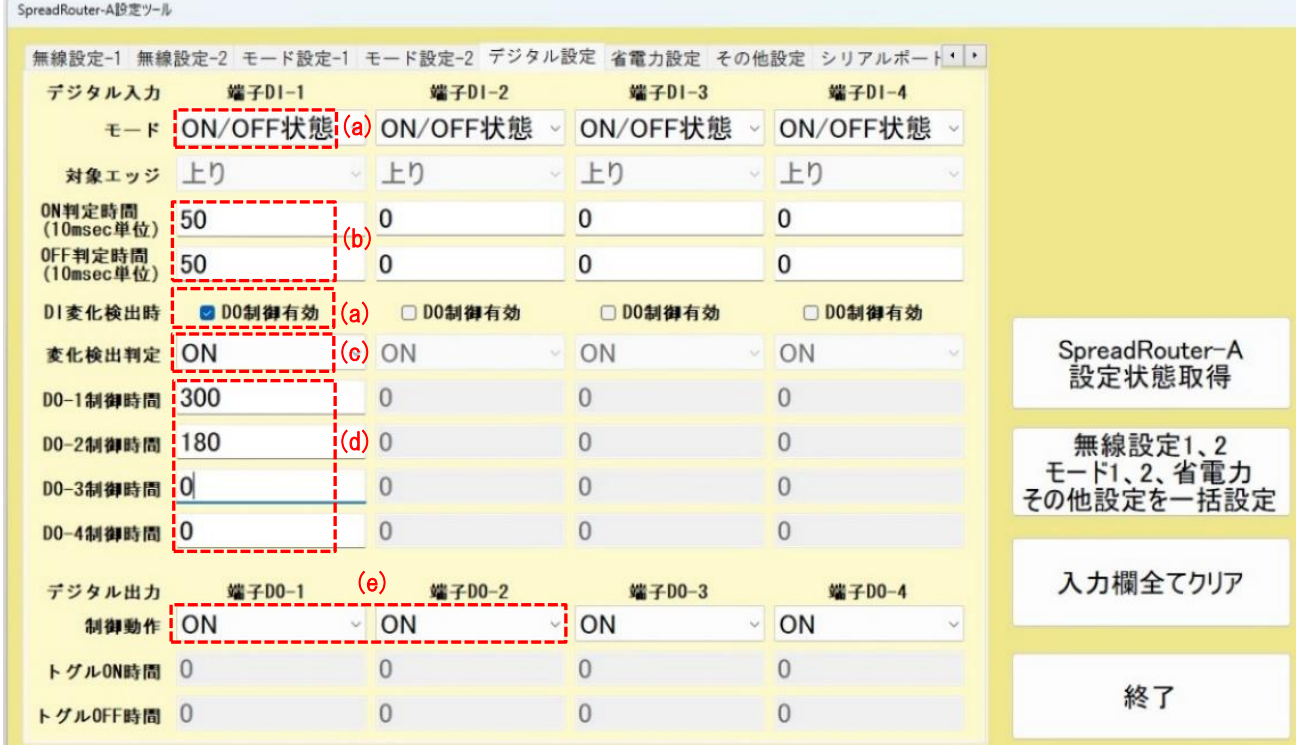

上記画面での DI-DO 制御の連動例は下記になります。

- (a) DI-1 の変化に応じて連動させるため、端子 DI-1 のモードを「ON/OFF 状態」にし「DO 制御有効」にチェック。
- (b) DI 端子の信号変化がチャタリングによる ON/OFF の誤検出を行わないための、判定時間として ON/OFF 共に 500ms(50 ×10ms)の間、同じ信号状態継続で変化判定とする。※例えば檻罠のマグネットが強風で揺れた等の誤検出を防ぐ
- (c) DI の信号が ON 状態の時、DO を ON 制御する。
- (d) DI-1 の変化により、DO-1 と DO-2 を連動制御する。0 設定は DO 制御しない(DO-3,DO-4)。300、180 は連続最大制御の 時間(秒)。※例えば檻罠の作動で DI-1 が ON 状態が連続 3 時間続いても、DO-2 は 180 秒経過時点で DO-2 を OFF に戻 す。同様に DO-1 は 300 秒経過時点で OFF に戻すことで、警告灯や警報音を ON し続けずに止める事ができます
- (e) DO 制御対象の動作を、DI 変化検出中は「DO を ON 制御」とするか、「DO をトグル制御」するかの設定を行う。※例え ばトグル制御の場合は ON 時間と OFF 時間の秒をそれぞれ設定し、DI 変化検出中に警告灯を点滅制御などに利用しま す。

デジタル入力の信号検出の設定やデジタル入力に連動したデジタル出力制御の ON/OFF ができる設定を抜粋説明します。 その他設定につきましては、SpreadRouter-A 製品仕様書を参照願います。

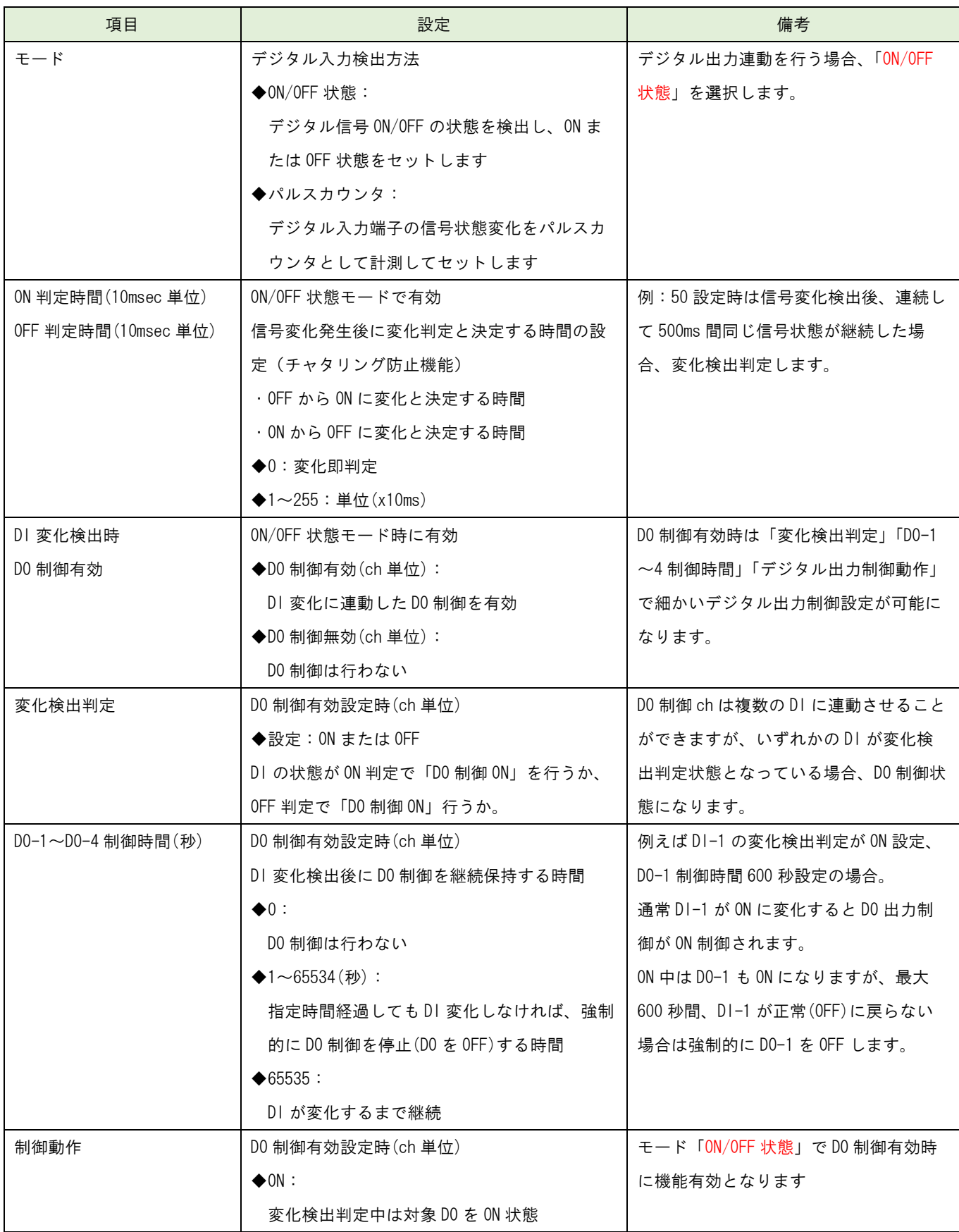

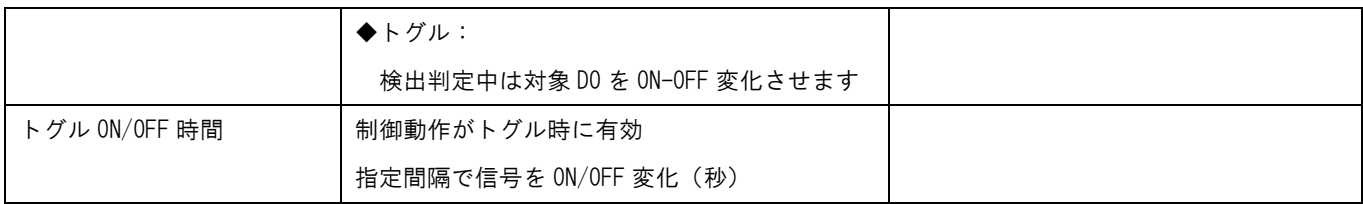

# 第 2 章

<span id="page-19-0"></span>

SR-IMAGE 画面説明

#### <span id="page-20-0"></span>2.1. SR-IMAGE の Web 画面構成

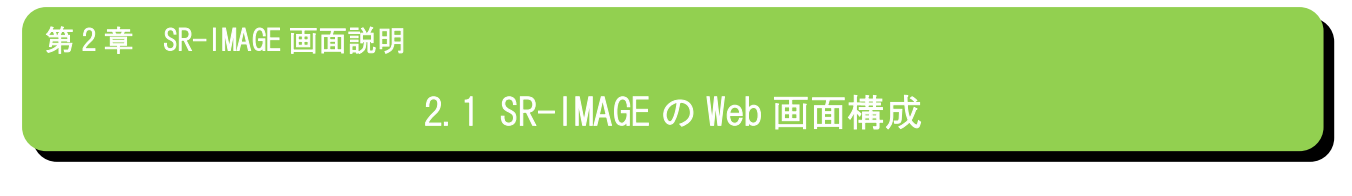

SR-IMAGE の Web 画面の全体構成を説明します。下図は SR-IMAGE の画面遷移図になります。

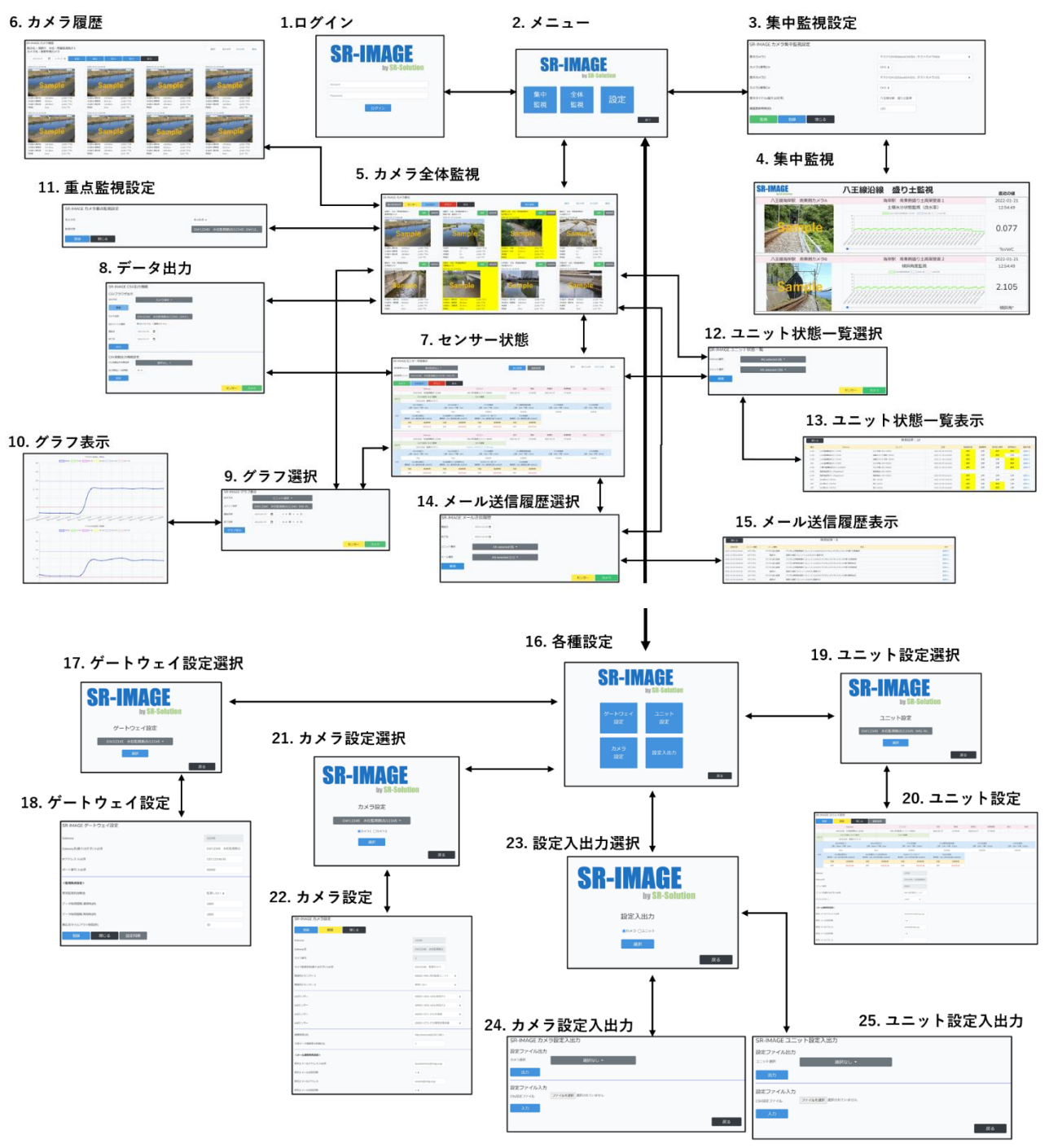

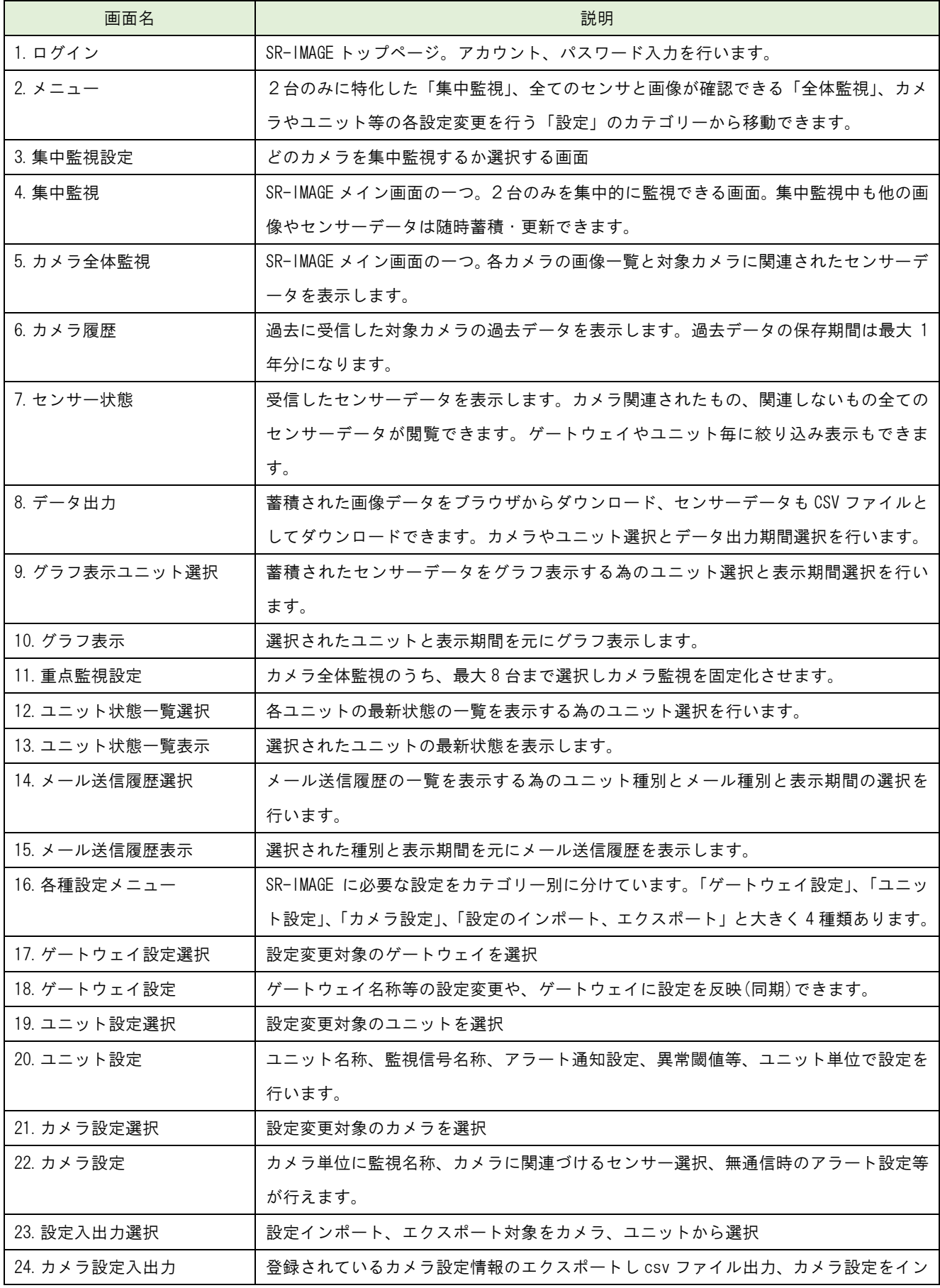

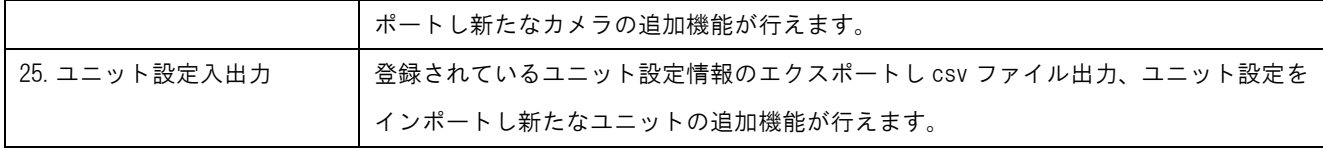

SR-IMAGE が持つ機能は各ユニットやカメラの「センサーデータ、画像の蓄積」、「センサーデータの監視」、「異常(正常復 帰)判定のアラートメール送信」、「センサーデータのグラフ表示」、「センサーデータの CSV ファイル出力」「画像ファイル の出力」という、シンプルかつ必要な機能を提供します。

<span id="page-23-0"></span>2.2. ログイン画面

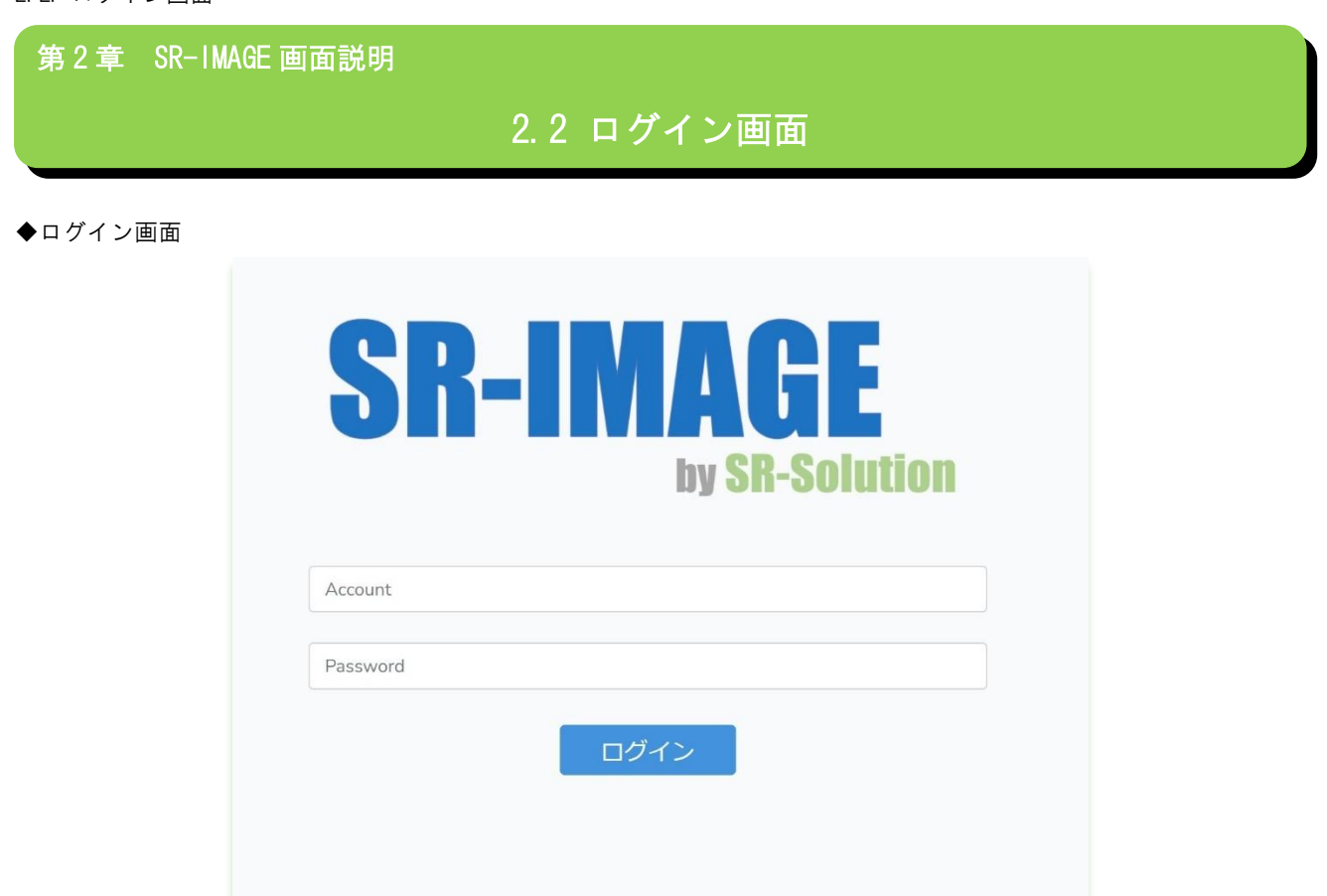

SR-IMAGE のトップページ。登録してあるアカウントとパスワードでログインします。 アカウントの登録方法等について[は以降の章で](#page-117-0)説明します。

#### <span id="page-24-0"></span>2.3. メニュー画面

第2章 SR-IMAGE 画面説明

2.3 メニュー画面

◆メニュー画面

ログイン後に表示される画面です。

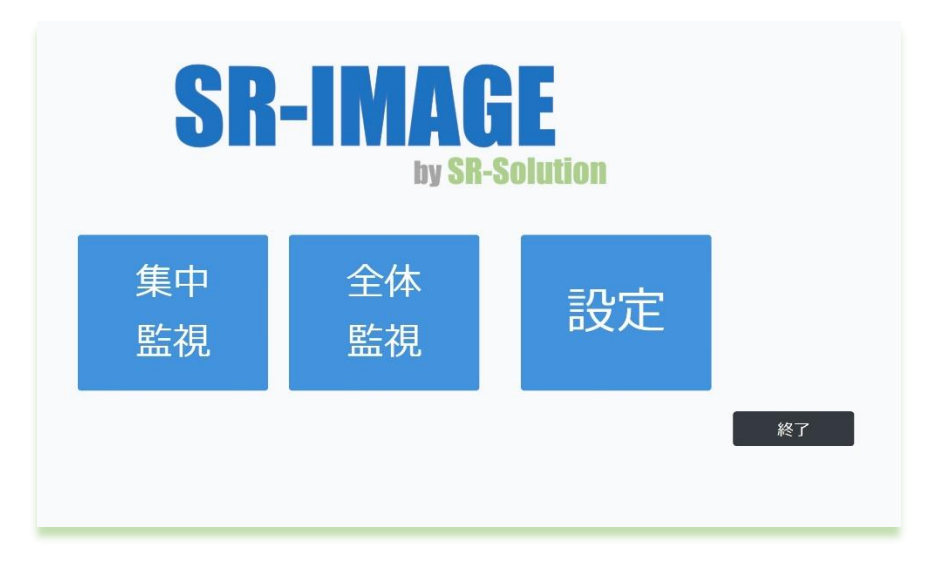

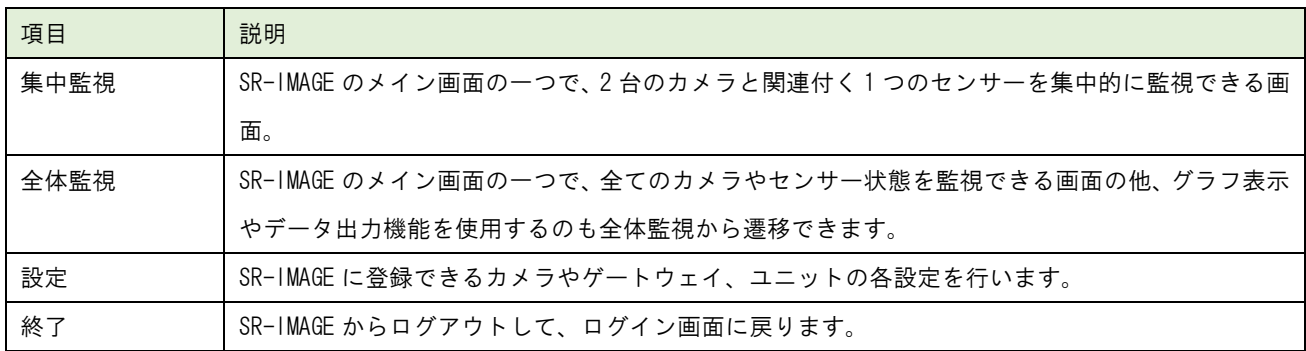

#### <span id="page-25-0"></span>2.4. 集中監視画面

第 2 章 SR-IMAGE 画面説明

## 2.4 集中監視画面

◆集中監視とは

集中監視画面とは、特定のカメラと関連付けされたセンサーを最大2つ選択し、固定画面で画像とセンサーデータを表示 させる集中監視(閲覧)画面です。集中監視中も、他の全ての画像やセンサーデータはバックグランドで蓄積され異常監視 も行われます。2つのセンサー状態だけ常時自動表示させたい場合に利用します。

<span id="page-25-1"></span>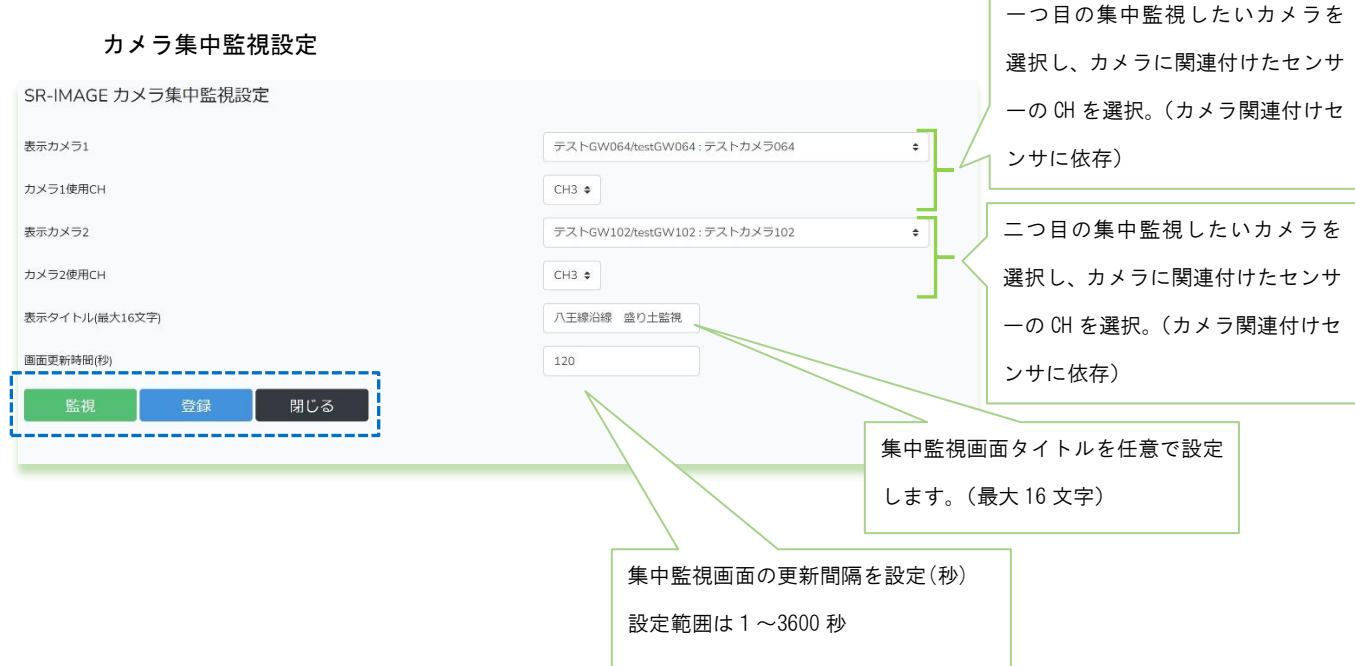

[監視] 現在登録(保存)されている集中監視設定で集中監視画面を開きます。

[登録] 現在選択中のユニット 1,2 と表示タイトル、画面更新時間の設定状態を登録(保存)します。 登録を行えばログアウト後に再度ログインしても状態は保存されたままになります。

[閉じる] カメラ集中監視画面を終了し、メニュー画面に戻ります。

#### 集中監視画面

<span id="page-26-0"></span>カメラ集中監視設定画面で登録された状態でカメラ画像とセンサーデータを表示します。 下記が集中監視画面のサンプルになります。

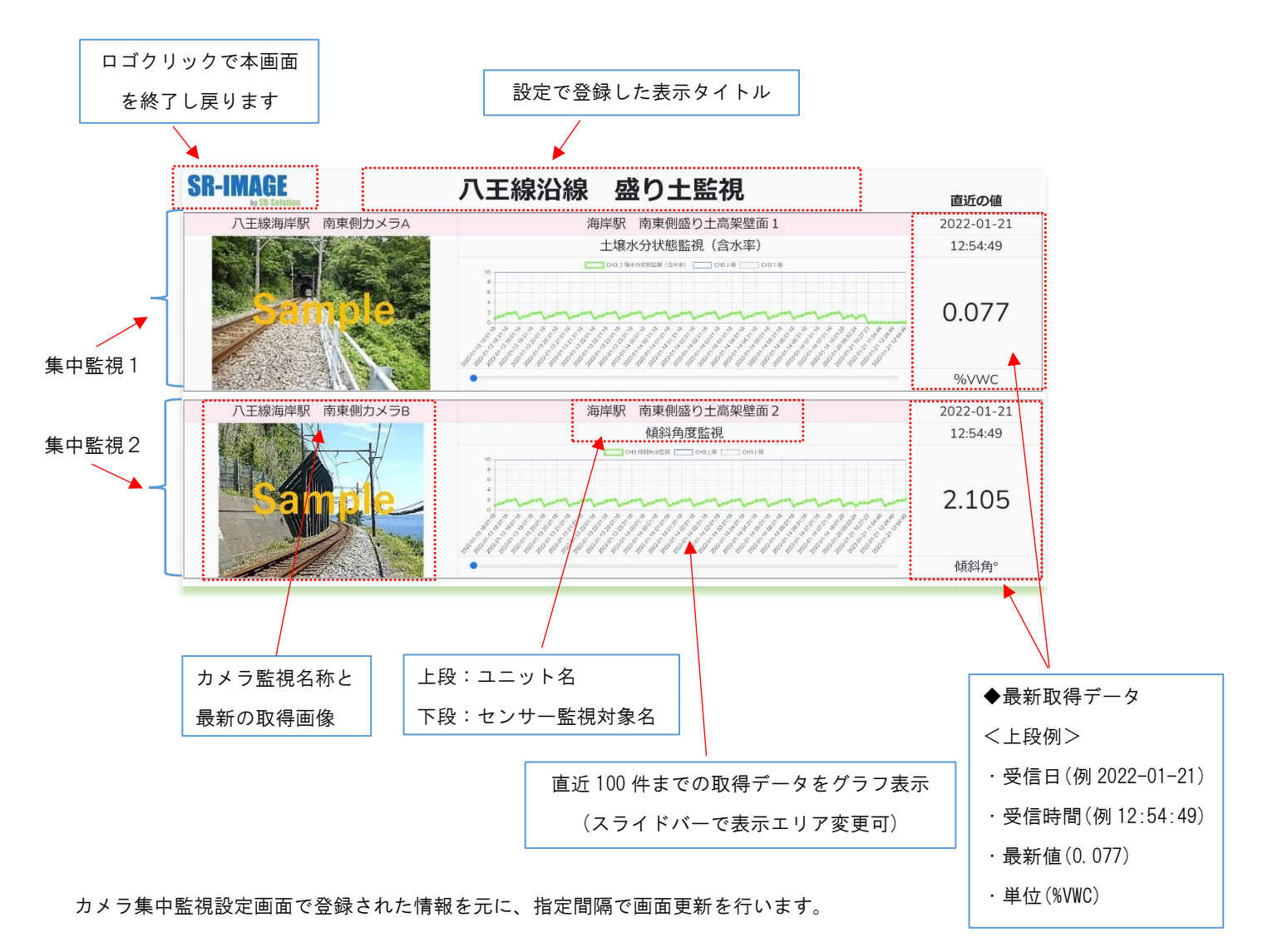

グラフ表示が可能なのは、センサーの種類が下記のタイプになります。

- ・A アナログ/MW のアナログセンサー
- ・A デジタルのパルスカウント
- ・MW の CT クランプ
- ・拡張ユニットシリアル機器の「数値」種別センサー

#### <span id="page-27-0"></span>2.5. カメラ全体監視画面

第 2 章 SR-IMAGE 画面説明

## 2.5 カメラ全体監視画面

◆カメラ全体監視画面とは

カメラ全体監視画面とは、SR-IMAGE に登録されている全てのカメラと関連センサーを巡回表示したり、最大 8 台分を重 点監視表示することができる、もう一つの SR-IMAGE のメイン画面です。巡回表示、重点監視に関わらず、全ての画像や センサーデータはバックグランドで蓄積され異常監視も行われます。2つのセンサー状態だけ常時自動表示させたい場合 に利用します。

また、本画面から他の機能の画面への遷移もできます。

#### カメラ表示画面

<span id="page-27-1"></span>各拠点に設置されたカメラの画像を一覧表示する画面です。全てのカメラを巡回表示する場合、30 秒間隔で登録されたカ メラ情報が順次更新されます。

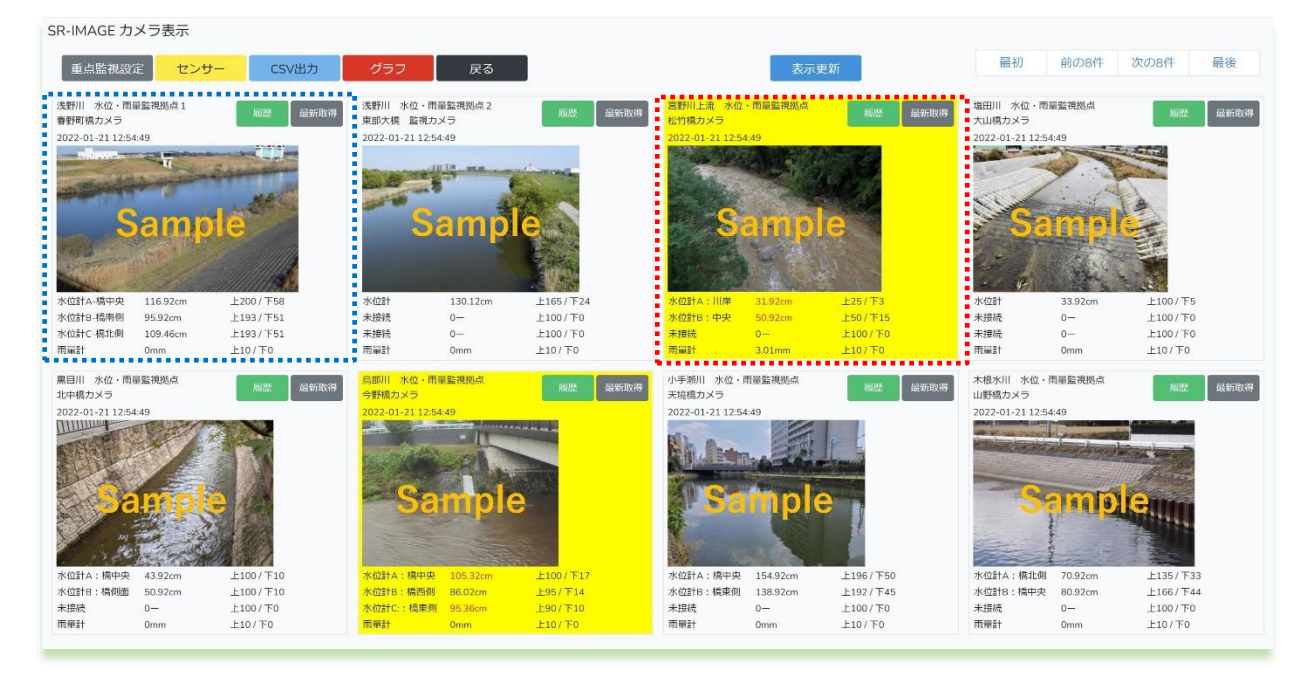

一つのカメラの情報枠:カメラに関連されたセンサーデータ正常値は背景グレー

一つのカメラの情報枠:カメラに関連されたセンサーデータが一つでも異常値は背景イエロー

1 画面最大 8 台分の情報が表示され、拠点(ゲートウェイ)名、カメラ名、画像、関連するセンサー情報がセットされます。

#### ◆カメラ情報枠の説明

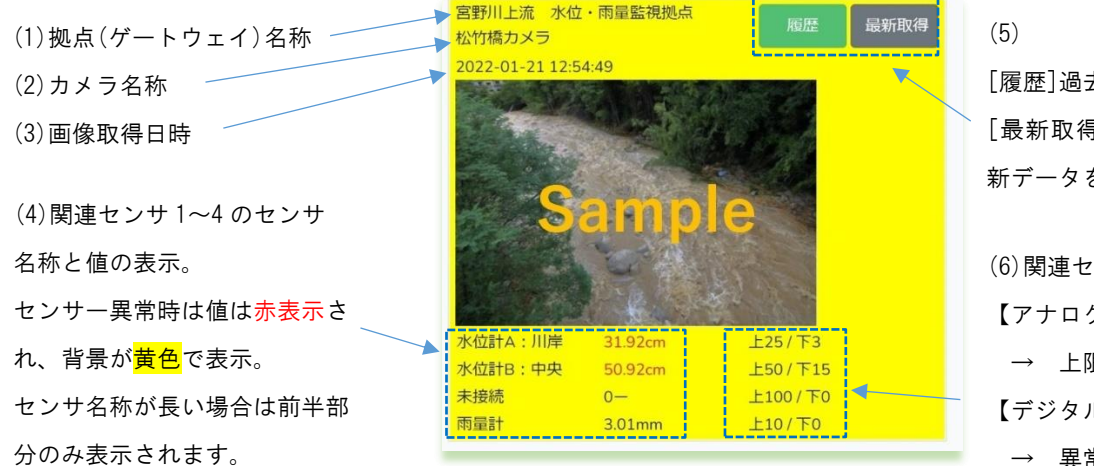

[履歴]過去の画像表示画面へ遷移 [最新取得]カメラとセンサーの最 新データを手動取得要求送信

(6)関連センサ 1~4 の異常判定値 【アナログ/CT/数値】の場合 → 上限と下限の閾値表示 【デジタル信号】の場合 → 異常時信号を表示

#### ◆最新取得

SR-IMAGE 側から直近のカメラ画像(含む対象センサ)を送信する様に、Gateway に画像取得要求を送信します。取得要求を 受けた Gateway は最新画像を取得し SR-IMAGE に最新画像を送信します。例えばカメラが 1 時間に 1 回送信設定の場合、す ぐ直近の画像データを確認することが可能になります。

[最新取得]を押下しても、画像の自動更新は行われませんので、対象カメラの画像データ取得完了すると[カメラデータ受 信しました]が表示されます。 [表示更新]押下すると画像データが更新されます。取得処理中にブラウザ更新や[表示更 新]を押下すると、カメラ状態取得中はキャンセルされます。

注意点として最新取得は対象の Gateway(拠点)の IP アドレスがグローバル固定 IP アドレスである必要があります。グロ ーバル固定 IP 以外の IP アドレスで運用の Gateway に対しての最新取得はできません。

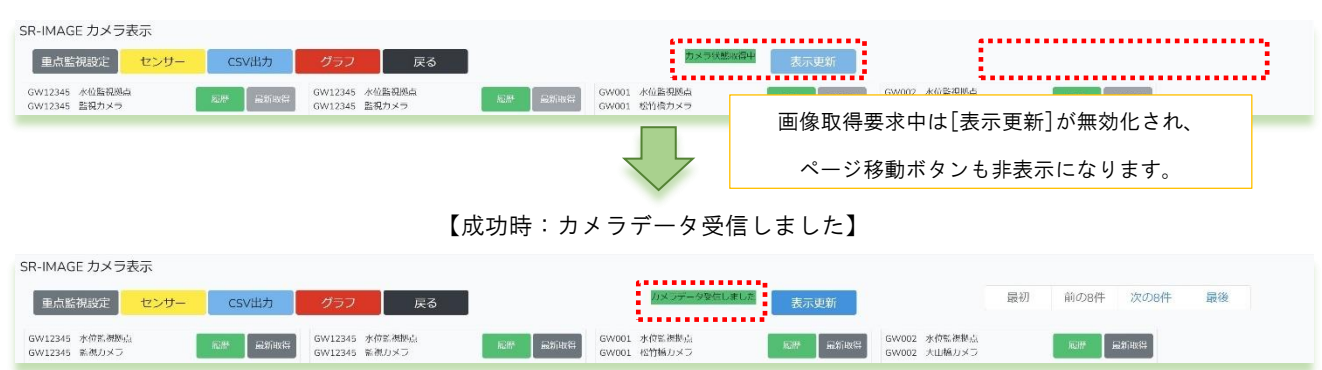

#### 【カメラ状態取得中】

#### 【失敗時:受信失敗が表示されます】

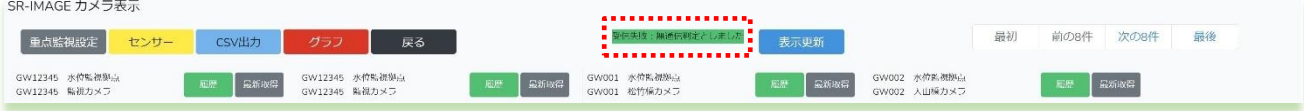

取得要求開始後、約3分対象のカメラから画像データが届かない場合は、[受信失敗:無通信判定としました]と表示され ます。無通信監視メール[送信する]の場合、登録宛先に無通信監視メールが送信されます。Gateway 側が LoRa での画像転 送を行っている場合、画像取得に 3 分以上要するため、全て受信失敗となります。

※Gateway 自体に接続できない場合、約 20 秒後に[受信失敗:無通信判定としました]と表示されます。

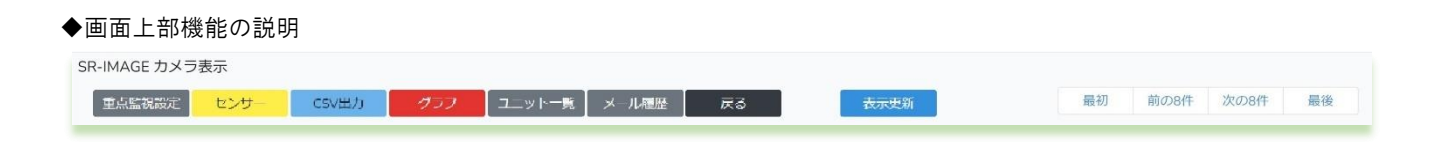

[重点監視設定] 全てのカメラ画像を巡回で表示させたり、最大 8 台までのカメラを選択し固定監視を選択設定します。

- [センサー] センサーデータの閲覧機能画面に移動します。
- [CSV 出力] 蓄積されたセンサーデータを CSV ファイルでダウンロードしたり、画像ファイルをダウンロードする画面 に移動します。
- [グラフ] 蓄積されたセンサーデータをグラフ表示で確認できる画面に移動します。
- [ユニット一覧] 各ユニットの最新状態の一覧を表示するための画面に遷移します。
- [メール履歴] メール送信履歴を表示するための画面に遷移します。
- [戻る] メニュー画面に戻ります。

### [表示更新] 手動で現在の SR-IMAGE に蓄積された最新データへ更新したり、最新取得で取得完了時に表示更新で新た な

データに更新するボタンです。

[最初/前の 8 件/次の 8 件/最後]

登録されているカメラの表示ページを 8 件ずつ表示移動したり、最初や最後ページに表示移動します。

#### <span id="page-30-0"></span>2.6. カメラ重点監視設定画面

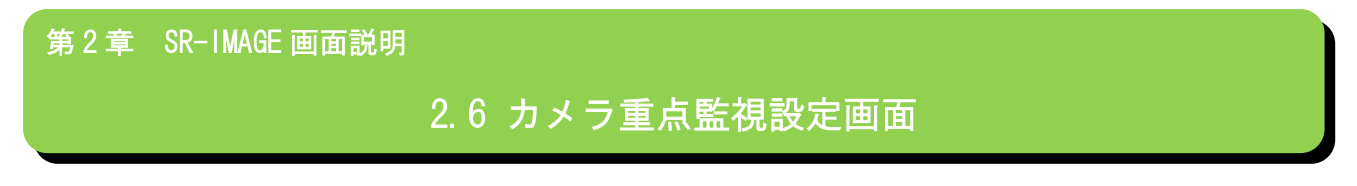

◆カメラ重点監視とは

カメラ表示画面では SR-IMAGE に登録されている全てのカメラの情報を順番に表示する「巡回表示」動作と、最大8台まで の特定のカメラを固定監視できる「重点監視設定」でカメラ画像を監視する事が出来ます。

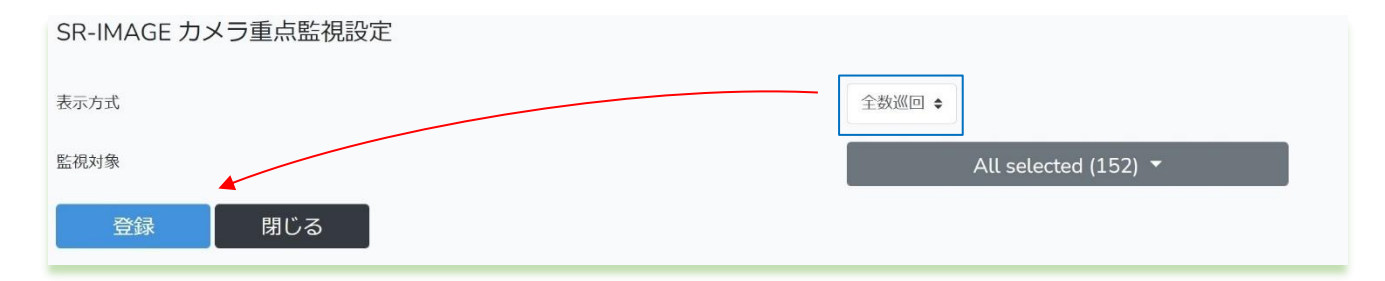

全てのカメラを順番に表示を行いたい場合、[全数巡回]を選択し[登録]を押下します。[監視対象]の選択数は影響されま せん。

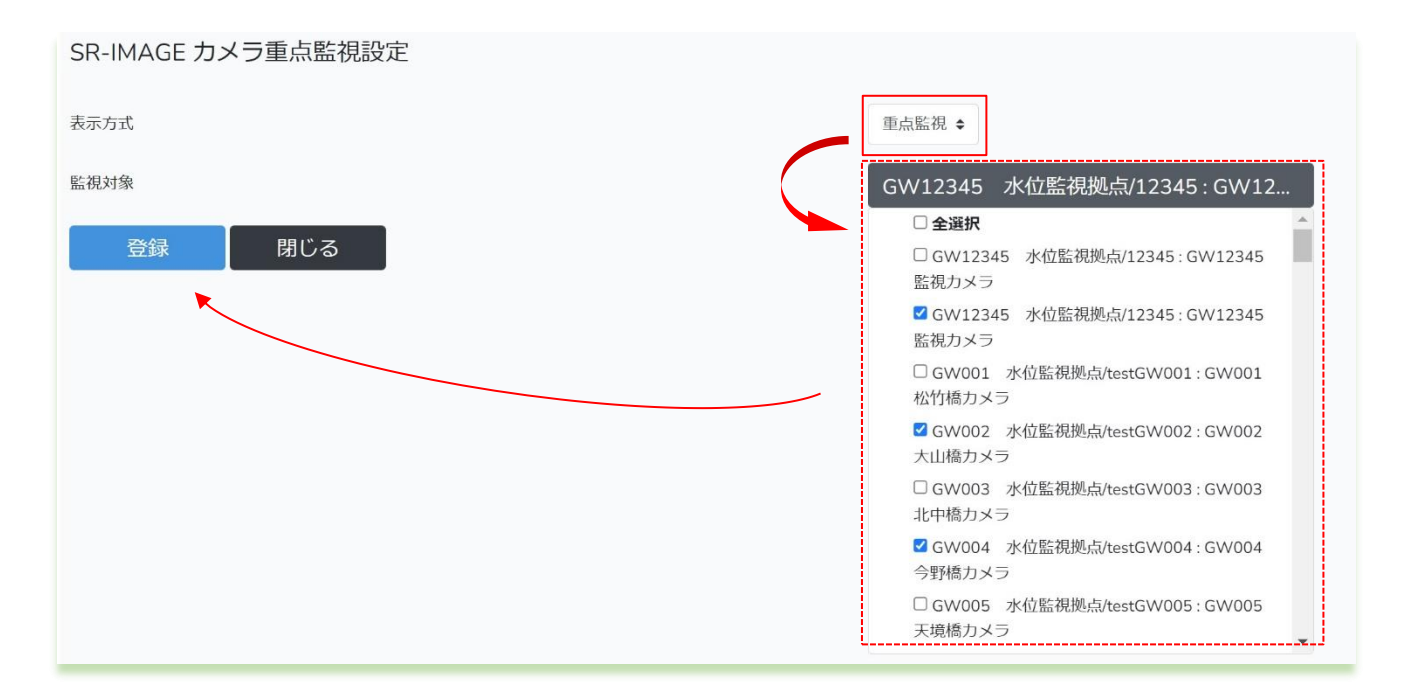

特定カメラのみ固定表示したい場合、[重点監視]を選択し、監視対象リストから最大 8 台のカメラを選択し[登録]を押下 します。[監視対象]の選択数は最大 8 台まで選択可能です。

登録を行った後、閉じるを押下すると、新しい監視状態でカメラ状態表示を行います。

#### <span id="page-31-0"></span>2.7. カメラ履歴画面

第 2 章 SR-IMAGE 画面説明

2.7 カメラ履歴画面

◆カメラ履歴画面とは

カメラ表示画面でカメラの[履歴]ボタンを押下すると、該当カメラの過去画像とセンサーデータが確認できる画面です。 カメラ履歴画面が開くと、直近から 8 回分の画像とセンサーデータが表示され、ページ移動や日付指定で過去の記録が参 照できます。

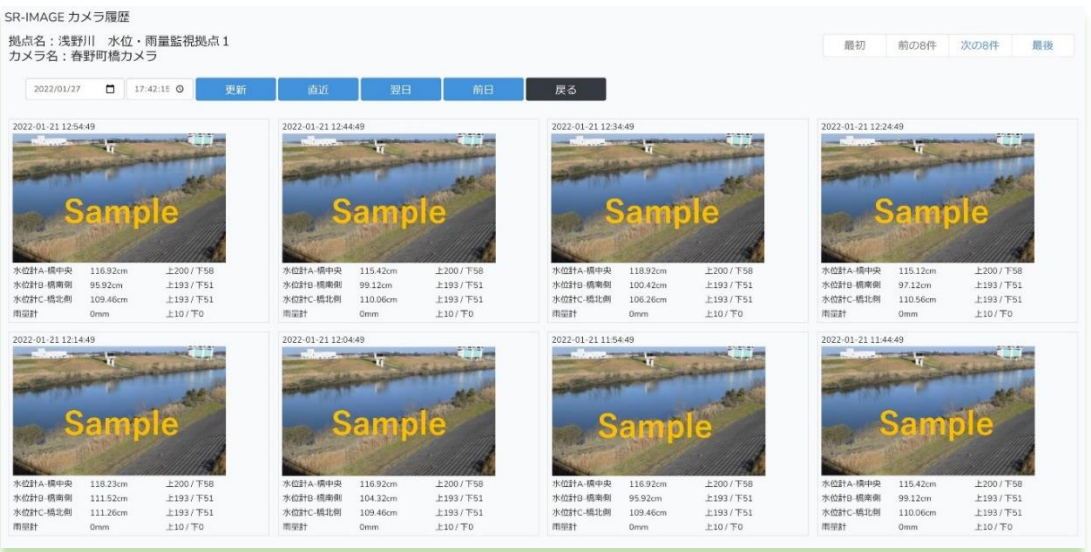

◆画面上部の説明

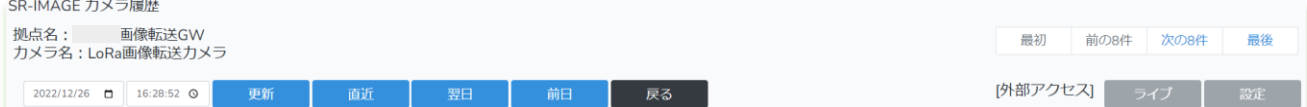

[拠点名] ゲートウェイ名称(Gateway 設定)

[カメラ名] カメラの監視名称(カメラ設定)

- [カレンダー・更新] 表示したい日時を選択し更新ボタンを押下すると該当日の画像が表示。該当日の画像が無い場合は、 近い日にちのデータを表示
- [直近] 最新のデータから表示
- [翌日] 現在表示中の翌日画像へ移動。存在しない場合は、何も表示は変わりませんが、カレンダーの日付は更新さ れます。
- [前日] 現在表示中の前日画像へ移動。存在しない場合は、何も表示は変わりませんが、カレンダーの日付は更新さ れます。
- [戻る] 本画面を終了しカメラ表示画面に戻ります。
- [ライブ] カメラ設定で製品ライブビュー用 URL が設定されている場合、その URL を別タブで開きます。

[設定] カメラ設定で製品設定用 URL が設定されている場合、その URL を別タブで開きます。 [最初/前の 8 件/次の 8 件/最後] 現在表示中ページを 8 件ずつ表示移動したり、最初や最後ページに表示移動します。

※外部アクセス[ライブ][設定]は、ゲートウェイ配下に直接カメラが LAN 接続されている、GW 直結方式のみ対応していま す。LoRa 画像転送方式の構成では、カメラへの直接ライブ画像確認・設定画面参照は行えません。

◆カメラ情報枠の説明

(1)画像取得日時

(2)関連センサ 1~4 のセンサ

名称と値の表示。

センサー異常時は値は赤表示さ れ、背景が<mark>黄色</mark>で表示。

センサ名称が長い場合は前半部 分のみ表示されます。

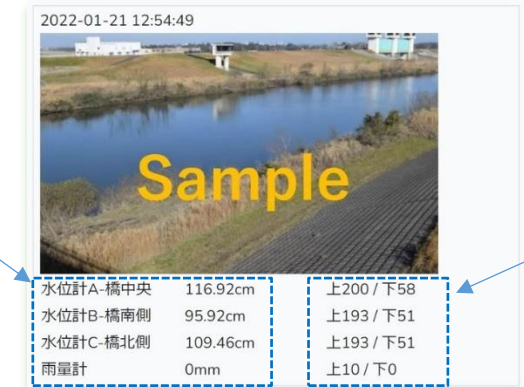

(3)関連センサ 1~4 の異常判定値 【アナログ/CT/数値】の場 合、 上限と下限の閾値表示。 【デジタル信号】の場合、 異常時信号を表示

#### <span id="page-33-0"></span>2.8. センサー状態表示画面

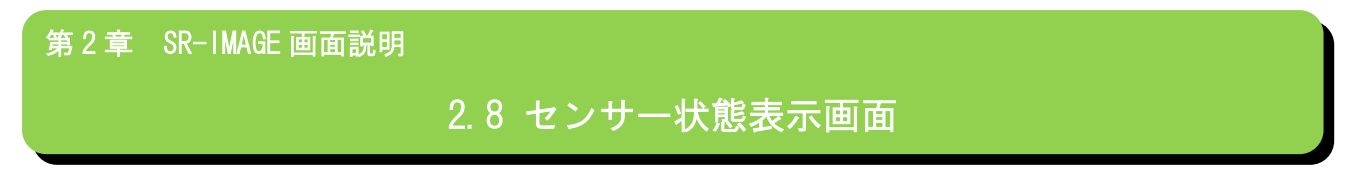

#### ◆センサー状態表示画面とは

各ユニットから受信したセンサーデータを[※日付・時刻]順で新しいものから表示します。

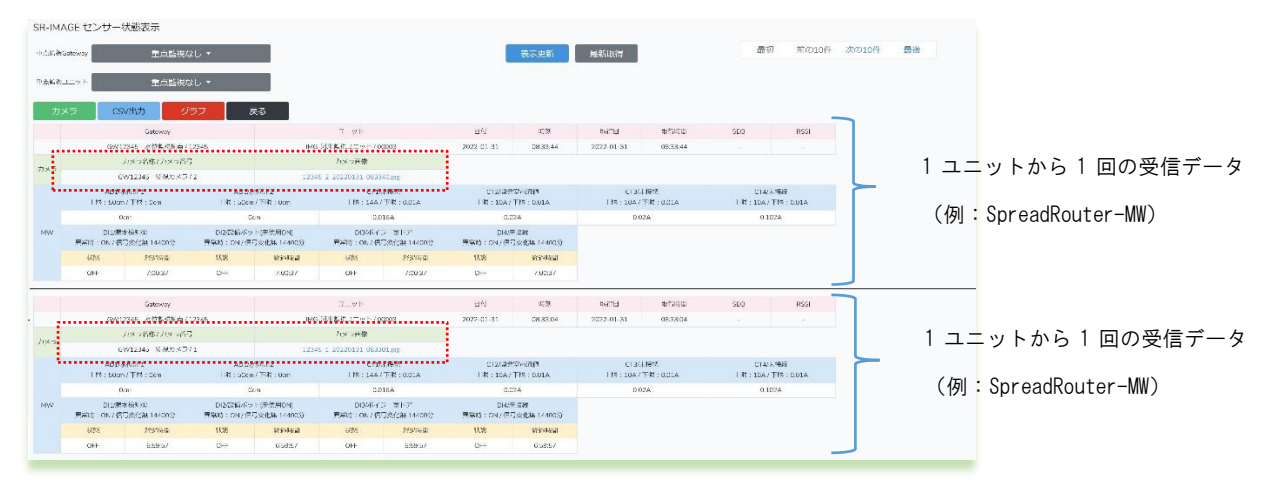

受信したデータは Gateway 情報やユニット情報、受信日時等の共通項目はピンク枠部分に表示されます。センサーデータ は受信したユニット種別毎に青色枠部分に値がセットされ表示します。

 部分にはセンサーデータに関連されたカメラの画像情報とリンク先が挿入されます。リンク先をクリックすると 取得した画像が表示されます。センサーデータに関連するカメラが無い場合、カメラの情報は挿入されません。

※日付・時刻順について

共通項の日付・時刻のデータは Gateway がセンサーデータを取得した日時がセットされます。通常 Gateway は時刻同期を 行っているため誤差は殆どありません。

各 Gateway からの受信した日付・時刻が全く同じ場合の表示順番は不定となります。

34

#### 状態表示画面の上部の構成

<span id="page-34-0"></span>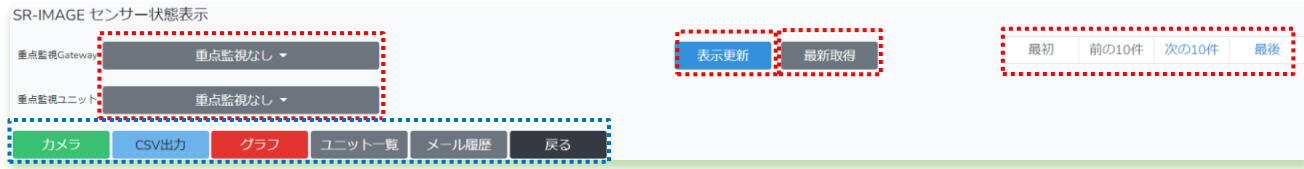

:…………<br>:………… 枠機能説明

◆重点監視 (Gateway / ユニット)

通常 SR-IMAGE へ各ユニットからセンサーデータが受信すると SR-IMAGE 内データベースにセンサーデータが蓄積され、状 態表示画面には最新受信分から表示されます。「重点監視なし」の状態は約 60 秒に 1 回、状態表示画面が自動リフレッシ ュされ、最新状態が表示されます。

ここで重点監視で Gateway やユニットを選択 (複数選択可)し、表示したいユニットを絞り込む事ができます。[表示更新] を押下すると、選択対象のユニットのみセンサーデータを表示します。重点監視中は状態表示画面の自動更新は行われま せん。重点監視ユニットの受信データを更新したい場合、[表示更新]を押下してください。※全選択についても自動更新 は行われません。

重点監視で Gateway を選択した場合、Gateway の配下ユニットが選択対象となります。

|                                                                     | SR-IMAGE センサー状態表示                               |                 |                               |      |                        |             |               |     |                          |           |           |           |             |  |
|---------------------------------------------------------------------|-------------------------------------------------|-----------------|-------------------------------|------|------------------------|-------------|---------------|-----|--------------------------|-----------|-----------|-----------|-------------|--|
| *********************************<br><b>重点监视Gateway</b><br>重点監視なし ▼ |                                                 |                 |                               |      | 最新取得<br>表示更新           |             |               | 最初  | 前の10件                    | 次の10件     | 最後        |           |             |  |
| 車点監視ユニッ                                                             | GW12345 水位監視拠点/12345:IMG-W<br>□全選択              |                 |                               |      |                        |             |               |     |                          |           |           |           |             |  |
| カメラ                                                                 | ■GW12345 水位監視拠点/12345:IMG-WMB-<br>DI16シリアル00001 |                 |                               |      |                        |             |               |     |                          |           |           |           |             |  |
|                                                                     | _GW12345 水位監視拠点/12345 : IMG-A-DG 既              |                 |                               | ユーット |                        | FI6L        | 時刻            | 取得用 |                          | 取得時間      | SEO       |           | <b>RSSI</b> |  |
| 設メータ設備/00002                                                        |                                                 |                 | A-AD/M水路監視 / 00010            |      | 2022-01-12             | 11:03:23    | 2022-01-12    |     | 11:03:21                 | 715       | $-44$     |           |             |  |
|                                                                     | .GW12345 水位監視拠点/12345:IMG-河川監視<br>ユニット/00003    |                 | 仮:用水路水門前の水位<br>上限:50cm/下限:0cm |      | 仮:温度<br>下限: 35℃/下限:-5℃ |             |               |     | 仮:雨量<br>上限: 20mm/下限: 0mm |           |           |           |             |  |
| A-AD                                                                | ■GW12345 水位監視制点/12345:IMG-A-AD/H<br>水路图 初/00010 | ġЛ              | 平均                            | 最大   | 最小                     | 直近          | 平均            | 最大  | 最小                       | 直近        | 甲的        | 最大        | 最小          |  |
| <b>Ddin</b>                                                         | □BLEテスト/98765:IMG-環境センサー/12345                  | G <sub>cm</sub> | 0cm                           | 0cm  | 0cm                    | $0^{\circ}$ | $0^{\circ}$ C | OΈ  | $0^{\circ}$              | 0.01957mm | 0.01954mm | 0.01958mm | 0.01952mm   |  |
|                                                                     | □BLEテスト/98765: IMG-BLEマグネット/12346               |                 |                               |      |                        |             |               |     |                          |           |           |           |             |  |

重点監視によるデータ表示の違い

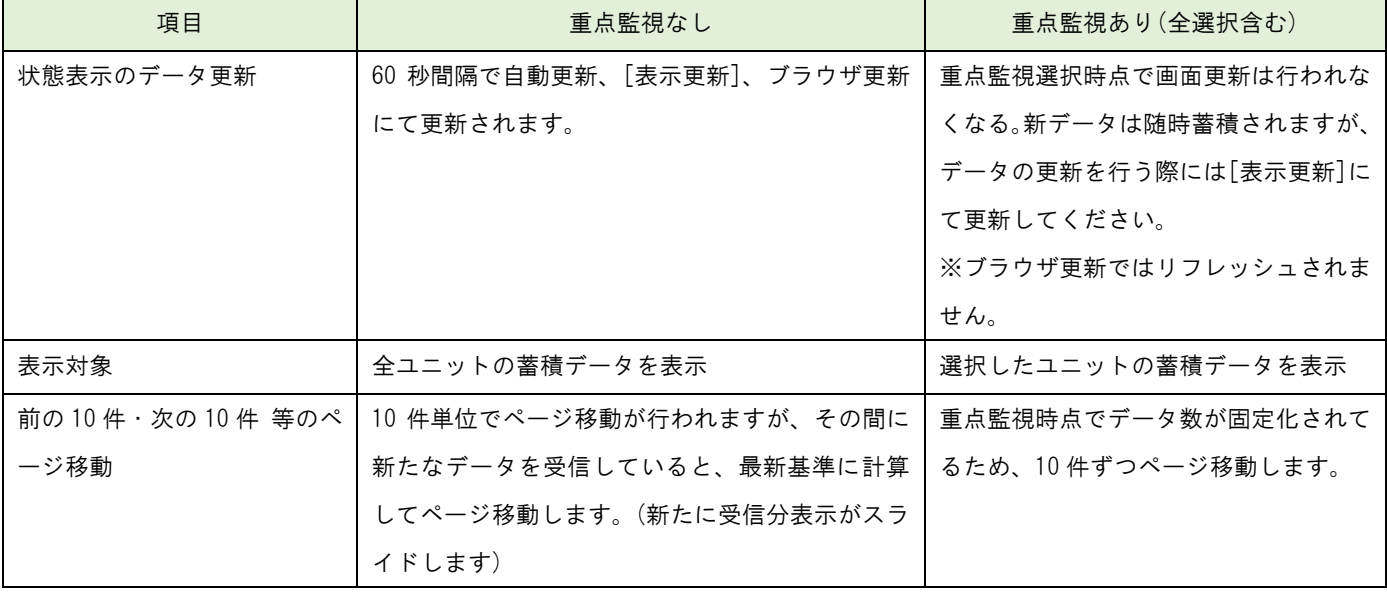

#### ◆最新取得

重点監視で選択されたユニットに対して、SR-IMAGE 側から直近のセンサーデータを送信する様に、Gateway を経由して該 当ユニットへ指示を行います。指示を受けたユニットはセンサー情報を送信し SR-IMAGE に新しいデータを受信させること ができます。例えばユニットが 1 時間に 1 回のセンサーデータ送信設定の場合、すぐ直近データの確認を行なうことが可 能になります。この時、対象ユニットにカメラが関連付けされている場合、カメラの画像も取得します。

[最新取得]を押下しても、重点監視中のためセンサーデータを受信後も自動更新は行われませんが、対象ユニットからセ ンサーデータ取得完了したら[センサーデータ受信しました]が表示されます。完了表示後に[表示更新]押下するとセンサ ーデータが反映されます。取得処理中にブラウザ更新や[表示更新]を押下すると、ユニット状態取得中はキャンセルされ ます。

注意点として最新取得は対象の Gateway(拠点)の IP アドレスがグローバル固定 IP アドレスである必要があります。グロ ーバル固定 IP 以外の IP アドレスで運用の Gateway に対しての最新取得はできません。

【ユニット状態取得中】

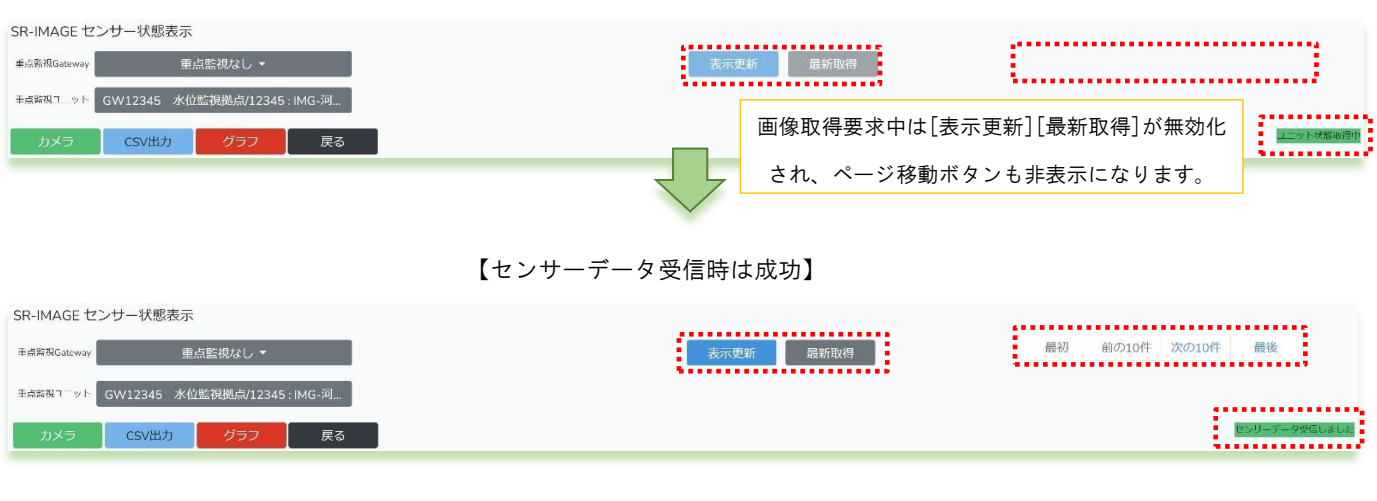

#### 【センサーデータ受信出来ない時は失敗】

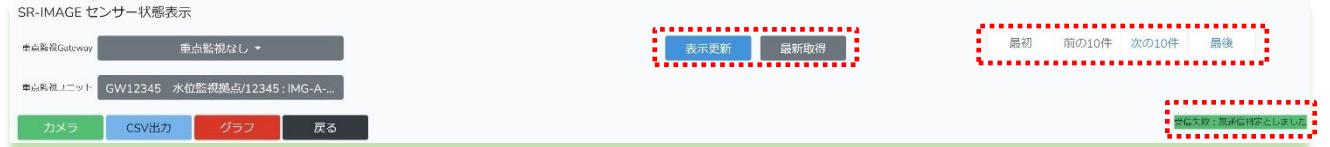

取得要求開始後、約3分対象ユニットからセンサーデータが届かない場合は、[受信失敗:無通信判定としました]と表示 されます。無通信監視メール[送信する]の場合、登録宛先に無通信監視メールが送信されます。取得対象がカメラと紐づ いているユニットの場合、センサーデータと画像取得の両方が行われますが、対象カメラが LoRa 画像転送構成の場合、画 像取得に 3 分以上要する事から、LoRa 画像転送が含まれた際の最新取得は必ず受信失敗が表示されます。

※尚、Gateway 自体に接続できない場合、約 20 秒後に[受信失敗:無通信判定としました]と表示されます。
※重点監視なしの時は[最新取得]は行えません。

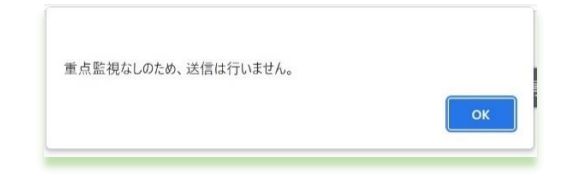

※最新取得バージョンについて

[最新取得]に対応できるのは、ユニット側(SpreadRouter-A/MW)のバージョンに依存されます。以前のバージョンでは[最 新取得]を押下しても、ユニット側はセンサーデータを送信することはありません。

SpreadRouter-A 対応バージョン:Ver1.03 以降(デジタル・アナログモデル利用時共通)

SpreadRouter-MW 対応バージョン:Ver1.41 以降

◆最初・前の 10 件・次の 10 件・最後

- 受信したセンサーデータは 1 画面あたり最大 10 件分のデータを表示します。
	- 最初:直近のセンサーデータを表示します。 前の10件:表示中の画面から1つ新しいデータを表示します。 次の10件:表示中の画面から1つ古いデータを表示します。 最後:最後のデータを表示します。

:………<br>:……… 枠機能説明

- [カメラ] カメラ全体の監視画面に移動します。
- [CSV 出力] 蓄積されたセンサーデータを CSV ファイルでダウンロードしたり、画像ファイルをダウンロードする画面 に移動します。
- [グラフ] 蓄積されたセンサーデータをグラフ表示で確認できる画面に移動します。

[ユニット一覧] 各ユニットの最新状態の一覧を表示するための画面に遷移します。

- [メール履歴] メール送信履歴を表示するための画面に遷移します。
- [戻る] メニュー画面に戻ります。

#### SpreadRouter-MW の状態

SpreadRouter-MW のセンサーデータ受信時は以下の様にセットされます。

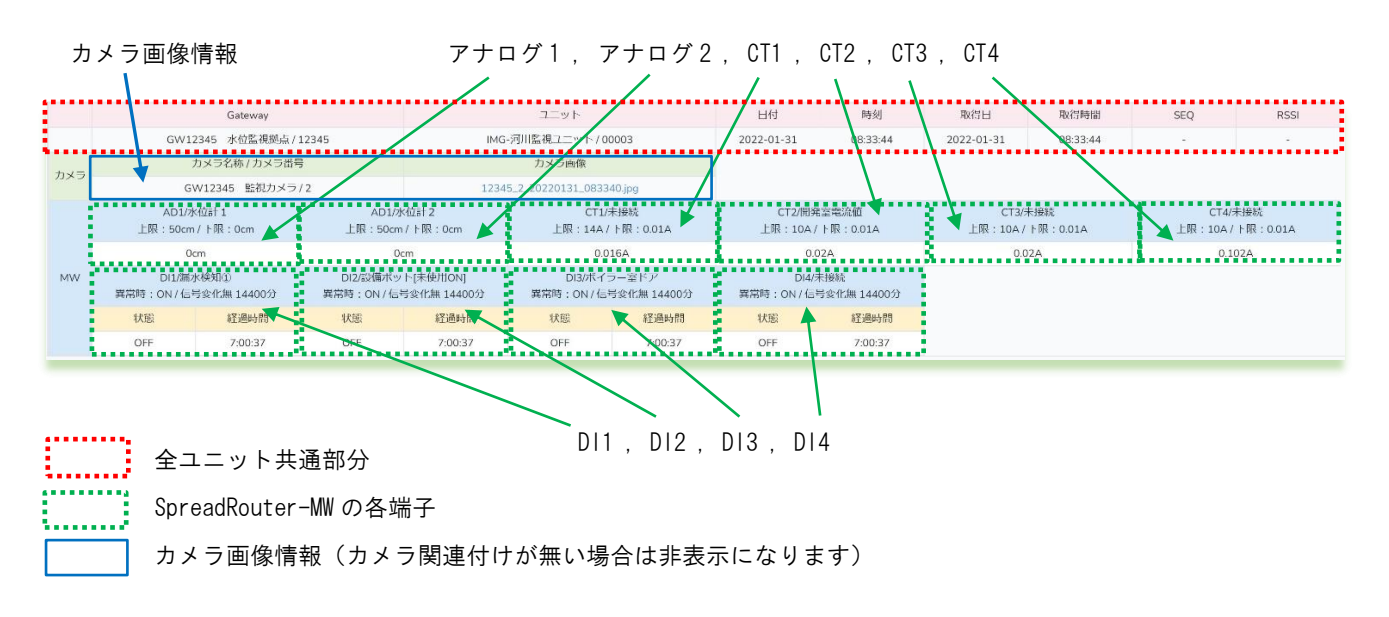

電源 ON 時のみ全ユニット共通部分の色が黄色に変化します。

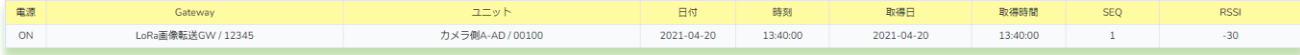

<span id="page-37-0"></span>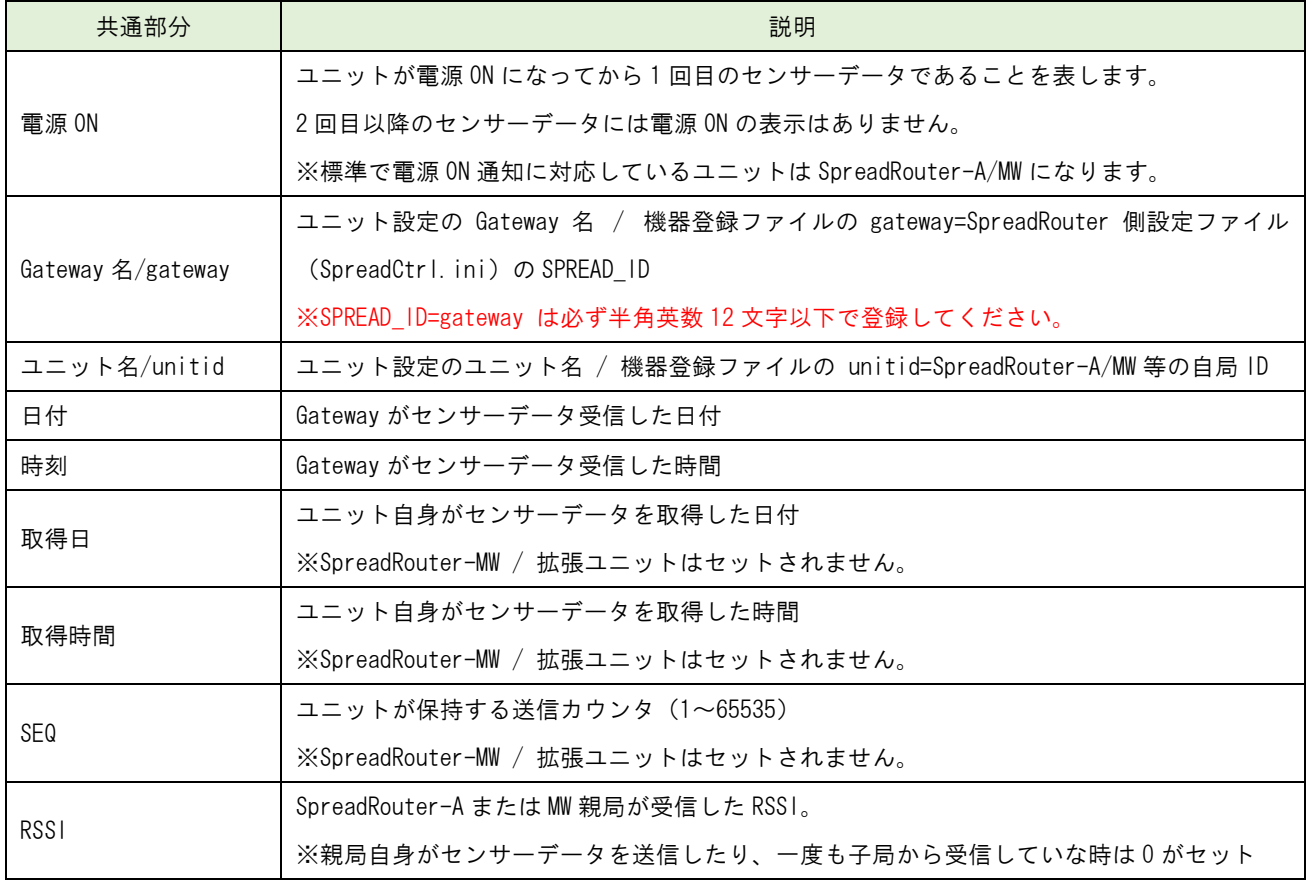

#### ◆全ユニット共通部分の説明

◆SpreadRouter-MW の説明

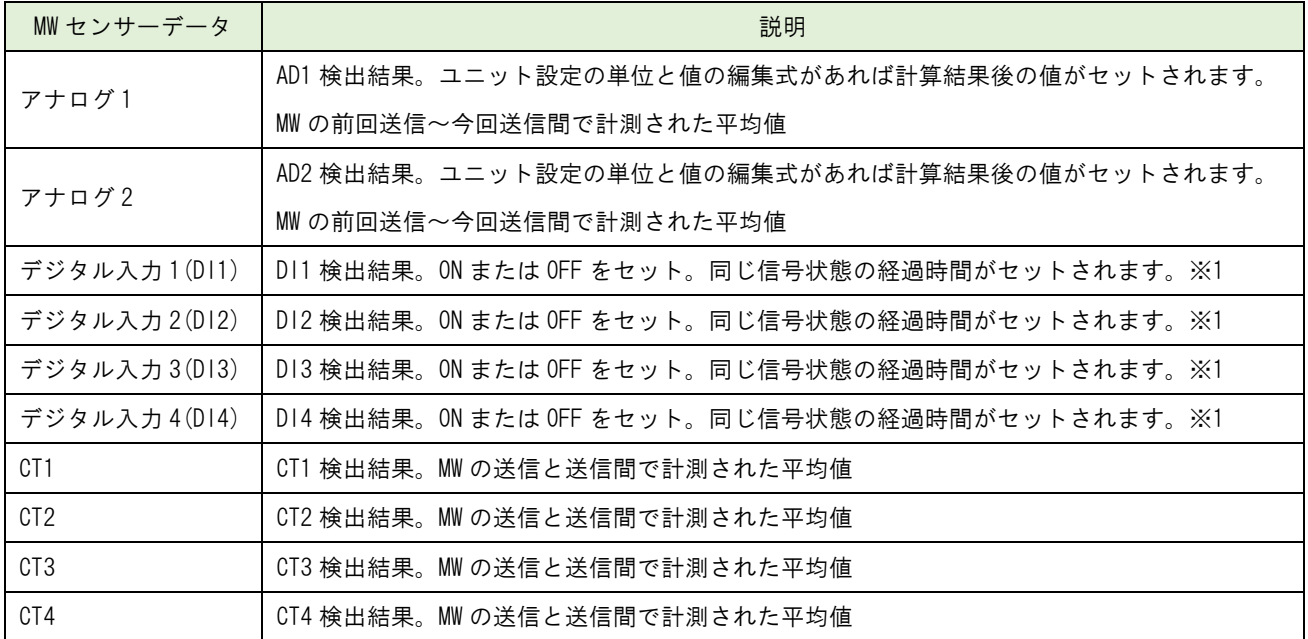

◆カメラ画像情報の説明

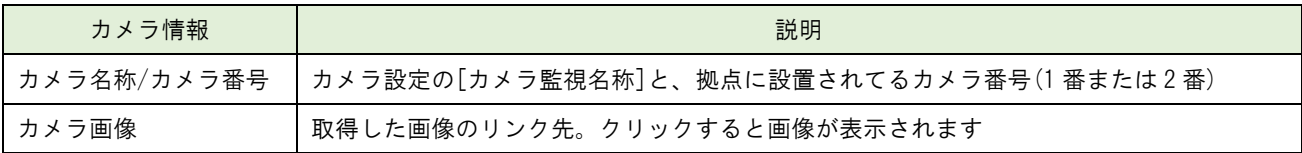

各端子(センサー表示名部分)にはユニット設定で設定した「監視対象名」や「異常判定閾値(AD/CT)」、「異常時の信号(DI)」、 「信号変化無異常時間(DI)」がセットされます。

※1 SpreadRouter-LTE、SpreadRouter-MW がポーリング形式動作プログラムの場合、データ欠落を防止するため SpreadRouter-LTE 側から SpreadRouter-MW に対しデータ取得要求を行って、その応答を SR-IMAGE へ返却します。その為 デジタル変化の瞬間にデータを取得することはできなくなります。

デジタル変化の瞬間を取得したい場合には、SpreadRouter-LTE、SpreadRouter-MW がセンサーパック形式のプログラムで 動作させる必要があります。センサーパックモードの場合、複数子機が同時送信した場合、取りこぼす可能性がございま す。

#### SpreadRouter-A アナログの状態

SpreadRouter-A アナログのセンサーデータ受信時は以下の様にセットされます。

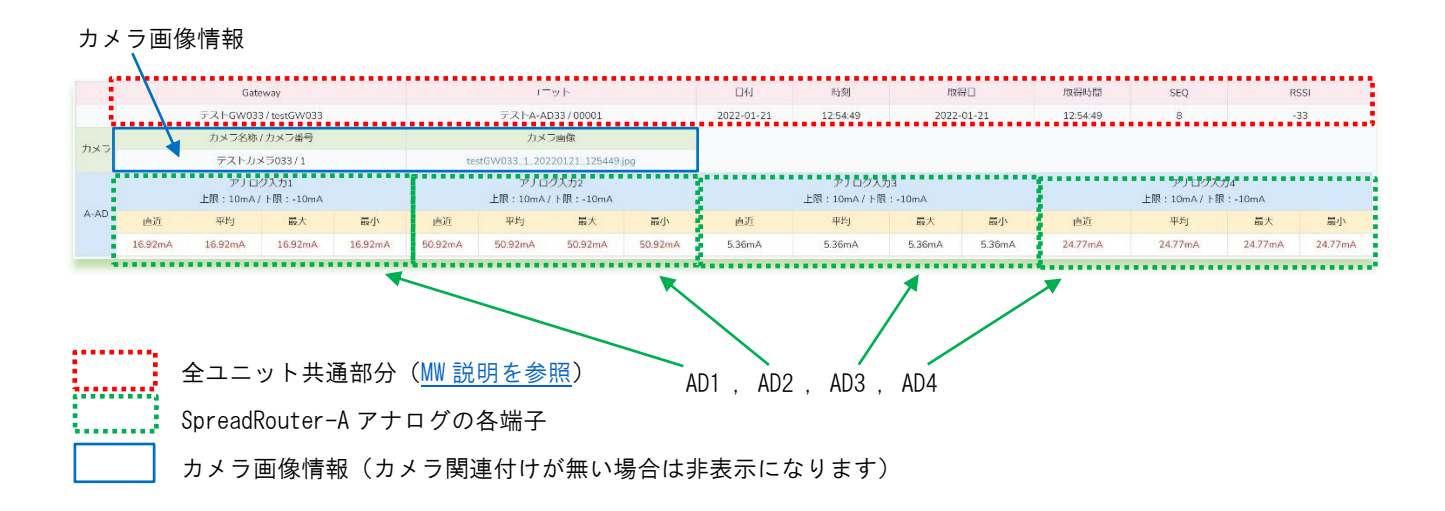

### ◆SpreadRouter-A アナログの説明

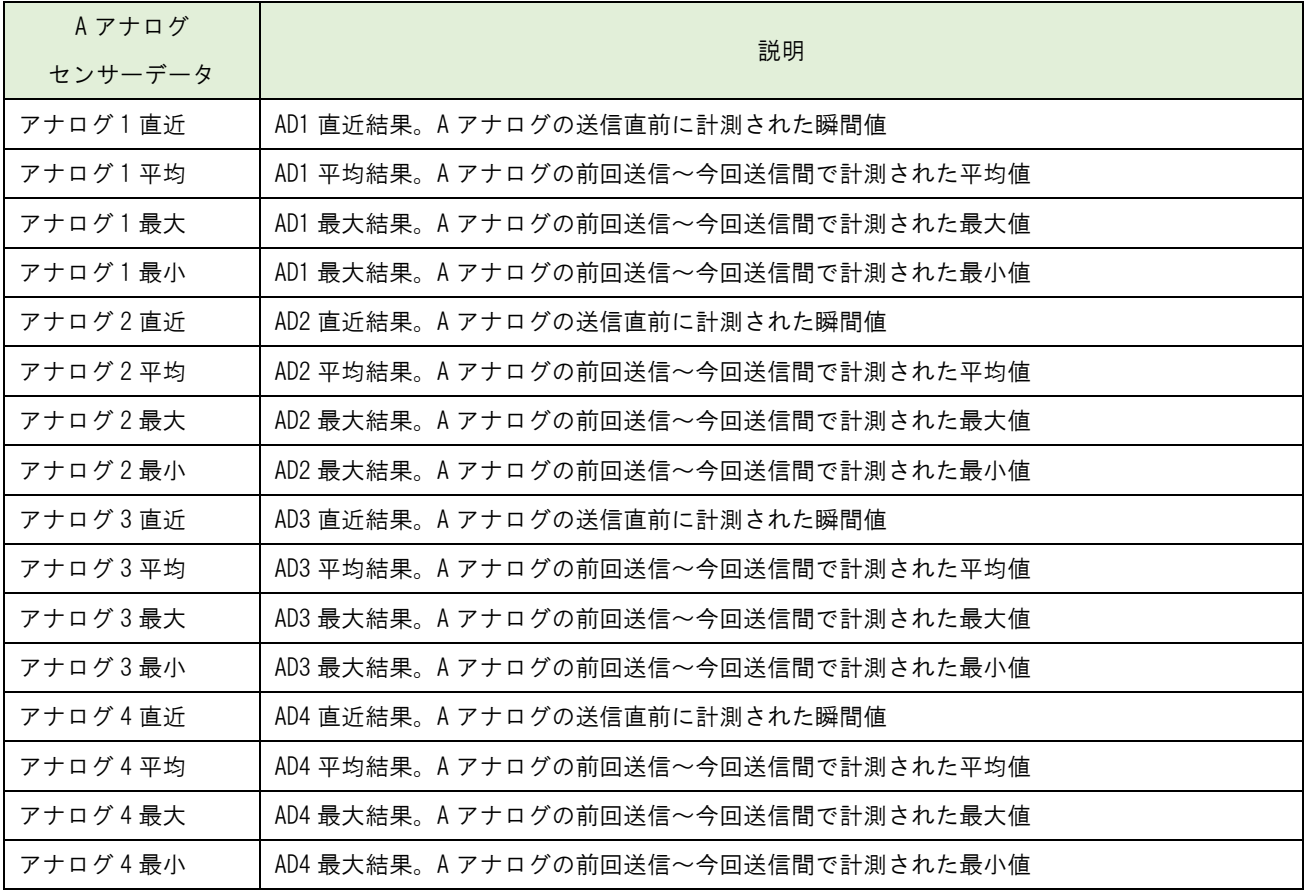

◆カメラ画像情報の説明

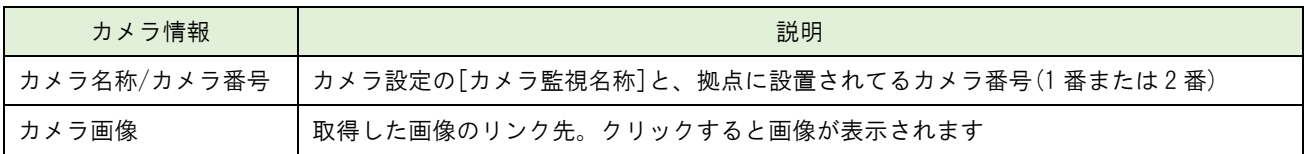

A アナログの各 ch センサーデータ共通事項として「ユニット設定の単位と値の編集式があれば、計算結果後の値がセット されます。

各端子(センサー表示名部分)にはユニット設定で設定した「監視対象名」や「異常判定閾値」がセットされます。

#### SpreadRouter-A デジタルの状態

SpreadRouter-A デジタルのセンサーデータ受信時は以下の様にセットされます。

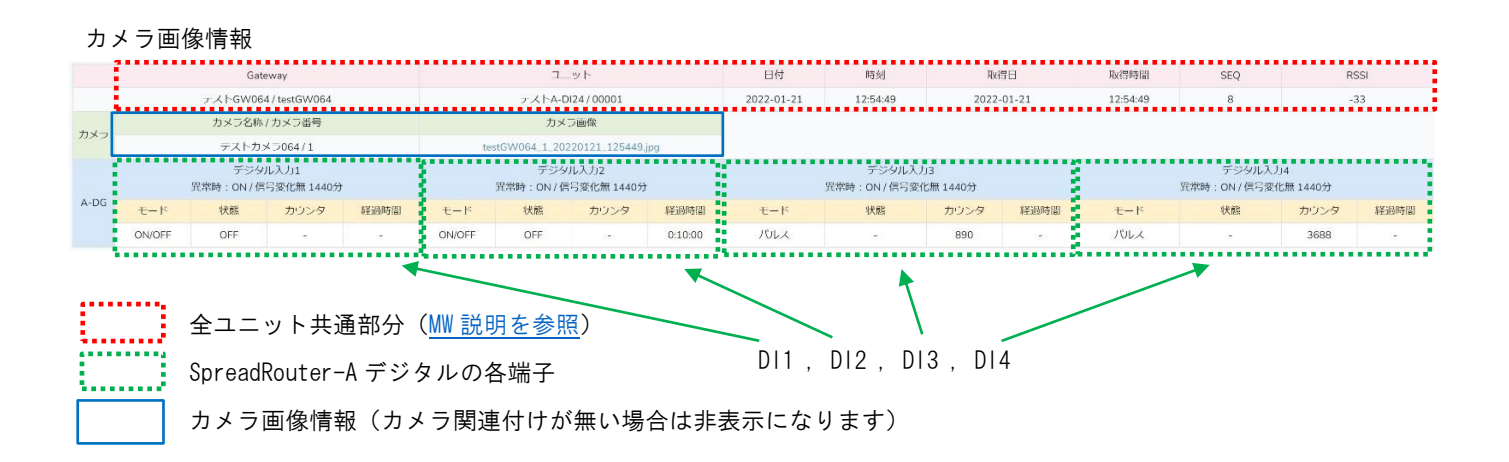

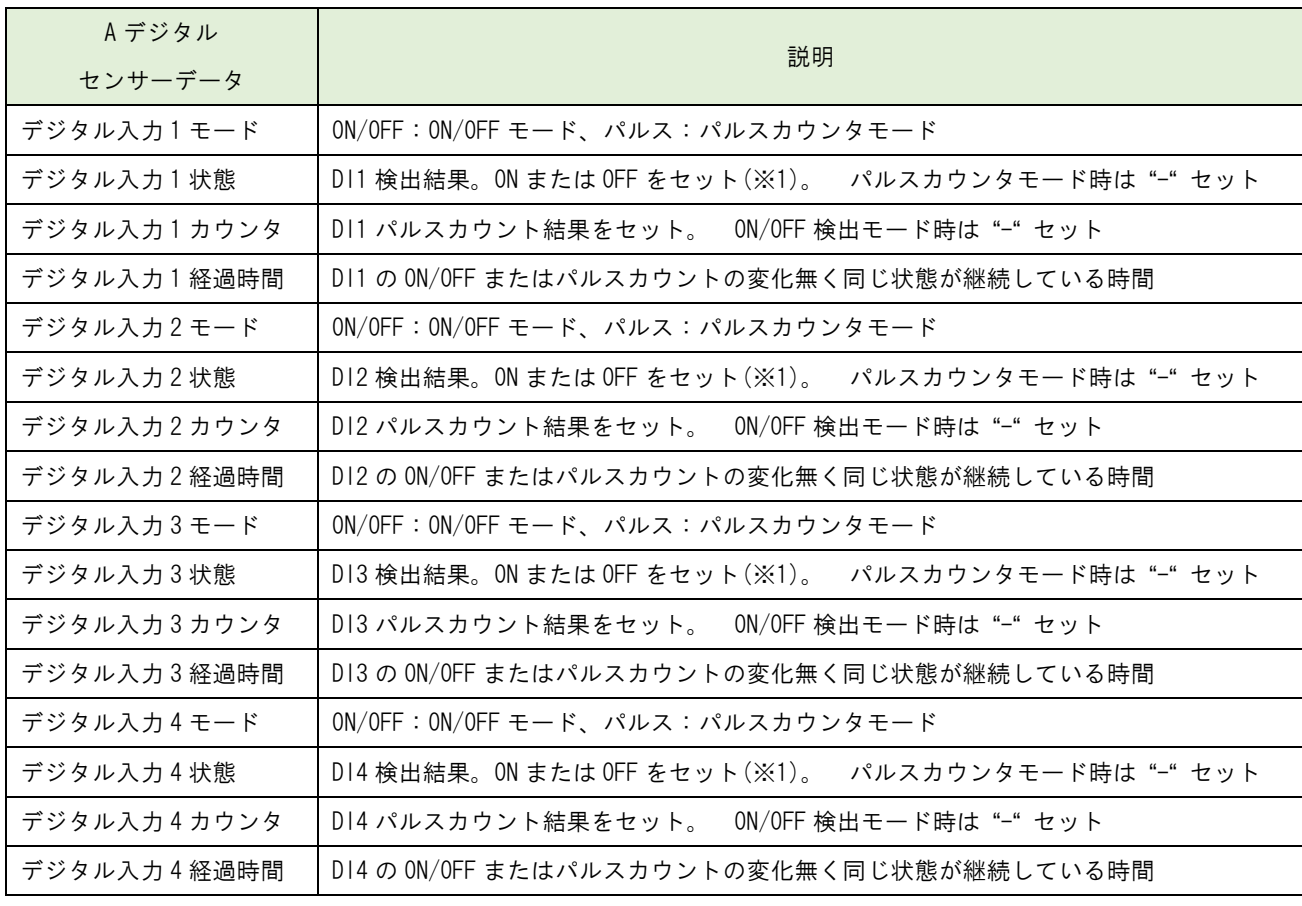

◆SpreadRouter-A デジタルの説明

経過時間はユニット設定の一定時間変化なし監視のメール送信の判断に使用されます。

各端子(センサー表示名部分)にはユニット設定で設定した「監視対象名」や「異常信号」、「信号変化無異常時間」がセッ トされます。

※1 SpreadRouter-LTE、SpreadRouter-A はポーリング形式動作プログラムの為、データ欠落を防止するため SpreadRouter-LTE 側から SpreadRouter-A に対しデータ取得要求を行って、その応答を SR-IMAGE へ返却します。その為デジタル変化の 瞬間にデータを取得することはできなくなります。

### ◆カメラ画像情報の説明

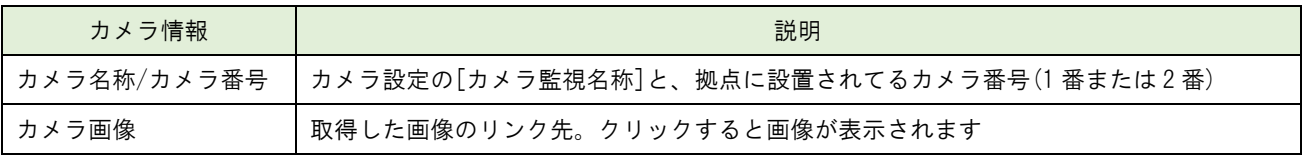

#### 拡張ユニットの状態(外部シリアル接続機器、BLE デバイス)

拡張ユニットの考え方として、1 台の拡張ユニット(シリアル機器や BLE デバイス)で取得できるセンサーの数はそれぞれ 異なるため、SR-IMAGE では拡張ユニット 1 台につき、最大 16 センサー分のデータを取得できる枠を持っています。 例えば BLE 温湿度センサーの場合、センサー1 に温度、センサー2 に湿度をセットする様に取得が行われます。例えばシリ アル機器がデジタル入力状態 16ch 持っている機器であれば、センサー1~16 に各 ch の ON/OFF 状態をセットする様に取得 が行われます。

また、拡張ユニットから得られるデータの種類は機器によって異なる為、取得できる値の種別を 4 種類から選択できます。

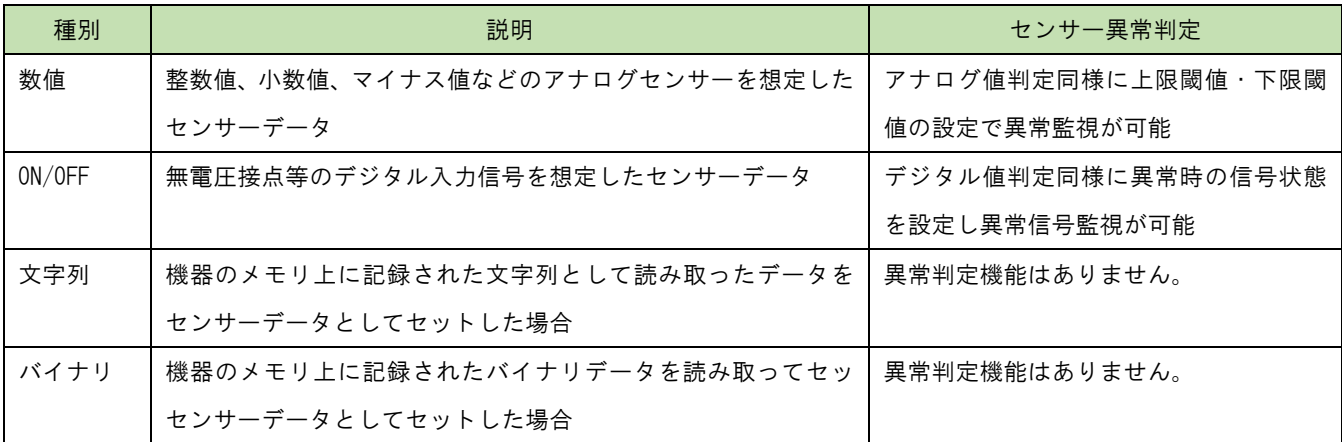

拡張ユニットから取得したセンサーデータ受信時は以下の様にセットされます。(例では 1 デバイスに 5 センサが取得でき るユニットの場合)

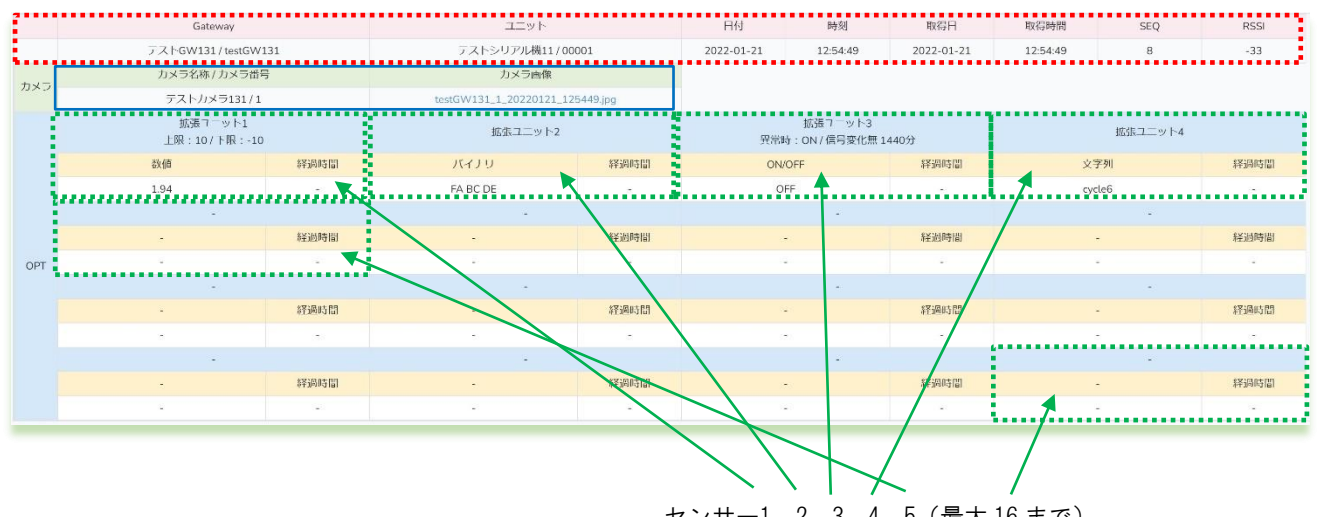

センサー1、2、3、4、5(最大 16 まで)

例では 4 つのセンサー(1:数値、2:バイナリ、3:ON/OFF、4:文字列、5~16 接続無)データが取得できる拡張ユニットを想定 したイメージです。<br>
:………

 全ユニット共通部分(MW [説明を参照\)](#page-37-0) 拡張ユニットの各センサーデータ部分 カメラ画像情報(カメラ関連付けが無い場合は非表示になります)

◆拡張ユニットの説明

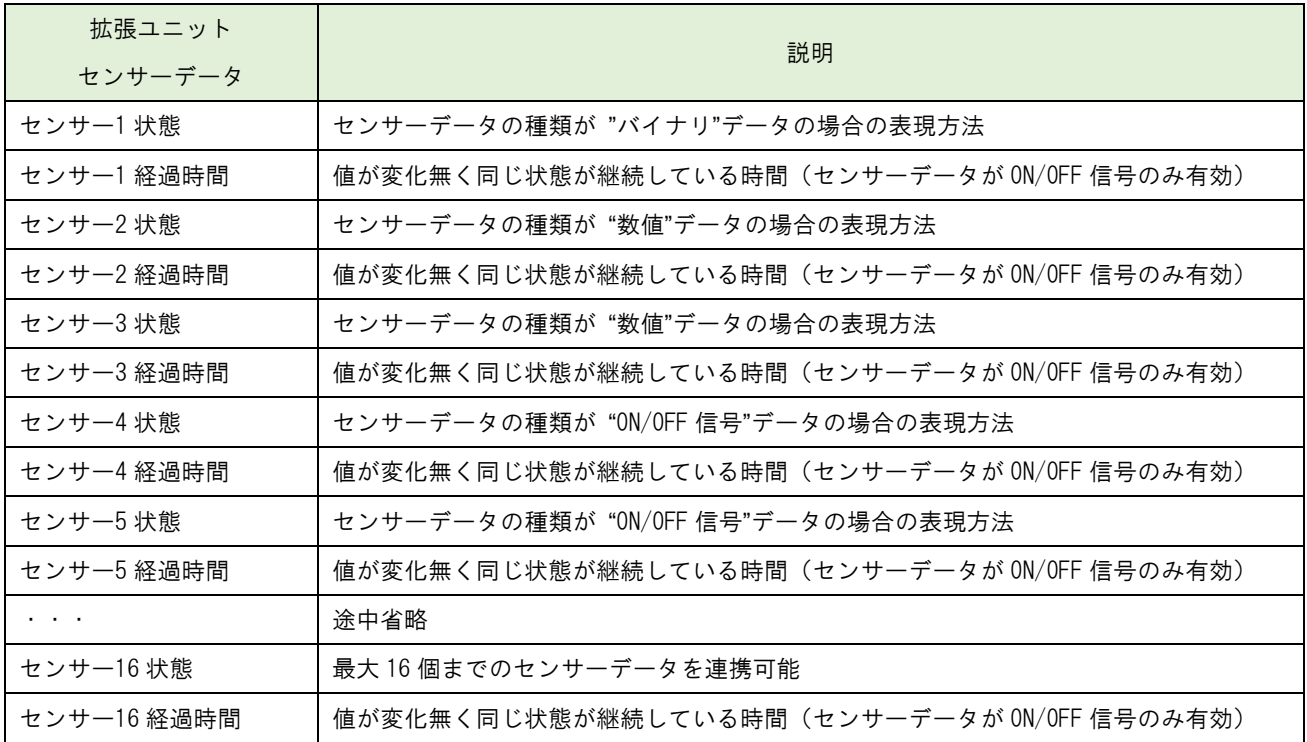

センサーの経過時間はユニット設定の一定時間変化なし監視のメール送信の判断に使用され、センサーデータの種別が ON/OFF の場合に有効となります。

各端子(センサー表示名部分)にはユニット設定で設定した「監視対象名」や「異常判定閾値」、「異常信号」、「信号変化無 異常時間」がセットされます。

◆カメラ画像情報の説明

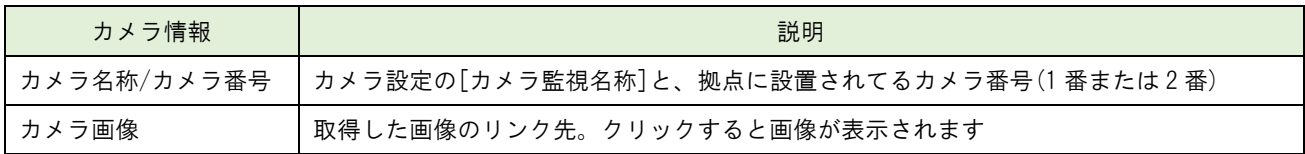

#### 状態表示画面の下部の構成

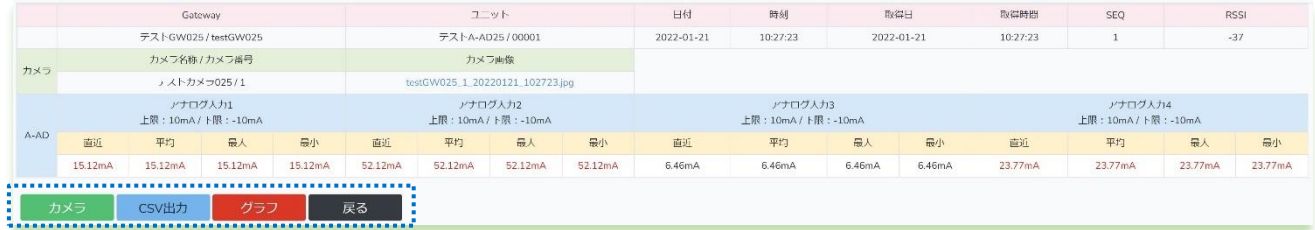

状態表示画面の下部構成には、画面上段部分と同じボタンが配置されています。「カメラ」、「CSV 出力」、「グラフ」、「戻る」

# 枠の機能説明

- [カメラ] カメラ全体の監視画面に移動します。
- [CSV 出力] 蓄積されたセンサーデータを CSV ファイルでダウンロードしたり、画像ファイルをダウンロードする画面 に移動します。
- [グラフ] 蓄積されたセンサーデータをグラフ表示で確認できる画面に移動します。
- [戻る] メニュー画面に戻ります。

### 2.9. 各種設定画面

第 2 章 SR-IMAGE 画面説明 2.9 各種設定画面

◆各種設定画面とは

SR-IMAGE で管理する各拠点(ゲートウェイ)、カメラ、ユニット、拡張ユニットのセンサーや画像データを SR-IMAGE で取 り込める様に設定を行う機能です。

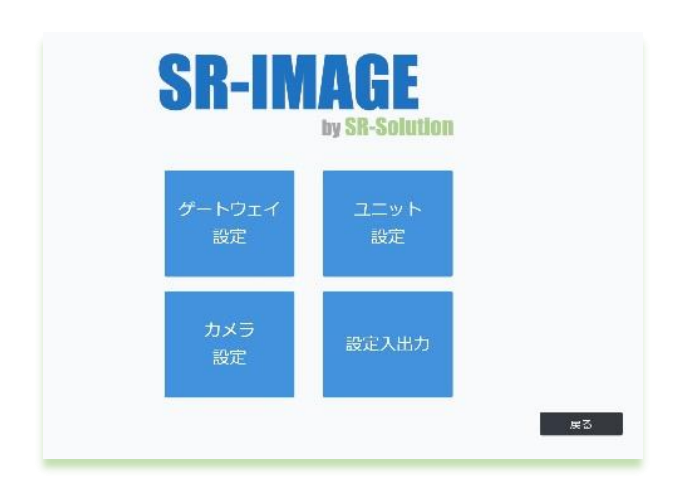

- ・ゲートウェイ設定
- ・ユニット設定
- ・カメラ設定
- ・設定入出力

#### 2.10. ゲートウェイ設定

第 2 章 SR-IMAGE 画面説明

## 2.10 ゲートウェイ設定

◆ゲートウェイ設定画面

ゲートウェイ設定画面とは、以降で説明する[「設定のインポート」](#page-115-0)で新たに追加したゲートウェイに対し、「ゲートウェ イ名称設定」や「ゲートウェイが監視する時間間隔の変更」「ゲートウェイ内での異常判定」を設定することが可能で す。

また、ここで設定した内容は、毎日 00:00 に対象ゲートウェイ側へも更新されます。登録後に設定同期を行うと、変更し た情報でゲートウェイにすぐ設定更新を行いに行きます。

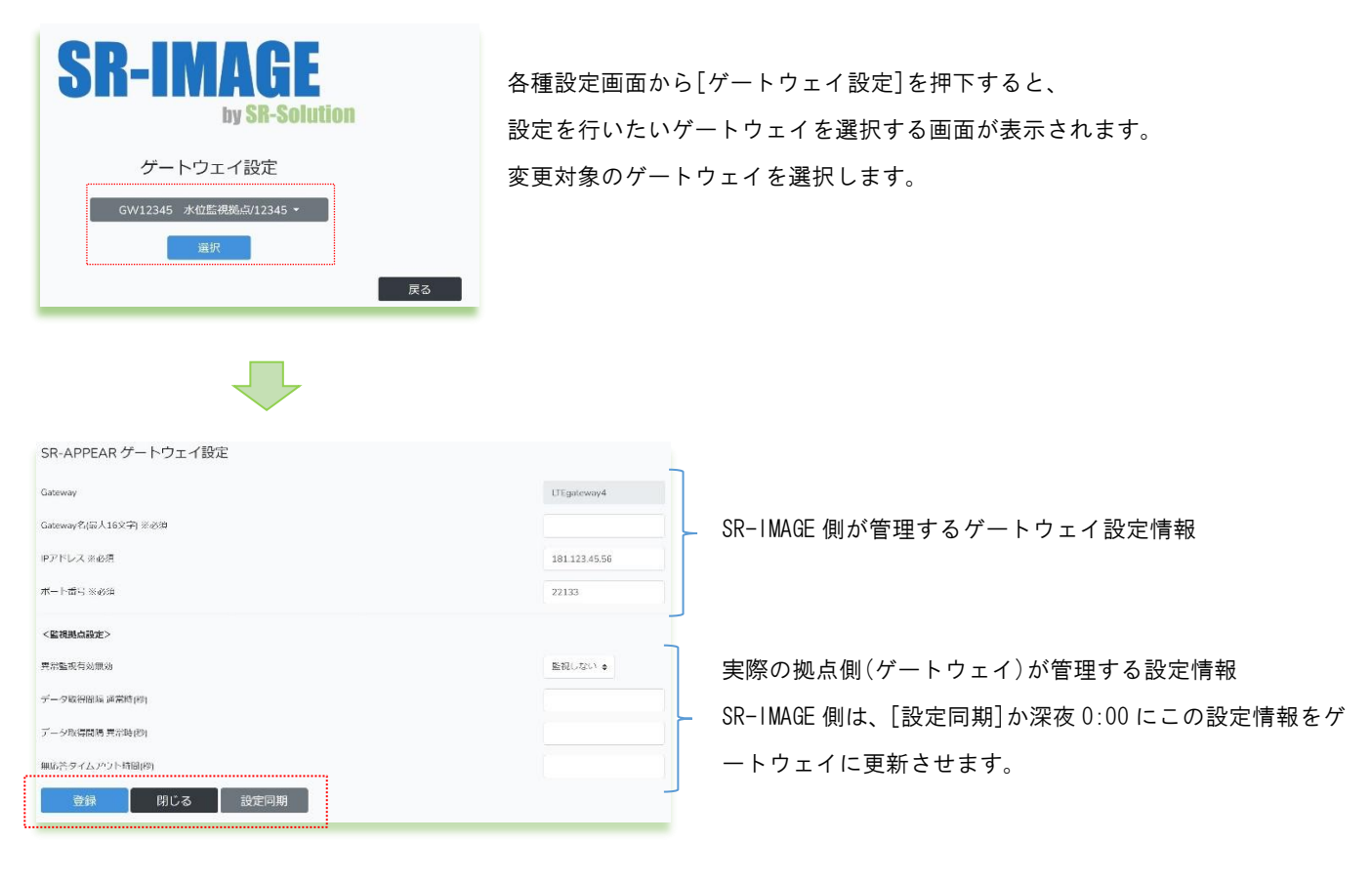

[登録] 現在表示されている設定内容で SR-IMAGE の設定を保存します。

[閉じる] 前の画面(ゲートウェイ設定選択)に戻ります。

[設定同期] 現在 SR-IMAGE に保存されている設定情報で、拠点のゲートウェイに対し設定変更要求を行います。

#### ◆ゲートウェイ設定一覧

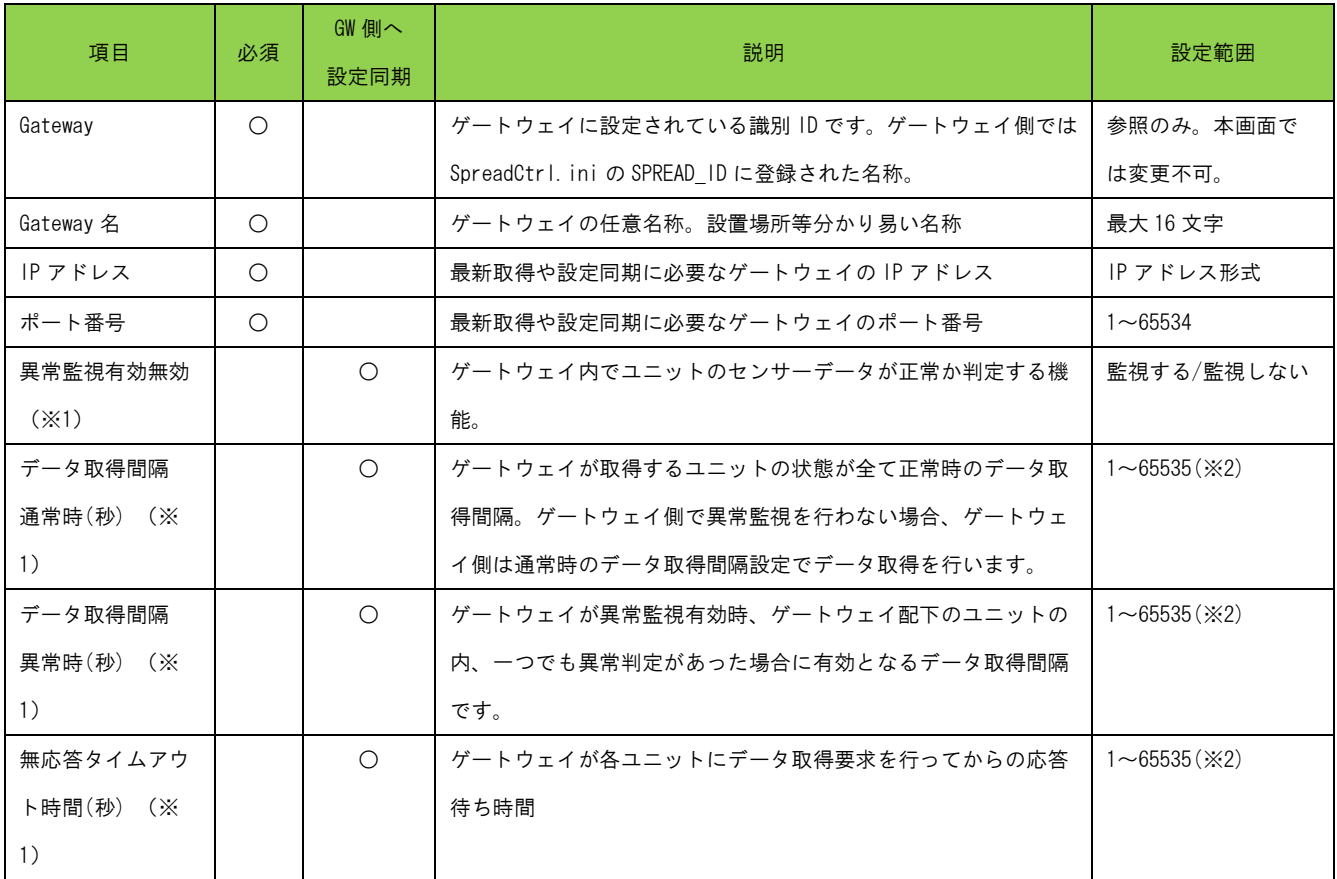

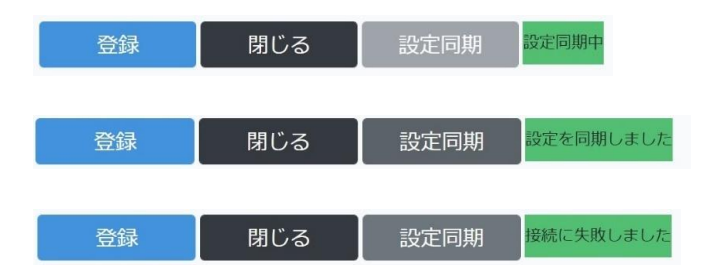

設定同期実行中

設定同期に成功(相手ゲートウェイに接続、データ 送信成功した事を成功判定としています) 設定同期に失敗(相手ゲートウェイに接続不可等)

※1 全ての項目が設定されている時のみ、ゲートウェイ(拠点側)に対し設定更新が行われます。どれか空欄がある場 合、設定更新は行われません。画面上で編集した設定を同期させる場合は、先に[登録]を行わないと、編集前の設定情報 で GW へ設定同期が行われるので注意してください。

※2 取得間隔が短くてもユニット数が多かったり LoRa の通信時間は1ユニットでも最短で3秒程度掛かるため、短い 設定で取得できるものではありません。

#### 2.11. ユニット設定画面

第 2 章 SR-IMAGE 画面説明

2.11 ユニット設定画面

◆ユニット設定画面

コニット設定画面とは、以降で説明する[「設定のインポート」](#page-115-0)で新たに追加したユニットの設定に対し、「ユニットの種別 設定」「ユニットのセンサーデータの監視設定」「アラートメール設定」を設定することが可能です。

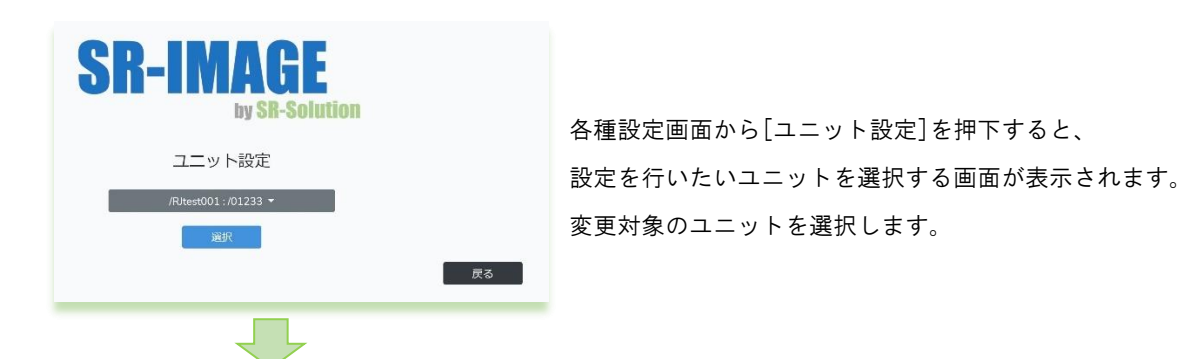

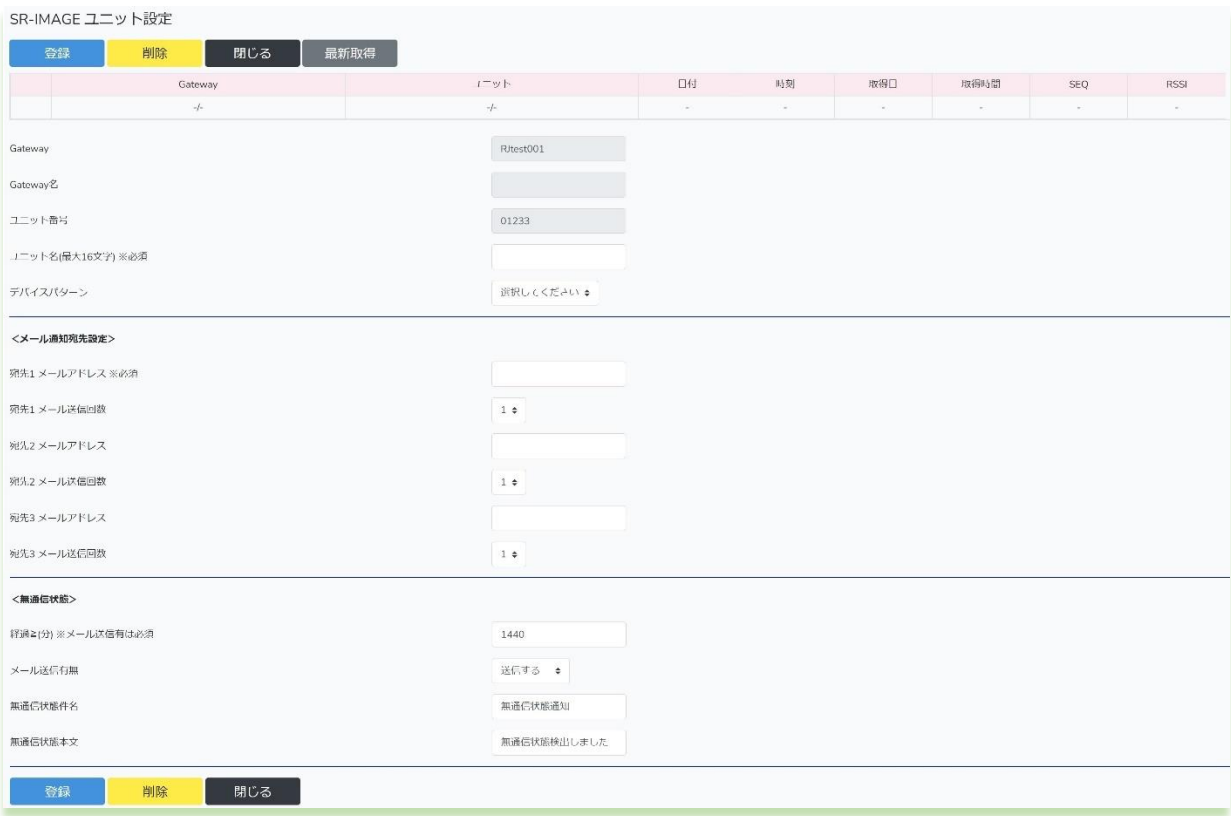

#### ユニット状態取得要求

現在選択の unitid (ユニット番号)に対し、設定が完了している状態であれば直近センサーデータの取得要求を行う事が できます。※デバイス側(SpreadRouter-LTE/MW/A 等)の設定が正しく完了している必要があります。

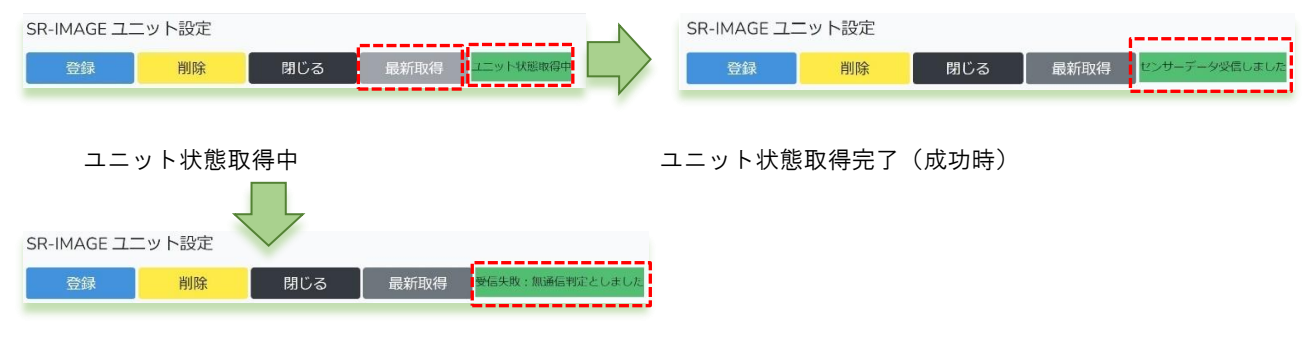

ユニット状態取得完了(失敗時)

対象ユニットからセンサーデータ取得完了したら[センサーデータ受信しました]が表示されます。完了したらブラウザの 更新ボタンを押下するとセンサーデータが反映されます。

取得要求開始後、約3分対象ユニットからセンサーデータが届かない場合は、[受信失敗:無通信判定としました]と表示 されます。無通信監視メール[送信する]の場合、登録宛先に無通信監視メールが送信されます。

#### 【登録】各ユニット共通

入力した内容でユニット設定を保存します。

設定成功時:ポップアップで[設定に成功しました]と表示されます。

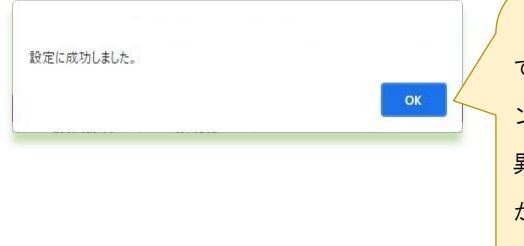

【ポイント】ここで設定したアラート閾値は SR-IMAGE 側で判定するもの ですが、毎日深夜 0 時とゲートウェイ設定画面から[設定同期]押下タイミ ングで、異常判定はゲートウェイ側にも反映されます。ゲートウェイ側で 異常判定を行ってデータ取得間隔を変える場合に有効です。ゲートウェイ が異常判定を行うのは、MW/A アナログ/A デジタル/拡張ユニット(シリア ル特定機器の ON/OFF)が判定できます。

設定失敗時:ポップアップで[設定に失敗しました]と表示されますので、エラー部分を確認してください。

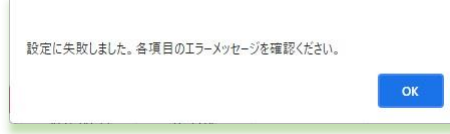

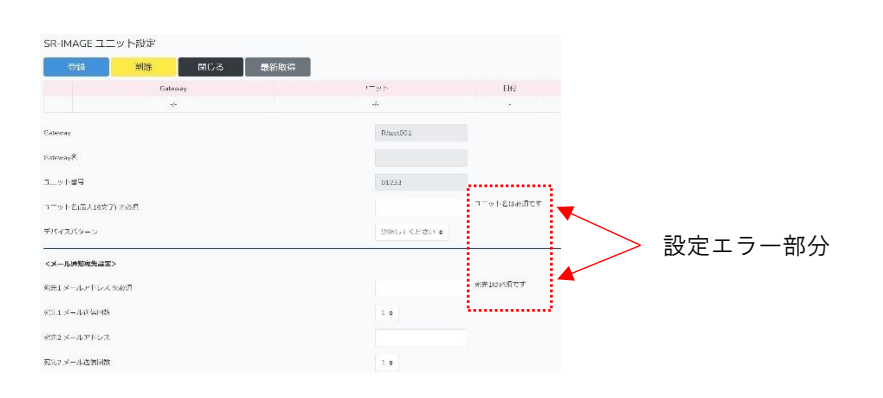

#### 【削除】各ユニット共通

現在設定されているユニットの情報を削除します。削除を行うので以降はセンサーデータ受信してもSR-IMAGE へは取り 込まれません。削除したユニットを再設定したい場合は、設定入力から同じ gateway、unit\_id のユニットを再登録して ください。

削除のポップアップで[OK]を押下すると、そのまま削除実行し状態表示画面に戻ります。

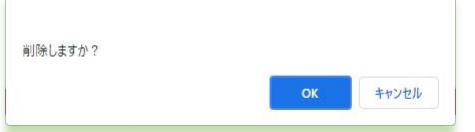

【閉じる】各ユニット共通

本画面を終了し状態表示画面に戻ります。

### 共通設定部分

共通設定部分は主にユニットの情報、アラートメール送信先のメール宛先、ユニットの無通信時間監視設定になります。

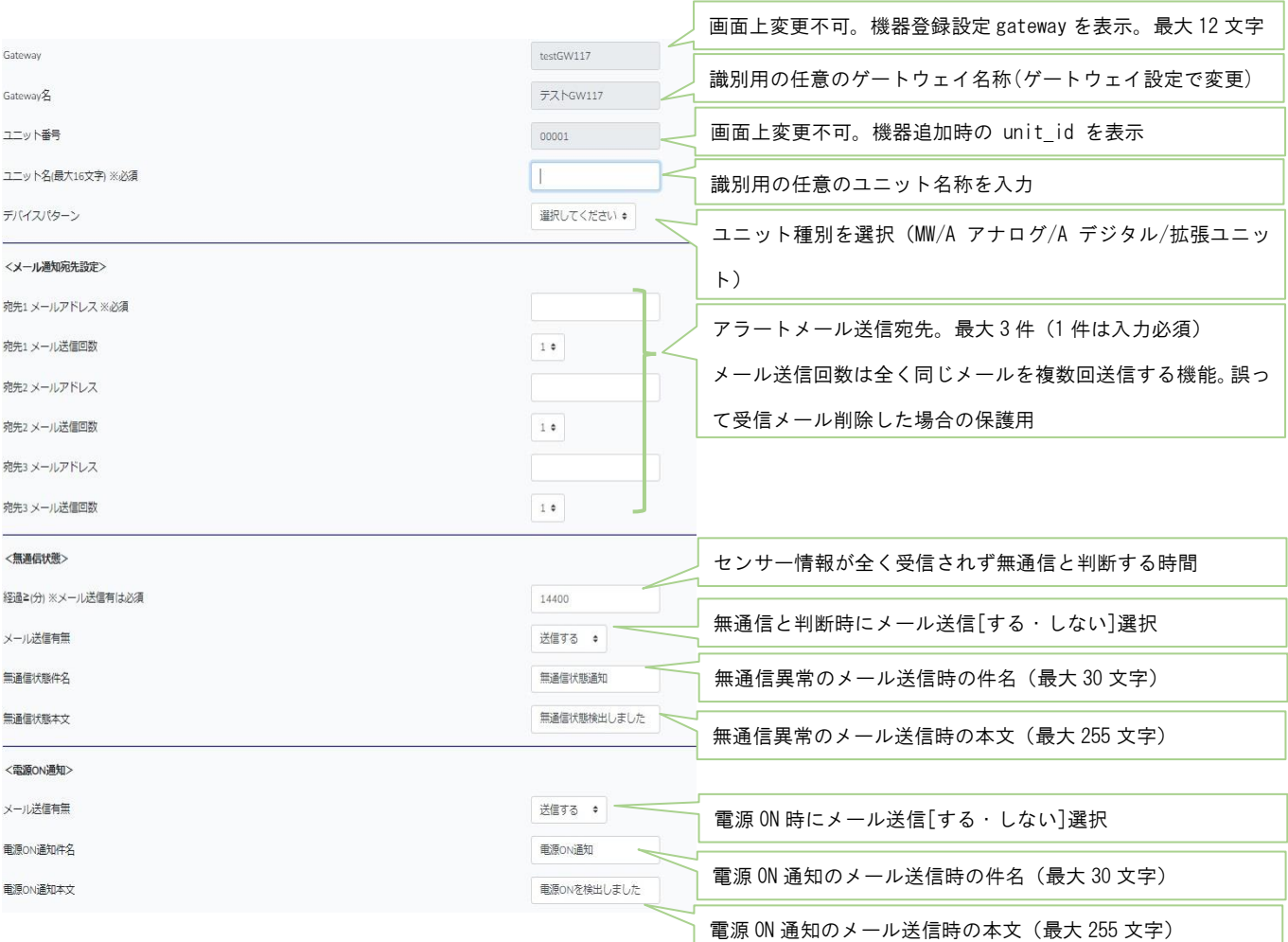

### 共通部分設定について記載します。

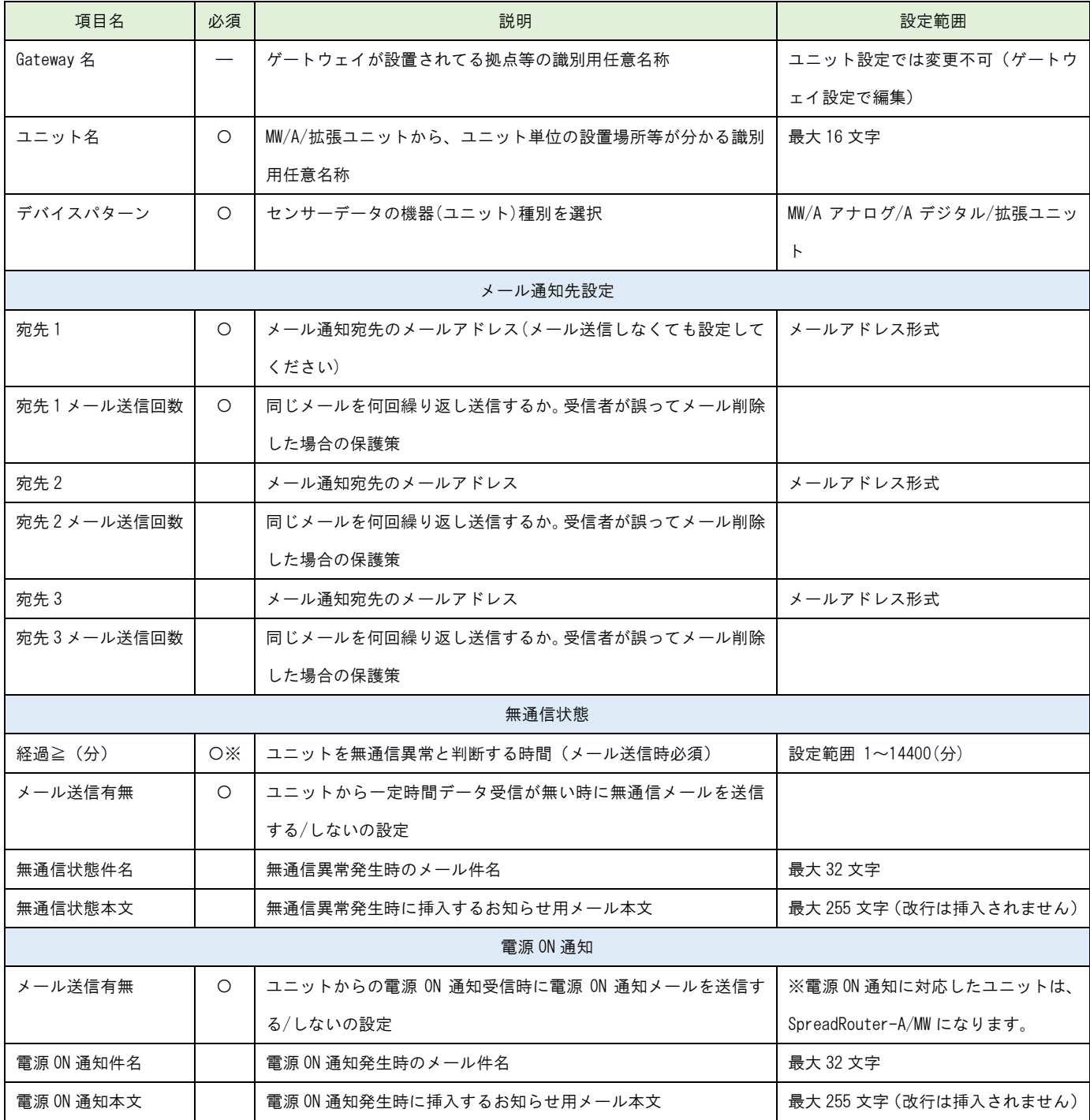

受信したメールの件名と本文には自動的に下記定型文(赤文字部分)が挿入されます。

### [定型件名]

設定した無通信状態件名【ユニット名/ユニット ID 無通信】

### [定型本文]

設定した無通信状態本文 GatewayID / Gateway 名 / ユニット ID / ユニット名 ユニット状態が取得できず、無通信判定としました。

※デバイスパターン(ユニット種別)が実際のユニットと異なる場合、SR-IMAGE は正常にセンサーデータを取り込む事が できません。

※無通信状態メール送信後、継続して再び経過時間を過ぎた場合、同様に無通信状態メールが送信されます。(ユニットか らデータを受信するまで繰り返されます)

### SpreadRouter-MW

### ユニットが SpreadRouter-MW の場合

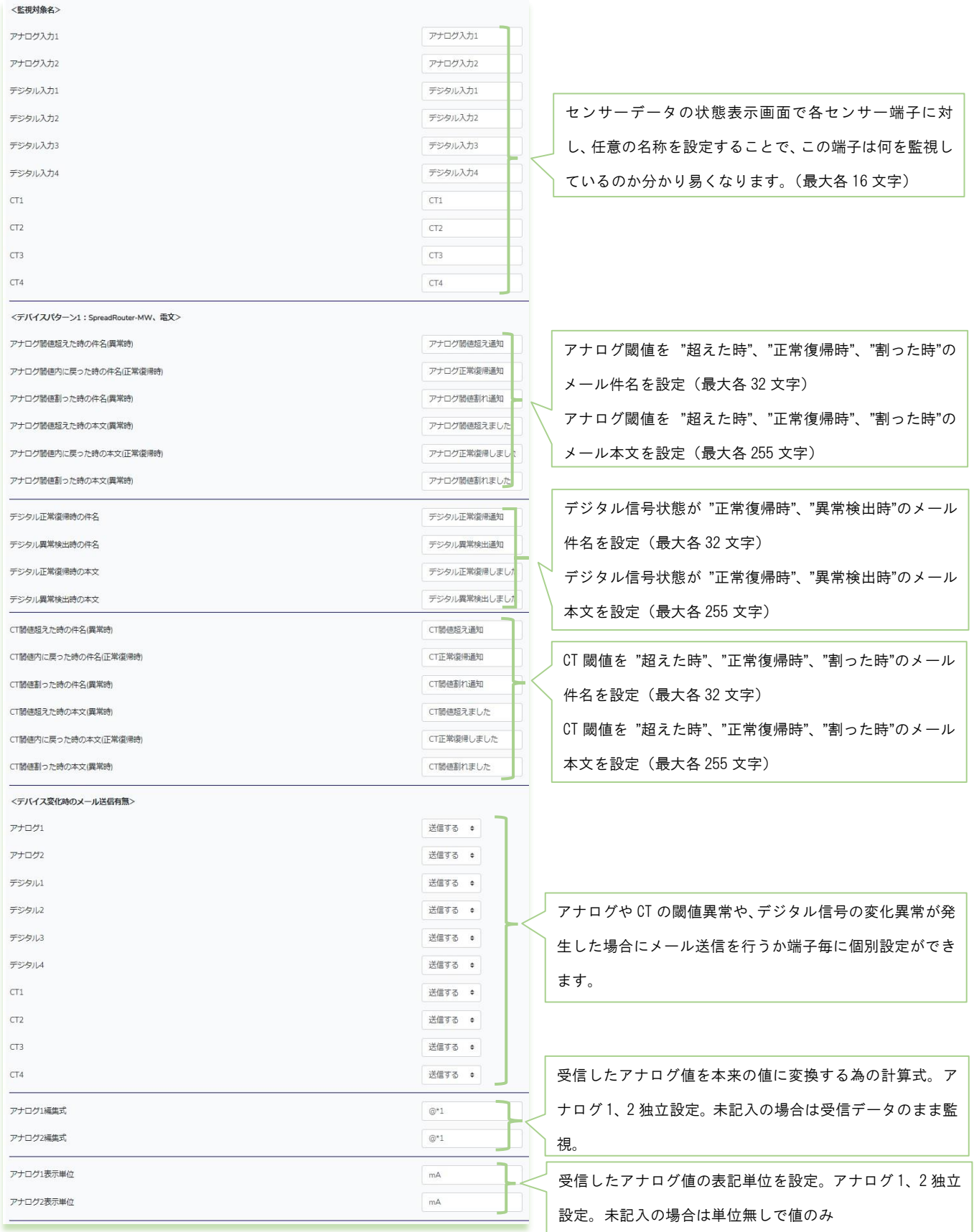

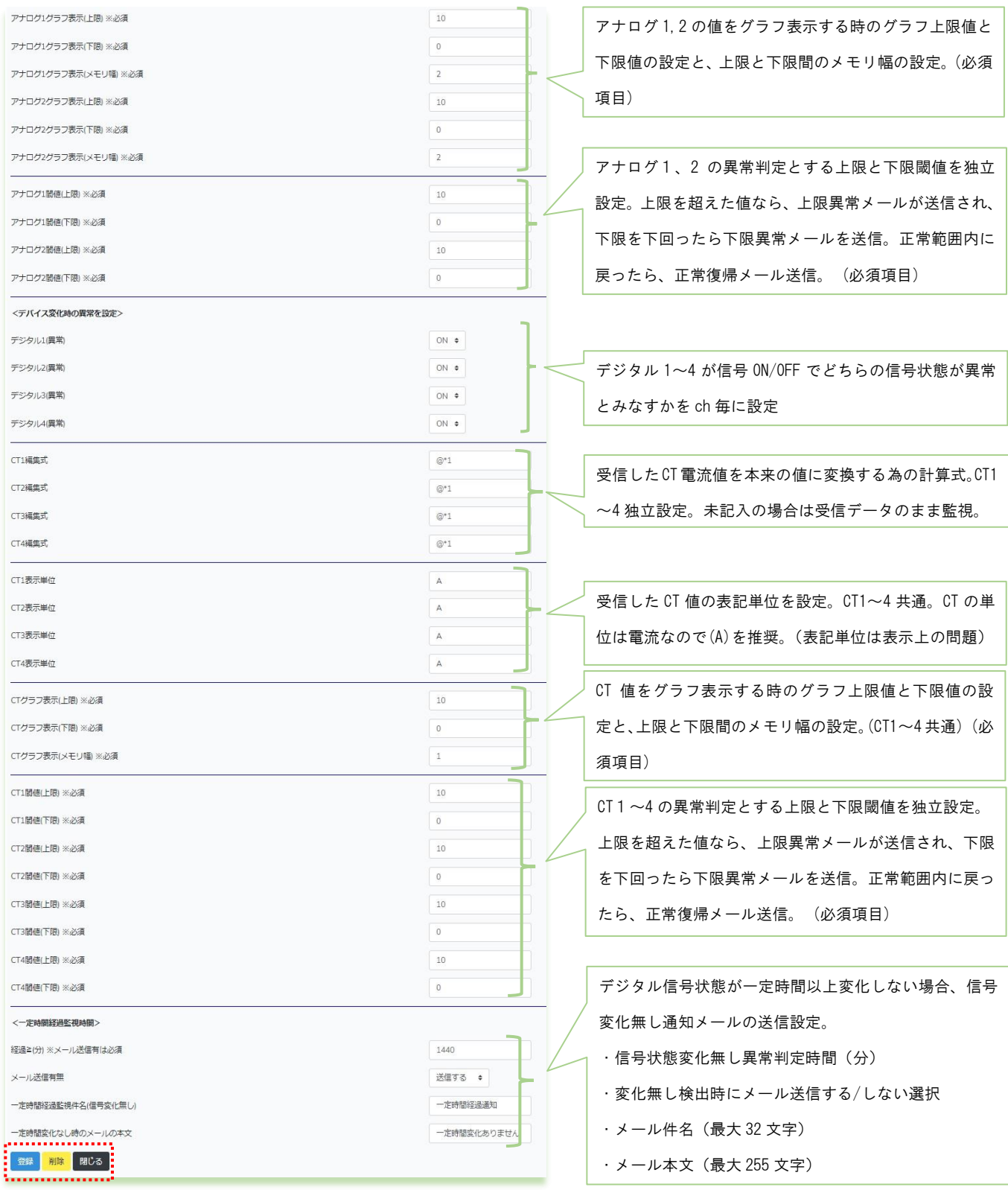

### SpreadRouter-MW 固有の設定項目について説明します。

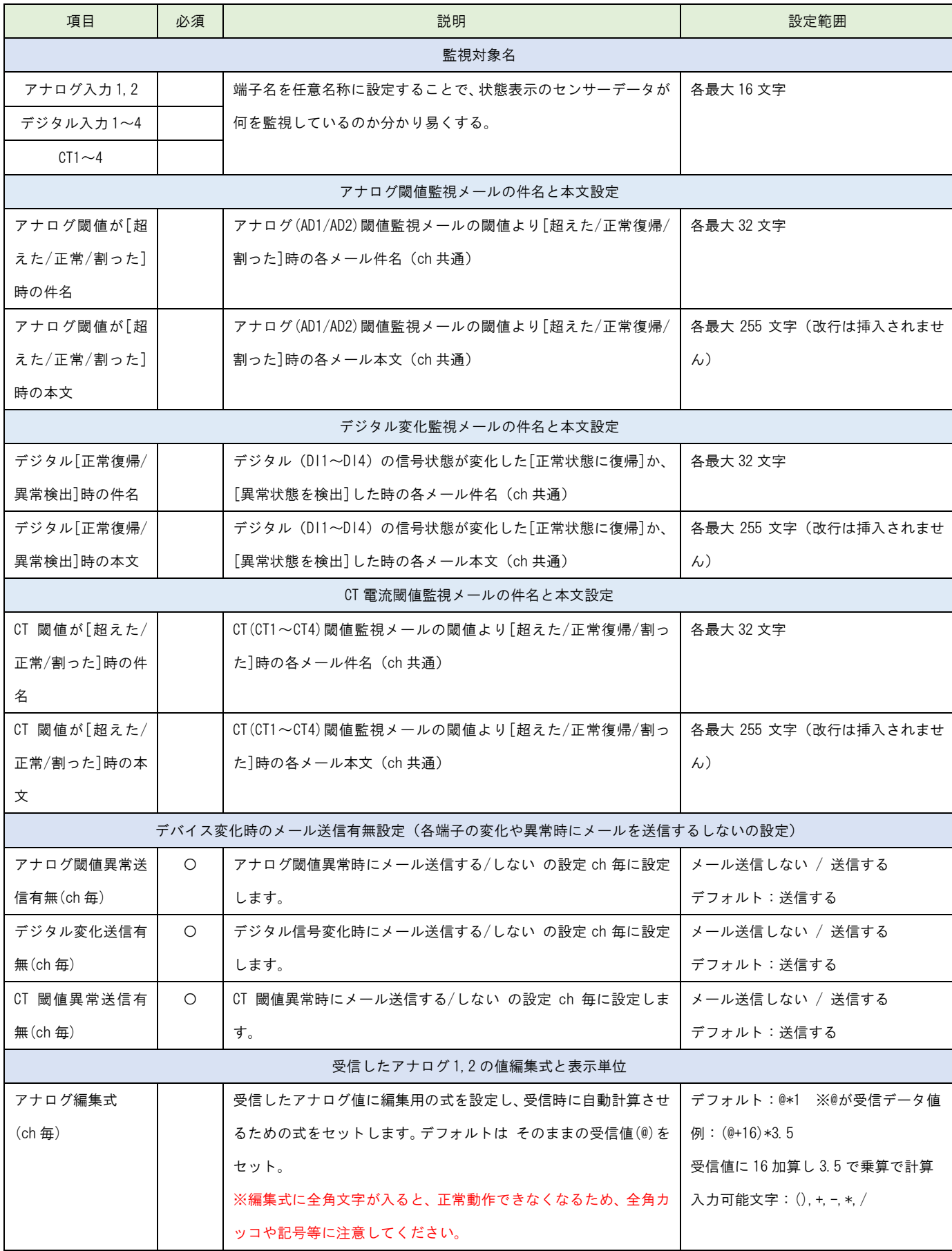

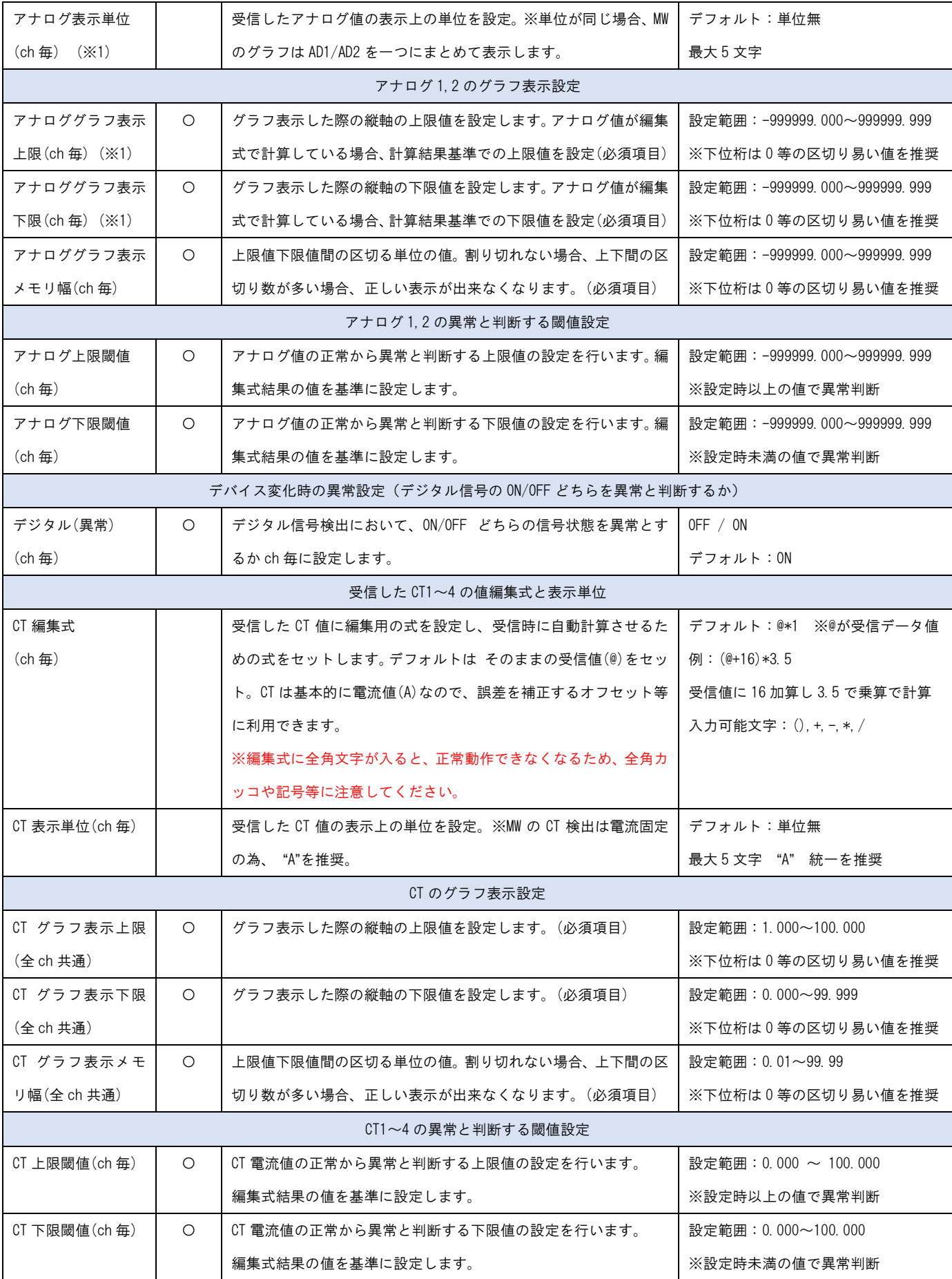

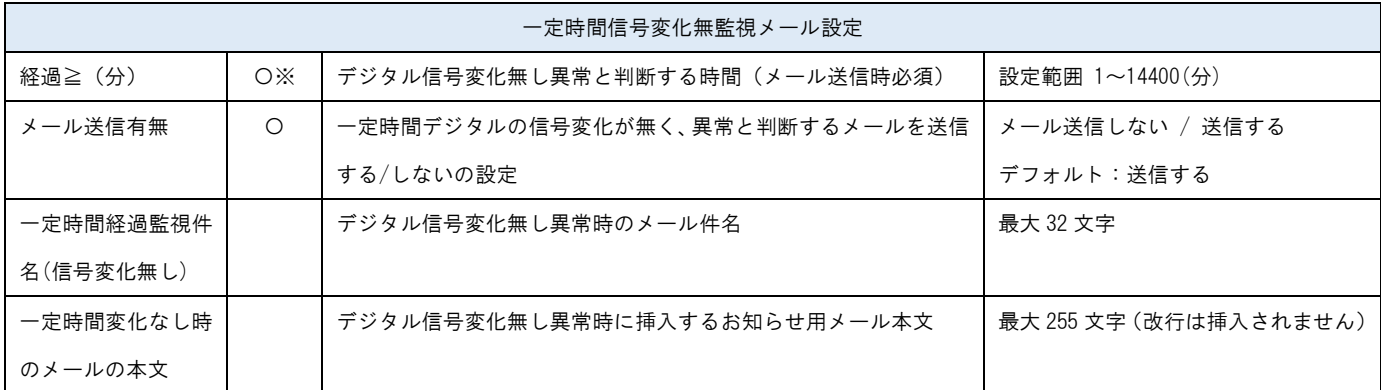

※1

MW のアナロググラフ表示は、単位が同じ場合、1 つのグラフ内に AD1/AD2 を表示します。単位名称が異なる場合は 2 つの グラフに分かれます。1 つのグラフで表示する場合の上限下限値は、AD1/AD2 の上限の高い値と低い値が採用し表示しま す。

単位が同じでも双方の値が離れる様なケースであったり、グラフを分けたい場合には、単位名称を変えて設定することで 2 つのグラフに分けて表示することができます。

#### SpreadRouter-A アナログ

アナログ4関値(下限) ※必須

劣化監視オプション 有効無効

部隊 開じる

………………………………………………………………………<br>-//>テリ発は添

#### ユニットが SpreadRouter-A アナログモデルの場合 センサーデータの状態表示画面で各センサー端子に対し、 <昭和初先名> 任意の名称を設定することで、この端子は何を監視してい アナログ入力 アナログ入力 るのか分かり易くなります。(最大各 16 文字) アナログ入力2 アナログ入力2 アナログ入力3 アナログ入力3 アナログ入力4 アナログ入力4 アナログ閾値を "超えた時"、"正常復帰時"、"割った時"の <デバイスパターン2: SpreadRouter-A(アナログ)、電文> メール件名を設定(最大 32 文字) アナログ関値超え通知 アナログ関値超えた時の件名(異常時) アナログ閾値を "超えた時"、"正常復帰時"、"割った時"の アナログ関係内に戻った時の件名(正常復帰時) アナログ正常道帰議知 アナログ関値割った時の件名(異常時) アナログ関値割れ通知 メール本文を設定(最大 255 文字) アナログ関係超えた時の本文(異常時 アナログ関値超えました アナログ関値内戻った時の本文(正常塩帰時 アナログ正常復帰しまし アナログ関値割れました アナログ関値割った時の本文(異常時) <デバイス変化時のメール送信有無> アナログ1 送信する 。 アナログの閾値異常が発生した場合にメール送信を行うか アナログ2 送信する ● 端子毎に個別設定ができます。 アナログ3 送信する ● アナログ4 送信する アナログ1編集式 受信したアナログ値を本来の値に変換する為の計算式。ア  $@^*1$ アナログン選生式  $\odot$ <sup>+1</sup> ナログ 1~4 独立設定。未記入の場合は受信データのまま アナログ3編集式  $@^*1$ 監視。 アナログ4編集式  $\widehat{\otimes}$ \*1 アナログ1表示単位  $mA$ アナログ2表示単位  $mA$ 受信したアナログ値の表記単位を設定。アナログ 1~4 独 アナログ3表示単位  $m\Delta$ 立設定。未記入の場合は単位無しで値のみ アナログ4表示単位  $mA$ アナログ1グラフ表示(上限) ※必須  $10$ アナログ1グラフ表示(下限) ※必須  $-10$ アナログ1グラフ表示(メモリ幅) ※必須  $\overline{2}$ アナログ 1~4 の値をグラフ表示する時のグラフ上限値と アナログ2グラフ表示(上限) ※必須  $10$ アナログ2グラフ表示(下限) ※必須  $-10$ 下限値の設定と、上限と下限間のメモリ幅の設定。(必須 アナログ2グラフ表示(メモリ幅) ※必須  $\overline{2}$ 項目) アナログ3グラフ表示(上限) ※必須  $10$ アナログ3グラフ表示(下限) ※必須  $-10$ アナログ3グラフ表示(メモリ幅) ※必須 アナログ4グラフ表示(上陽) ※必須  $\overline{10}$ アナログ4グラフ表示(下限) ※必須  $-10$ アナログ4グラフ表示(メモリ幅) ※必須  $\overline{2}$ アナログ1~4 の異常判定とする上限と下限閾値を独立設 アナログ1関値(上限) ※必須  $10$ 定。上限を超えた値なら、上限異常メールが送信され、下限 アナログ1関値(下開) ※必須  $-10$ を下回ったら下限異常メールを送信。正常範囲内に戻った アナログ2関値(上限) ※必須  $10$ アナログ2関値(下限) ※必須 ら、正常復帰メール送信。メールを送信したくない場合は、  $-10$ アナログ3関値(上限) ※必須 10 上限下限値を想定されない値でセットしてください。 アナログ3関値(下限) ※必須  $-10$ アナログ4間値(上限) ※必須  $10$

バッテリ劣化計測は別途説明

登録・削除・閉じるの機能は MW と同じ為、説明は省略

 $-10$ 

無劝:

SpreadRouter-A アナログモデル固有の設定項目について説明します。

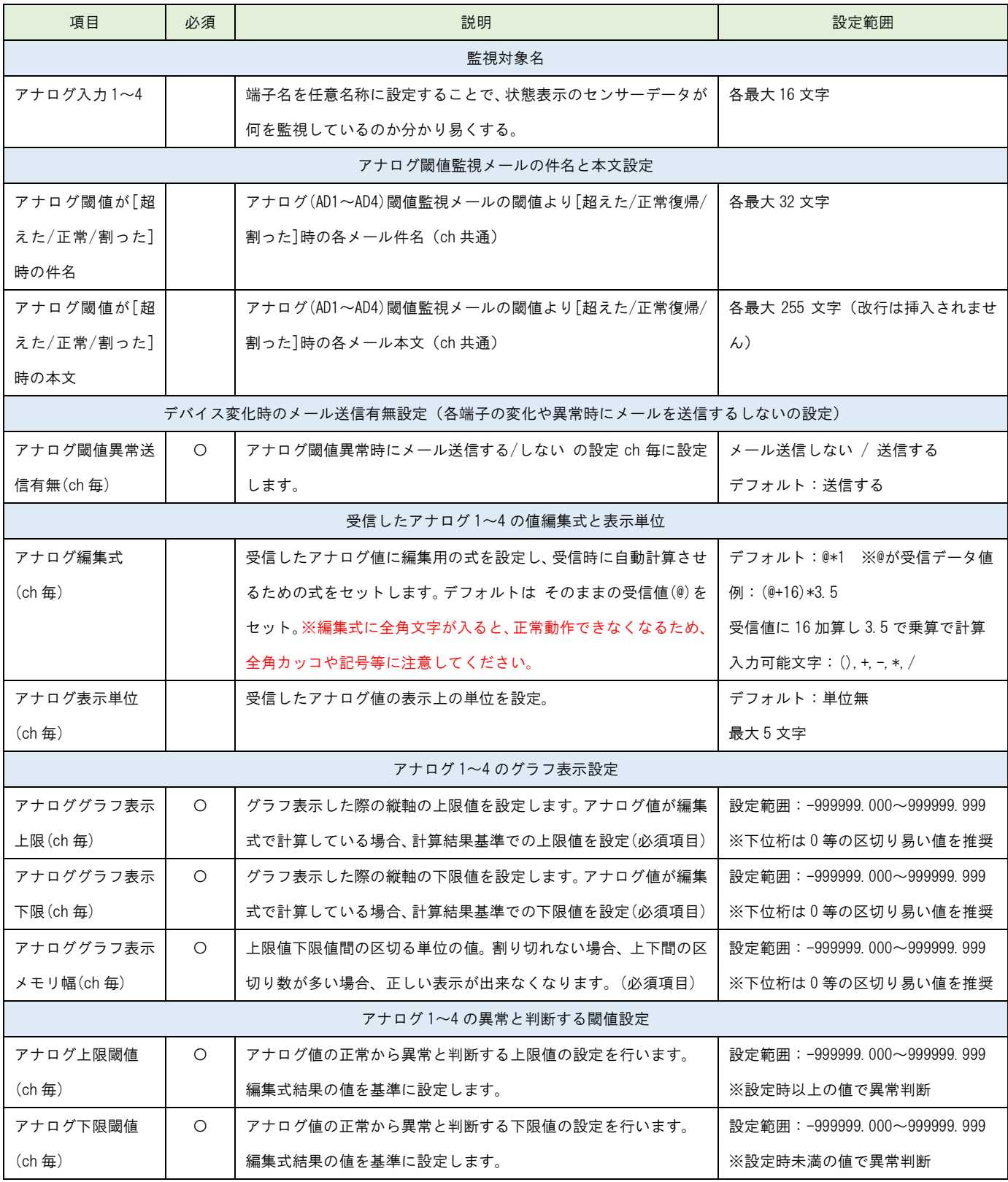

### SpreadRouter-A デジタル

### ユニットが SpreadRouter-A デジタルモデルの場合

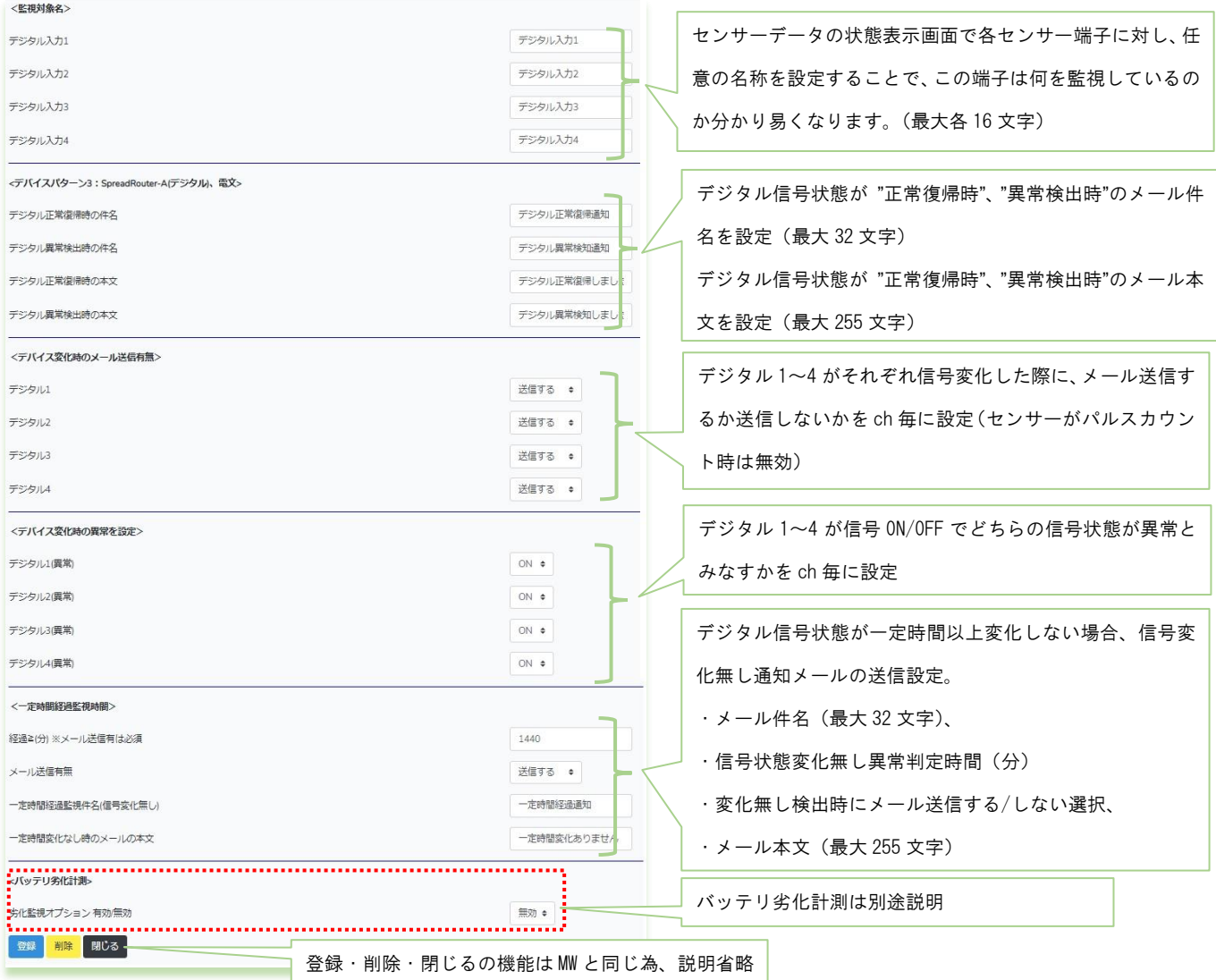

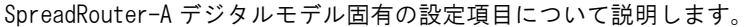

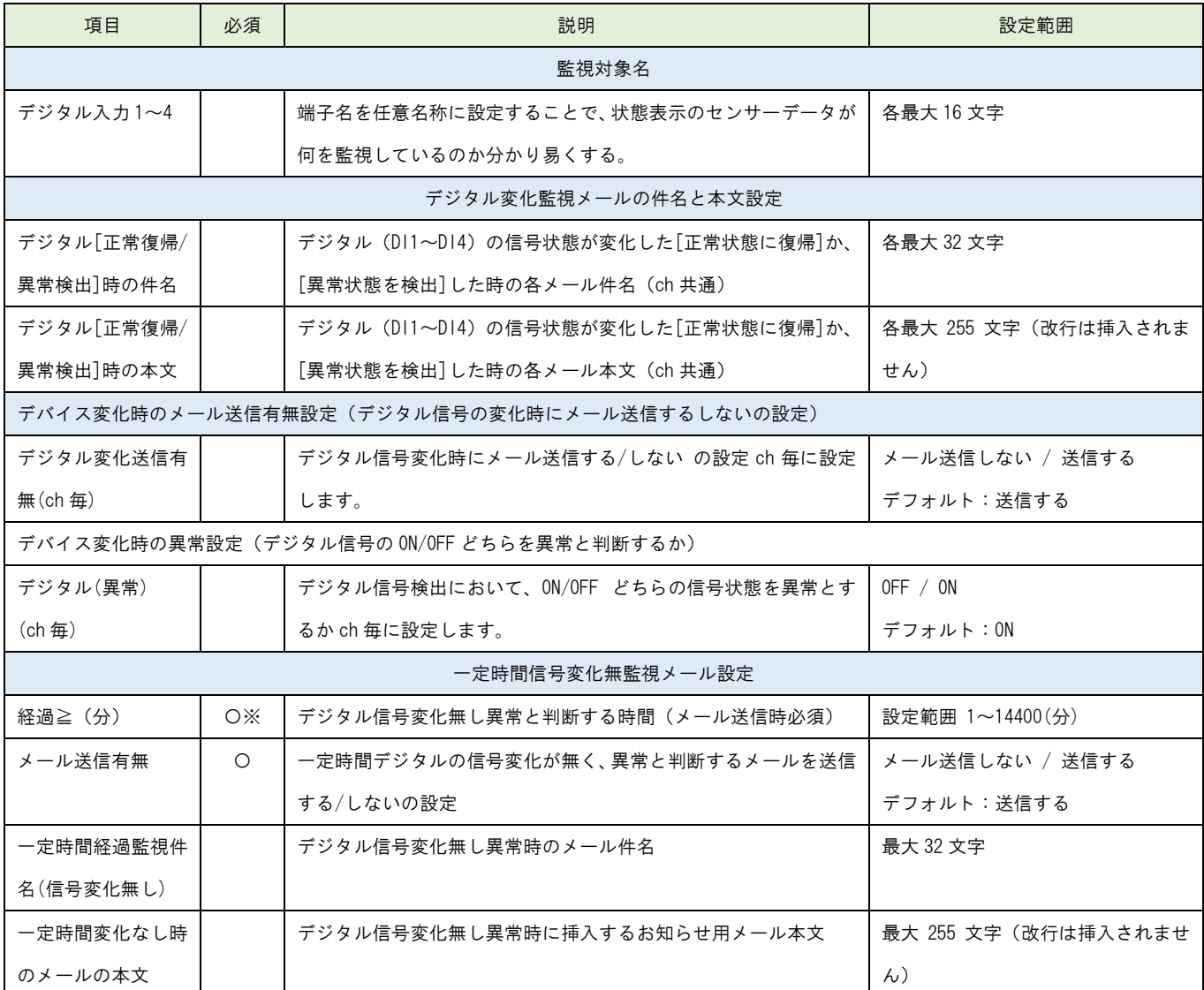

### 拡張ユニット(外部シリアル機器、BLE デバイス)

### ユニットが拡張ユニットの場合

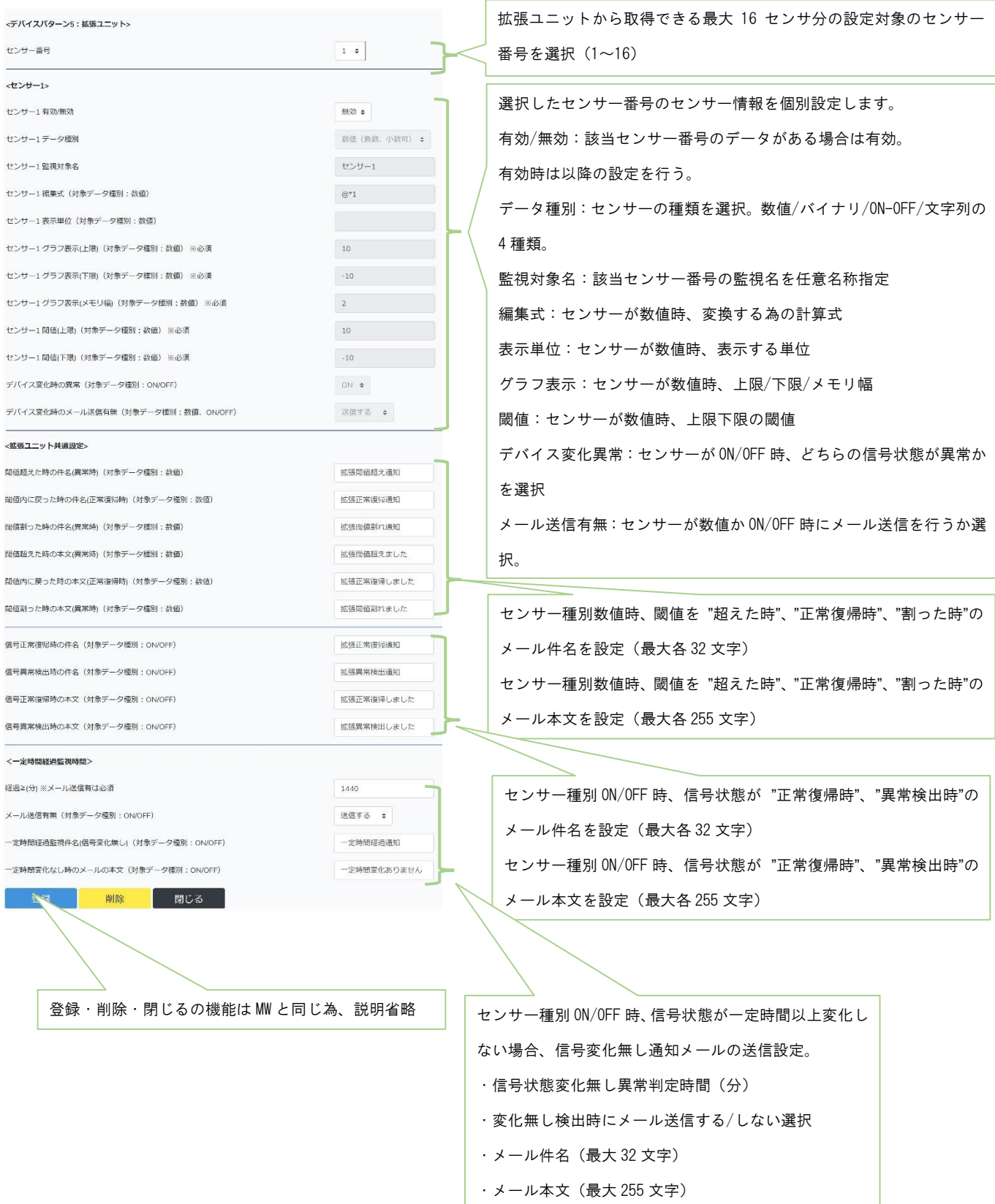

拡張ユニット固有の設定項目について説明します。

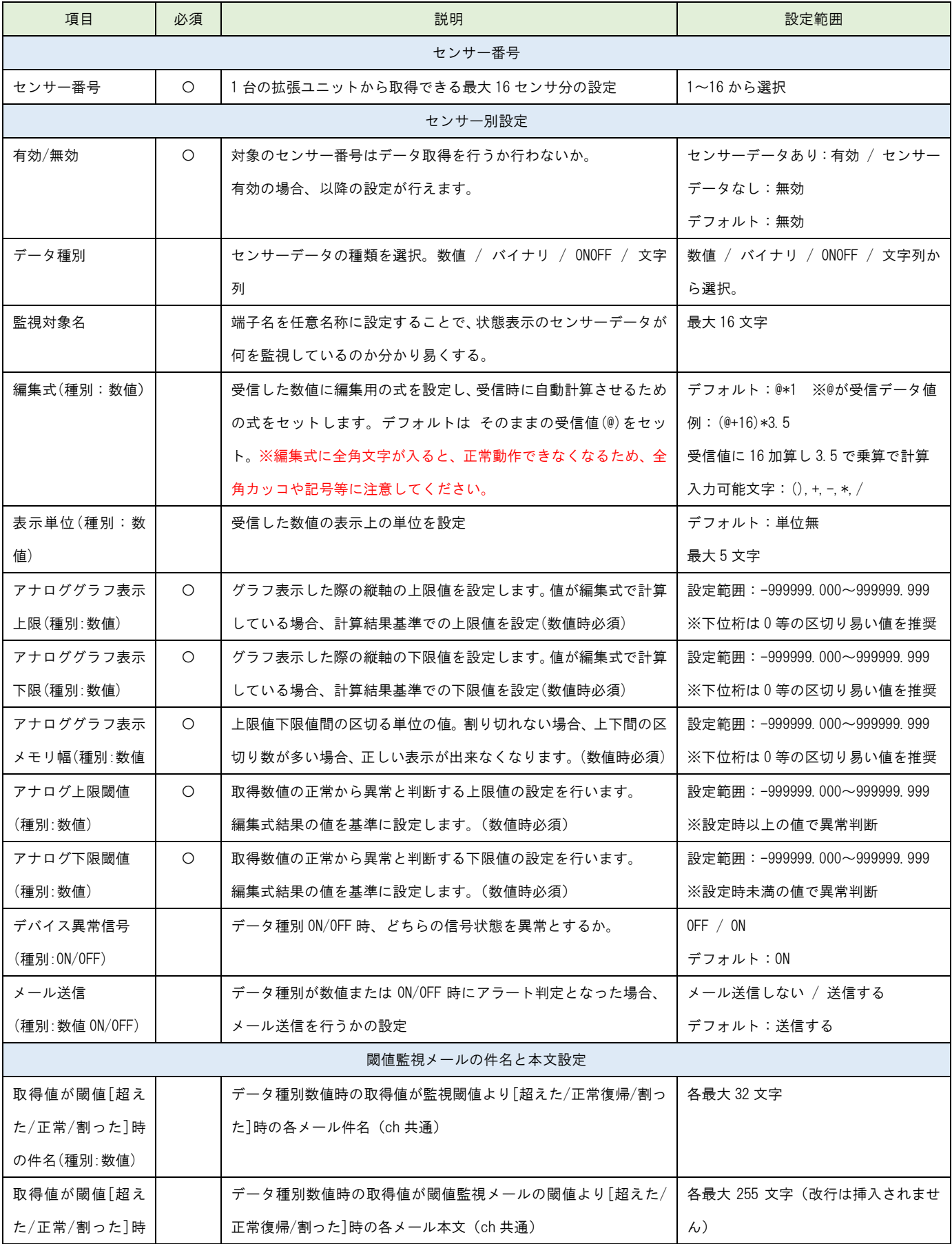

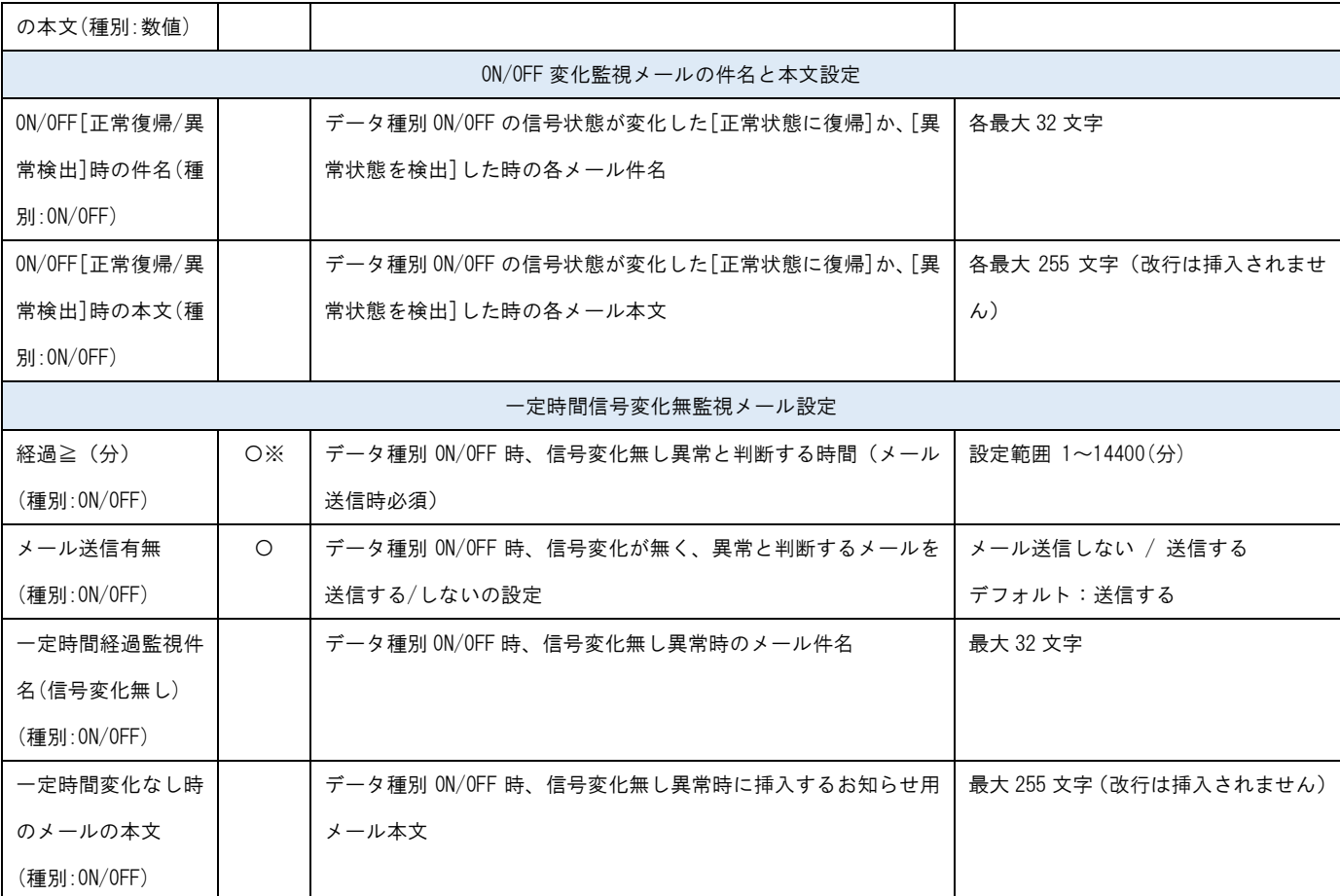

### バッテリ劣化計測(SpreadRouter-A のアナログ、デジタルのオプション機器)

SpreadRouter-A アナログ、デジタルのユニット設定画面内でバッテリ劣化計測有効とした場合、以下の設定メニューが 表示されます。

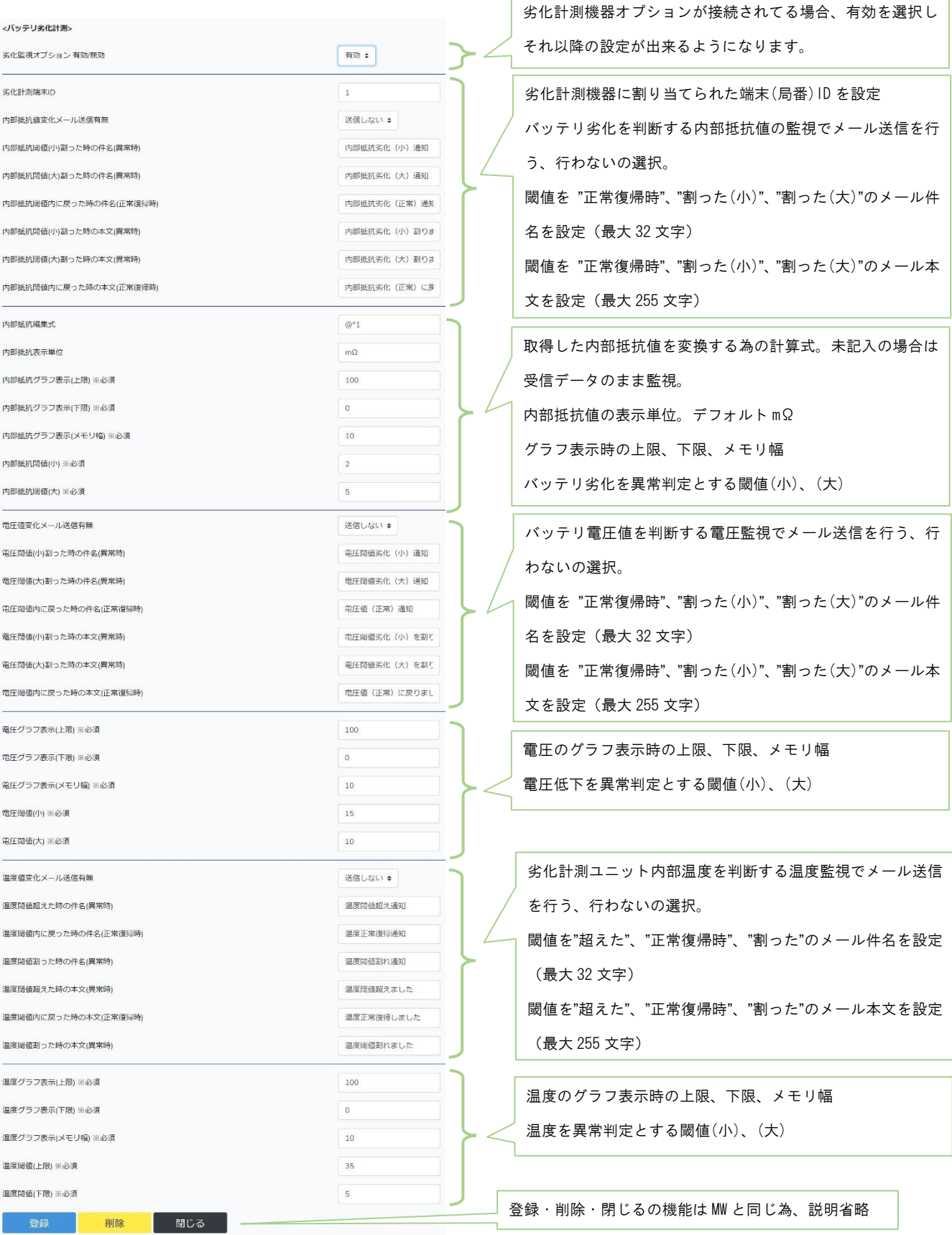

### 2.12. カメラ設定画面

第2章 SR-IMAGE 画面説明

# 2.12 カメラ設定画面

◆カメラ設定画面

カメラ設定画面とは、以降で説明する[「設定のインポート」](#page-115-0)で新たに追加したカメラに対し、「カメラ監視名称」や「監 視するカメラと関連付けするセンサー」等の設定することが可能です。

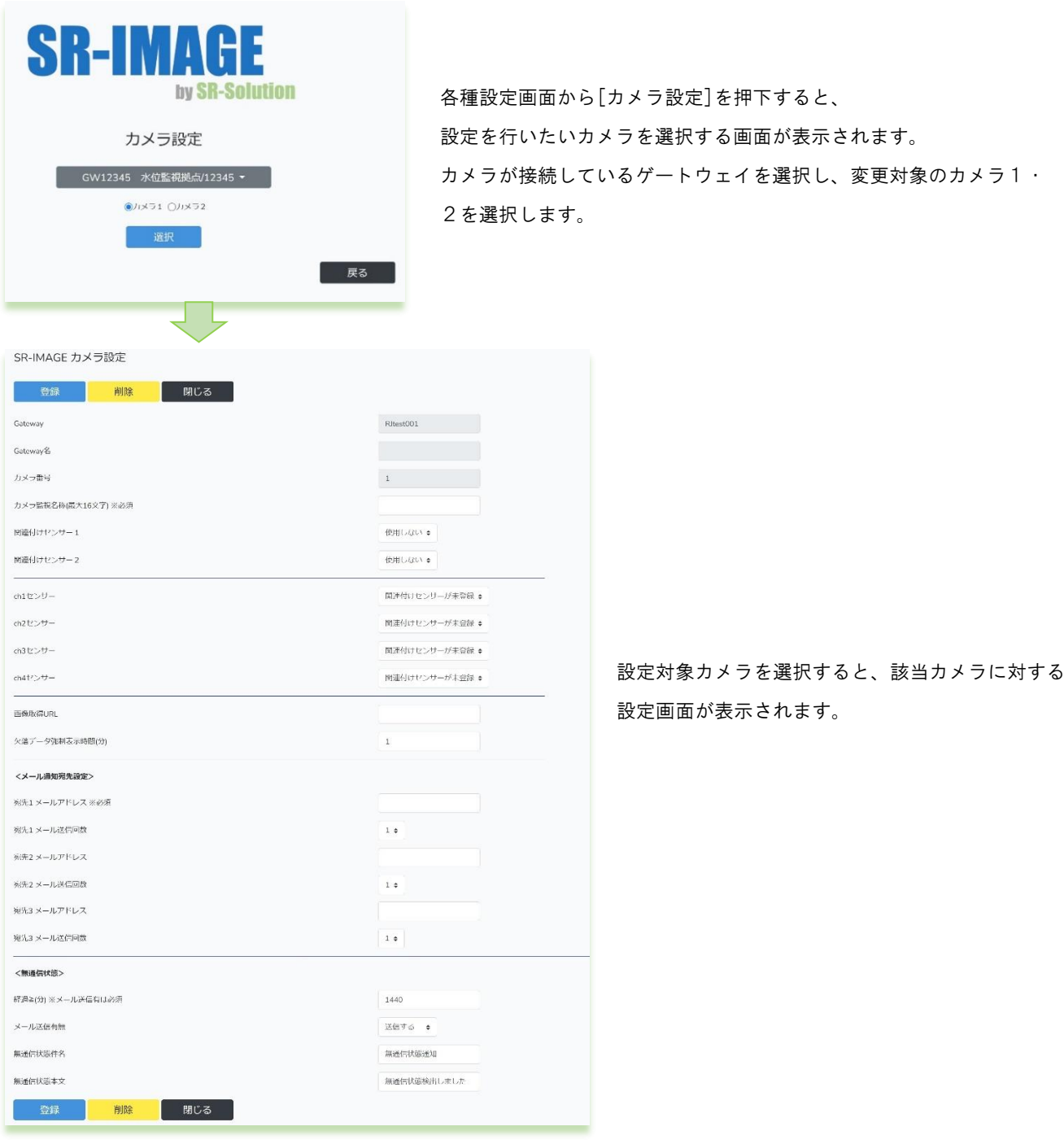

カメラ画像には同じ拠点 (ゲートウェイ) 配下に接続されたセンサーを最大 2 ユニットから計 4ch を監視対象として関連 付けることができます。センサーを関連付けることにより、センサー異常時に撮影した画像が一目で確認できます。

### ◆カメラ設定項目

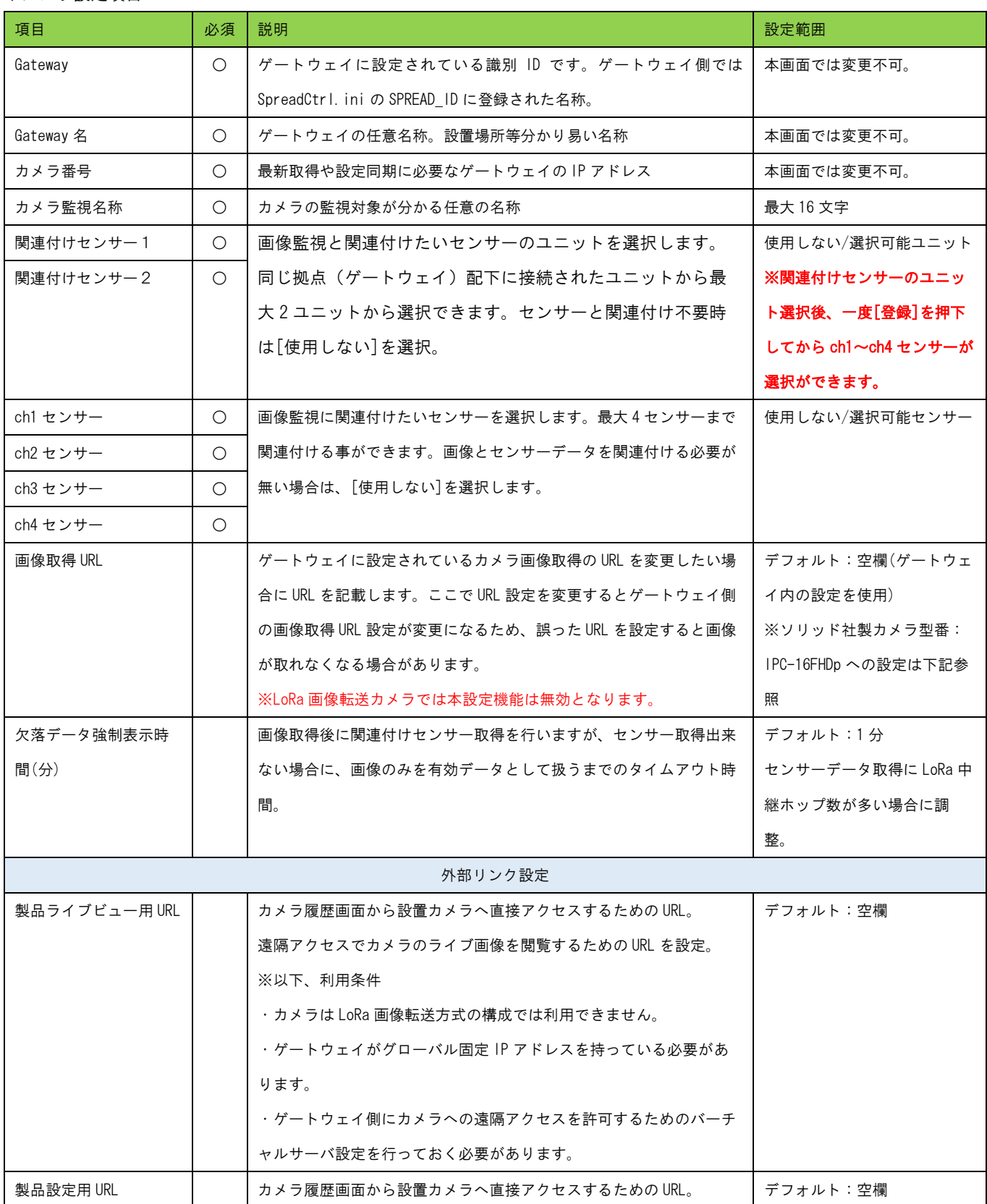

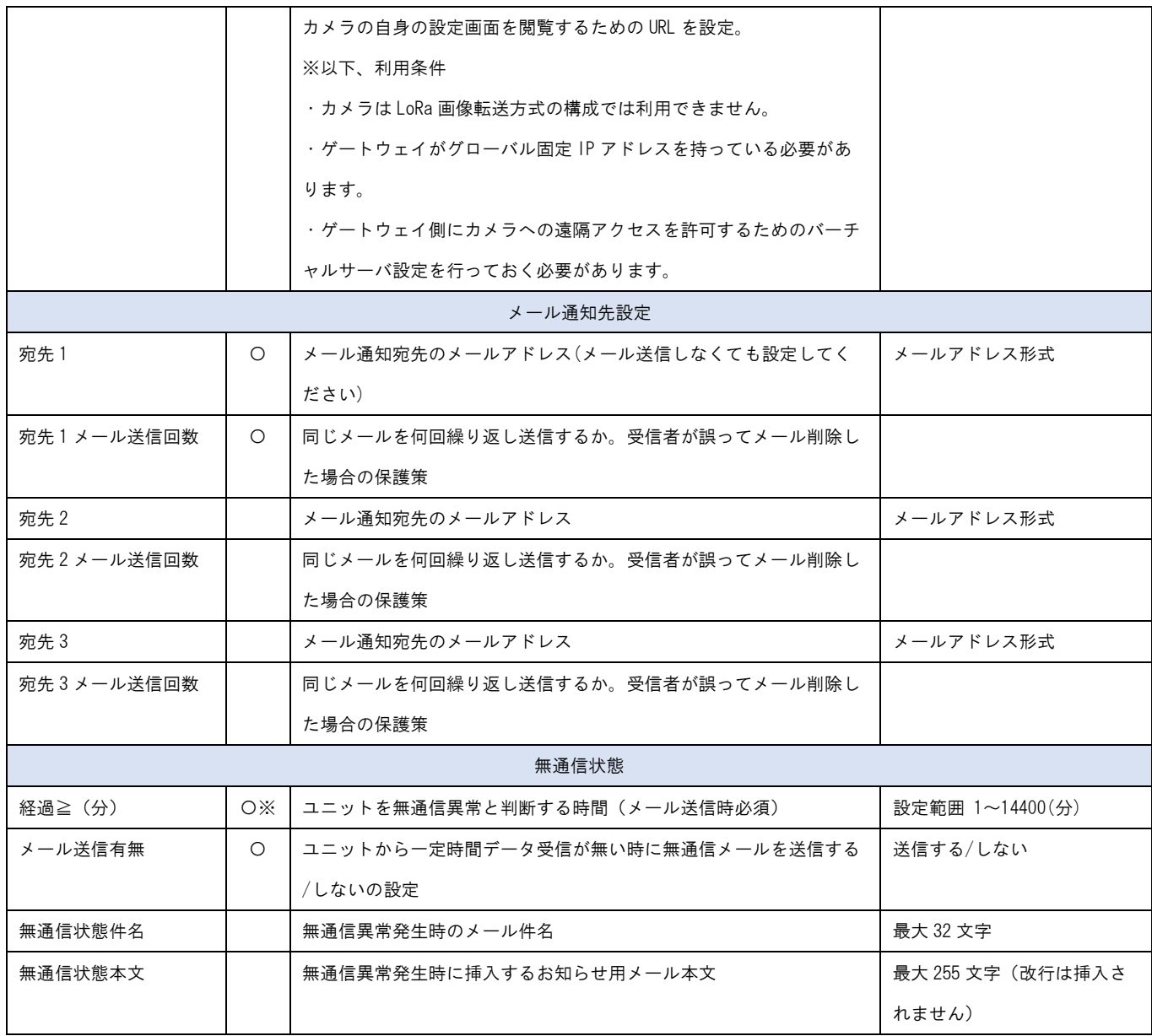

※ソリッド社製 IPC-16FHDp への画像取得設定は下記設定となります。

http://ユーザー名:パスワード@IP アドレス:ポート番号/snapshot.cgi?NTSG

- ・ユーザー名とパスワードはカメラの設定画面にログインする情報です。
- どちらも必ず設定してください。(パスワード無は不可)
- ・IP アドレスはカメラの IP アドレスをセットします。 ポート番号はデフォルト 80 番
- ・IPC-16FHDp を利用する場合、URL の最後に必ず [?NSTG] を付与して設定してください。
### 2.13. 設定入出力画面

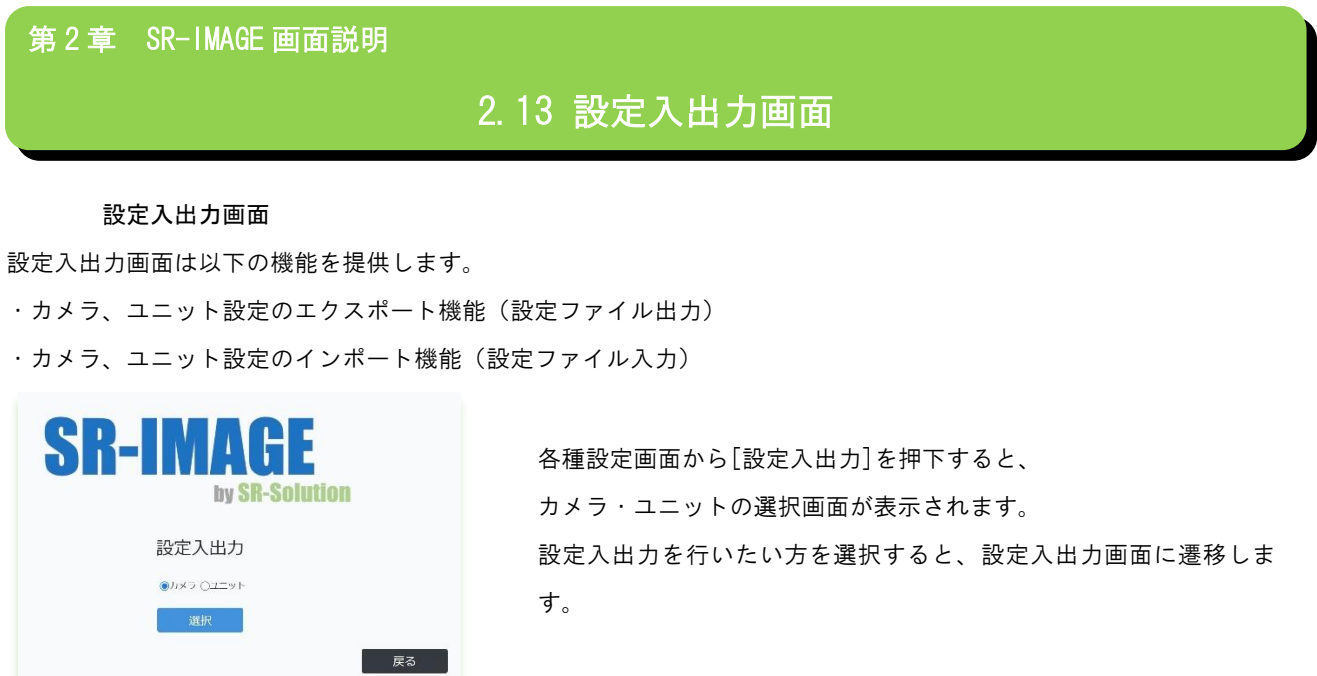

以降では、「ユニット設定のエクスポート(出力)機能」、「カメラ設定のエクスポート(出力)機能」、「ユニット設定のイン ポート(入力)機能」、「カメラ設定のインポート(入力)機能」の順に記載します。

# ユニット設定のエクスポート機能

SR-IMAGE に登録された各ユニットの設定情報を CSV ファイルとして出力し PC に保存することができます。

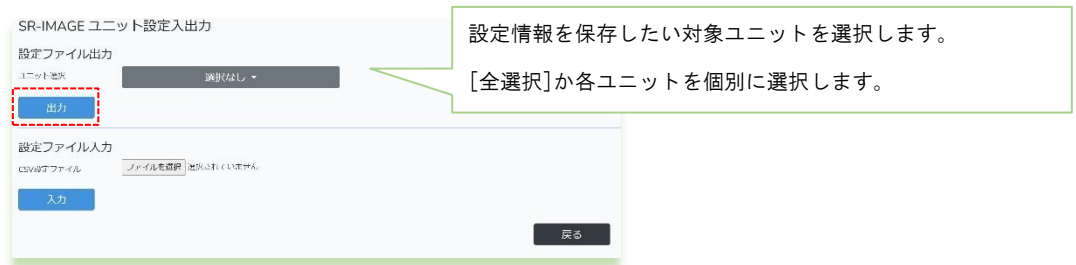

[出力] 選択されたユニットの設定情報を CSV 出力しブラウザからダウンロードできます。

[戻る] 本画面を終了し前の画面に戻ります。

◆出力ファイル名

例 20220115-094315\_SETTING\_UNIT.csv 日付\_時間\_SETTING\_UNIT.csv (SETTING\_UNIT 固定) 設定出力の CSV ファイルは選択ユニットの台数に関わらず、上記ファイル命名規則で保存されます。

## ユニット設定情報の CSV フォーマット説明

<span id="page-73-0"></span>ユニット設定情報 CSV フォーマットは選択されたユニット種別により出力される項目が異なります。 複数ユニット種別が選択された場合、項目名の並び順は以下の優先度で並びます。 [共通項目][MW][A アナログ][A アナログ劣化計測項目][A デジタル][A デジタル劣化計測項目][拡張ユニット]と出力され ます。

※共通項目はどのユニット種別のみを選択しても出力されます。

先頭行:項目名 区切り文字:カンマ

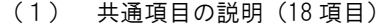

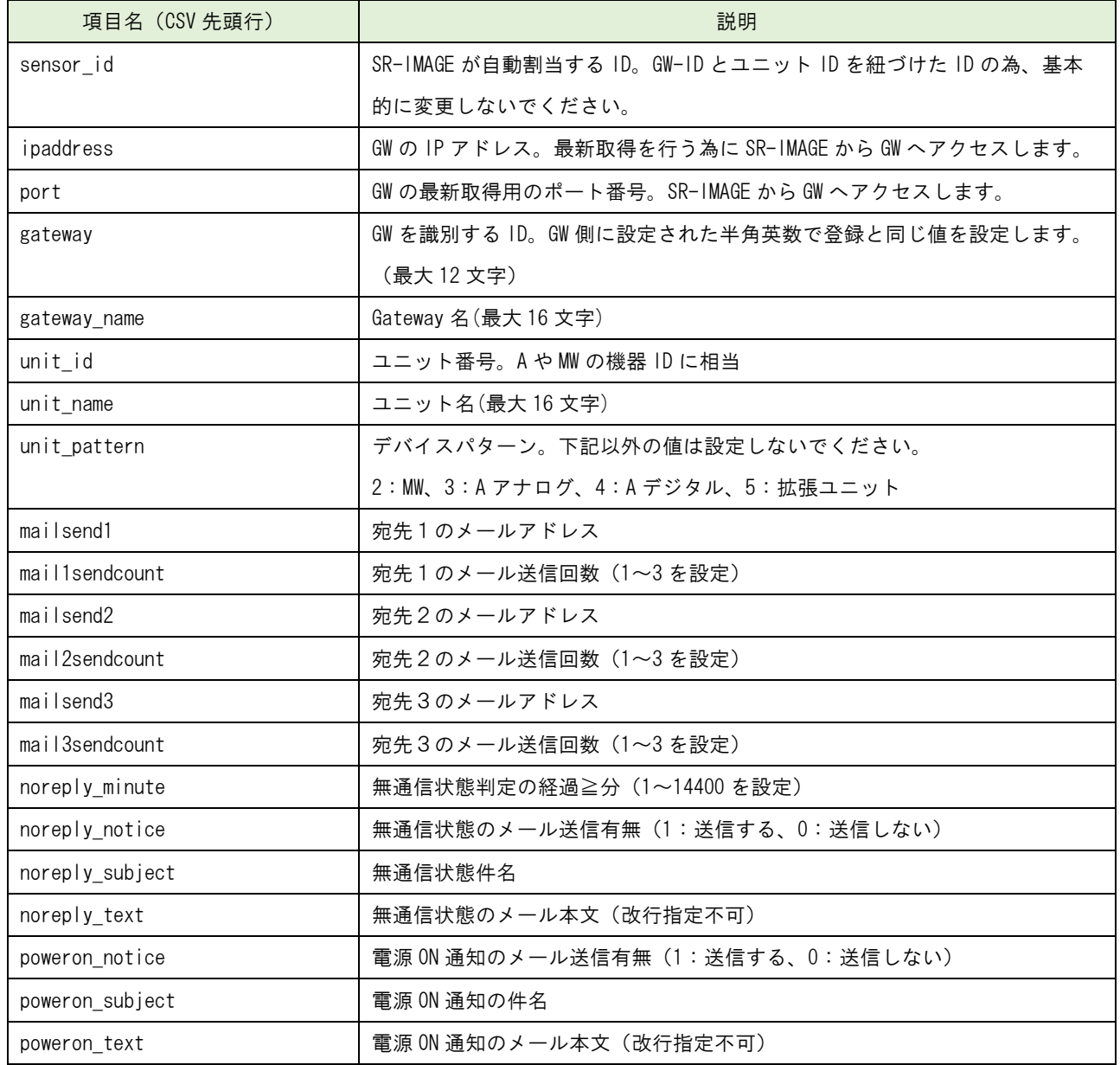

# (2) MW 項目の説明(77 項目)

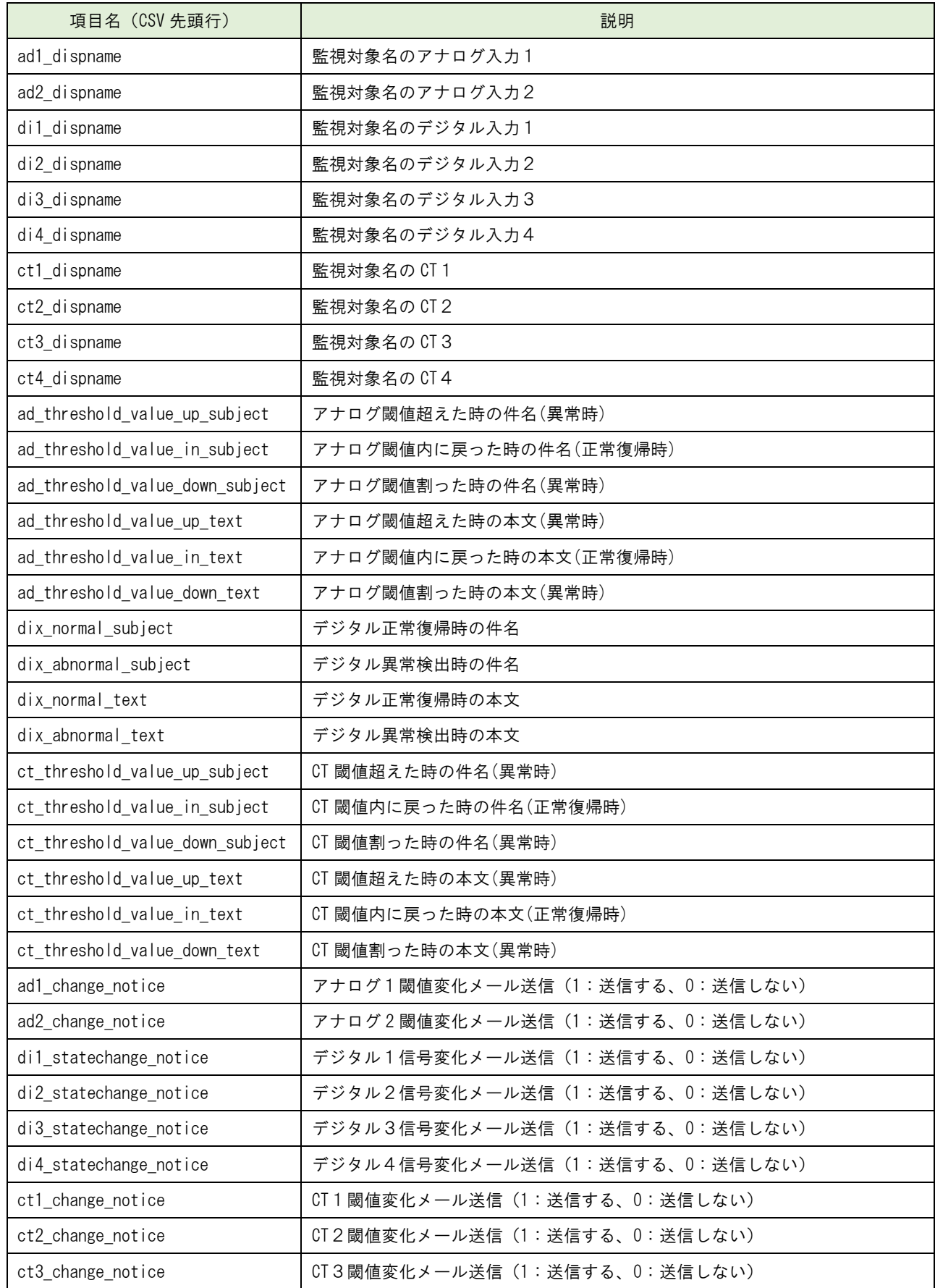

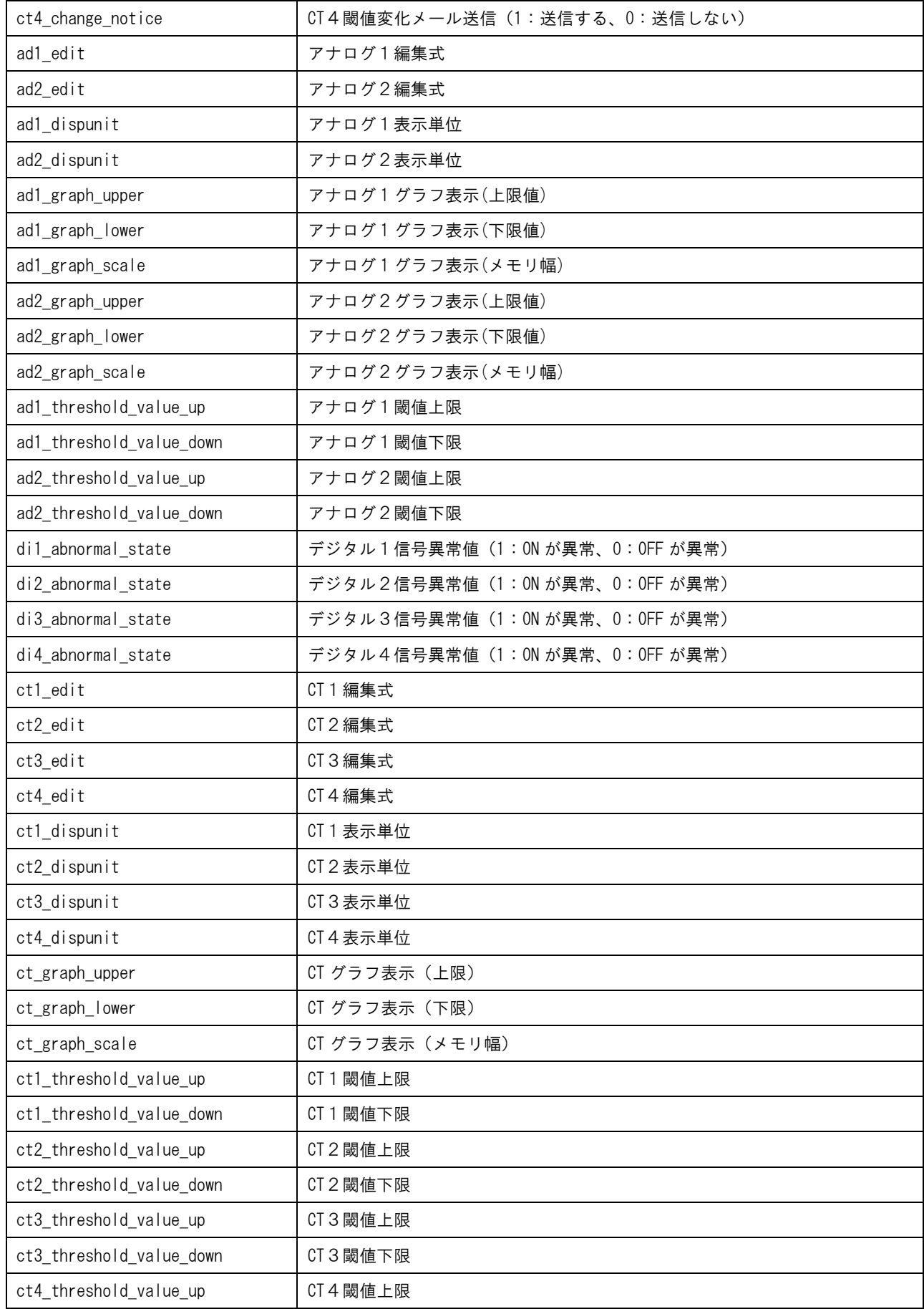

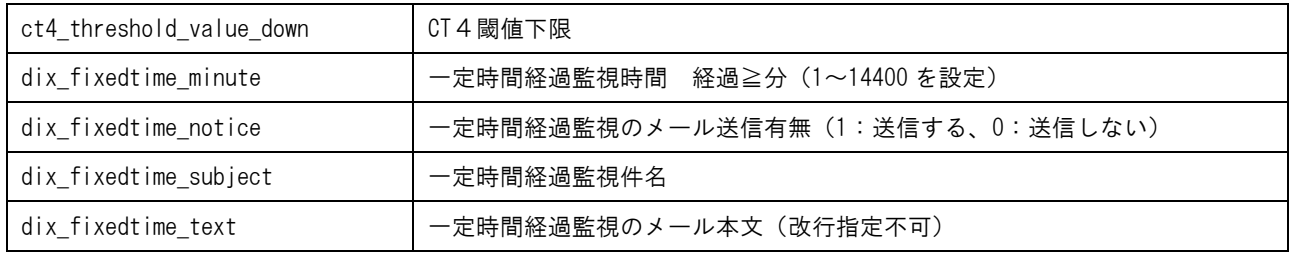

# (3) A アナログ、劣化計測項目の説明(82 項目)

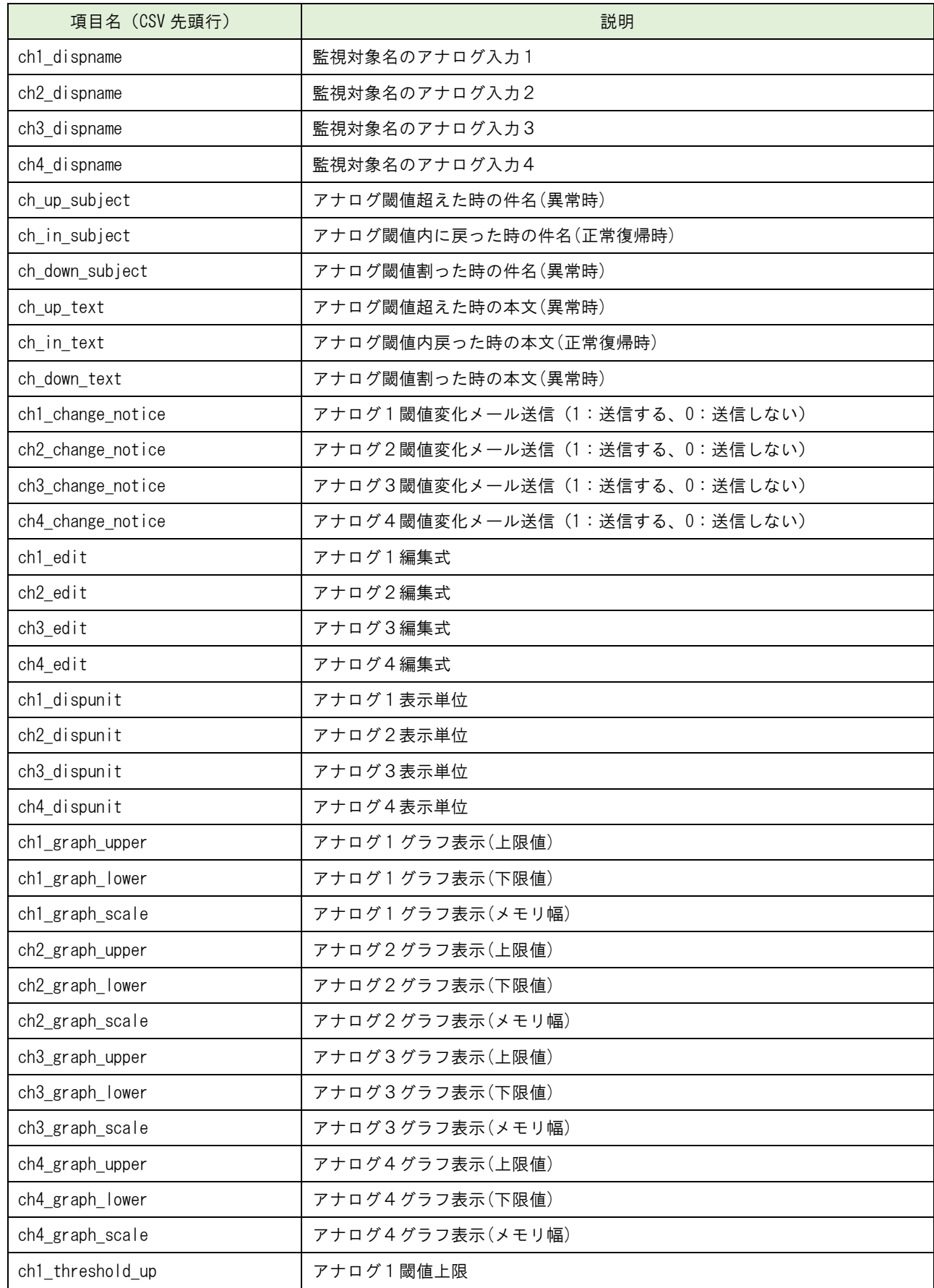

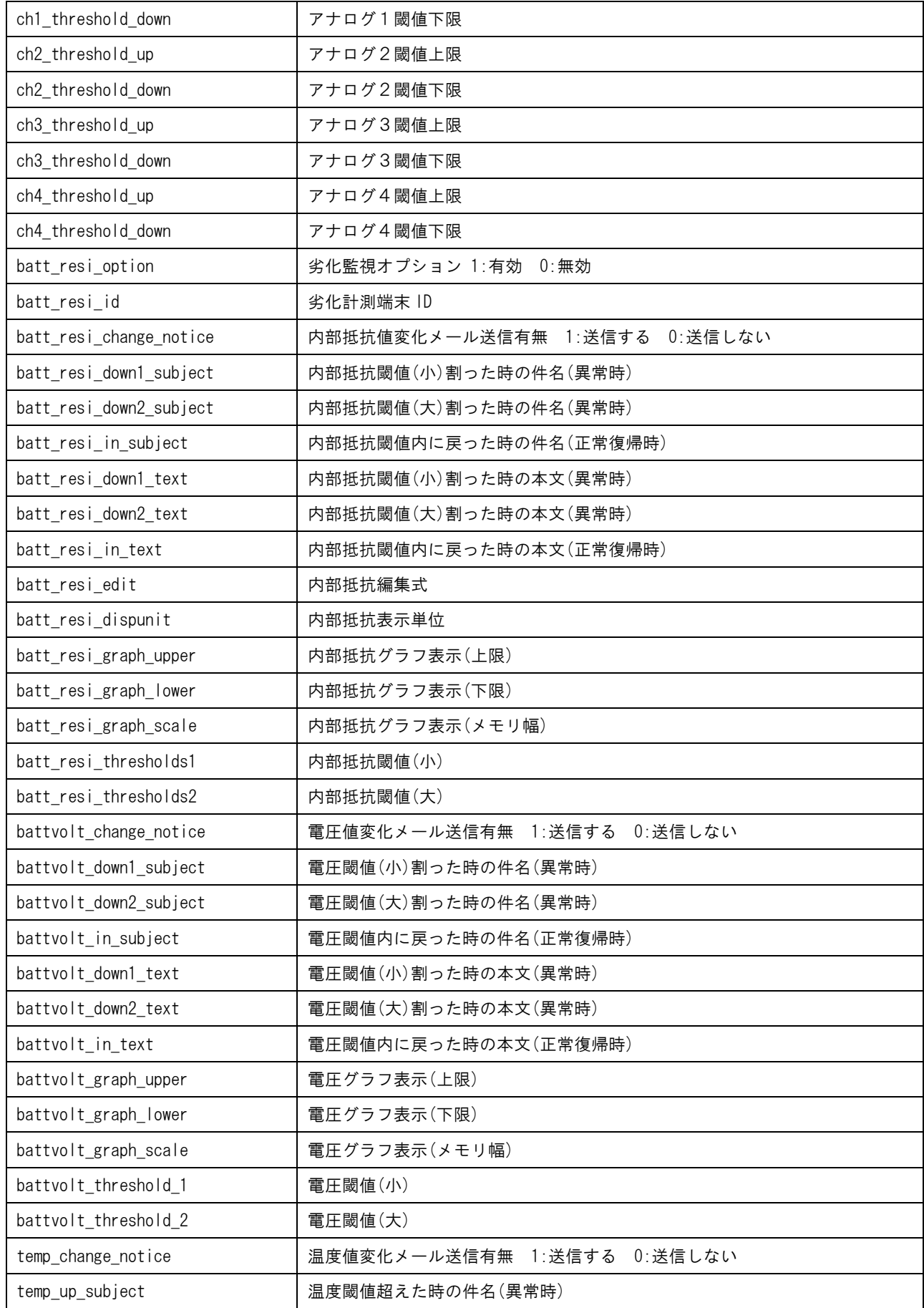

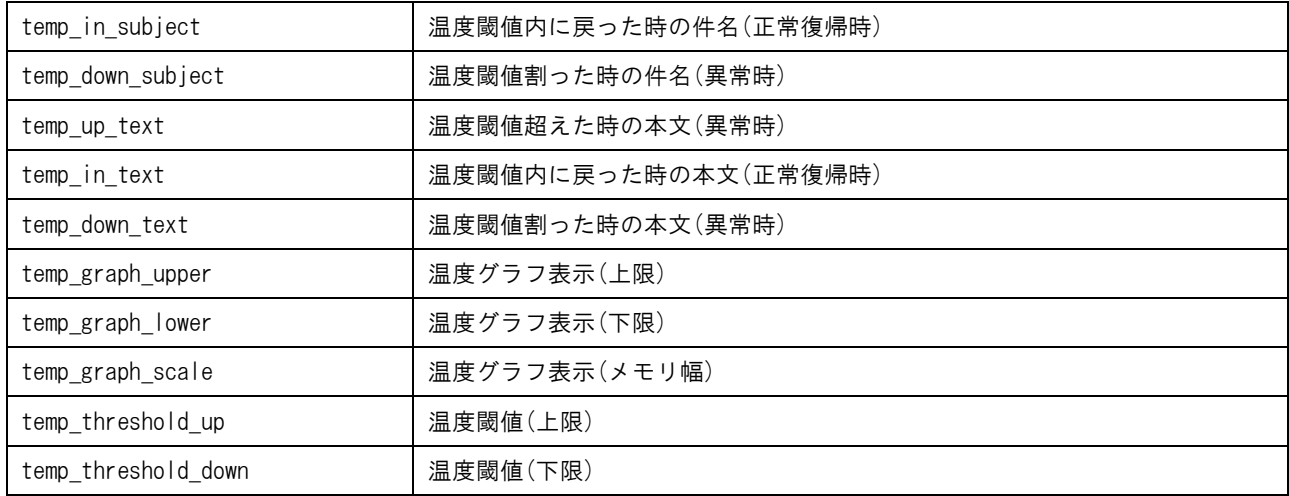

# (4) A デジタル、劣化計測項目の説明 (60 項目)

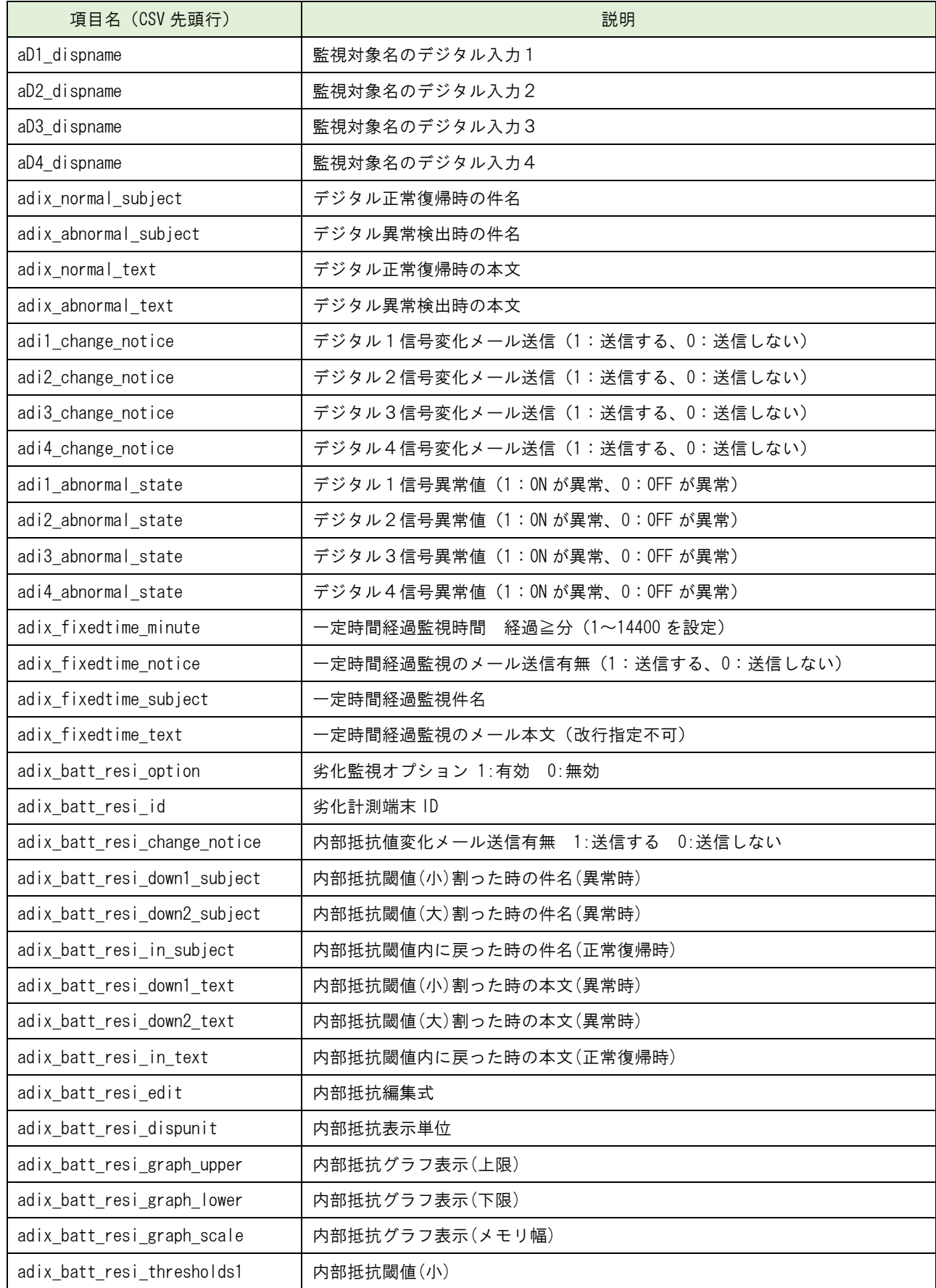

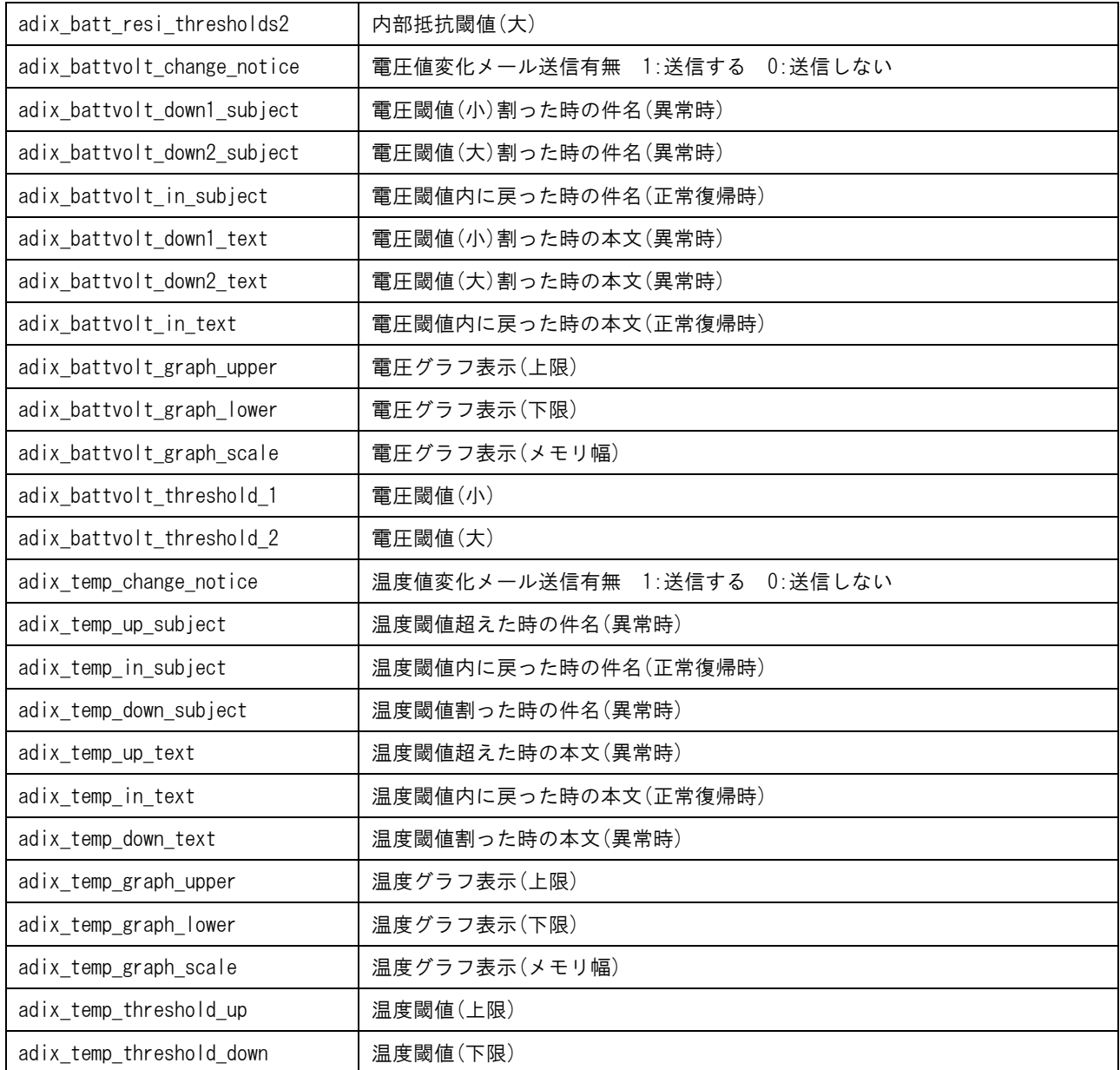

# (5) 拡張ユニット項目の説明

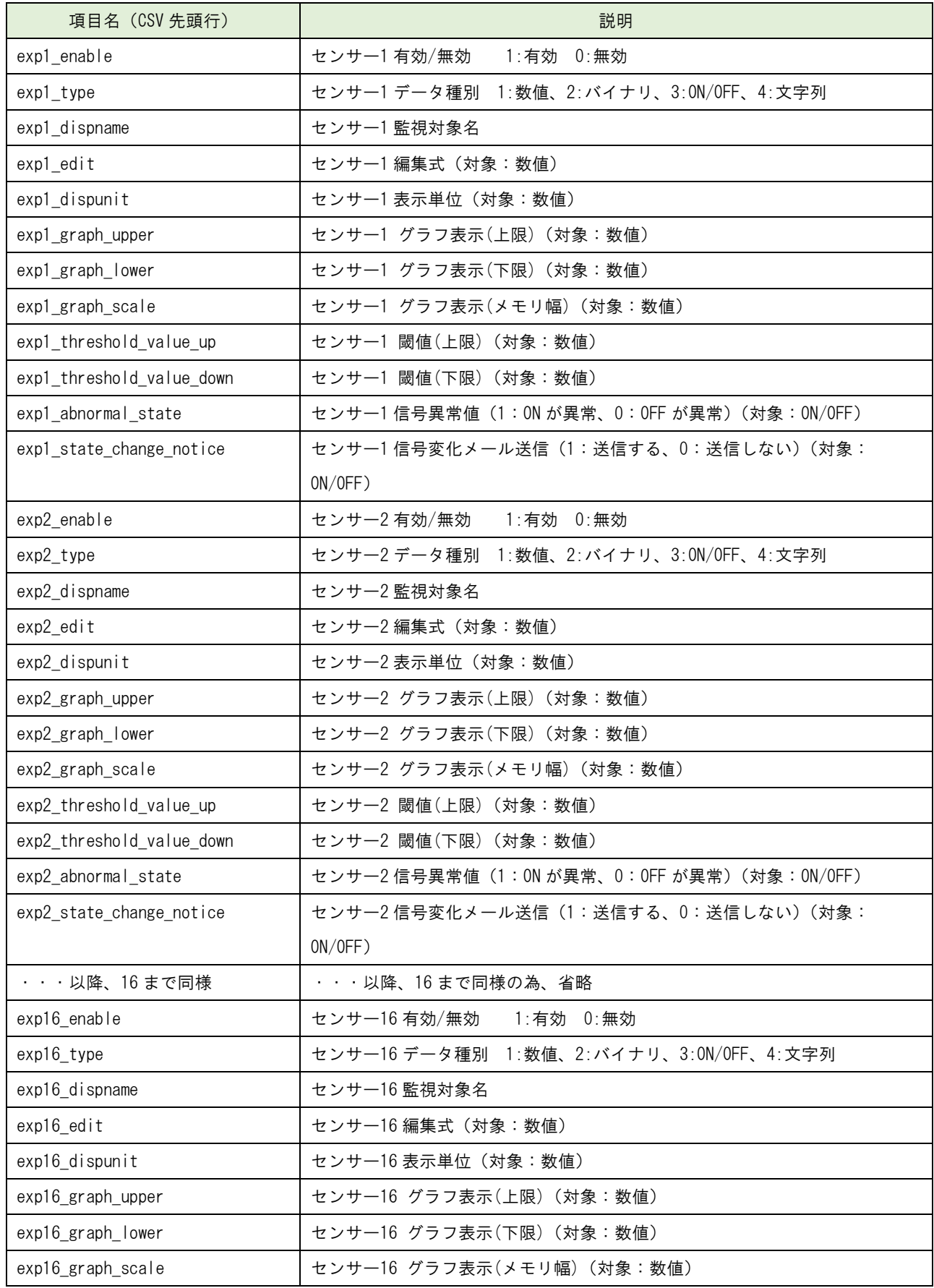

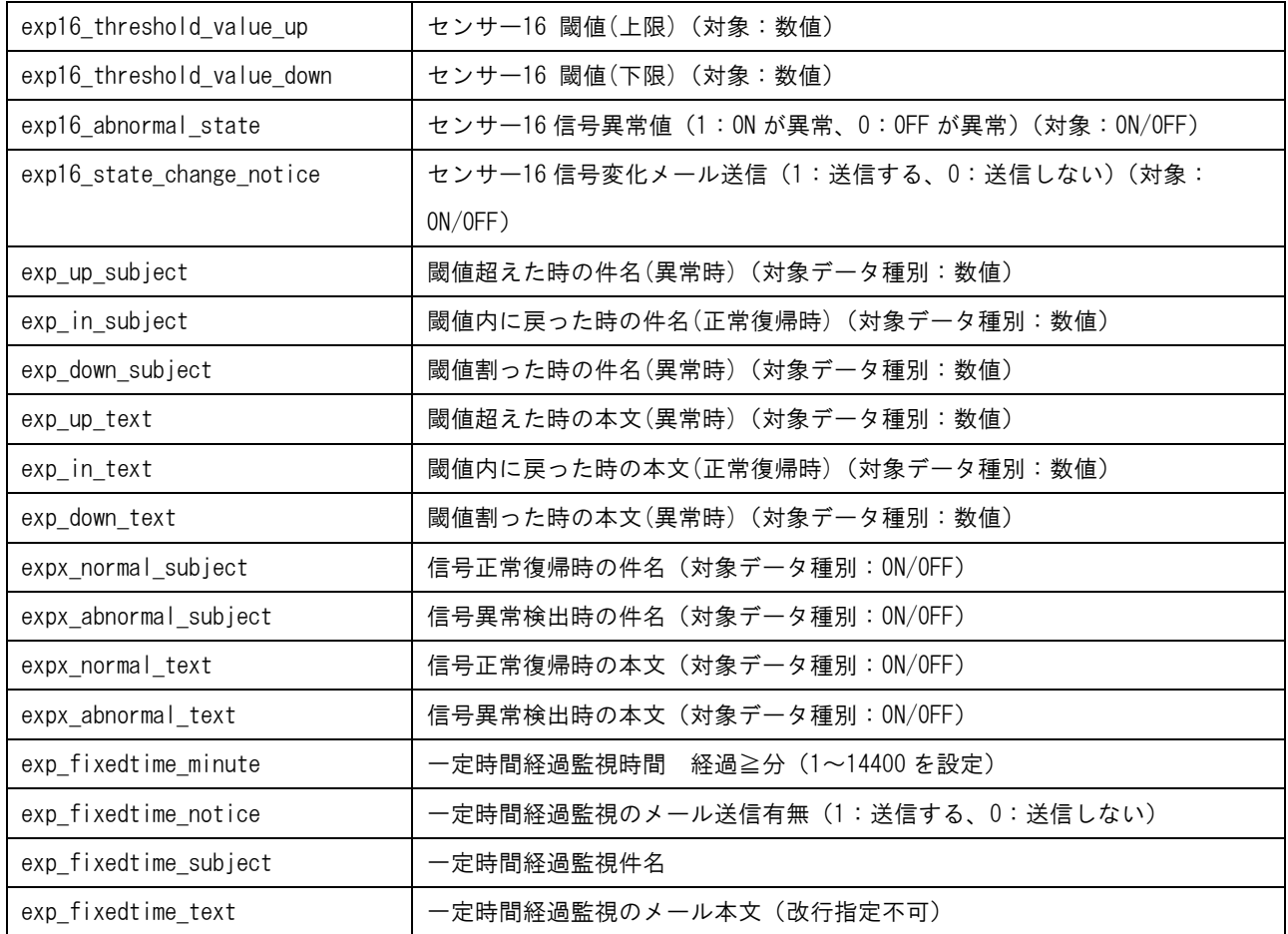

### カメラ設定のエクスポート機能

SR-IMAGE に登録された各カメラの設定情報を CSV ファイルとして出力し PC に保存することができます。

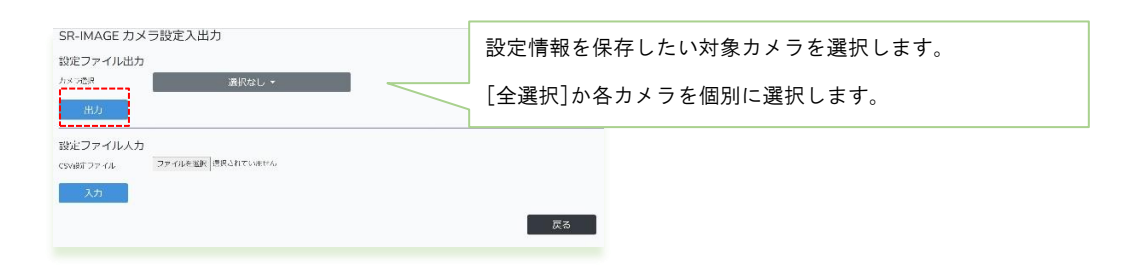

- [出力] 選択されたカメラの設定情報を CSV 出力しブラウザからダウンロードできます。
- [戻る] 本画面を終了し前の画面に戻ります。

◆出力ファイル名

例 20220115-094315\_SETTING\_CAMERA.csv 日付\_時間\_SETTING\_CAMERA.csv (SETTING\_CAMERA 固定) 設定出力の CSV ファイルは選択カメラの台数に関わらず、上記ファイル命名規則で保存されます。

# カメラ設定情報の CSV フォーマット説明

<span id="page-85-0"></span>カメラ設定情報 CSV フォーマットはカメラ番号やユニット種別に関わらず同一フォーマットで出力されます。 先頭行:項目名 区切り文字:カンマ

# カメラ設定情報の説明(18 項目)

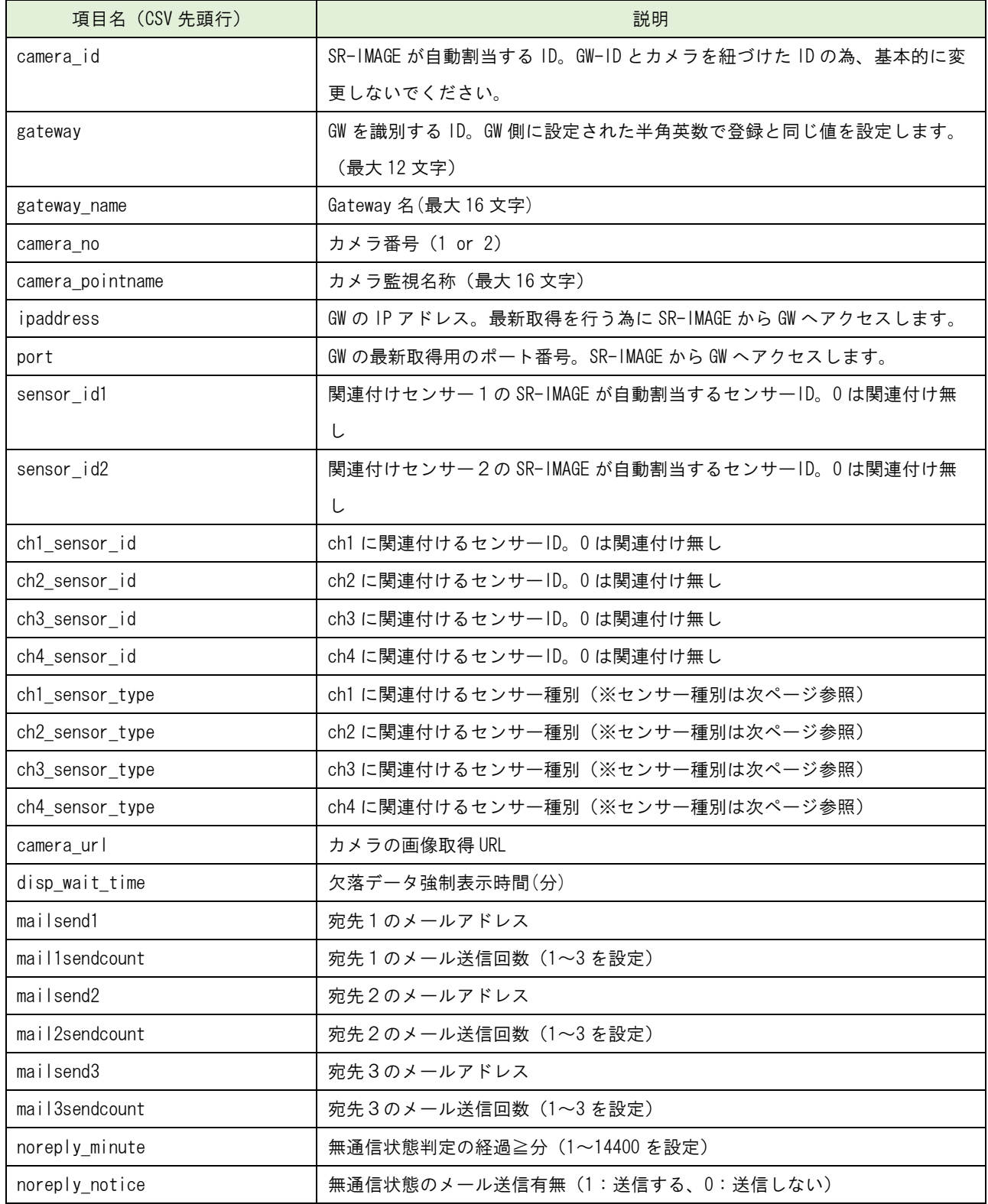

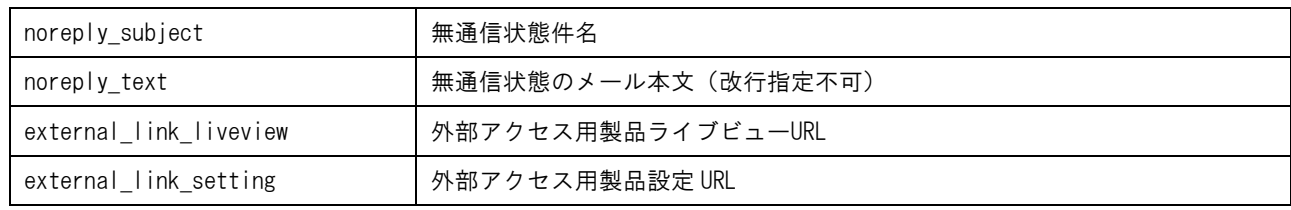

# センサー種別について

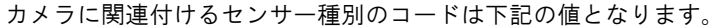

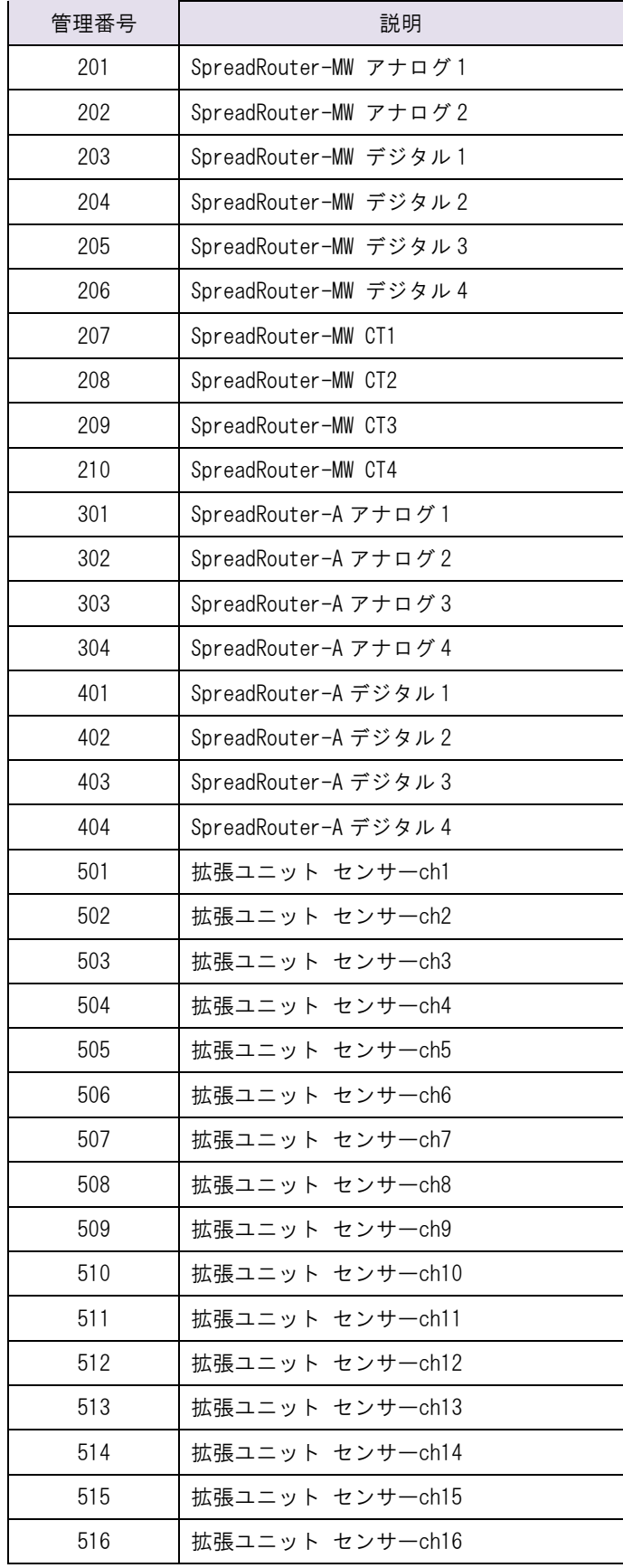

#### ユニット設定のインポート機能

SR-IMAGE に利用開始時にゲートウェイやユニットを新規登録したり、登録済のユニット情報に対して設定変更を CSV フ ァイルを読込反映させる機能です。

この CSV ファイルフォーマットは設定出力(ユニット設定のエクスポート機能)のフォーマットと同じため、設定出力し たファイルを編集した後に、読み込ませる事で反映も可能です。しかし設定項目数が膨大なため、主な利用方法として は、

・利用開始時のゲートウェイ、ユニットの新規登録

・運用中に新たなゲートウェイ、ユニットの追加登録

での利用を推奨します。

新規登録や追加登録後は、SR-IMAGE のユニット設定やゲートウェイ設定で各種設定を行ってください。 ファイルフォーマットの各項目の説明については[、ユニット設定情報の](#page-73-0) CSV フォーマット説明を参照ください。

ゲートウェイ、ユニットの新規・追加登録を行うには、最低限以下の項目が必須となりますので、インポート用 CSV ファ イルは下記項目名と設定値を記載して作成すれば新規・追加登録が可能になります。

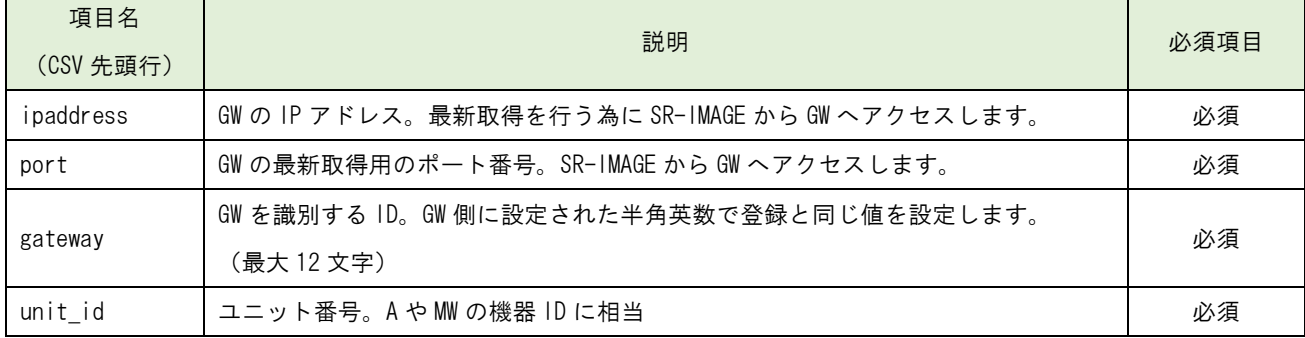

必須 4 項目の設定ファイルを作成し、設定ファイル入力から読み込ませることで、新規・追加登録が可能になります。そ のため、必ずゲートウェイとユニットを登録する必要があります。

・ゲートウェイだけを追加することはできません。紐づくユニットを一緒に追加してください。(もしユニットは別途後 日追加が決まる場合は、ダミーでユニットを登録しておき、実際にユニット追加時には同じゲートウェイと新ユニットで 追加を行い、ダミーユニットは削除してください)

・ユニットだけを追加することはできません。必ずゲートウェイに紐づく必要があるため。(紐づくゲートウェイが既に 登録済であれば、登録済のゲートウェイ[ipaddress, port, gateway]を記載しユニット追加すると紐づいて登録できま す)

## 次にサンプルイメージを添付します。

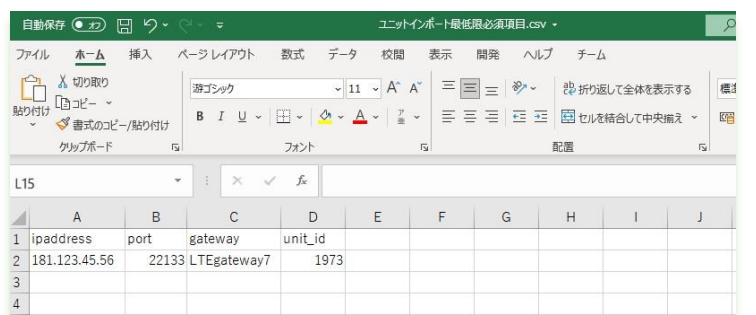

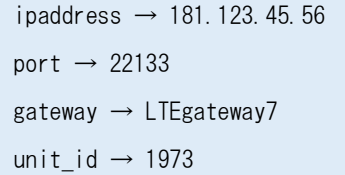

csv ファイルで必須項目の[項目名]と[設定値]を記載したファイルです。この状態で CSV 形式で保存します。 ここでは仮に[インポート\_必須項目.csv]という名称で保存します。

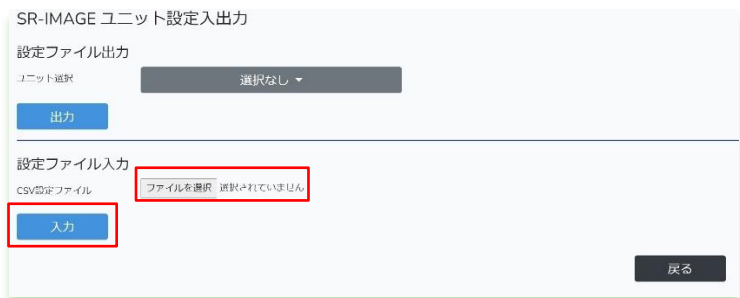

先ほど作成した[インポート\_必須項目.csv] を [ファイルを選択]から読み込みます。

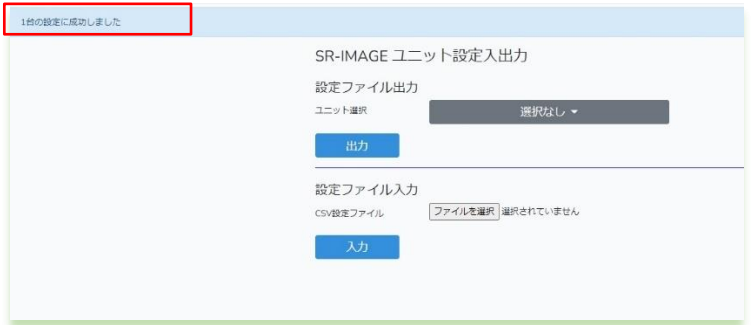

インポートが成功すると画面左上に、新たに登録された件数が表示されます。

[閉じる] ボタンを押下し、メインの状態表示画面に戻ります。

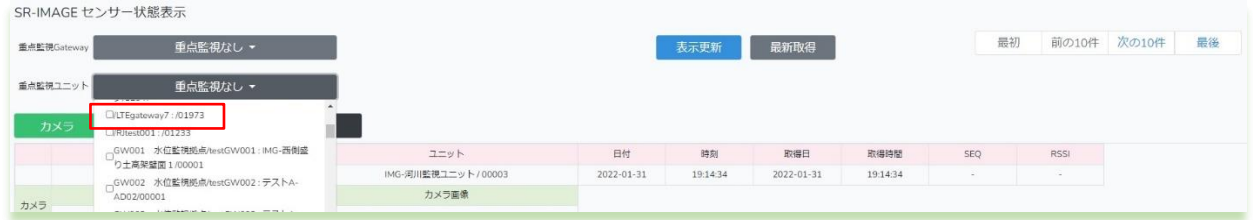

重点監視 Gateway のプルダウンメニュー内に、新たに追加したゲートウェイ情報が登録されたこと。

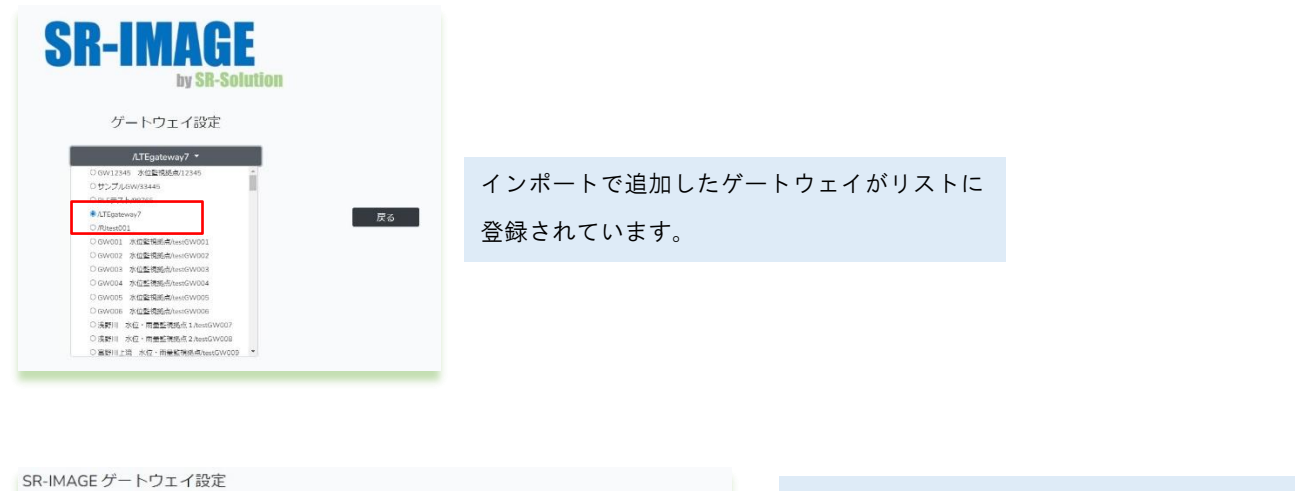

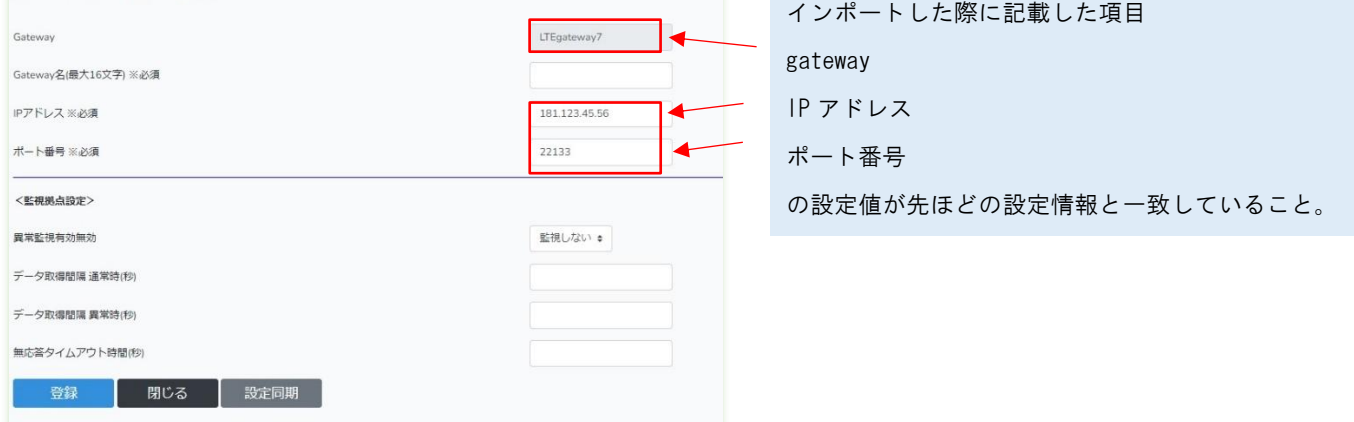

先ほどインポートしたファイルの内容と同じものが登録されたこと。必要に応じ追加設定を行ってください。

同様にユニット設定画面でも追加したユニットが表示されています。

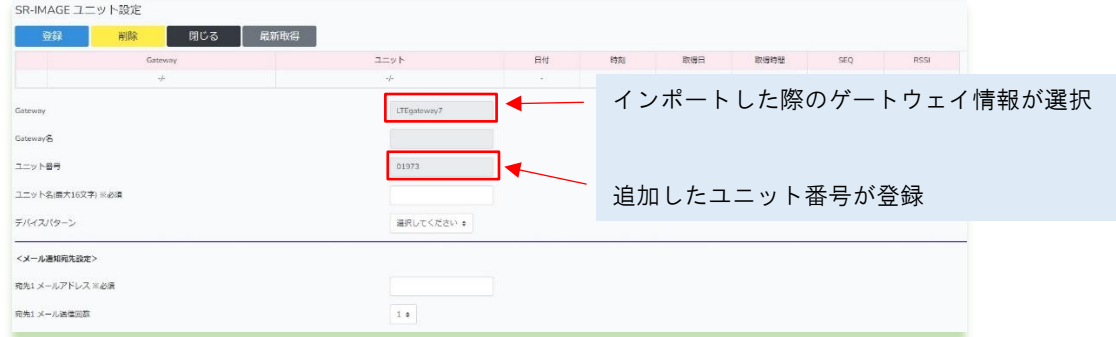

先ほどインポートしたファイルの内容と同じものが登録されたこと。必要に応じたユニット設定を行ってください。

### カメラ設定のインポート機能

SR-IMAGE に利用開始時にゲートウェイやユニットを新規登録の次にカメラの登録を行います。 この CSV ファイルフォーマットは設定出力(カメラ設定のエクスポート機能)のフォーマットと同じため、設定出力した ファイルを編集した後に、読み込ませる事で反映も可能です。しかし設定項目数が多い為、主な利用方法としては、

- ・利用開始時のカメラの新規登録
- ・運用中に新たなカメラの追加登録

での利用を推奨します。

カメラの新規登録や追加登録を行うには、SR-IMAGE に予め SR-IMAGE に下記の登録が行われている必要があります。 ・カメラと同じゲートウェイやユニットが登録されていること(先にユニットインポートで設定が必要です) ・カメラが接続されるゲートウェイのゲートウェイ名称、IP アドレス、ポートが登録されていること

インポート機能でカメラ追加後は、SR-IMAGE 上のカメラ設定で必要な設定を追加します。 ファイルフォーマットの各項目の説明については[、カメラ設定情報の](#page-85-0) CSV フォーマット説明を参照ください。

カメラの新規・追加登録を行うには、最低限以下の項目が必須となりますので、インポート用 CSV ファイルは下記項目名 と設定値を記載して作成すれば新規・追加登録が可能になります。

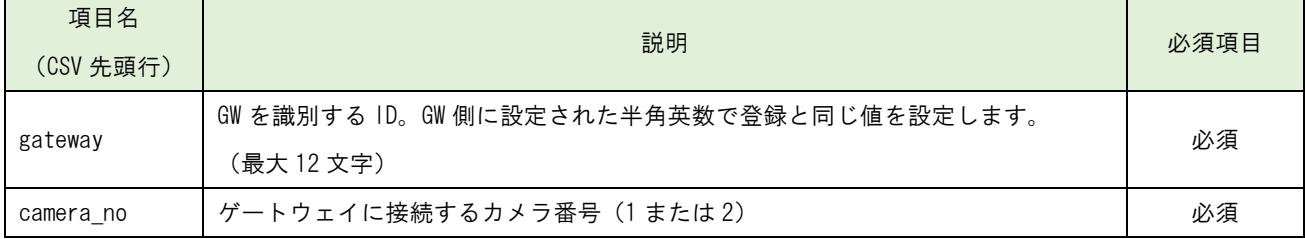

必須 2 項目の設定ファイルを作成し、設定ファイル入力から読み込ませることで、新規・追加登録が可能になります。カ メラ設定だけを先に追加することはできません。gateway が存在する事が前提となるため、先にゲートウェイとユニット を登録する必要があります。

次にサンプルイメージを添付します。

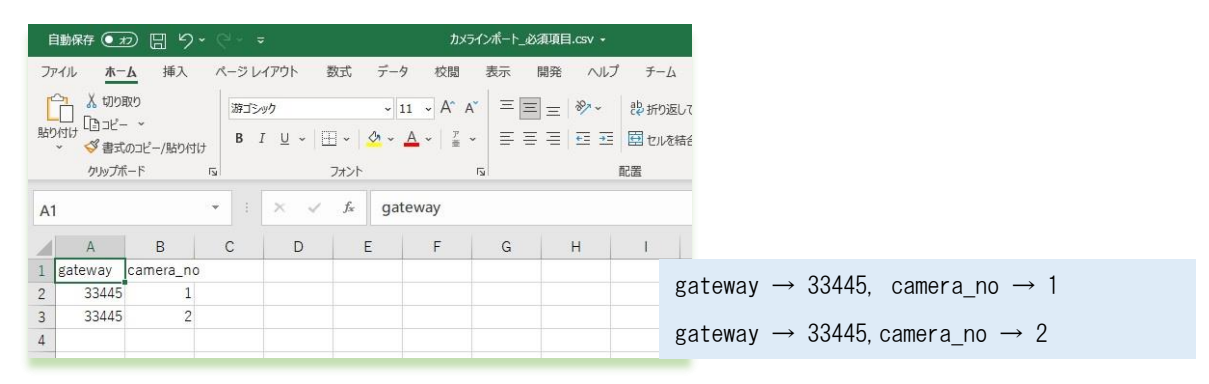

csv ファイルで必須項目の[項目名]と[設定値]を記載したファイルです。この状態で CSV 形式で保存します。 ここでは仮に[カメラインポート\_必須項目.csv]という名称で保存します。

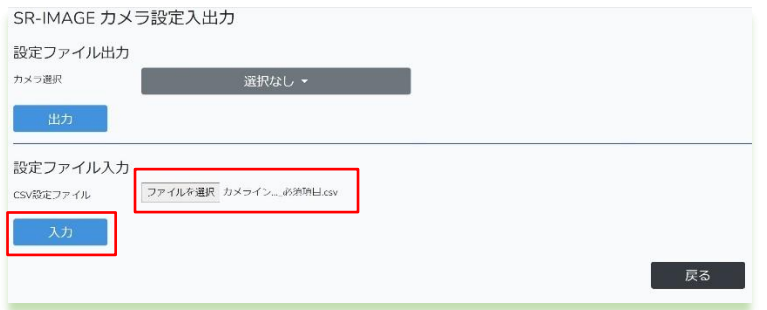

先ほど作成した[カメラインポート\_必須項目.csv] を [ファイルを選択]から読み込みます。

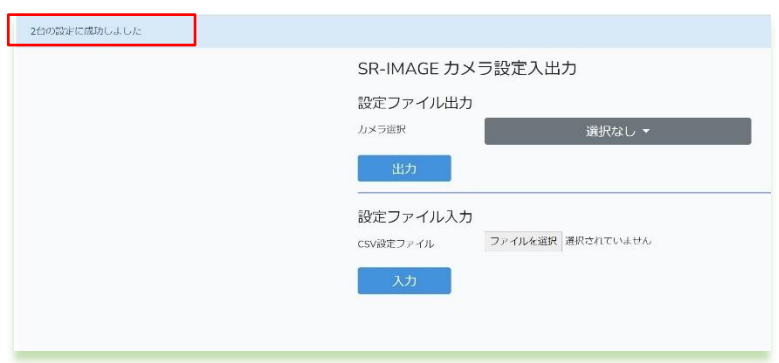

インポートが成功すると画面左上に、新たに登録された件数が表示されます。

[閉じる] ボタンを押下し、メインの状態表示画面に戻ります。

## 2.14. グラフ表示画面

第 2 章 SR-IMAGE 画面説明

# 2.14 グラフ表示画面

# グラフ表示ユニット選択、期間選択

グラフ表示を行うためには、まず表示したいユニットまたはカメラを選択します。次にグラフ表示期間を選択してくださ い。選択後、[グラフ表示]押下します。 [閉じる]はメイン状態表示画面に戻ります。

グラフ表示が可能なのは、MW[アナログ,CT]、A アナログ[アナログ全て]、A デジタル[パルスカウント時]、拡張ユニット [数値]が表示可能です。

カメラ選択を行った場合は、カメラに関連するグラフ表示可能なセンサー(CH1~CH4)としてグラフ表示されます。 ユニット設定が行われていないものは選択できません。

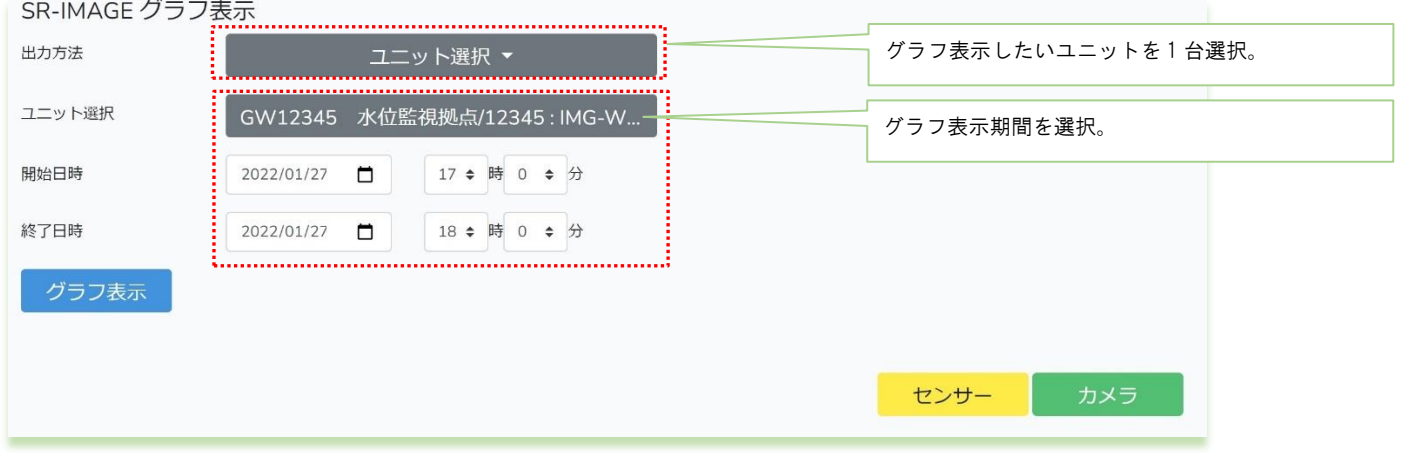

※グラフに表示出来る最大件数は、1 センサーデータ 30000 件までグラフ表示可能です。

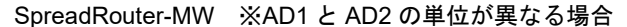

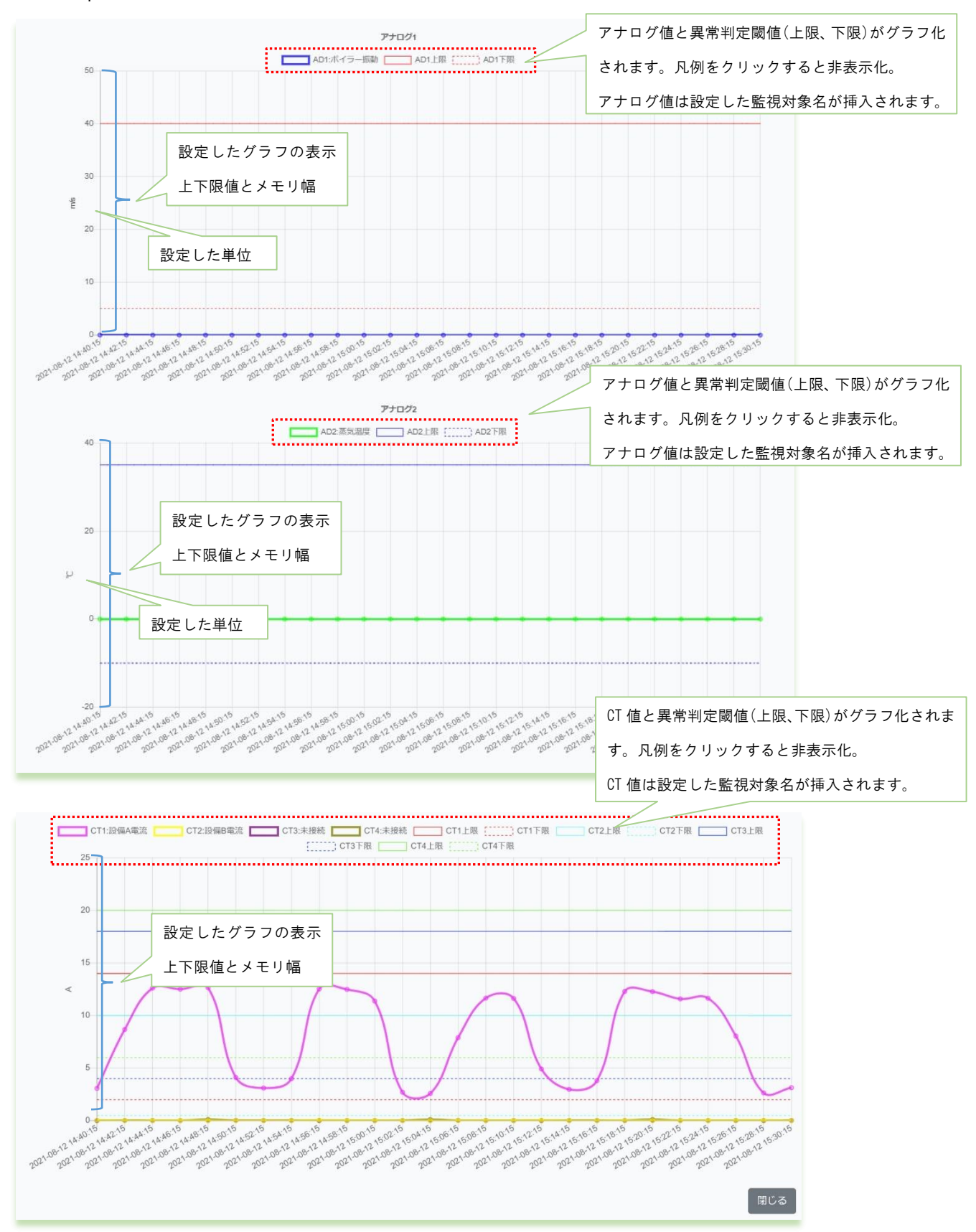

上段から、指定期間の AD1(アナログ 1)、AD2(アナログ 2)、CT1~4 のグラフを表示します。

MW では単位が同じ場合、アナログ 1 と 2 がまとめて表示されま す。 アナログ値と異常判定閾値(上限、下限)がグラフ化されます。凡

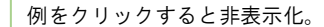

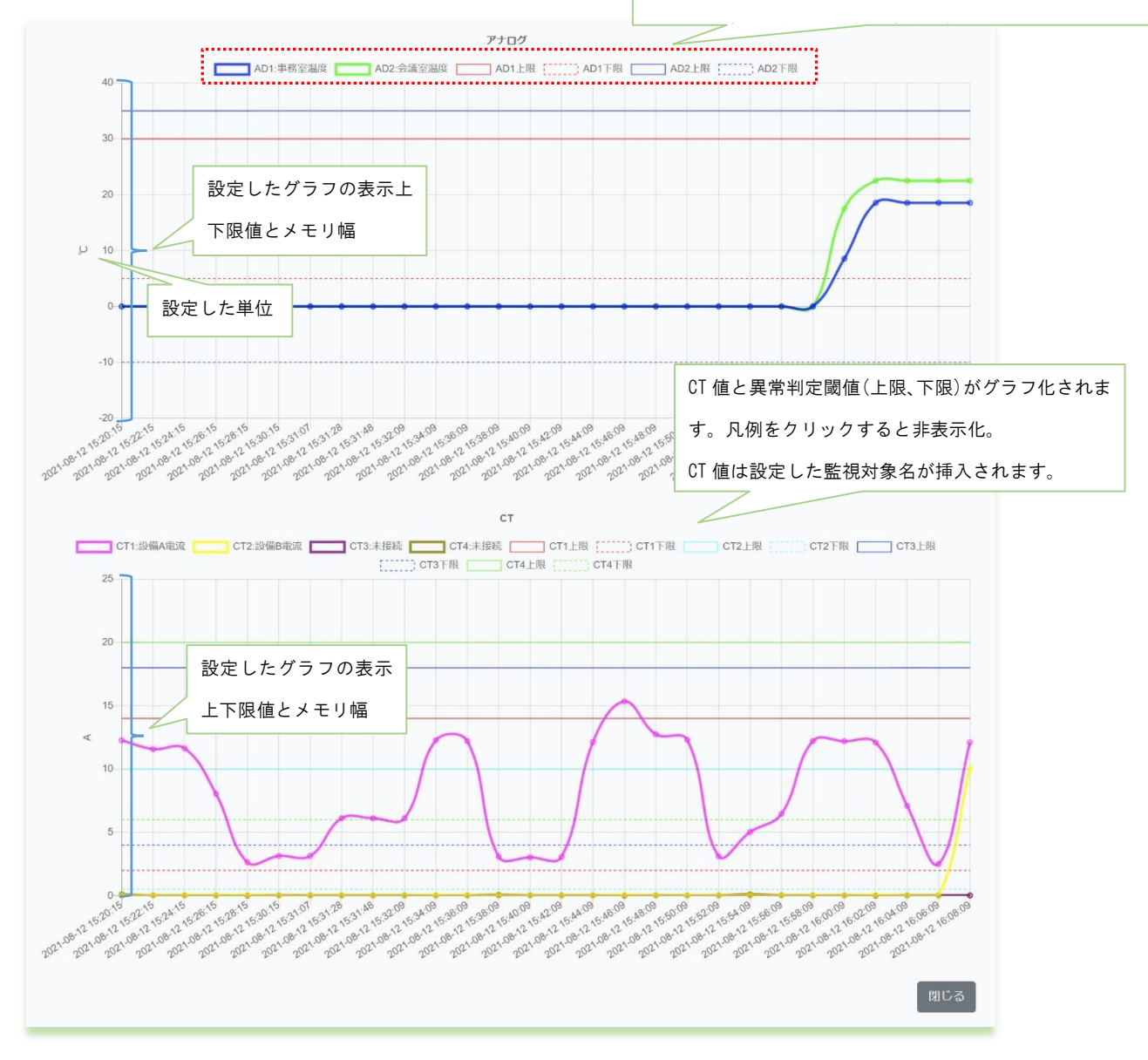

上段から、指定期間の AD1、AD2(アナログ 1,2)、CT1~4 のグラフを表示します。

・期間選択を行った際、データの存在しない期間は開始期間から省略され、データ存在期間以降で表示が行われます。

・MW のアナロググラフ表示は、単位が同じ場合、1 つのグラフ内に AD1/AD2 を表示します。単位名称が異なる場合は 2 つ のグラフに分かれます。1 つのグラフで表示する場合の上限下限値は、AD1/AD2 の上限の高い値と低い値が採用し表示 し

ます。

・単位が同じでも双方の値が離れる様なケースであったり、グラフを分けたい場合には、単位名称をあえて変えて設定す ることで 2 つのグラフに分けて表示することができます。

・アナログ、CT 共に異常判定となる上限と下限の閾値もグラフに挿入しています。閾値は最新設定状態で挿入します。

### SpreadRouter-A アナログ

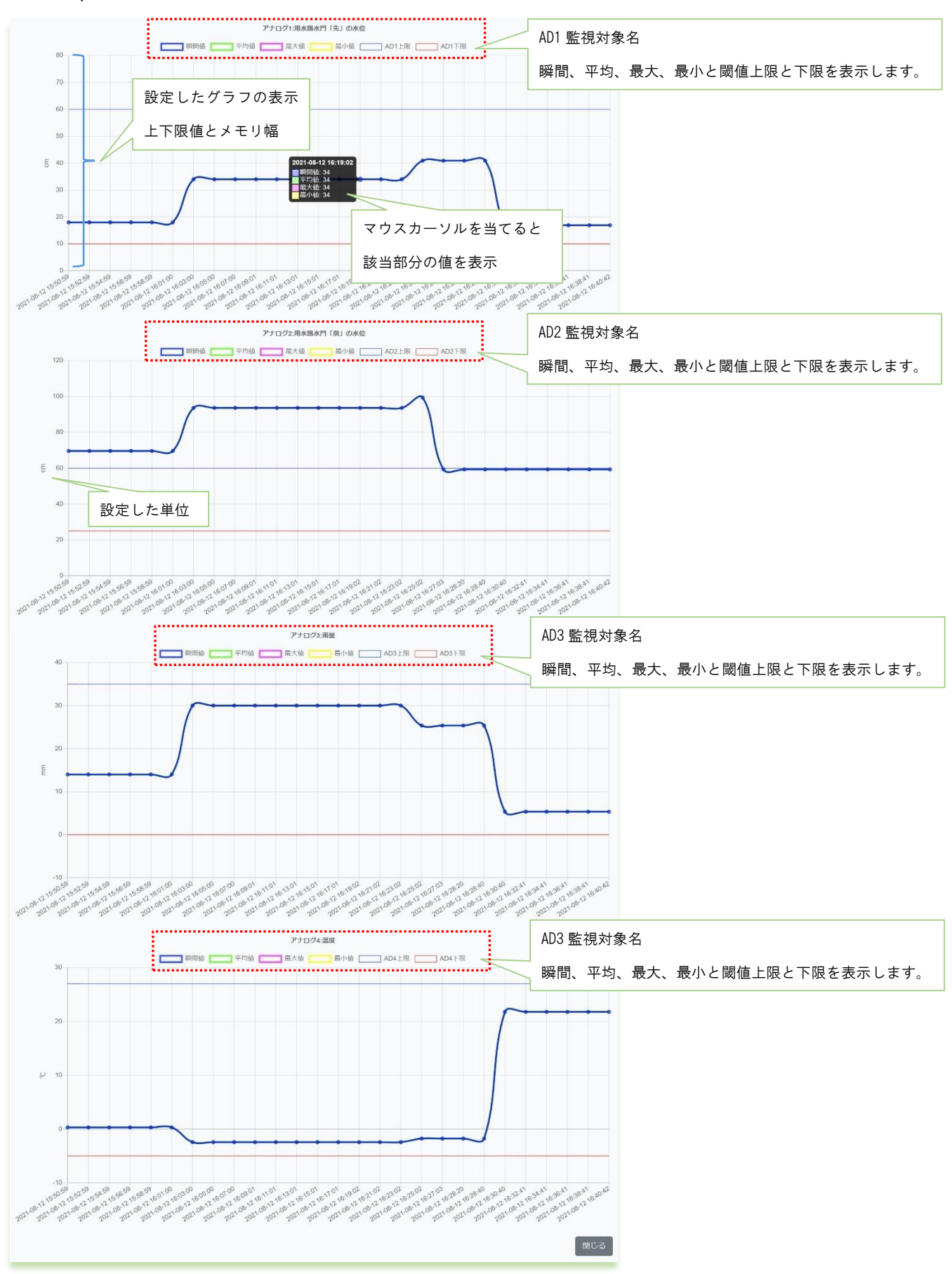

上段から、指定期間の AD1(アナログ 1)、~AD4(アナログ 4)のグラフを表示します。SpreadRouter-A のアナロググラ フは、各 Ch の単位が同じでも ch 毎にグラフが独立表示され、ch 毎に監視対象名を挿入、グラフには瞬間値、平均値、 最大値、最小値の 4 本と異常判定とする上限閾値、下限閾値の表示を行います。閾値は最新の設定状態でグラフへ挿入さ れます。

期間選択を行ない表示した際に、データの存在しない期間は開始期間から省略され、データ存在期間以降で表示が行われ ます。

SpreadRouter-A デジタル ※パルスカウンタのみ表示

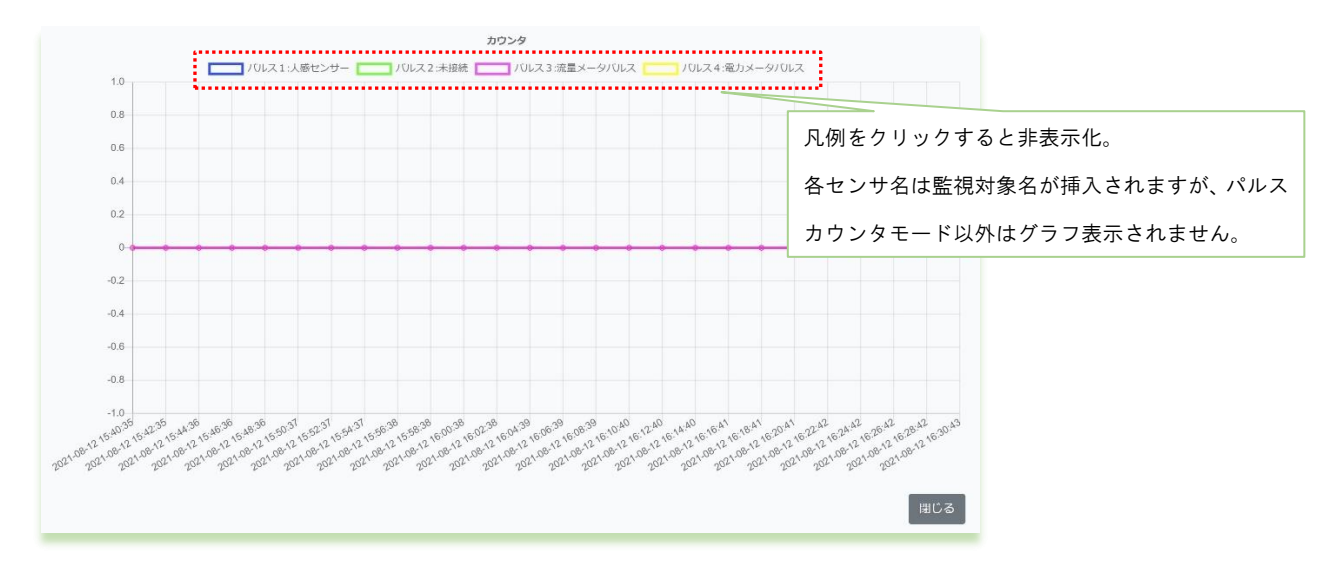

パルスカウント値をグラフ表示します。ON/OFF モードはグラフ表示対象外となり、該当の ch は表示されません。機器の 電源が OFF になった場合等は、パルスカウント値が 0 に戻ります。

### 拡張ユニット ※表示可能なセンサー対象種別は数値

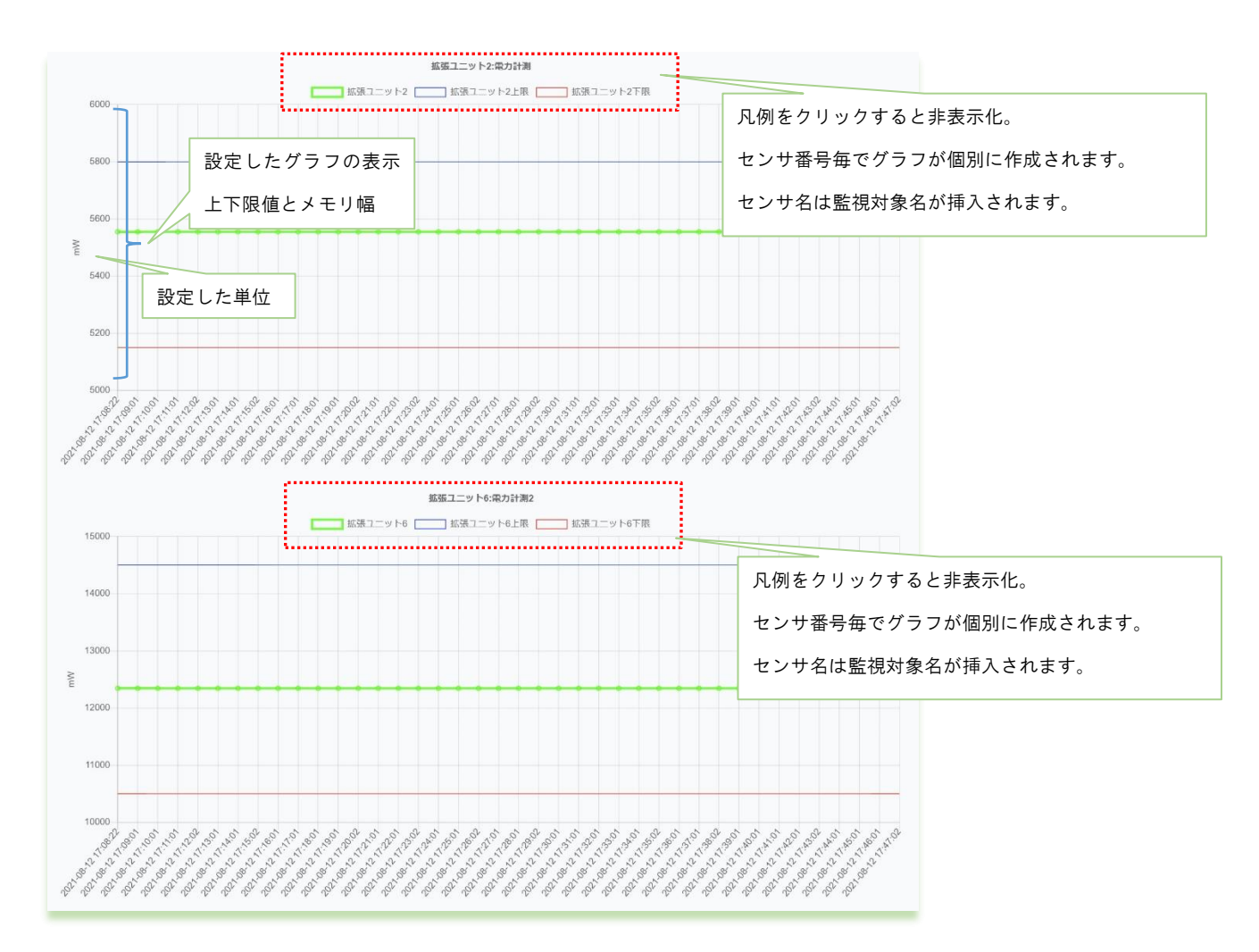

選択した拡張ユニットのセンサ種別が数値のセンサがグラフ表示されます。数値種別以外のセンサはグラフ表示されませ ん。

- ・期間選択を行った際、データの存在しない期間は開始期間から省略され、データ存在期間以降で表示が行われます。
- ・拡張ユニットのセンサ番号毎に個別にグラフが作成されます。
- ・センサー値と異常判定となる上限と下限の閾値もグラフに挿入しています。閾値は最新設定状態で挿入します。

### 2.15. CSV ファイル・画像出力画面

# 第 2 章 SR-IMAGE 画面説明

# 2.15 CSV ファイル・画像出力画面

### CSV ファイル・画像出力画面

蓄積されたセンサーデータを CSV ファイル出力したり、画像データを出力することができます。出力対象を「ユニット」 か「カメラ」の選択を行い、ダウンロードする情報を「センサーデータ」か「画像」を選びます。出力対象期間の開始日 と終了日を選択するとダウンロードができます。尚、CSV 出力機能は大きく2つあり、選択ユニットの蓄積されたデータ を「①ブラウザからダウンロードする」と「②SR-IMAGE サーバ内のディレクトリに定期的に出力保存する」が利用でき ます。

#### ブラウザからダウンロードする

蓄積されたデータを csv または画像データをファイルに出力しブラウザでダウンロードできる機能です。 最初に出力対象を選択(複数選択可)し、CSV ファイルを出力する種別対象を抽出します。

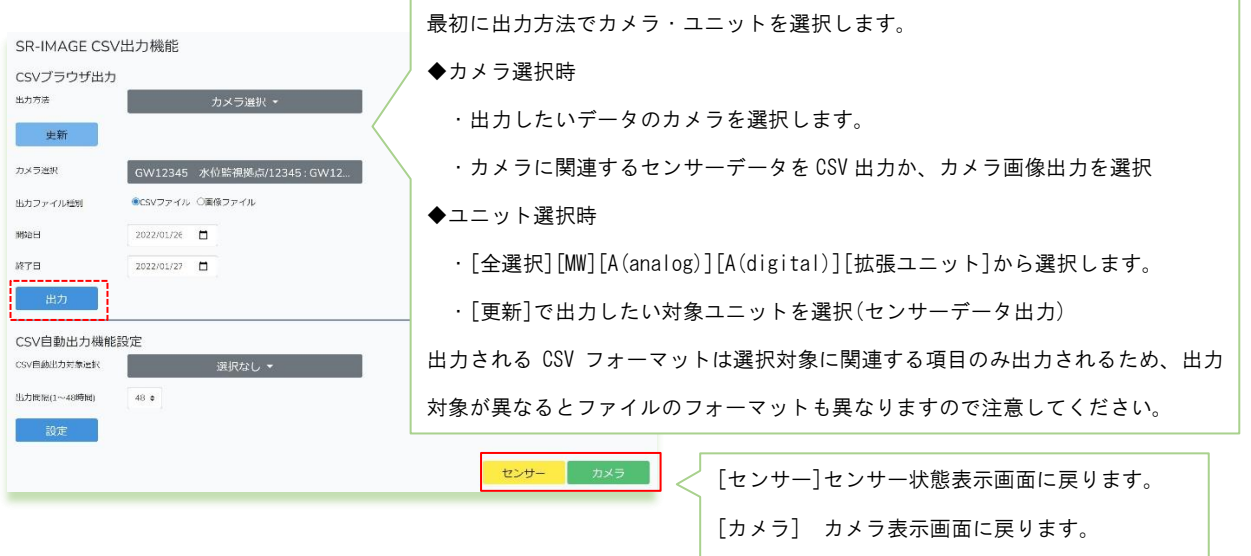

◆CSV ファイルの最大出力可能な件数は、1 ファイル 100 万件となりますので、選択を行い[出力]押下時に、データが 100 万件超える場合は、ポップアップメッセージでエラー表示を行います。出力は行われませんので、ユニット・期間の 再選択を行ってください。

## ◆CSV 出力ファイル名

20220131-201916 IMAGE CAMERA.csv 日付 時間 IMAGE CAMERA.csv (IMAGE CAMERA 固定)

## ◆蓄積期間

SR-IMAGE ではセンサーデータの保存期間は直近 1 年分のデータが保存される仕様となっております。1 年を過ぎたデータ は内部で自動的に削除されますので、蓄積データを残したい場合は、csv 出力にて外部へ保存を行ってください。

## ◆画像データ出力ファイル名

20220131-183331\_IMAGE\_CAMERA.zip 日付\_時間\_IMAGE\_CAMERA.zip (IMAGE\_CAMERA 固定) zip ファイルを解凍すると CameraHistory フォルダ構成は下記の様に作成されます。

CameraHistory¥gateway id¥camera 番号¥YYYY-MM-DD¥画像ファイル

### ユニット選択時の csv フォーマット説明

ユニット選択時の CSV ファイルのフォーマットは、選択されたユニット種別により出力される項目が異なります。 複数ユニット種別が選択された場合の項目名の並び順は以下の優先度で並びます。 [共通項目][MW][A アナログ][A デジタル][拡張ユニット][劣化計測] ※共通項目はどのユニット種別でも出力されます。

| 項目名     |      | セット対象   |                                           |
|---------|------|---------|-------------------------------------------|
| CSV 先頭行 | 項目種別 | ユニット    | 説明                                        |
| gateway | 共通項目 | 全て      | SpreadRouter-LTE (Gateway) の SPREAD_ID    |
| unit id | 共通項目 | 全て      | 対象ユニットの自局 ID                              |
| rcvdate | 共通項目 | 全て      | SpreadRouter-LTE (Gateway) がセンサーデータ受信した日付 |
| rcvtime | 共通項目 | 全て      | SpreadRouter-LTE (Gateway) がセンサーデータ受信した時間 |
| getdate | 共通項目 | A アナログ/ | センサーデータ送信局が検出した日付                         |
|         |      | Aデジタル   |                                           |
| gettime | 共通項目 | A アナログ/ | センサーデータ送信局が検出した時間                         |
|         |      | Aデジタル   |                                           |
| seq     | 共通項目 | A アナログ/ | センサーデータ送信局が送信したシーケンス番号                    |
|         |      | Aデジタル   |                                           |
| rssi    | 共通項目 | A アナログ/ | 親局が受信した際の RSSI 値                          |
|         |      | Aデジタル/  |                                           |
|         |      | МW      |                                           |
| poweron | 共通項目 | A アナログ/ | 電源 ON になってから1回目のセンサーデータを表す値               |
|         |      | A デジタル/ |                                           |
|         |      | МW      |                                           |
| ad1     | MW   | МW      | アナログ1の平均値(送信と送信間内の平均)                     |
| ad2     | МW   | МW      | アナログ2の平均値(送信と送信間内の平均)                     |
| di1     | МW   | МW      | デジタル1の値 (ON/OFF)                          |
| di2     | МW   | МW      | デジタル2の値 (ON/OFF)                          |
| di3     | МW   | МW      | デジタル3の値(ON/OFF)                           |
| di4     | MW   | МW      | デジタル4の値 (ON/OFF)                          |
| ct1     | MW   | МW      | CT1 の平均値 (送信と送信間内の平均)                     |

先頭行:項目名 区切り文字:カンマ

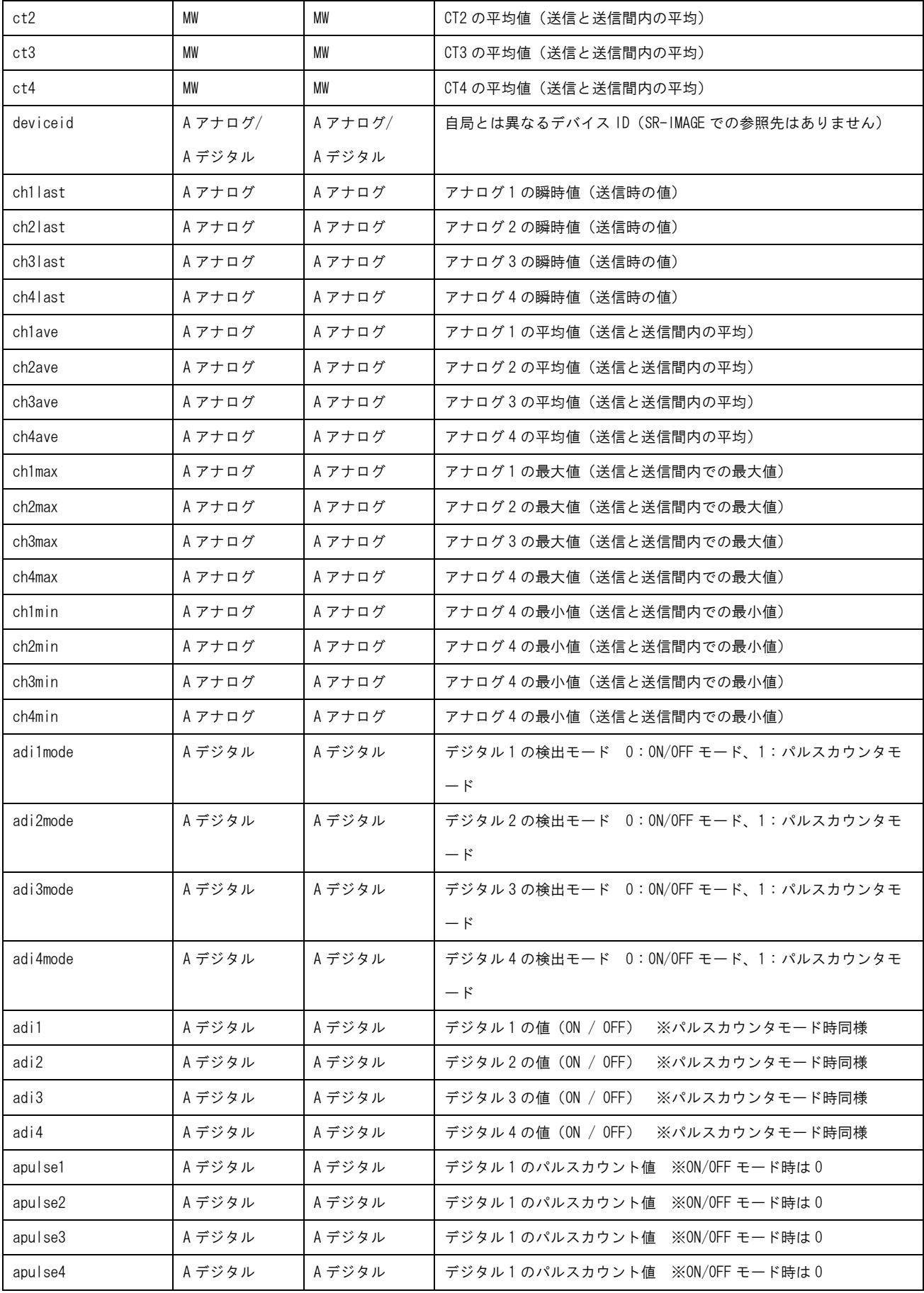

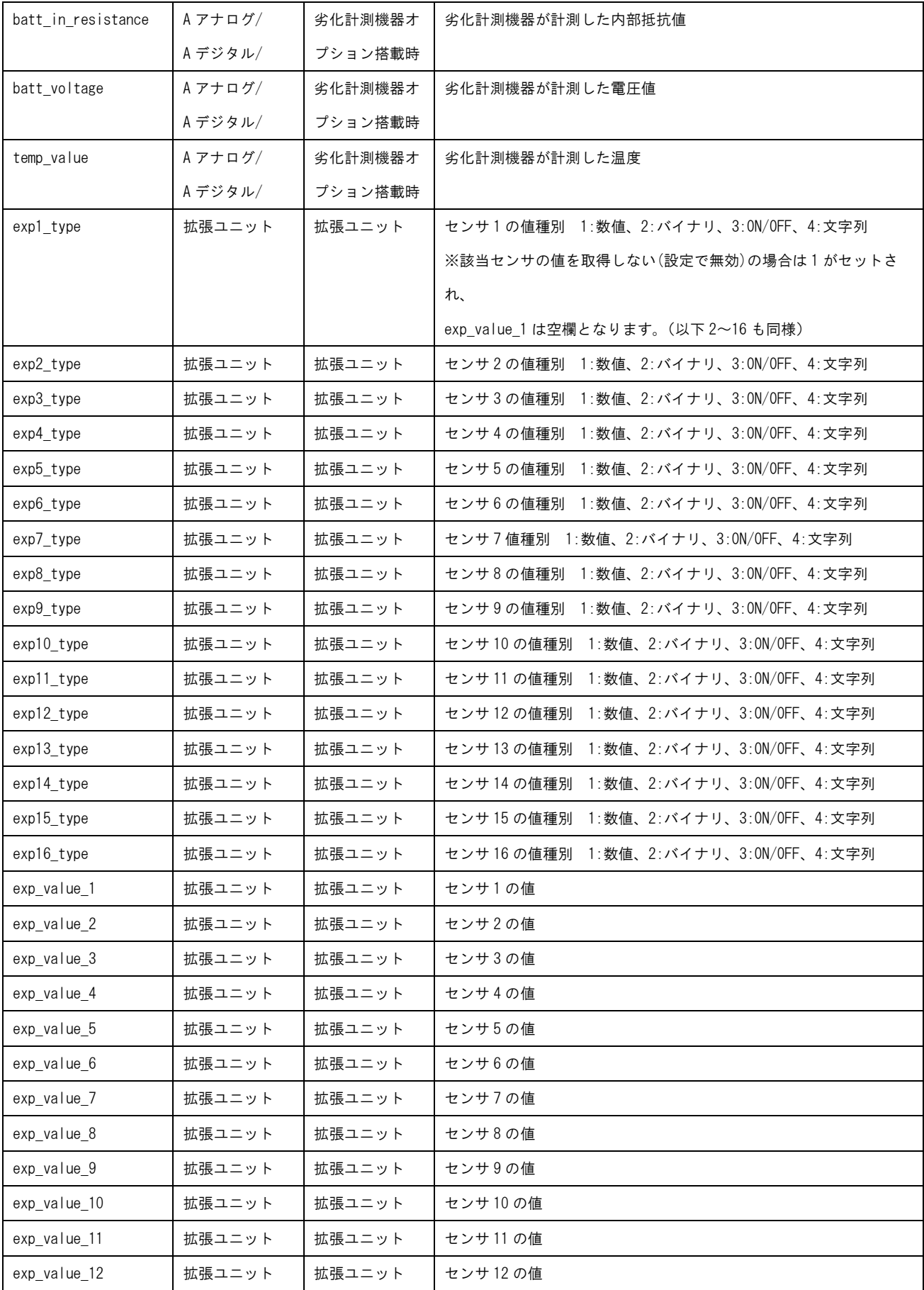

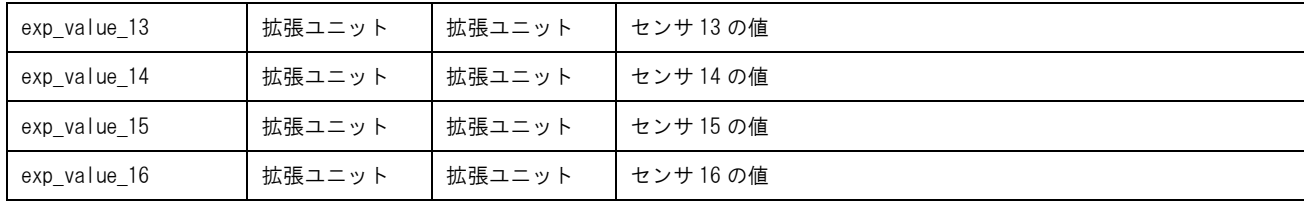

## カメラ選択時の csv フォーマット説明

カメラ選択時の CSV ファイルのフォーマットは統一された項目名で出力されます。 値として異なるのは、ch1\_value~ch4value の中身で、これはカメラに関連付けたセンサー種別により、数値がセットされ たり、ON/OFF がセットされたり異なります。

| 項目名<br>CSV 先頭行 | 項目種別    | セット対象<br>ユニット | 説明                                     |
|----------------|---------|---------------|----------------------------------------|
| gateway        | カメラ共通項目 | 全て            | SpreadRouterR/LTE(Gateway) の SPREAD ID |
| camera no      | カメラ共通項目 | 全て            | 対象カメラの番号(1 または2)                       |
| rcvdate        | カメラ共通項目 | 全て            | SpreadRouter-LTE(Gateway)が画像データ受信した日付  |
| rcvtime        | カメラ共通項目 | 全て            | SpreadRouter-LTE(Gateway)が画像データ受信した時間  |
| image file     | カメラ共通項目 | 全て            | 画像ファイル名                                |
| ch1 value      | カメラ共通項目 | 全て            | ch1 に関連付けたセンサーの値                       |
| ch2 value      | カメラ共通項目 | 全て            | ch1 に関連付けたセンサーの値                       |
| ch3 value      | カメラ共通項目 | 全て            | ch1 に関連付けたセンサーの値                       |
| ch4 value      | カメラ共通項目 | 全て            | ch1 に関連付けたセンサーの値                       |

先頭行:項目名 区切り文字:カンマ
### SR-IMAGE サーバ内のディレクトリに定期的に出力保存する

蓄積されたデータを SR-IMAGE サーバ内ディレクトリ(/opt/IMAGE\_csv/)に自動的に定期保存できる機能です。 本機能を利用し csv データを取得するには、SR-IMAGE へ SSH 接続を行い(納入時の設定情報に接続設定を記載)、csv デ ータを手動で取得してください。

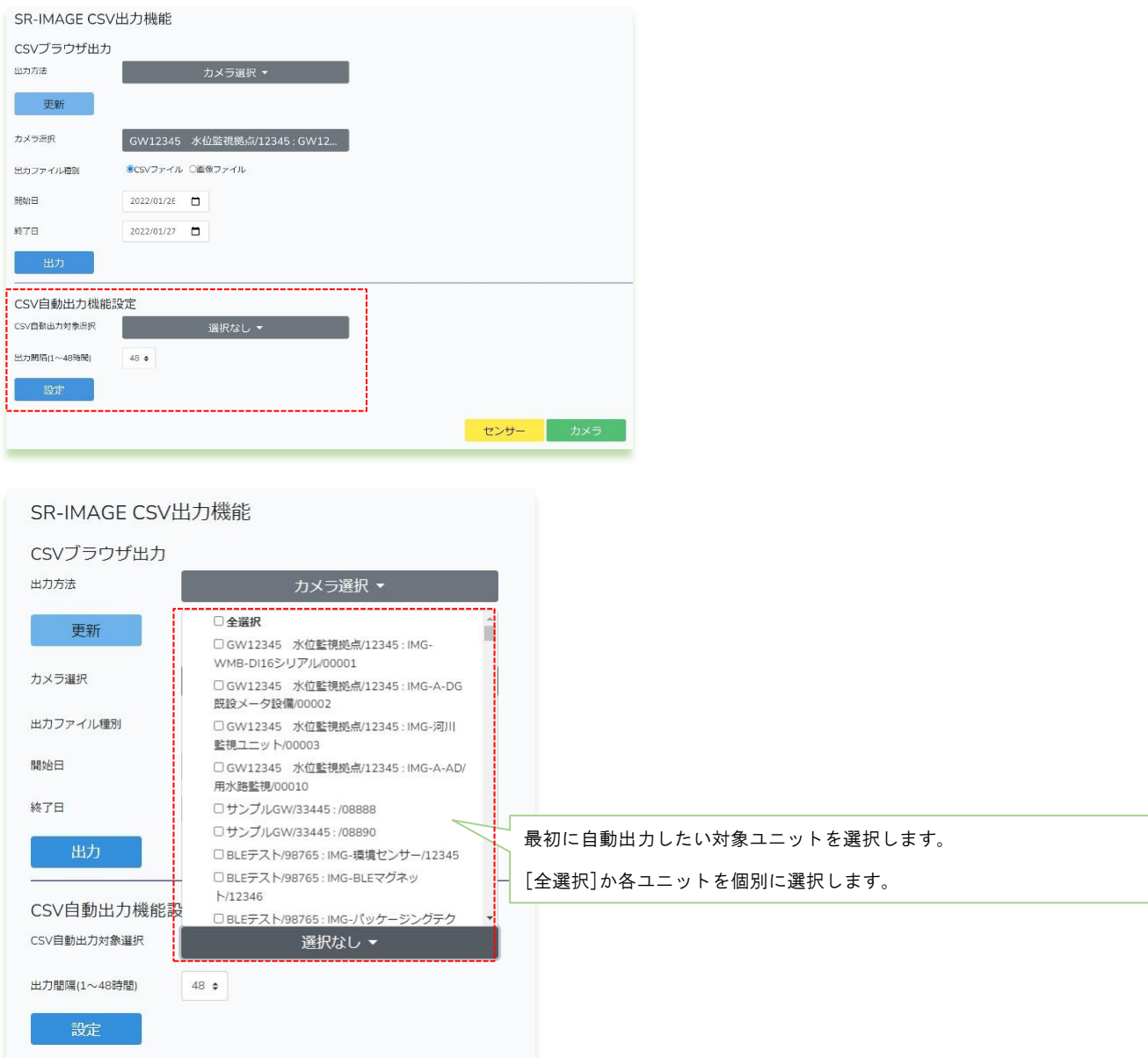

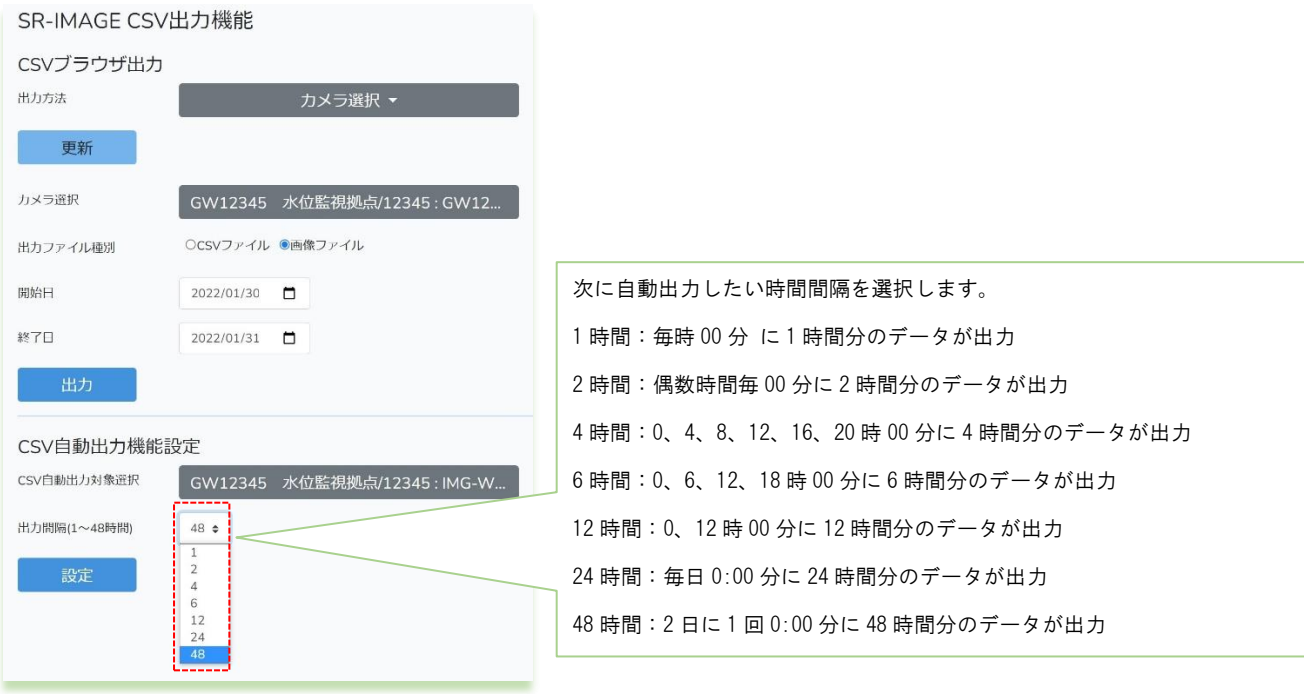

[設定] 選択された内容で CSV ファイルを自動出力する様に内部で動作します。

※csv 自動出力を停止したい場合は、[CSV 自動出力対象選択]で選択無しの状態で[設定]を押下してください。

### 時間間隔設定後の保存タイミング

設定押下後に直近で保存されるタイミングは、設定押下時間から設定時間間隔が経過した以降の時間に初めてファイルが 出力されます。

<例>

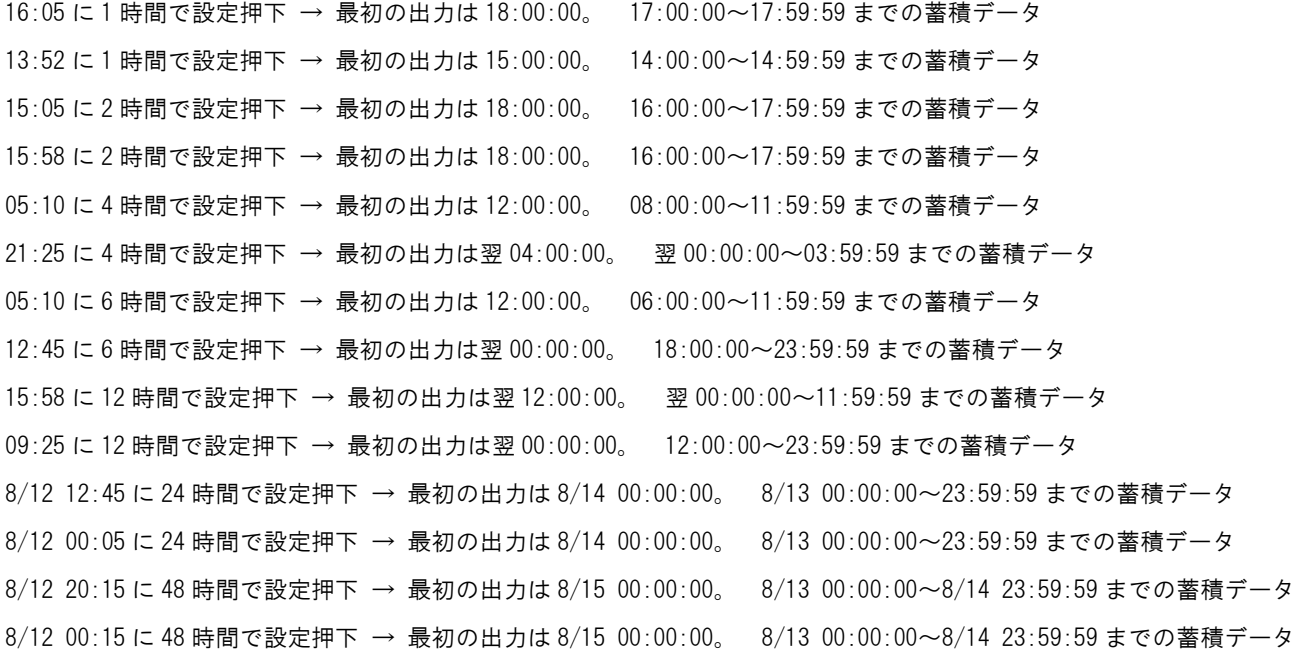

◆保存先ディレクトリ

/opt/IMAGE\_csv/

※TeraTerm の SSH-SCP では直接 /opt/IMAGE csv/ 以下のファイルをダウンロードできませんので、一度 /home/ のユ ーザーディレクトリ配下にコピーし、ダウンロードを行ってください。

◆出力ファイル名

出力対象ユニット 1 台選択時: 20200323-093805 05678.csv 日付 時間 選択ユニット ID.csv 出力対象ユニット複数選択時: 20200323-094315 SR-IMAGE.csv 日付 時間 SR-IMAGE.csv (SR-IMAGE 固定)

◆CSV ファイルフォーマット ブラウザに出力する CSV フォーマットと同じです。

### ◆蓄積期間

SR-IMAGE ではセンサーデータの保存期間は直近 1 年分のデータが保存される仕様となっており、自動出力された CSV フ ァイルも 1 年を過ぎたデータは内部で自動的に削除されます。自動出力された csv ファイルは定期的に抜き出して外部へ 保存を行なってください。

◆自動出力は内部で出力時間を迎えたらファイル保存処理が行われますが、最大出力可能な件数は特に規定してません。 件数が多いとすぐに保存が完了しない場合もありますので、ファイルをダウンロードしたい場合は少し時間を空けてから ダウンロードを行ってください。(数分程度)

### 2.16. ユニット状態一覧画面

第 2 章 SR-IMAGE 画面説明 2.16 ユニット状態一覧画面

### ユニット状態一覧選択画面

状態一覧表示を行うためには、表示したいユニットを選択します。Gateway を選択すると、Gateway に紐づくユニットが 選択対象となります。選択後、[検索]を押下します。 [センサー]はセンサー状態表示画面に、[カメラ]はカメラ全体監 視画面に戻ります。

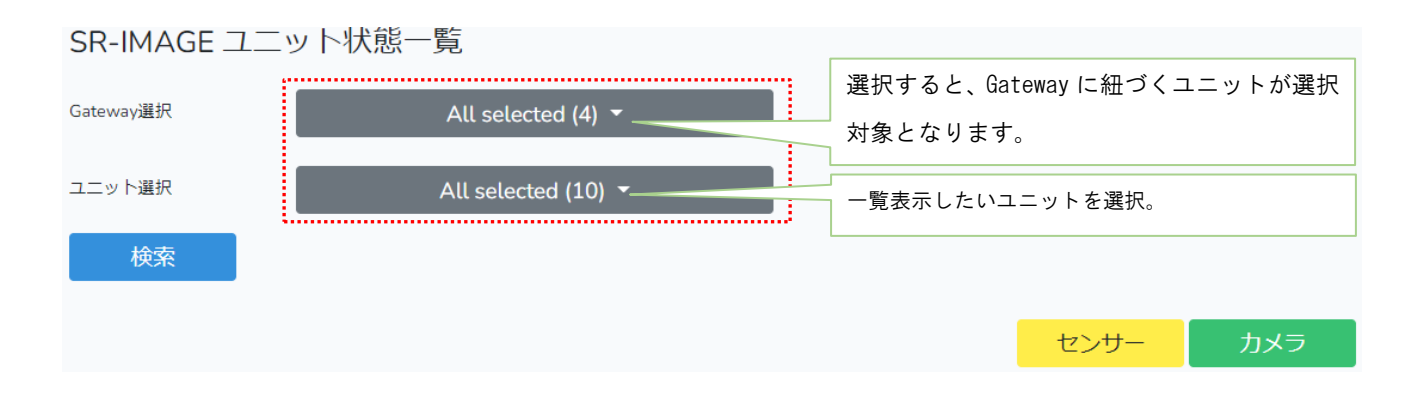

### ユニット状態一覧表示画面

選択画面で選択されたユニットが一覧で表示されます。1 画面上に表示できない場合、複数ページに分けて表示できます。 ユニット状態一覧表示画面は別タブで開かれます。[閉じる]で表示中のタブを閉じます。

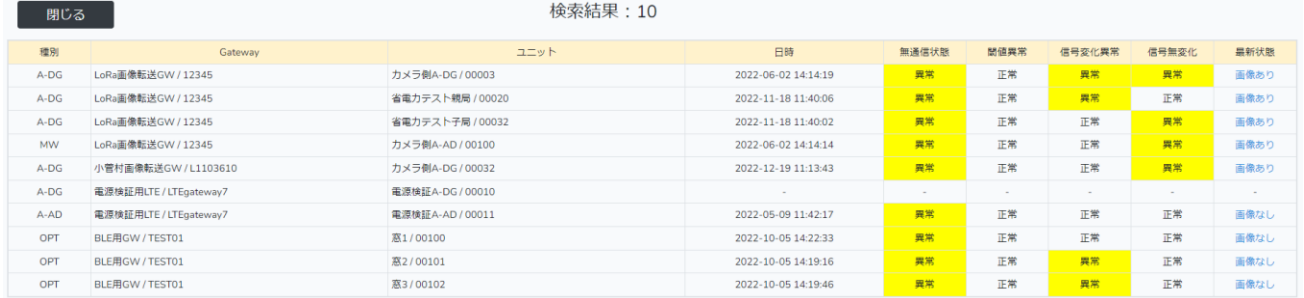

### 表示内容説明

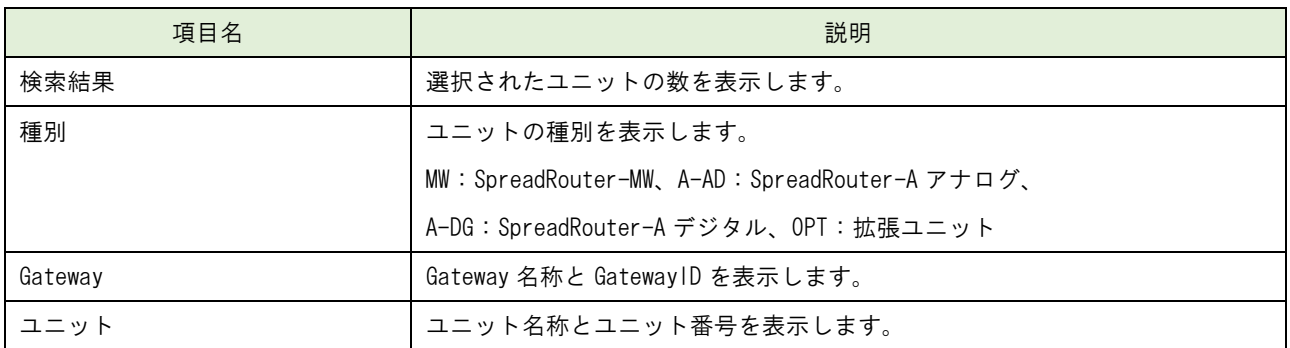

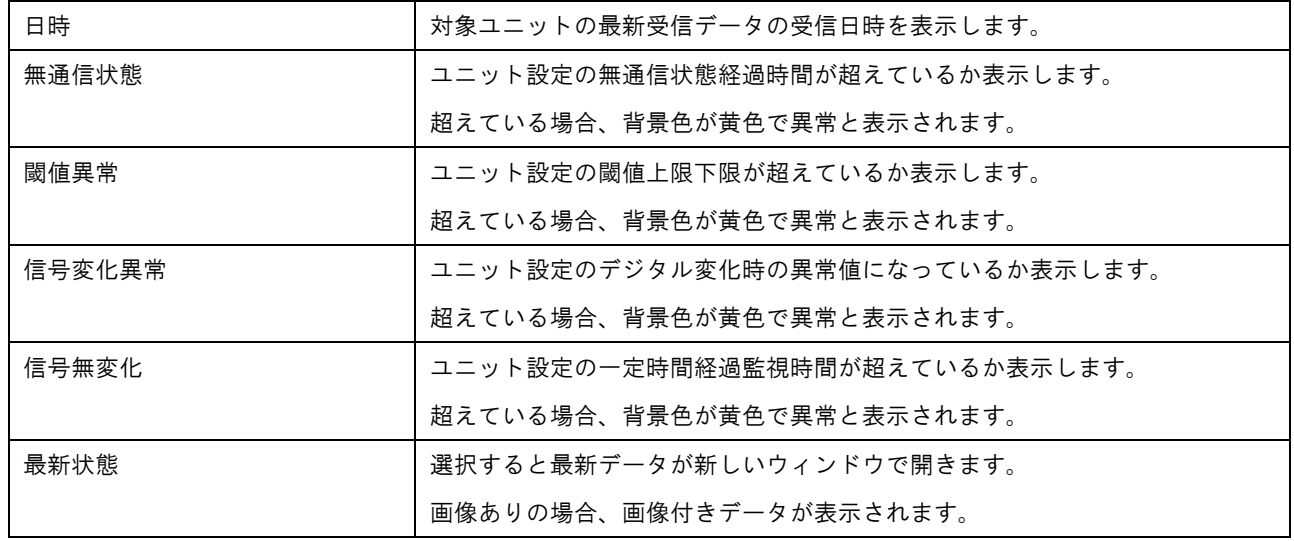

### ユニット状態最新データ表示画面

最新状態の[画像あり]か[画像なし]で選択されたユニットの最新データが表示されます。 最新データ画面は別ウィンドウで開かれます。[閉じる]で表示中のウィンドウを閉じます。

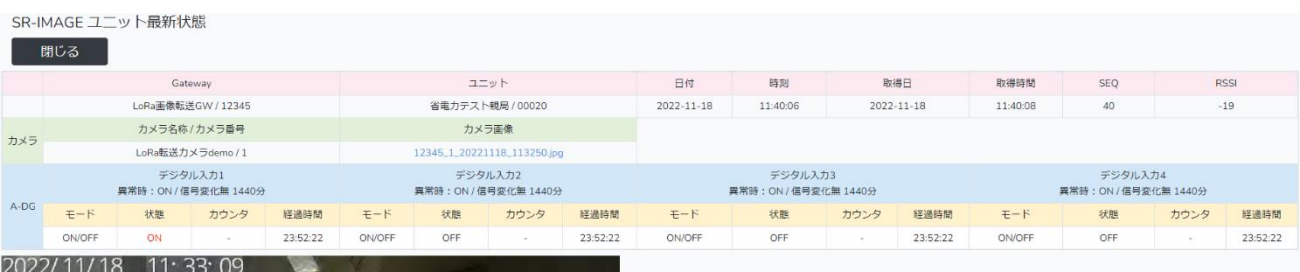

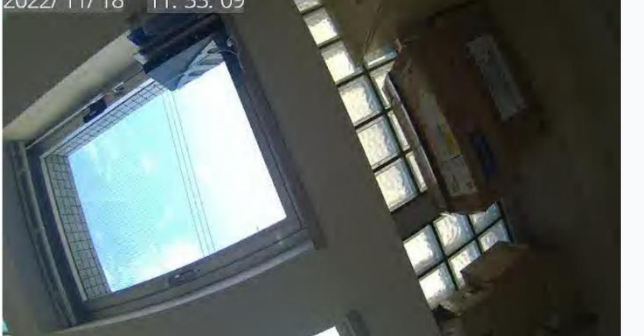

### 2.17. メール送信履歴画面

第 2 章 SR-IMAGE 画面説明 2.17 メール送信履歴画面

# メール送信履歴選択画面

メール送信履歴表示を行うためには、まず表示期間を選択します。次に表示したいユニット種別とメール種別を選択して ください。選択後、[検索]押下します。 [閉じる]はメイン状態表示画面に戻ります。

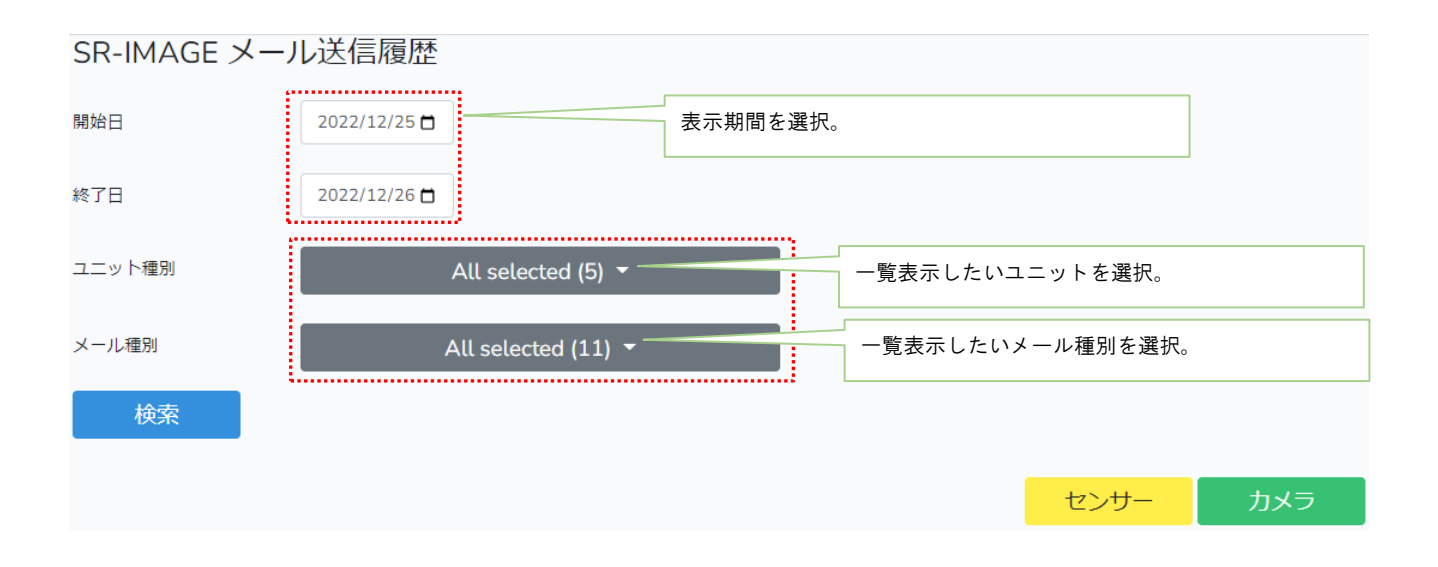

### メール送信履歴表示画面

選択画面で選択された条件のメール送信履歴が一覧で表示されます。1 画面上に表示できない場合、複数ページに分けて 表示できます。メール送信履歴表示画面は別タブで開かれます。[閉じる]で表示中のタブを閉じます。

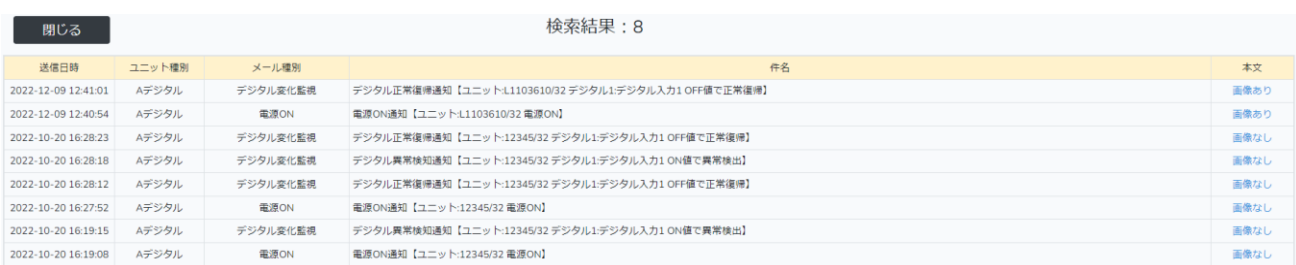

### 表示内容説明

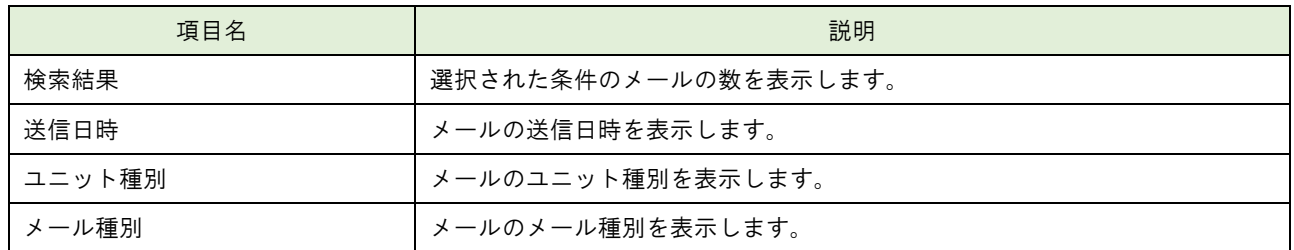

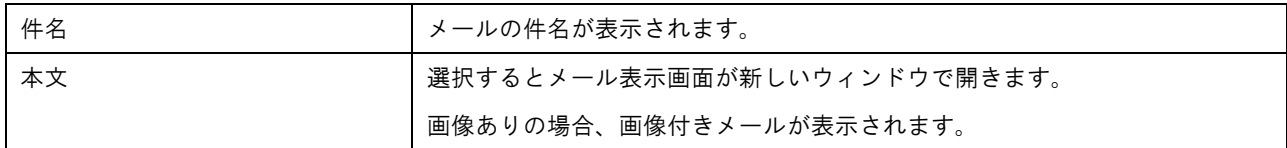

### メール表示画面

本文の[画像あり]か[画像なし]で選択されたメールの送信内容が表示されます。

メール表示画面は別ウィンドウで開かれます。[閉じる]で表示中のウィンドウを閉じます。

SR-IMAGE メール表示

閉じる

デジタル正常復帰しました

L1103610 / テスト 転送GW / 32 / カメラ側A-DG

デジタル1.デジタル入力1正常復帰を検出しました。

t<br>"gateway": "L1103610".<br>"unit\_id": "00032". "unt\_id": "0003."<br>"deviceid": "32",<br>"seq": "2",<br>"adi1": "OFF",<br>"adi3": "OFF",<br>"adi4": "OFF", "adi4": "OFF",<br>"apulse1": "0",<br>"apulse2": "0",<br>"apulse4": "0",<br>"apulse4": "0",<br>"adi2mode": "0",<br>"adi3mode": "0",<br>"adi4mode": "0",<br>"adi4mode": "0",<br>"adi4mode": "0", "asi4mode": "0",<br>"rssi": "-40",<br>"camera\_no": "1",<br>"image\_rcvdate": "2022-12-09",<br>"image\_file": "L1103610\_1\_20221209\_122043.jpg",<br>"rcvdime": "12:17:51",<br>"getdate": "2022-12-09",<br>"getdate": "2022-12-09",<br>}

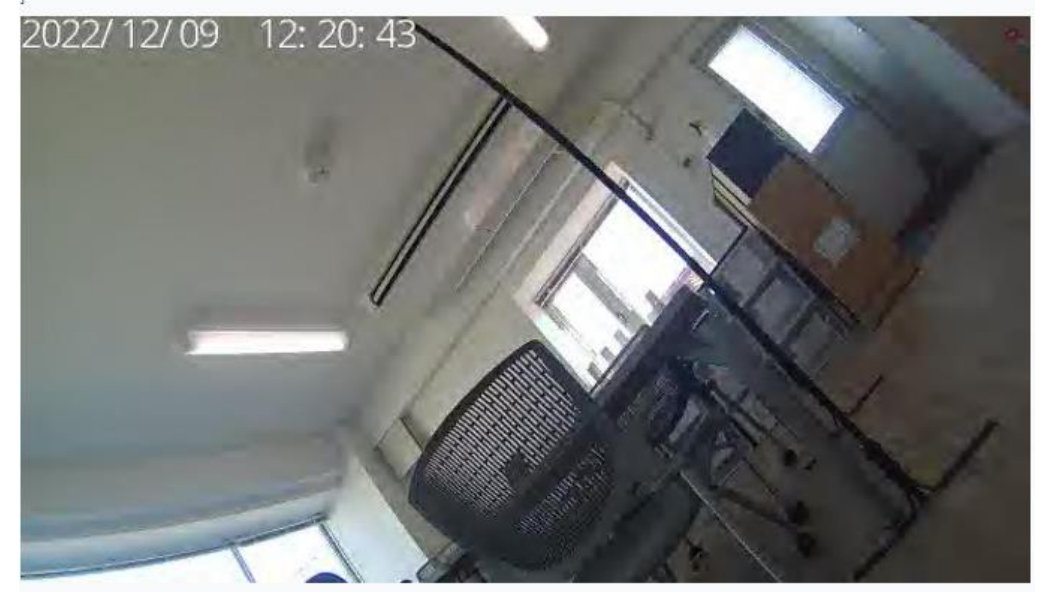

# 第 3 章

SR-IMAGE 利用手順

### 3.1. SR-IMAGE を利用可能にするまでの主な手順

# 第 3 章 SR-IMAGE 利用手順 3.1 SR-IMAGE を利用可能にするまでの主な手順

SpreadRouter シリーズ製品のデータが SR-IMAGE へ到達し、SR-IMAGE へデータが蓄積、利用可能な手順についての作業の 流れは以下のとおりです。

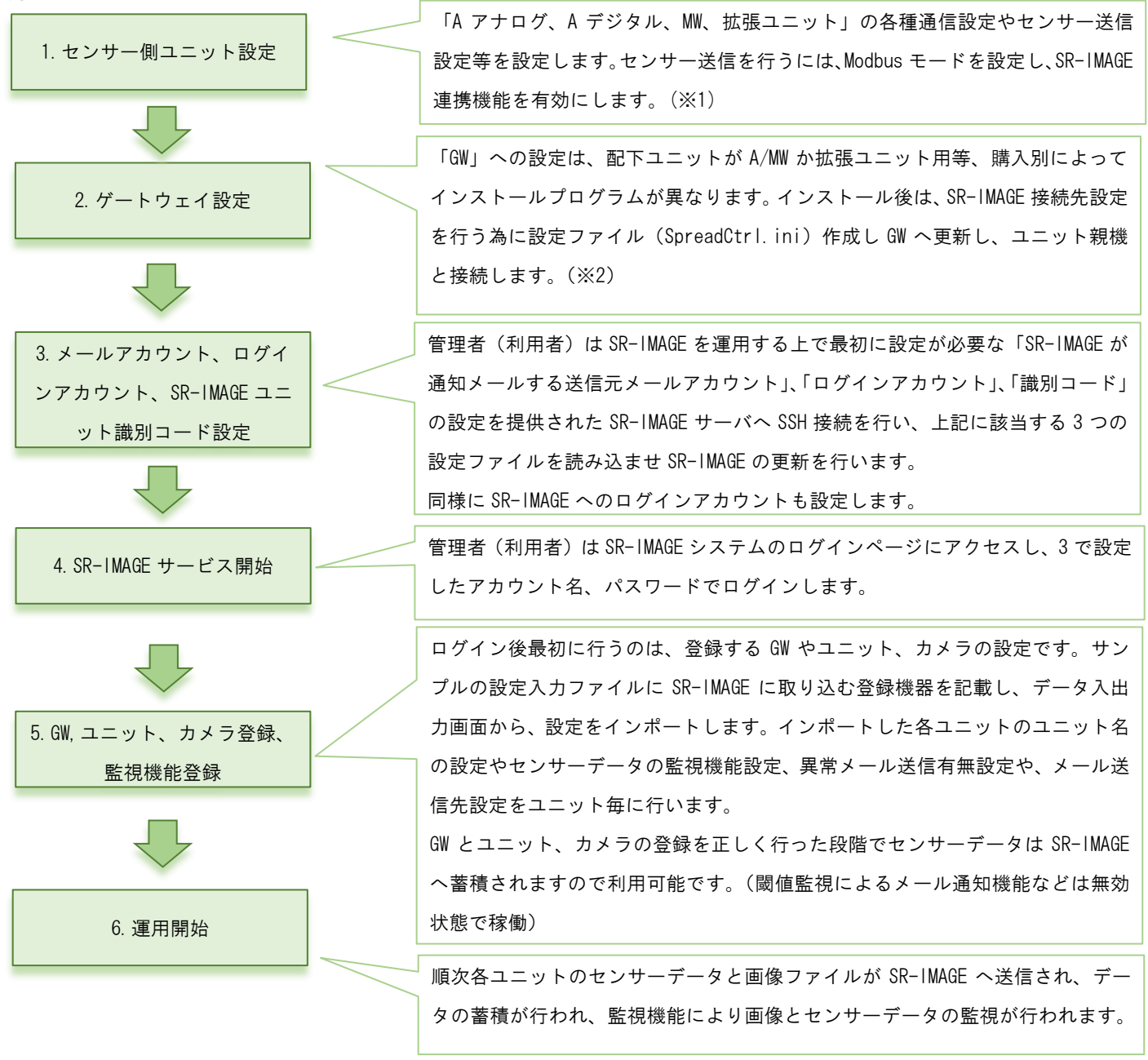

※1 SpreadRouter-A/MW、拡張ユニット等の設定方法は本書には含まれません。製品仕様書等を参照願います。

※2 ゲートウェイとなる SpreadRouter-R LTE の設定方法は本書には含まれません。製品仕様書等を参照願います。

### <span id="page-117-0"></span>3.2. メールアカウント、ログインアカウント、識別コード設定

# 第 3 章 SR-IMAGE 利用手順 3.2 メールアカウント、ログインアカウント、識別コード設定

管理者(利用者)は SR-IMAGE を利用する為の事前設定として、以下の設定を行います。

- ・アラートメール送信用メールアカウント設定
- ・SR-IMAGE 管理画面へログインするアカウント設定
- ・SR-IMAGE へ接続するユニットの識別コード設定

上記を設定するため提供された SR-IMAGE サーバへ SSH 接続を行い、機器登録とメールアカウント登録、ログインアカウ ント登録が記載された設定ファイルを読み込ませ、SR-IMAGE を更新します。 設定ファイルは2ファイル[.env][vls\_user.php]です。

(1) 接続準備

SR-IMAGE サーバへ接続するためには、SSH 接続を行いますので、フリーウェアの TeraTerm をインストールしておき ます。

(2) アラートメール送信用メールアカウント設定

 送信用メールアカウントを行うには、[ .env ] ファイルへ事前にメールアカウントの設定を記載してお きます(運用中に本ファイルへの変更、更新可)。

| MAIL MAILER=smtp                     |  |  |
|--------------------------------------|--|--|
| MAIL HOST=smtp.mailtrap.io           |  |  |
| MAIL PORT=587                        |  |  |
| MAIL USERNAME=abcde@sample.co.jp     |  |  |
| MAIL PASSWORD=sample                 |  |  |
| MAIL ENCRYPTION=tls                  |  |  |
| MAIL FROM ADDRESS=abcde@sample.co.jp |  |  |
| MAIL FROM NAME="sample"              |  |  |
|                                      |  |  |

<sup>.</sup>env の中身 (該当部分のみ)

編集場所 26~33 行目

送信元メールアカウントとして利用するメールサーバ情報のファイルを作成します。送信用メールアカウントは1つ しか作成できません。SR-IMAGE の 1 システム上から送信されるメールアドレスは 1 つになります。 文字コード「utf-8」、改行コード「LF」

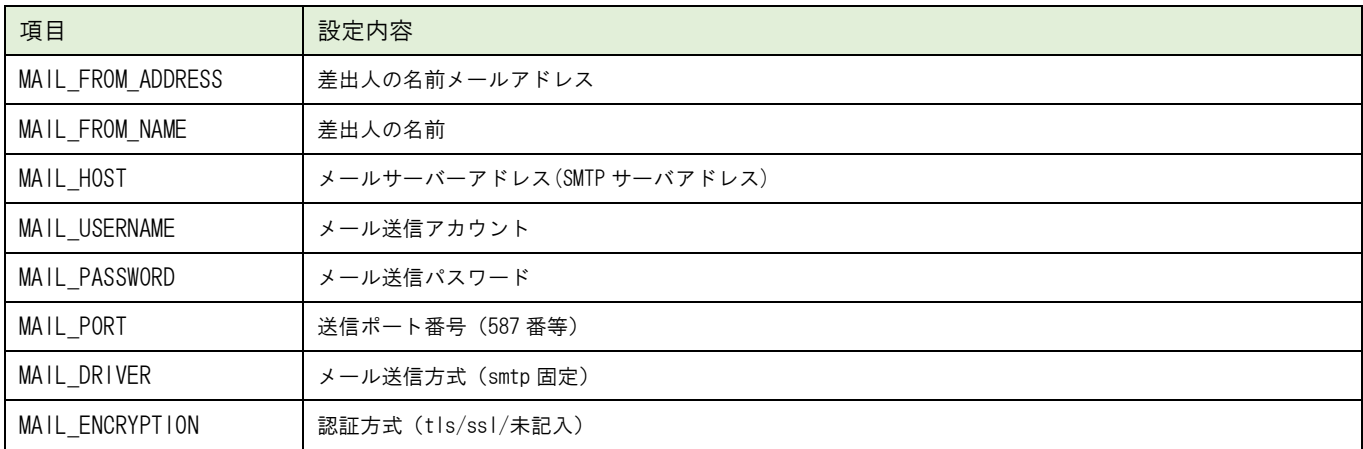

本ファイルの更新方法は以降で説明。

(3) SR-IMAGE ログインアカウント、識別コード設定

 SR-IMAGE の Web 管理画面へログインする為のログインアカウント情報を設定します。本設定を行う事で SR-IMAGE の Web 画面にログインすることが可能になります。更に各ユニットが SR-IMAGE と連携する為の識別コードの設定を行 います。ログインアカウントと識別コードの設定は[ vls\_user.php ]ファイルへ事前に記載しておきます。文字数 は

アカウント・パスワード共に必ず 8 文字以上を設定してください。半角英数のみ記号無し。

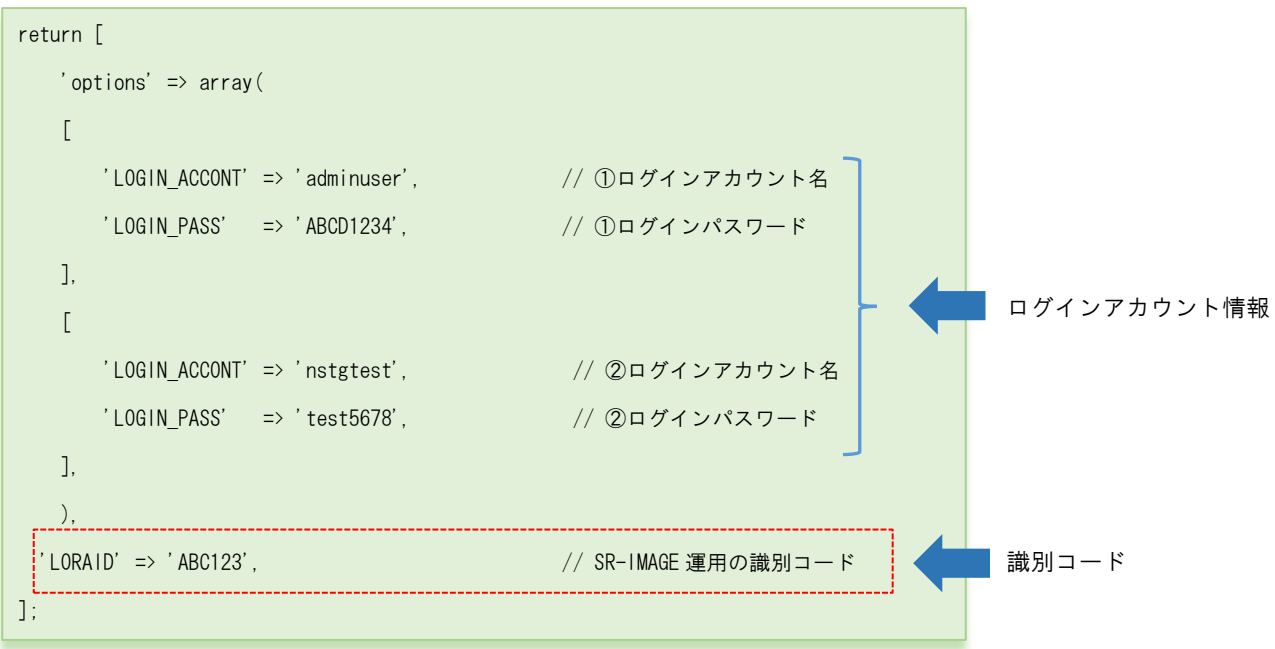

vls\_user.php の中身

SR-IMAGE へログインする為のアカウント情報を「アカウント名」「パスワード」で設定します。

登録可能なアカウントは最大 5 アカウントです。6 アカウント以上記載しても、先頭から 5 アカウント分のみが有効 範囲となります。

識別コードは 'LORAID' に設定します。上記例では ABC123 が識別コードになります。

文字コード「utf-8」、改行コード「LF」

アカウント情報、連携識別コード規定

| 項目       | 仕様                                          | 備考                  |
|----------|---------------------------------------------|---------------------|
| 登録アカウント数 | 最大5アカウント。設定ファイルに定義された先頭から5設定分が              | 文字数はアカウント、パス        |
|          | 有効アカウントとして利用します。                            | ワード共に必ず8文字以         |
|          |                                             | 上。                  |
|          |                                             | 半角英数のみ記号無し          |
| 権限       | SR-IMAGE 上の5アカウントに権限の差はありません。単純にユーザ         |                     |
|          | 一アカウント名を5つ登録可能になります。                        |                     |
| 同時接続数    | 5アカウント同時ログイン可能。複数マシンから同一アカウントで              |                     |
|          | ログインも許可しているため、同時接続数としての上限規定は設け              |                     |
|          | ていません。ログイン動作中の SR-IMAGE 動作速度はサーバスペッ         |                     |
|          | クに依存します。                                    |                     |
| 10AD1D   | SR-IMAGE の1運用システム内で定義する識別コード。半角英数6文         | MW/A に設定した識別コー      |
|          | 字。MW/A の SR-IMAGE 連携有効時、SR-IMAGE 側から「最新取得」を | $\mathcal{F}_\circ$ |
|          | 受けた際、ユニット内の識別コードが一致した時に、最新センサー              | 1運用システム内の MW/A の    |
|          | 状態を送信する為のもの。                                | 連携識別コードは同じにし        |
|          |                                             | てください。              |

※上記のとおり、アカウントのログイン制限については権限の差や規定は設けておりませんので、設定変更等も同時に行 われることもあり、その場合設定有効は常に後優先となります。運用ルールにて操作管理者をご決定願います。 本ファイルの更新方法については以降で説明。

※SR-IMAGE 連携非対応の MW/A の識別コードについて

SR-IMAGE 連携非対応の MW/A では、「最新取得要求」に対して、読み捨てを行うため、センサー状態は常にゲートウェイ が管理する取得間隔となります。運用上「最新取得要求」に反応できないだけで、センサーデータは SR-IMAGE で取り込 むことは可能です。

(4) TeraTerm を起動し SSH で SR-IMAGE サーバへログインし更新します。 SR-IMAGE サーバへの SSH ログインは別紙「SR-IMAGE 接続情報一覧」を参照ください。

/var/www/html/config/vls\_user.php /var/www/html/.env

 PC 上で上記をまとめた config フォルダにコピーし、zip 圧縮します。 SSH でログイン後、SSH SCP にて作成した2 ファイルをまとめた config.zip を転送します。

 TeraTerm の SSH で /home/ユーザー名 配下に転送し、下記コマンドを入力します。 \$ su

root パスワード入力

# unzip config.zip

# cd config

- # bash install\_SR-IMAGE\_conf
- # exit

\$ sudo php /var/www/html/artisan config:cache

\$ sudo php /var/www/html/artisan config:clear

\$ sudo php /var/www/html/artisan user:setting

\$ sudo rm -r config\*

\$ logout

※SR-IMAGE サーバへの SSH 接続を行った際に、LinuxOS へのログインを行うこととなりますが、本書に記載以外の設定変 更を行ったり、パッケージの追加、その他の操作は SR-IMAGE の運用に影響が出るため行わないでください。

3.3. SR-IMAGE サービス開始(ログイン)

第 3 章 SR-IMAGE 利用手順 3.3 SR-IMAGE サービス開始 (ログイン)

管理者(利用者)は SR-IMAGE システムのログインページにアクセスし、事前設定されたアカウント名、パスワードでログ インします。SR-IMAGE の Web 管理画面は別紙「SR-IMAGE 接続情報一覧」の [SR-IMAGE URL] のアドレスをブラウザから入 力してください。

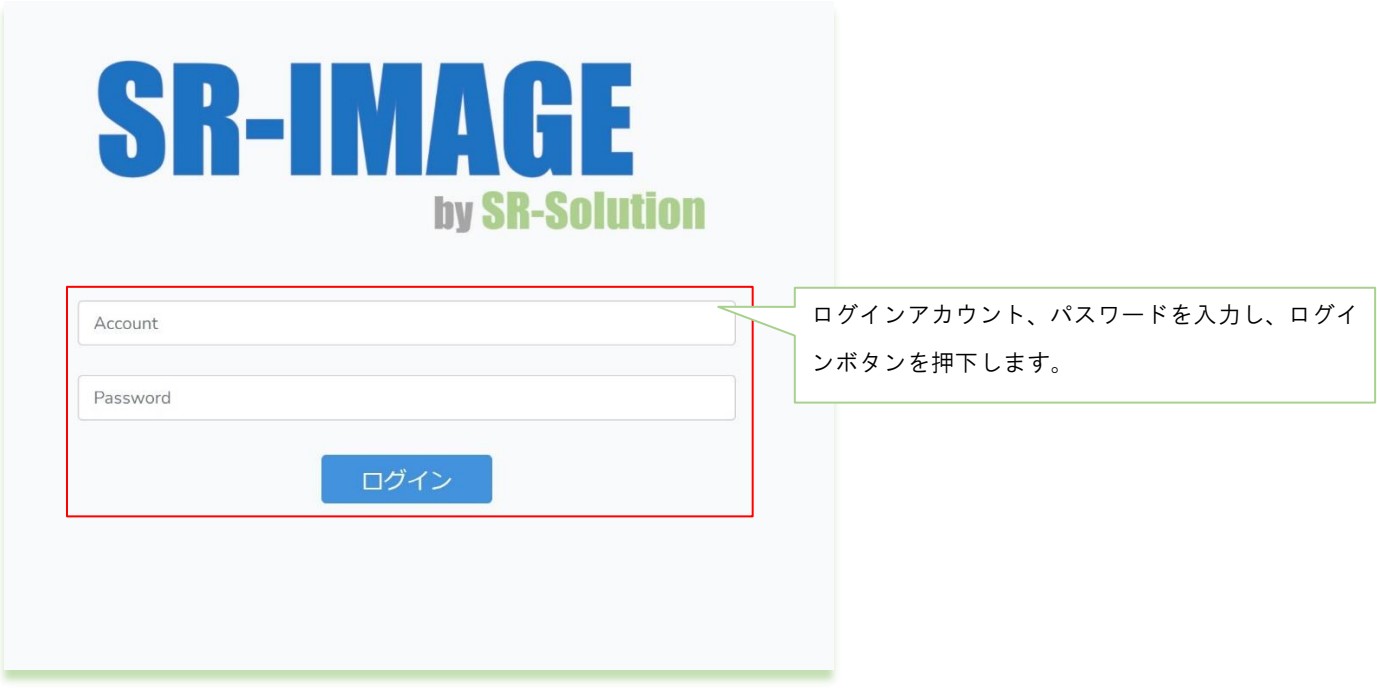

3.4. ゲートウェイ、ユニット情報登録

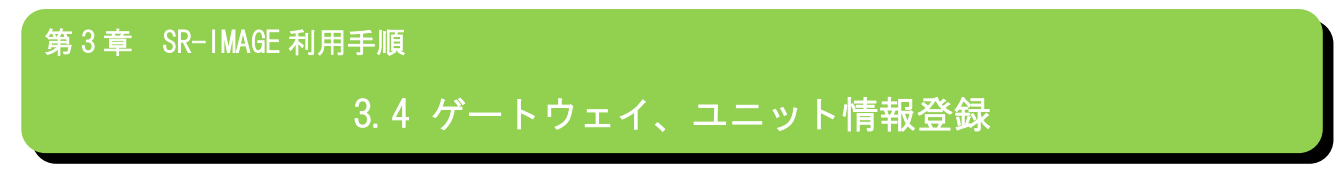

[3.2](#page-117-0) にて初期登録した状態の SR-IMAGE は、ログインが出来る状態なだけで、カメラの画像や各ユニットのセンサーデータ を受信し取込ことはできません。

ここでは SR-IMAGE が画像とセンサーデータを取り込むために、各ゲートウェイとゲートウェイ配下に存在するユニット (A アナログや MW 等)の登録を行います。カメラの登録は次節以降で説明します。

(1)[ログイン]→[設定]→[設定入出力]を選択すると「設定入出力」機能へ移動し、ゲートウェイとユニット、カメラ 情報を登録します。

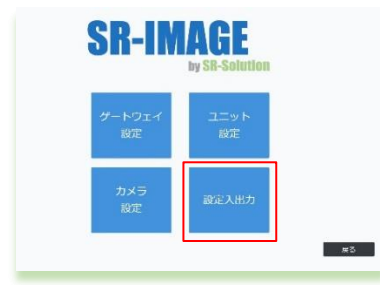

(2)ユニットの設定入出力を選択

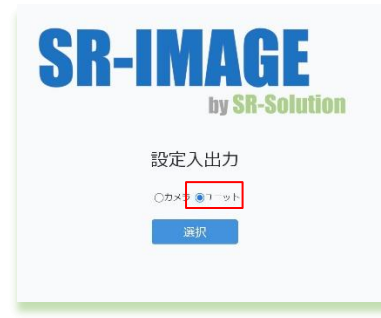

(3)ユニットとゲートウェイの追加登録(ユニット設定ファイル入力機能)

ユニットの設定ファイル入力機能を利用し、新たにゲートウェイとユニットを登録します。

登録方法は [ユニット設定のインポート機能](#page-88-0) を参照してください。

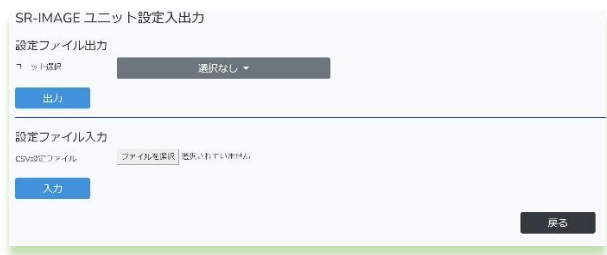

(4)ゲートイェイ、ユニットの設定を行います。

追加したゲートウェイとユニットのうち、最低限[必須項目]の設定を行っておきます。 [必須項目]とは ゲートウェイ、各ユニットの設定項目の「※必須」の項目になります。 設定方法[はゲートウェイ設定画面](#page-48-0)[、ユニット設定画面を](#page-50-0)参照。

◆必須項目の一覧は下記のとおりです。

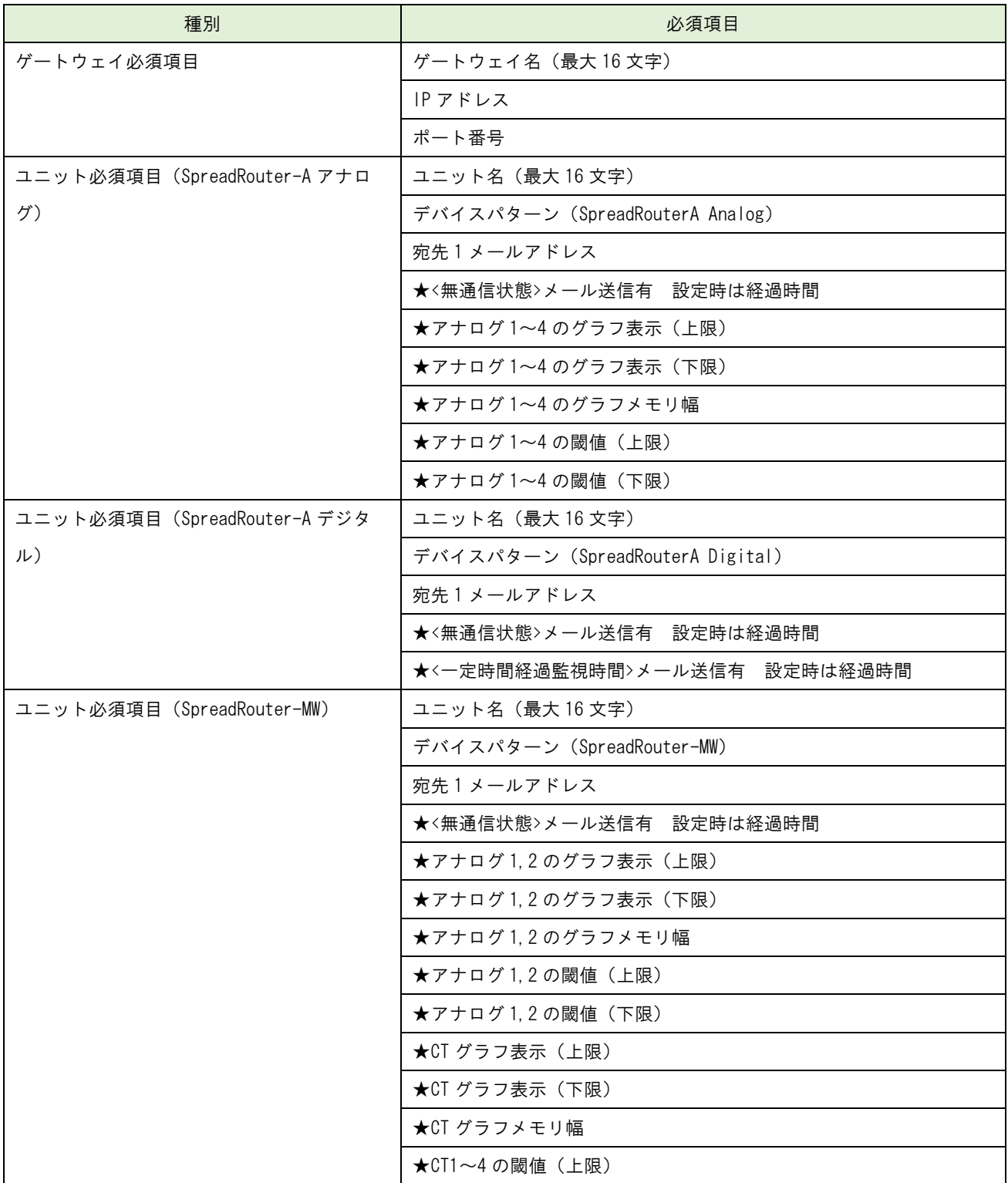

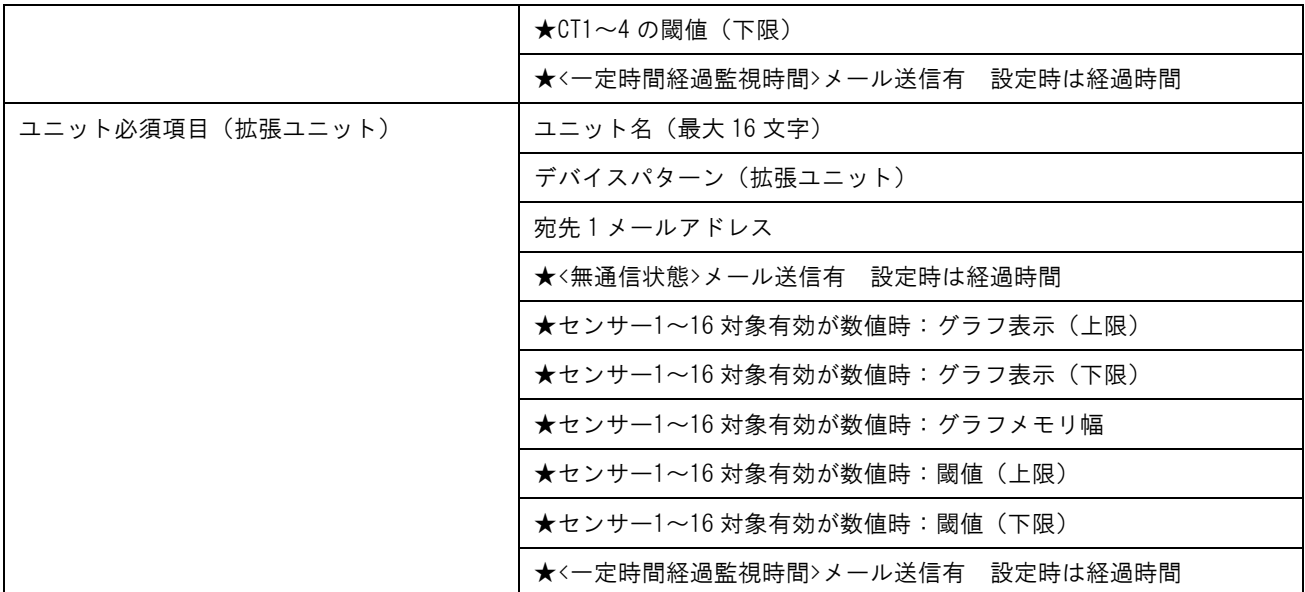

**——**<br>★デフォルト値でも動作確認(センサー受信)は可能ですが、説明は<u>次節</u>以降で説明します。

### ゲートウェイ設定画面

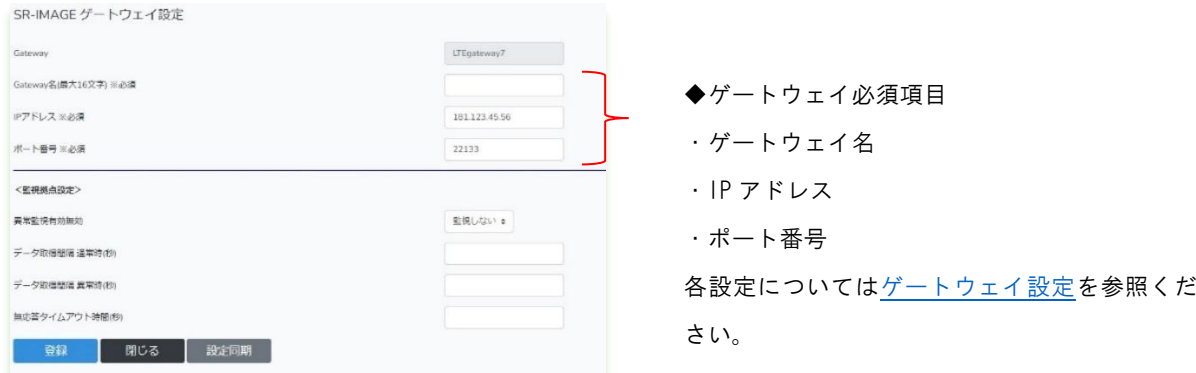

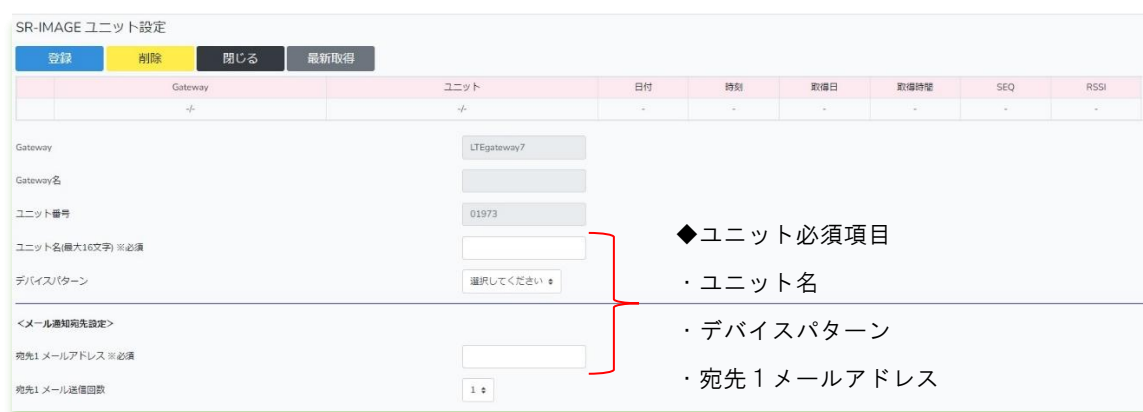

### ユニット設定画面

<span id="page-125-0"></span>ユニットの各種設定は次節で行います。

### 3.5. ユニット情報・監視機能登録

第 3 章 SR-IMAGE 利用手順 3.5 ユニット情報・監視機能登録

[ゲートウェイ、ユニット登録に](#page-125-0)て新規登録したユニットの詳細設定を行います。ここの段階でもセンサデータの受信はで きますが、監視機能はデフォルトのままなので、次に「センサーデータの監視機能設定」を行います。

ユニット選択画面から、ユニット設定を行いたい 1 台を選択します。

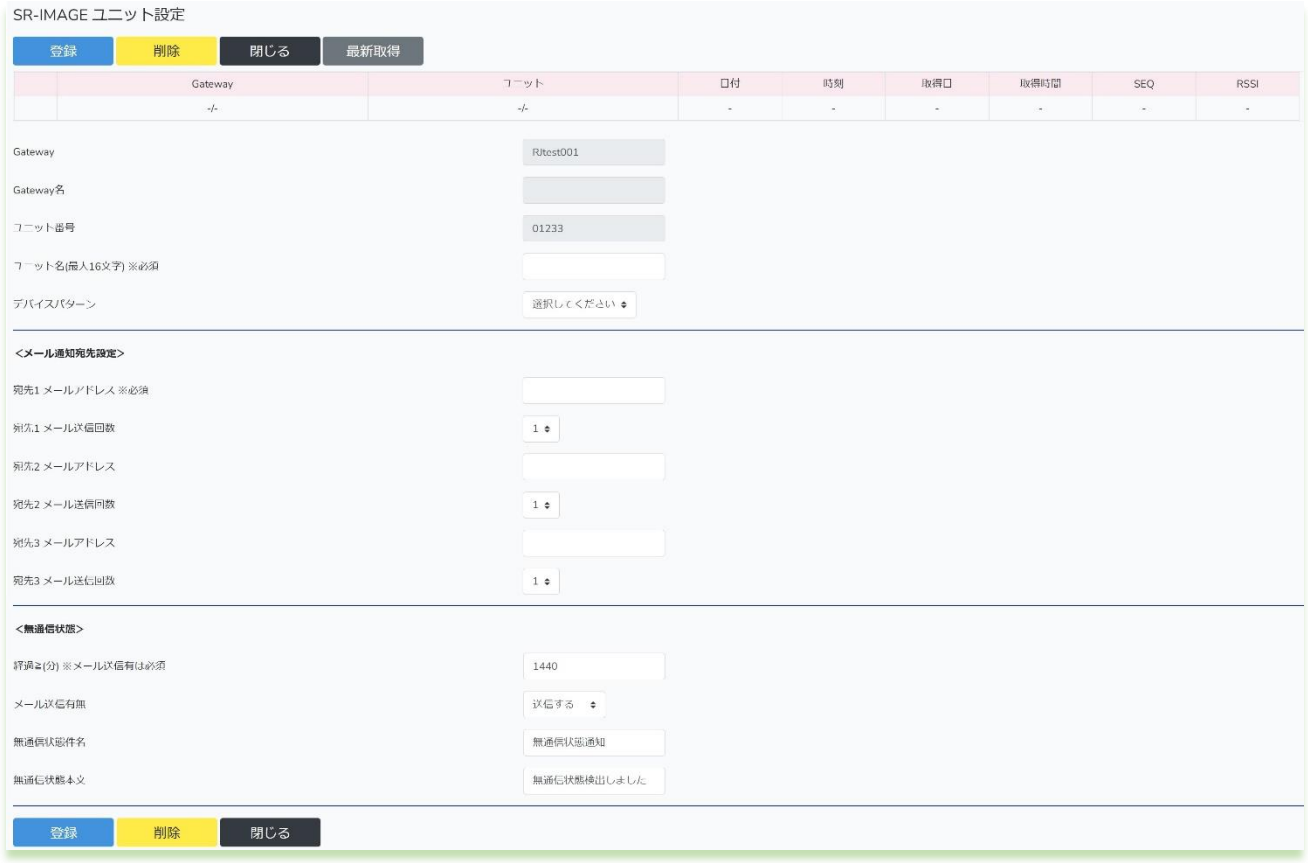

ユニット設定画面で各ユニットの設定は[2.4](#page-47-0) 章を参照に行ってください。

ユニット設定が正しく出来たものから受信が始まります。

### 3.6. カメラ情報登録

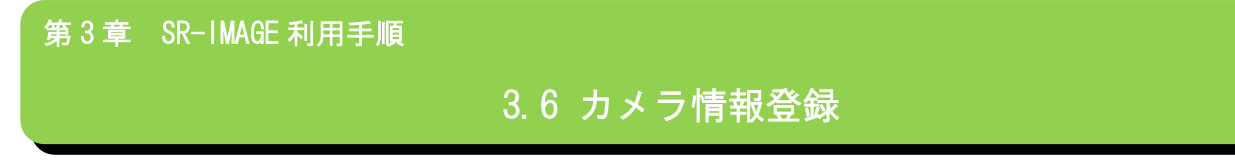

ゲートウェイ、ユニットの登録が終わりましたら、次はカメラの登録、設定を行います。

(1)カメラの追加登録(カメラ設定ファイル入力機能)

カメラの追加はカメラ設定入力機能を利用し、新たにカメラを登録します。

登録方法は [カメラの設定のインポート機能](#page-92-0) を参照してください。

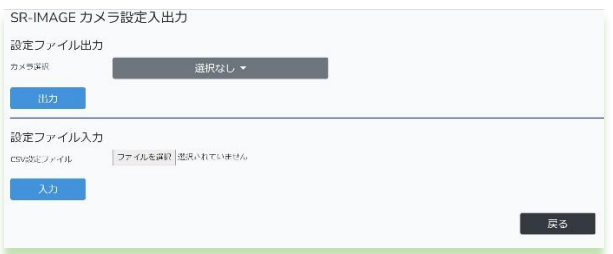

(2)カメラの設定を行います。

追加したカメラのうち、最低限[必須項目]の設定を行っておきます。

[必須項目]とは、カメラ設定項目の「※必須」の項目になります。設定方法[はカメラ設定画面を](#page-69-0)参照。

◆必須項目の一覧は下記のとおりです。

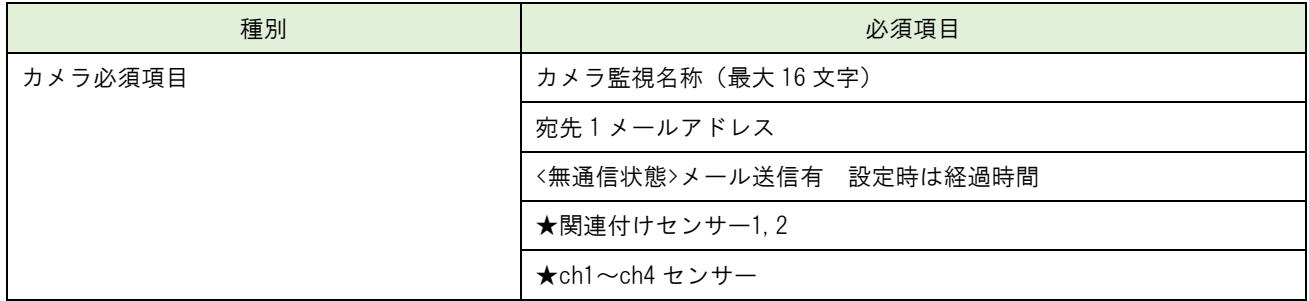

★画像とセンサーを関連付ける場合[もカメラ設定画面を](#page-69-0)参照して設定を行います。

# 第 4 章

メール送信機能

═

#### 4.1. メール送信機能概要

第 4 章 メール送信機能

# 4.1 メール送信機能概要

SR-IMAGE ではユニット毎、センサー毎にデータ監視を行っており、センサーデータの異常判断やユニットやカメラが無 通信の場合、アラートメールを送信する機能を搭載しています。メールの送信種類は計8種類あり、監視状況によって 「無通信状態メール」「一定時間信号変化無メール」「アナログ閾値監視メール」「CT 閾値監視メール」「デジタル変化監 視メール」が送信の5種類と、オプションの劣化計測機器利用でメール送信を有効にすると、劣化計測機器が計測した3 種類の「内部抵抗監視メール」「電圧監視メール」「温度監視メール」を送信することもできます。

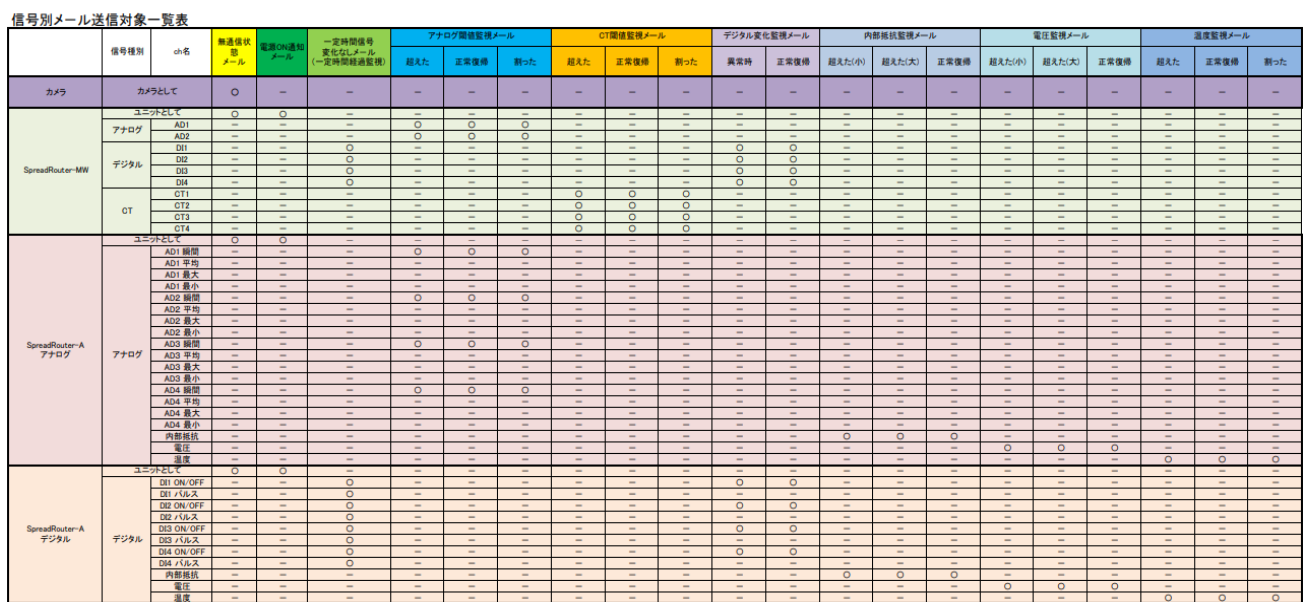

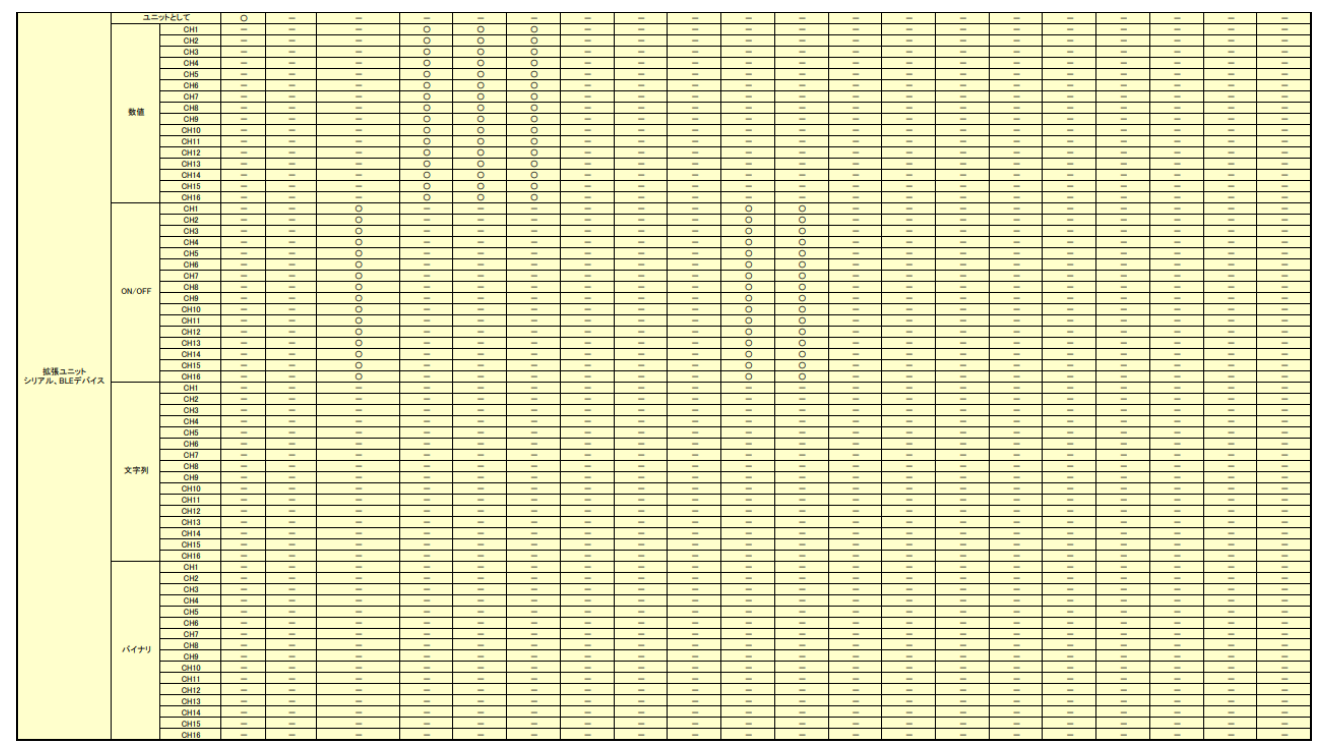

### 信号別メール送信対象一覧

送信するメールはユニット毎に宛先設定を最大 3 か所指定することができ、監視種別毎に、メール送信「する/しない」 の選択ができます。

アナログ(数値)閾値監視と CT 閾値監視メールで送信する設定時、上限異常または下限異常で送信したくない場合、想定 される値より大きい(または小さい)値を設定することで、閾値監視メールを送信しない様に調整することができます。

4.2. 無通信状態メール

第4章 メール送信機能

# 4.2 無通信状態メール

無通信状態メールとは、指定された時間内に SR-IMAGE が一度も対象ユニット (またはカメラ)からデータ受信しなかっ た時に送信されます。対象ユニット自身の電源が止まっていたり、何らかの異常等の状態が考えられます。

対象ユニット(またはカメラ)の無通信監視を行う場合、「メール送信する」を選択し、無通信判定とする経過時間を設 定します。また、送信するメールには「メール件名」「メール本文」を付与できます。

無通信状態メールの監視計測は、ユニット(またはカメラ)設定で登録後、最低 1 回対象ユニットからデータを受信した 後に計測開始されますので、設置設定時にデータの受信が出来ている事をご確認ください。設定登録を行っただけで、機 器が未設置状態では一度も受信は行われない状態となりますが、この状態では無通信状態メールは送信されません。

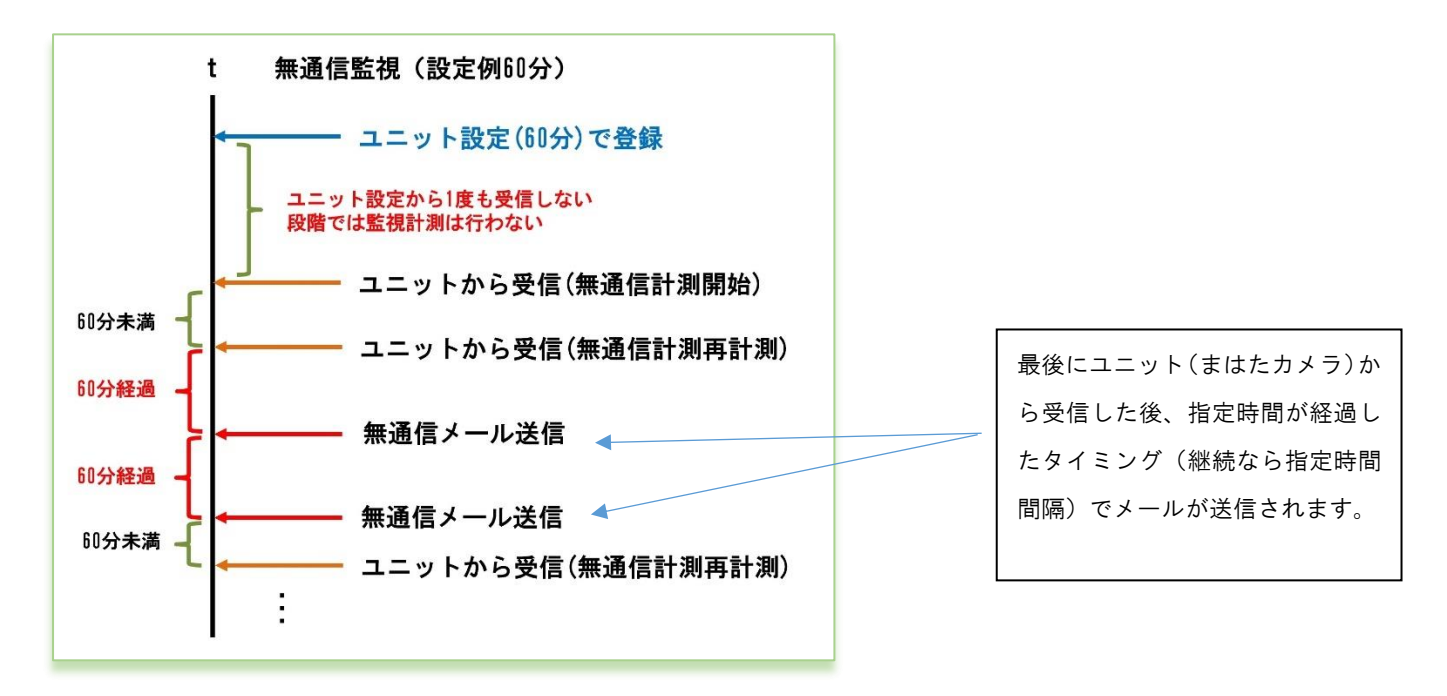

無通信監視メールの判定

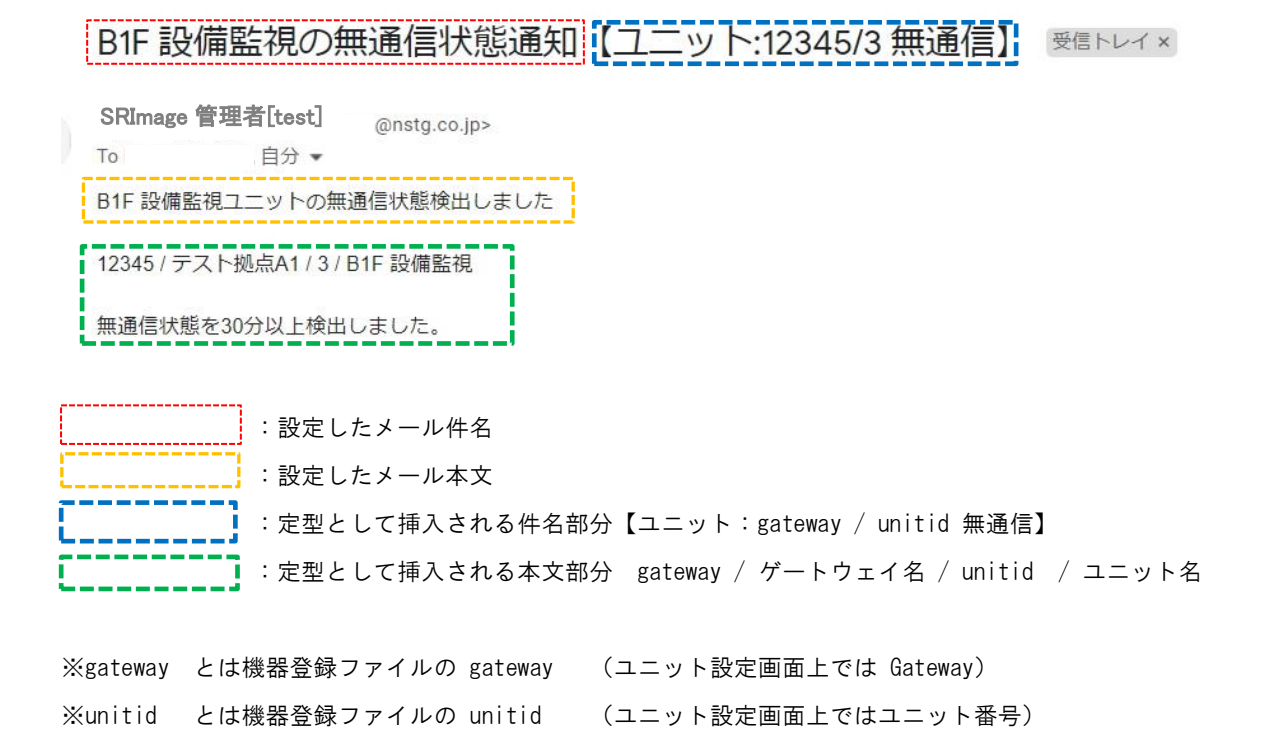

無通信メールは連続して無通信状態が継続している場合は、設定経過時間に達するたびにメール送信されます。 尚、最新取得を行った際にも、ユニットからのデータ受信が無い場合は、無通信メールが送信されます。

133

### 4.3. 電源 ON 通知メール

**第4章 メール送信機能** 

# 4.3 電源 ON 通知メール

電源 ON 通知メールとは、対象ユニットが電源 ON された後の一回目のセンサーデータを受信した時に送信されます。 対象ユニットの電源が止まったこととそれが復旧したことが分かります。

対象ユニットの電源 ON 通知を行う場合、「メール送信する」を選択します。 また、送信するメールには「メール件名」「メール本文」を付与できます。

# |電源ON通知||【ユニット:L1103610/32 電源ON】

SR-IMAGE管理者[test]

To 自分 ▼

車源ONを検出しました

- L1103610 / 小菅村画像転送GW / 32 / カメラ側A-DG ! は機器の重源ON、または起動を検出しました。 Ř "gateway": "L1103610", "unit\_id": "00032", "deviceid": "32". "seq": "1", "adi1": "ON". "adi2": "OFF". "adi3": "OFF", "adi4": "OFF", "apulse1": "0", "apulse2": "0", "apulse3": "0". "apulse4": "0", "adi1mode": "0", "adi2mode": "0", "adi3mode": "0", "adi4mode": "0", "rssi": "-39". "poweron": "1", "camera\_no": "1", "image\_rcvdate": "2022-12-09", "image\_file": "L1103610\_1\_20221209\_115842.jpg", "rcvdate": "2022-12-09", "rcvtime": "12:12:12", "getdate": "2022-12-09", "gettime": "12:07:57" <u>8----------</u> ---------- │ :設定したメール件名 **\_\_\_</mark>】**: 設定したメール本文 <u>\_ j</u> :定型として挿入される件名部分【ユニット:gateway / unitid / 電源 ON】 :定型として挿入される本文部分 ・gateway / ゲートウェイ名 / unitid / ユニット名 ・定型文章 :**\_\_\_\_\_\_\_\_\_\_\_\_\_**<br>.**\_\_\_\_\_\_\_\_\_</mark>\_ 受信したセンサーデータ** ※gateway とは機器登録ファイルの gateway (ユニット設定画面上では Gateway)

※unitid とは機器登録ファイルの unitid (ユニット設定画面上ではユニット番号) ※受信したセンサーデータは、SR-IMAGE で編集式の計算結果後のデータがセットされます。

#### 4.4. 一定時間信号変化無し状態メール

### 第4章 メール送信機能

# 4.4 一定時間信号変化無し状態メール

一定時間信号変化無し状態メールとは、指定された時間内に対象ユニットのデジタル入力信号(またはパルスカウンタ) の状態に変化が無かった場合に送信されます。対象ユニットに接続されたデジタル入力信号の機器の変化が無い為、電源 が OFF になっていたり、外部機器に何らかの異常が発生している等が考えられます。

対象ユニットのデジタル入力信号状態の一定時間以上変化無し監視を行う場合、メール「送信する」を選択し、一定時間 以上変化無し判定とする経過時間を設定します。「送信する」を選択すると対象ユニットが持つデジタル入力信号(また はパルスカウンタ)全ての信号を個別に監視します。

また、送信するメールには「メール件名」「メール本文」を付与できます。

信号変化無しメールの監視計測は、ユニット設定で登録後、最低 1 回対象ユニットからデータを受信した後に計測開始さ れますので、設置設定時にデータの受信が出来ている事をご確認ください。設定登録を行っただけで、機器が未設置状態 では一度も受信は行われない状態となりますが、この状態では信号変化無しメールは送信されません。

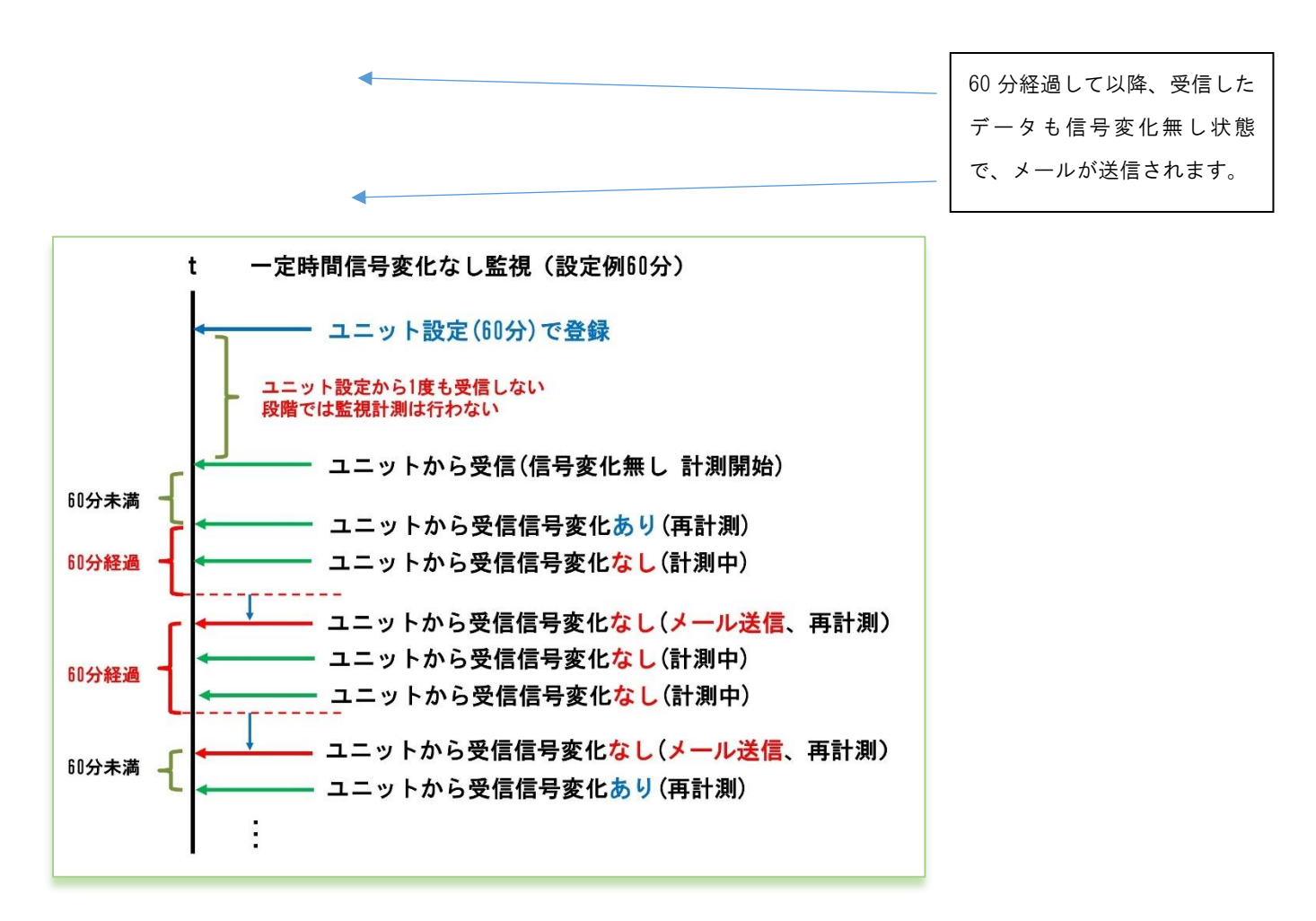

一定時間信号変化無しメールの判定

一定時間信号変化無しの判定は、受信した最新データの信号状態が、変化しなくなってから指定時間以上経過していた時 にメール送信が行われます。

# —定時間経過通知: [エニット:12345/3 デジタル1:DI1/監視装置信号変化なし] ;

**SRImage** 管理者[test] est] <smorita@nstg.co.jp>

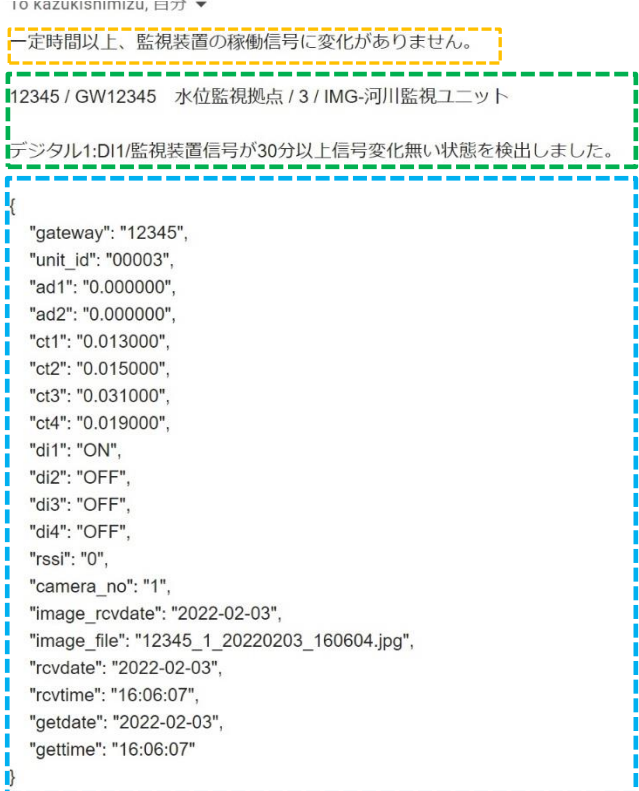

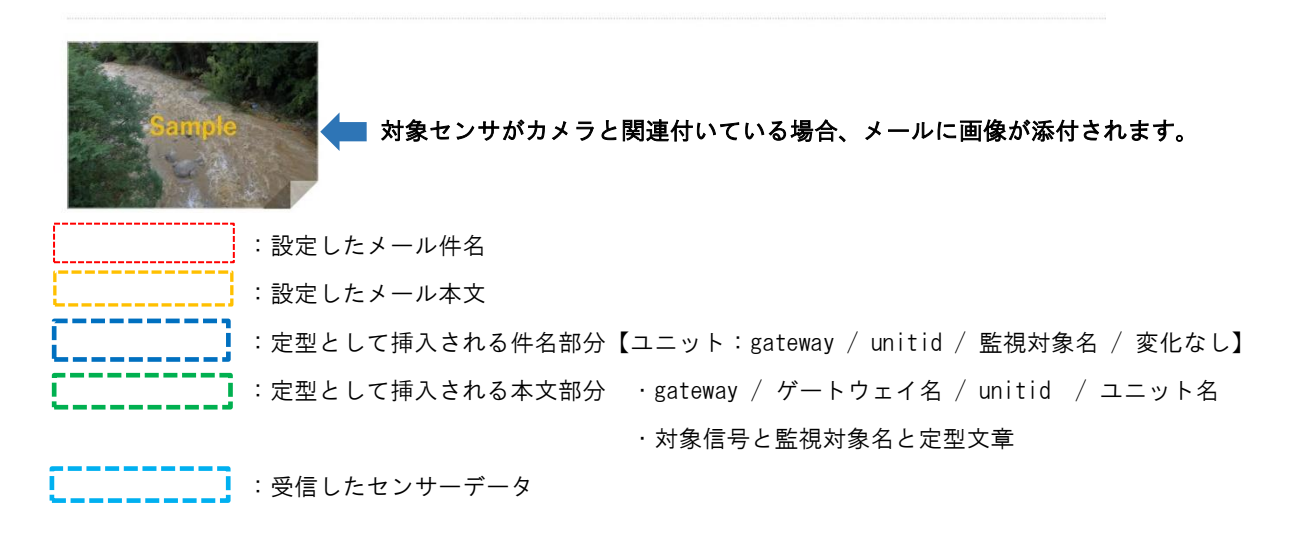

┚

※gateway とは機器登録ファイルの gateway (ユニット設定画面上では Gateway) ※unitid とは機器登録ファイルの unitid (ユニット設定画面上ではユニット番号) ※受信したセンサーデータは、SR-IMAGE で編集式の計算結果後のデータがセットされます。

信号変化無しメールは連続して信号変化無しの状態が継続している場合、設定経過時間に達するたびにメール送信されま す。

4.5. アナログ閾値監視メール

第 4 章 メール送信機能

# 4.5 アナログ閾値監視メール

アナログ閾値監視メールとは、A アナログと MW のアナログ入力端子の状態を監視し、ユニット設定で指定した監視閾値 より「上回った」、「下回った」または「正常範囲に戻った」の変化によって、メールが送信されます。対象ユニットに接 続されたアナログセンサーの計測結果が(上昇/下降)異常と判断したり、正常範囲に戻った状態をメール通知します。 A アナログでは送信される「瞬時値」で判定を行います。

MW では送信される「平均値」で判定を行います。

対象ユニットのアナログ閾値監視を ch 毎に「上限」「下限」値を設定します。アナログ監視を行う場合、対象アナログ CH のメール「送信する」を選択します。また、送信するメールには「メール件名」「メール本文」を付与できます。

> 前回正常 → 今回上限異常 前回上限異常 → 今回正常に復帰 前回正常 → 今回下限異常 前回下限異常 → 今回正常に復帰 前回上限異常 → 今回下限異常 前回下限異常 → 今回上限異常

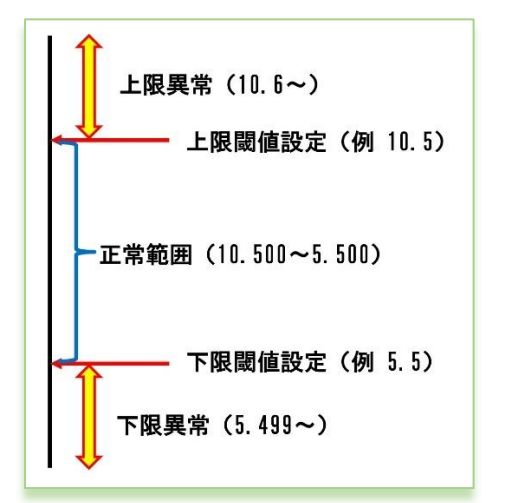

閾値設定とメール送信の関係

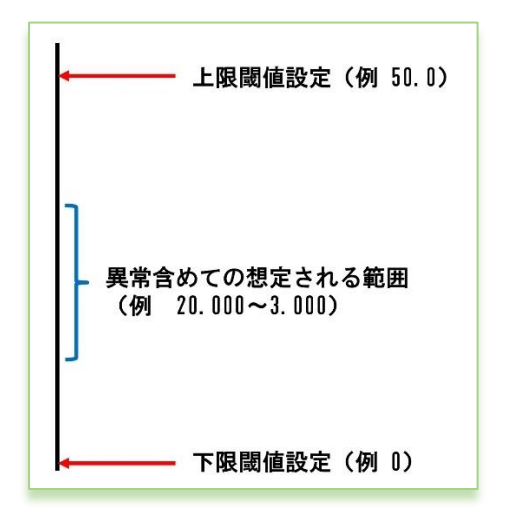

アナログ閾値監視メールを送信したくない時は、想定されるセンサ ーからの受信データよりもかけ離れた上限の閾値や下限の閾値を 設定することで、アナログ監視メール送信が行われなくなります。 下限だけ送信したくない、上限だけ送信したくない、両方送信した くない等に合わせて閾値を想定値より離れた値を設定してくださ い。

上限下限共に、設定値よりオーバーしているか判定で検知します。 メール送信されるタイミングは各境界を越えた時に送信されます。

閾値メールを送信したくない場合

### 【水位・上限異常発生】大山川水流水位が上昇しました【ユニット:12345/3 アナログ1:AD1/大山川水流水位1 165.4cm値で異常検出】

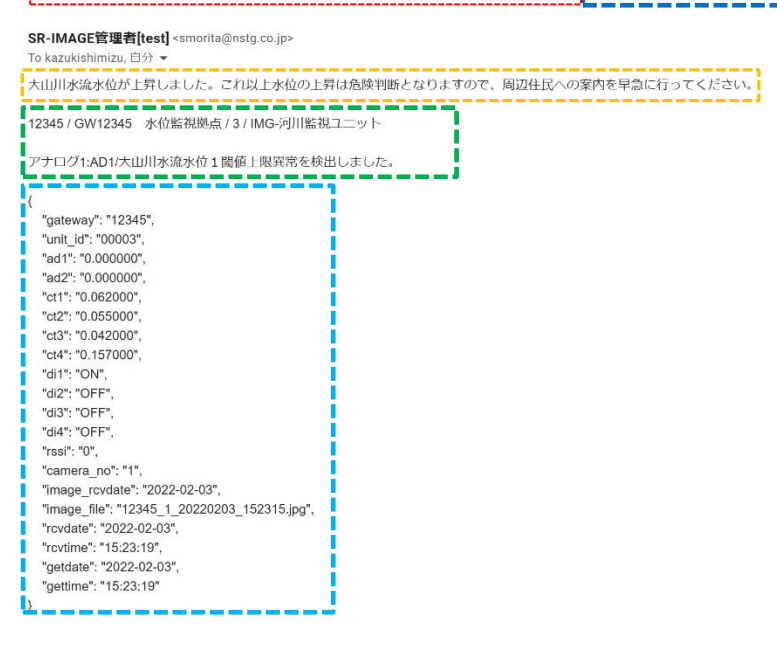

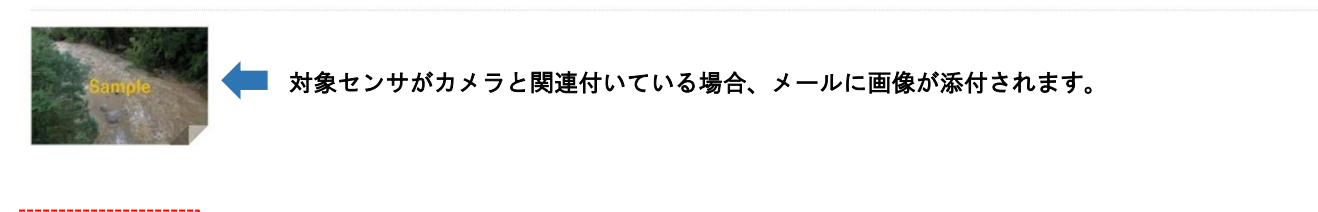

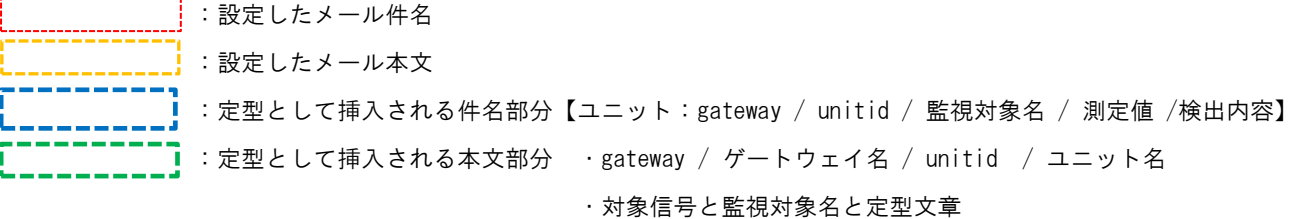

■:受信したセンサーデータ

※gateway とは機器登録ファイルの gateway (ユニット設定画面上では Gateway) ※unitid とは機器登録ファイルの unitid (ユニット設定画面上ではユニット番号) ※件名の測定値は、編集式で計算された後の値と単位を挿入します。本文内の定型部分の値は、対象ユニットから受信し

た値がそのままセットされます。

※受信したセンサーデータは、SR-IMAGE で編集式の計算結果後のデータがセットされます。

4.6. CT 電流閾値監視メール

第 4 章 メール送信機能

## 4.6 CT 電流閾値監視メール

CT 電流閾値監視メールとは、MW の CT クランプ電流計測用端子の状態を監視し、ユニット設定で指定した監視閾値より 「上回った」、「下回った」または「正常範囲に戻った」の変化によって、メールが送信されます。対象ユニットに接続さ れた CT 電流センサーの計測結果が(上昇/下降)異常と判断したり、正常範囲に戻った状態をメール通知します。 対象ユニットの CT 電流閾値監視を ch 毎に「上限」「下限」値を設定します。CT 電流監視を行う場合、対象 CT チャネル のメール「送信する」を選択します。また、送信するメールには「メール件名」「メール本文」を付与できます。

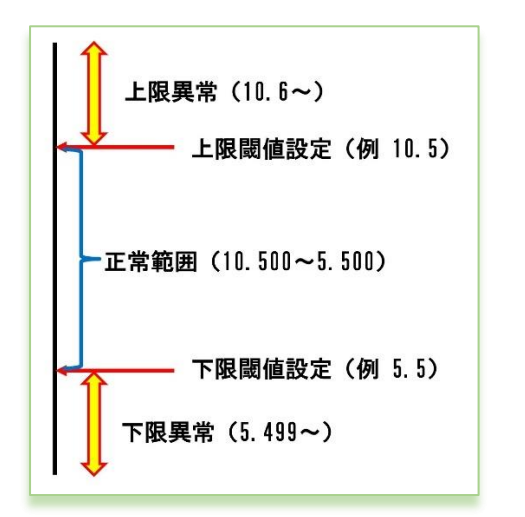

閾値設定とメール送信の関係

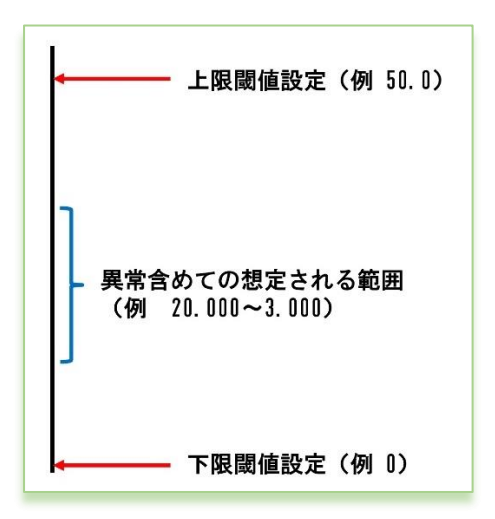

閾値メールを送信したくない場合

上限下限共に、設定値よりオーバーしているか判定で検知します。 メール送信されるタイミングは各境界を越えた時に送信されます。 前回正常 → 今回上限異常 前回上限異常 → 今回正常に復帰 前回正常 → 今回下限異常 前回下限異常 → 今回正常に復帰 前回上限異常 → 今回下限異常 前回下限異常 → 今回上限異常

CT 電流閾値監視メールを送信したくない時は、想定される CT 電流 センサーからの受信データよりもかけ離れた上限の閾値や下限の 閾値を設定することで、CT 電流監視メール送信が行われなくなり ます。 下限だけ送信したくない、上限だけ送信したくない、両方送信した くない等に合わせて閾値を想定値より離れた値を設定してくださ い。

# <u> 「監視装置の電流下限検出『【ユニット:12345/3 CT1:CT1/監視装置稼働電流 OA値で異常検出】</u>

SR-IMAGE管理者[test] <smorita@nstg.co.jp> To kazukishimizu 白分 → ≔ 12345 / GW12345 水位監視拠点 / 3 / IMG-河川監視ユニット CT1:CT1/監視装置稼働電流閾値下限異常を検出しました。 "gateway": "12345", "unit\_id": "00003". "ad1": "0.000000". "ad2": "0.000000", "ct1": "0.015000", "ct2": "0.070000", "ct3": "0.015000", "ct4": "0.014000", "di1": "ON", "di2": "OFF", "di3": "OFF", "di4": "OFF", "rssi": "0", "camera no": "1", "image\_rcvdate": "2022-02-03", "image\_file": "12345\_1\_20220203\_154210.jpg", "rcvdate": "2022-02-03", "rcvtime": "15:42:14", "getdate": "2022-02-03". "gettime": "15:42:14" D

対象センサがカメラと関連付いている場合、メールに画像が添付されます。

:設定したメール件名 :設定したメール本文 :定型として挿入される件名部分【ユニット:gateway / unitid / 監視対象名 / 測定値 / 検出内 容】 ■ : 定型として挿入される本文部分 · gateway / ゲートウェイ名 / unitid / ユニット名 ・対象信号と監視対象名と定型文章 ■: 受信したセンサーデータ

※gateway とは機器登録ファイルの gateway (ユニット設定画面上では Gateway) ※unitid とは機器登録ファイルの unitid (ユニット設定画面上ではユニット番号) ※件名の測定値は、編集式で計算された後の値と単位を挿入します。本文内の定型部分の値は、対象ユニットから受信し た値がそのままセットされます。

※受信したセンサーデータは、SR-IMAGE で編集式の計算結果後のデータがセットされます。

4.7. デジタル変化監視メール

### 第 4 章 メール送信機能

# 4.7 デジタル変化監視メール

デジタル変化監視メールとは、MW のデジタル入力端子、A デジタル入力端子の ON/OFF モード、ランプの状態を監視を行 い、対象ユニットに接続された信号状態が異常・正常の切り替わりタイミングでメールが送信されます。 対象ユニットの「各信号で異常とする信号」の設定を行い、信号毎に変化した際にメール「送信する」設定であれば、デ ジタル信号状態の異常・正常の切り替わりタイミングでメールが送信されます。また、送信するメールには「メール件 名」「メール本文」を付与できます。

また、A デジタル入力端子はモードとして、ON/OFF モードとパルスカウンタモードがありますが、デジタル変化監視メー ルで送信されるのは、ON/OFF モード時でのデジタル信号状態と、ON/OFF モードとパルスカウンタモードのモード自体が 変化した際にもデジタル変化監視メールが送信されます。

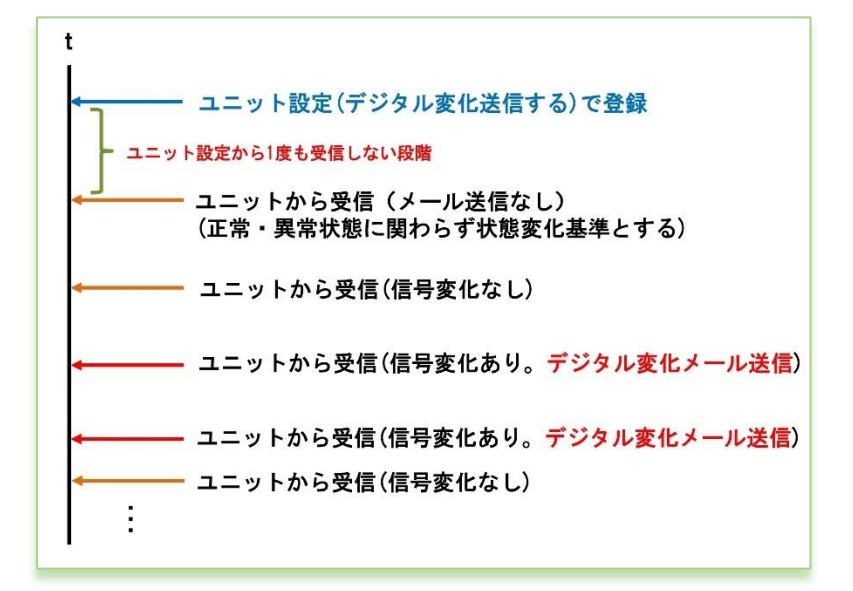

デジタル変化の送信するで設定後、最初に受 信したデジタル信号状態を、変化判定基準と し、それ以降の受信したデータのデジタル信 号変化が発生する度に、該当 ch の変化送信 が行われます。

デジタル変化のメール判定

### |監視装置の稼働信号が異常を示しています。||【ユニット:12345/3 デジタル1:DI1/監視装置信号 ON値で異常検出】

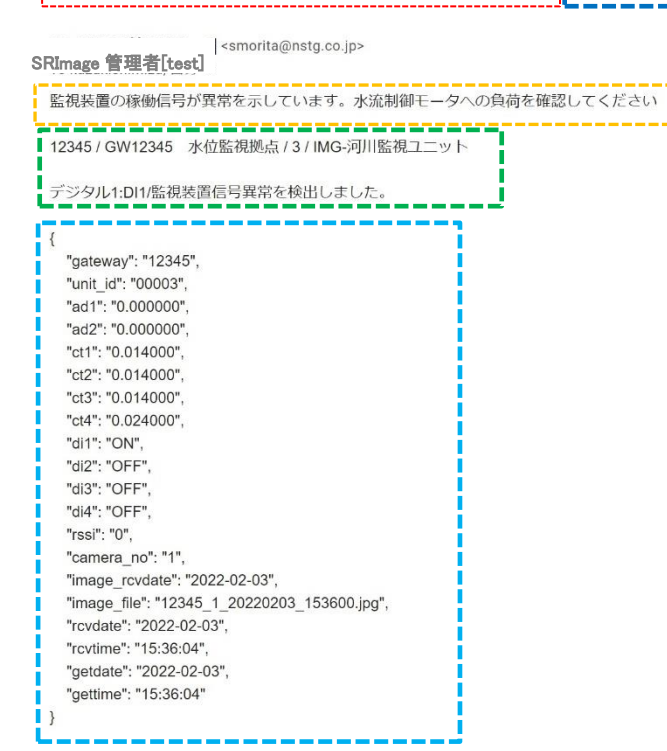

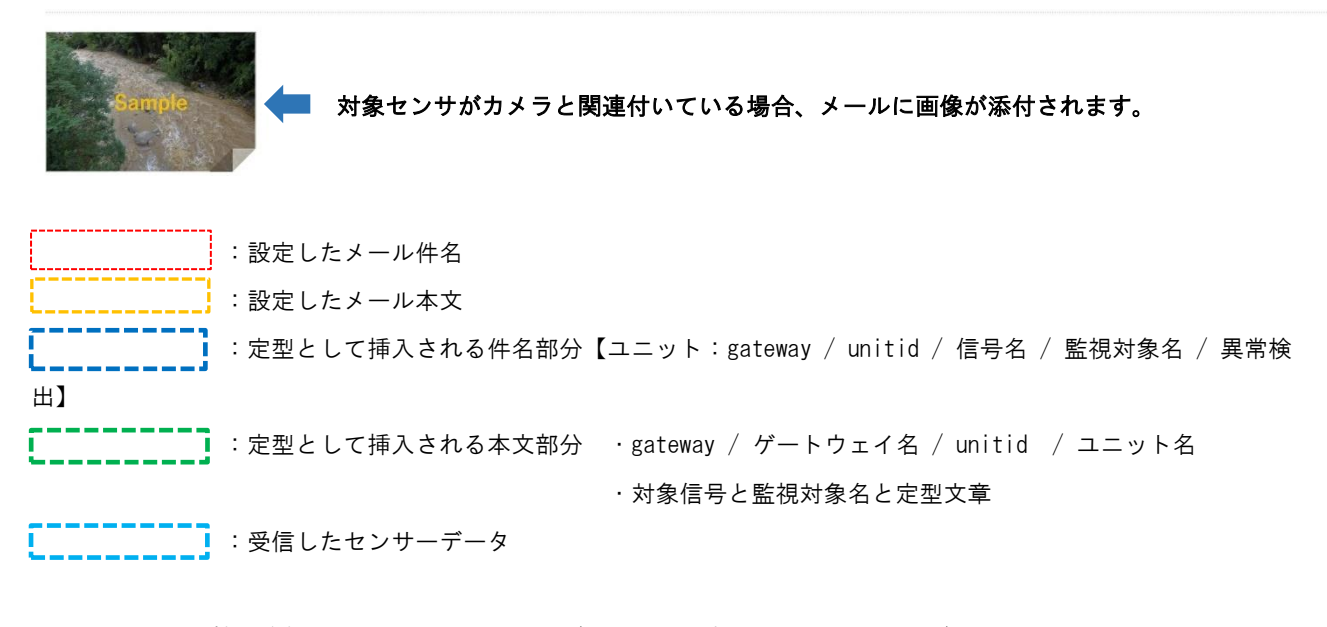

※gateway とは機器登録ファイルの gateway (ユニット設定画面上では Gateway) ※unitid とは機器登録ファイルの unitid (ユニット設定画面上ではユニット番号) ※受信したセンサーデータは、SR-IMAGE で編集式の計算結果後のデータがセットされます。
# 第 5 章

運用後の設定追加や変更

≡

5.1. ログインユーザーアカウントの追加・変更・削除

第 5 章 運用後の設定追加や変更

# 5.1 ログインユーザーアカウントの追加・変更・削除

SR-IMAGE ヘログインのユーザーの追加やログインパスワードの変更、ユーザーの削除を行う場合、3.2 章 (4)で作成し た vls\_user.php に追加・修正を行います。本ファイルに記載された情報でログイン可能です。(更新コマンド実行後) SR-IMAGE へログインする為のアカウント情報を「アカウント名」「パスワード」で設定します。 登録可能なアカウントは最大 5 アカウントです。6 アカウント以上記載しても、先頭から 5 アカウント分のみが有効範囲

となります。文字数はアカウント・パスワード共に必ず 8 文字以上を設定してください。半角英数のみ。記号無し。 文字コード「utf-8」、改行コード「LF」。※LORDID の識別コードを削除したり変更はしないでください。

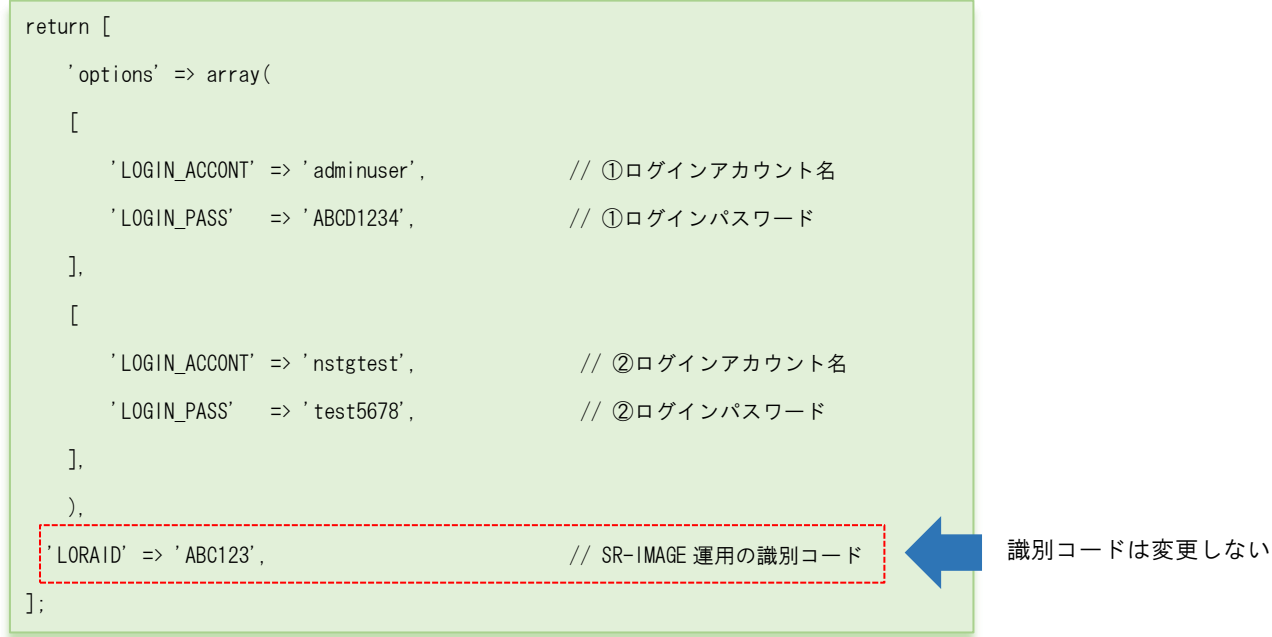

vls\_user.php の中身

◆vls\_user.php ファイルを更新する場合の手順

TeraTerm を起動し SSH で SR-IMAGE サーバへログインし更新します。(SR-IMAGE サーバへの SSH ログインは別紙「SR-IMAGE 接続情報一覧」を参照ください。)

① SSH でログイン後、SSH\_SCP にて作成した vls\_user.php を転送します。(転送先は/home/xxxx ユーザ名配下)

- ② \$ cd /home/xxxx ※xxxx は SSH ログインユーザ名
- ③ \$ sudo cp vls\_user.php /var/www/html/config/
- ④ ユーザーパスワード入力(SR-IMAGE ではなく SSH ログイン時のパスワード)
- ⑤ \$ sudo php /var/www/html/artisan config:clear
- ⑥ \$ sudo php /var/www/html/artisan user:setting
- ⑦ \$ sudo rm vls\_user.php
- ⑧ \$ logout

### 5.2. 機器の追加・変更・削除

# 第 5 章 運用後の設定追加や変更

5.2 機器の追加・変更・削除

◆ゲートウェイ、ユニットの追加

新たにゲートウェイやユニットを追加する場合は、設定ファイル入力機能を利用し、新たにゲートウェイとユニットを登 録します。

登録方法は [ユニット設定のインポート機能](#page-88-0) を参照してください。

# ◆ゲートウェイの設定変更

登録済のゲートウェイの設定を変更する場合[、ゲートウェイ設定画](#page-69-0)面から変更します。

尚、登録済のゲートウェイの識別 ID(SPREAD ID)の変更はできません。識別 ID 変更はゲートウェイの交換扱いとなるの で、新たにゲートウェイを追加し、紐づくユニットも全て再登録が必要となります。

# ◆ユニットの設定変更

登録済のユニットの設定を変更する場合[、ユニット設定画](#page-47-0)面から変更します。

尚、登録済のユニット ID(ユニット番号)の変更はできません。ユニット番号変更はユニットの交換扱いとなるので、新 たにユニットを追加して再登録が必要となります。

不要なユニット[はユニット設定画面で削除し](#page-52-0)てください。

◆ユニットの削除

[ユニット設定画面の](#page-52-0)[削除]ボタンにて対象のユニットを削除することができます。対象ユニットを削除しても、実際にユ ニットが生存しセンサーデータを送信してきた場合は、センサーデータは取り込めません。

◆ゲートウェイの削除

登録されたゲートウェイ自身を削除する操作はありませんが、ゲートウェイ配下の関連付くユニットが全て削除され、ゲ ートウェイに紐づくユニットが1台も無い状態になると、SR-IMAGE の画面上から表示されなくなります。

◆カメラの削除

登録されたカメラ自身を削除する操作はありませんが、カメラが所属するゲートウェイが、SR-IMAGE 上から存在しない状 態(ユニット削除操作でゲートウェイが削除)になると、カメラも SR-IMAGE の画面上から表示されなくなります。

# 5.3. 送信元メールアカウントの変更

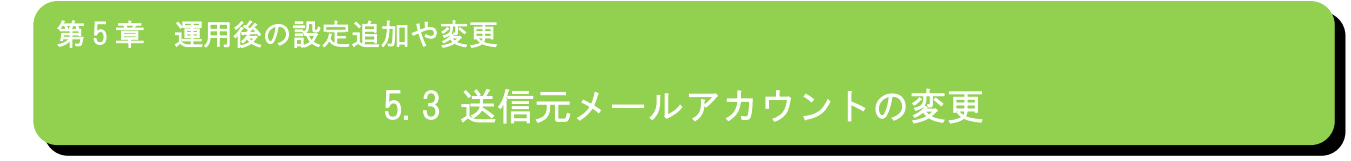

SR-IMAGE からアラートメールを送信する際の送信元メールアカウントの変更を行う場合、3.2 章(3)で作成した「.env」 の修正を行います。本ファイルに記載したメールアカウントを使用しアラートメールの送信を行います。

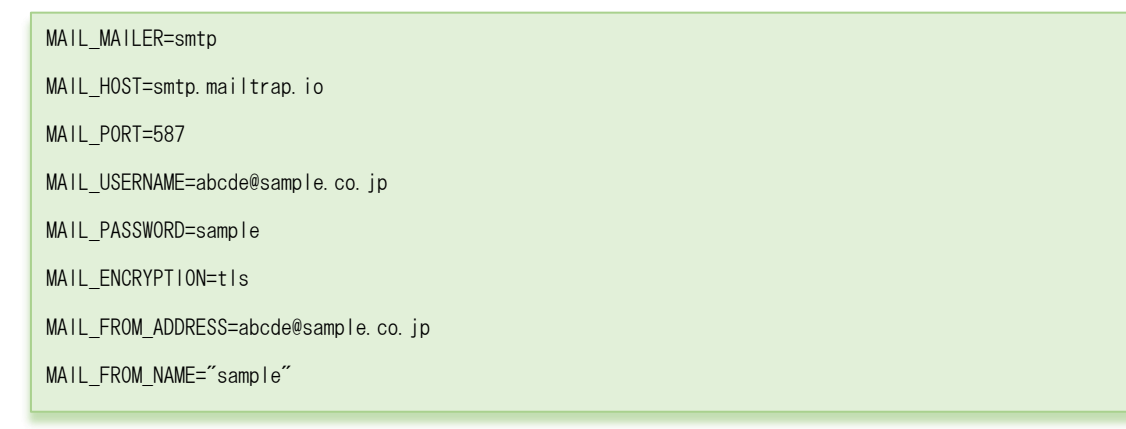

.env の中身 (該当部分のみ)

編集場所 26~33 行目

.env の説明詳細[は\(2\)アラートメール送信用メールアカウント設定を](#page-117-0)参照願います。

◆.env ファイルを更新する手順

TeraTerm を起動し SSH で SR-IMAGE サーバへログインし更新します。(SR-IMAGE サーバへの SSH ログインは別紙「SR-IMAGE 接続情報一覧」を参照ください。)

- ① SSH でログイン後、SSH\_SCP にて作成した.env を転送します。(転送先は/home/xxxx ユーザ名配下)
- ② \$ cd /home/xxxx ※xxxx は SSH ログインユーザ名
- ③ \$ sudo cp .env /var/www/html/
- ④ ユーザーパスワード入力(SR-IMAGE ではなく SSH ログイン時のパスワード)
- ⑤ \$ sudo php /var/www/html/artisan config:cache
- ⑥ \$ sudo php /var/www/html/artisan config:clear
- ⑦ \$ sudo php /var/www/html/artisan user:setting
- ⑧ \$ sudo rm .env
- ⑨ \$ logout

SR-IMAGE 操作マニュアル Ver.1.2.2

2023 年 8 月

発行 エヌエスティ・グローバリスト株式会社 Copyright© 2023 NST GLOBALIST, INC. All rights reserved.